# Hospira<br>MedNet<br>Meds

# USER GUIDE

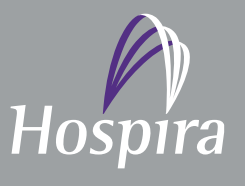

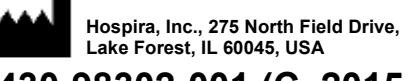

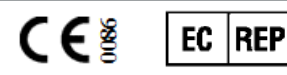

**Hospira UK Limited Horizon, Honey Lane, Hurley, Maidenhead, SL6 6RJ, UK**

**430-98302-001 (C, 2015-08)**

**Notes:**

# **Hospira MedNet™ Meds™ Software User Guide**

 **16037-75-01 REF Rx Only IMPORTANT**

**Refer to this User Guide for complete instructions for use, warnings, and cautions associated with the Hospira MedNet™ Meds™ Software after it has been properly installed. Refer to the Installation and Configuration Guide for proper use, warnings, and cautions associated with installing and configuring the Hospira MedNet™ Meds™ Software. The help files included with the Hospira MedNet™ Meds™ Software are provided as reference only.**

### **Intended Use**

**The Hospira MedNet™ Medication Management Suite (MMS) is intended to facilitate networked communication between MMS compatible computer systems and Hospira Infusion pumps. The MMS provides trained healthcare professionals with the capability to send, receive, report and store information from interfaced external systems and to configure and edit infusion programming parameters.**

**The MMS is intended to provide a way to automate the programming of infusion parameters, thereby decreasing the amount of manual steps necessary to enter infusion data. All data entry and validation of infusion parameters is performed by a trained healthcare professional, according to physician's orders.**

**Please read this entire guide before using the Hospira MedNet™ Meds™ Software.**

**Hospira Advanced Knowledge Centre 1-800-241-4002 Available 24 hours a day (in the USA)**

**For assistance outside the USA, contact your local Hospira Representative**

**For device feature compatibility with Hospira MedNet™ and/or to obtain a copy of this guide, contact the Hospira Advanced Knowledge Centre or your local Hospira representative, if outside the USA.**

**From our Hospira website, you can access our System Operating Manuals and this guide via the Support Centre's Infusion Pumps + Clinical Software.** 

Hospira MedNet Meds Software User Guide i

*Note: For a list of Hospira MedNet compatible devices approved by country, refer to the Hospira MedNet Device Compatibility Matrix available through your Hospira Support Centre.*

### **Change History**

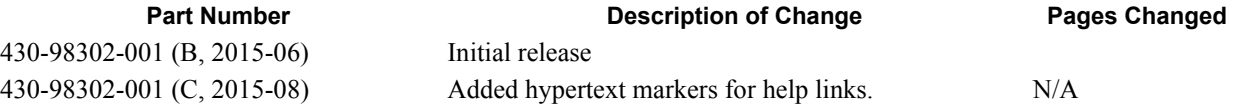

 ii Hospira MedNet Meds Software User Guide *Note: For a list of Hospira MedNet compatible devices approved by country, refer to the Hospira MedNet Device Compatibility Matrix available through your Hospira Support Centre.*

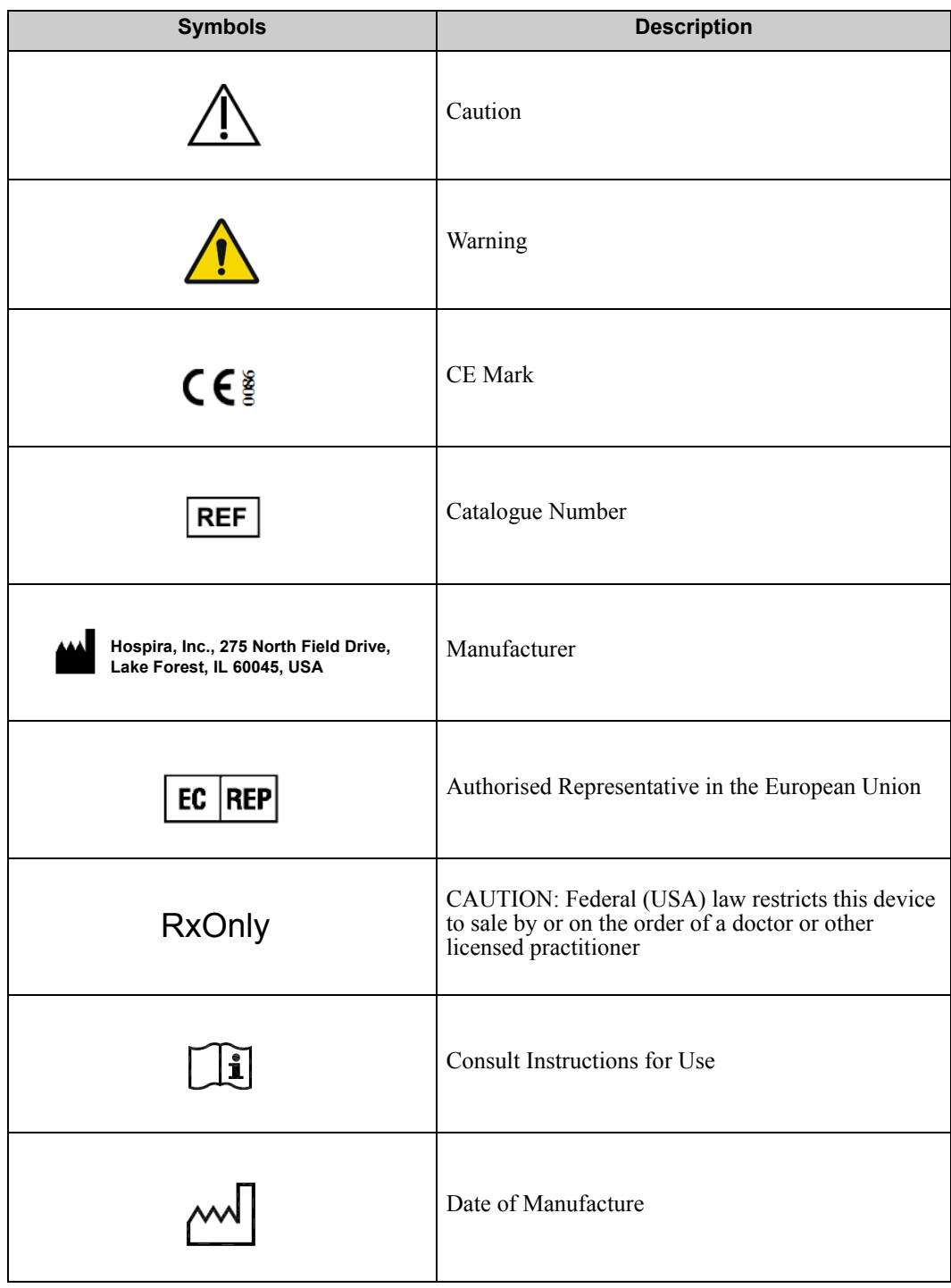

Hospira MedNet Meds Software User Guide in the state of the state of the state of the state iii iii

*Note: For a list of Hospira MedNet compatible devices approved by country, refer to the Hospira MedNet Device Compatibilithy Matrix available through your Hospira Support Centre.*

**Notes:**

# **CONTENTS**

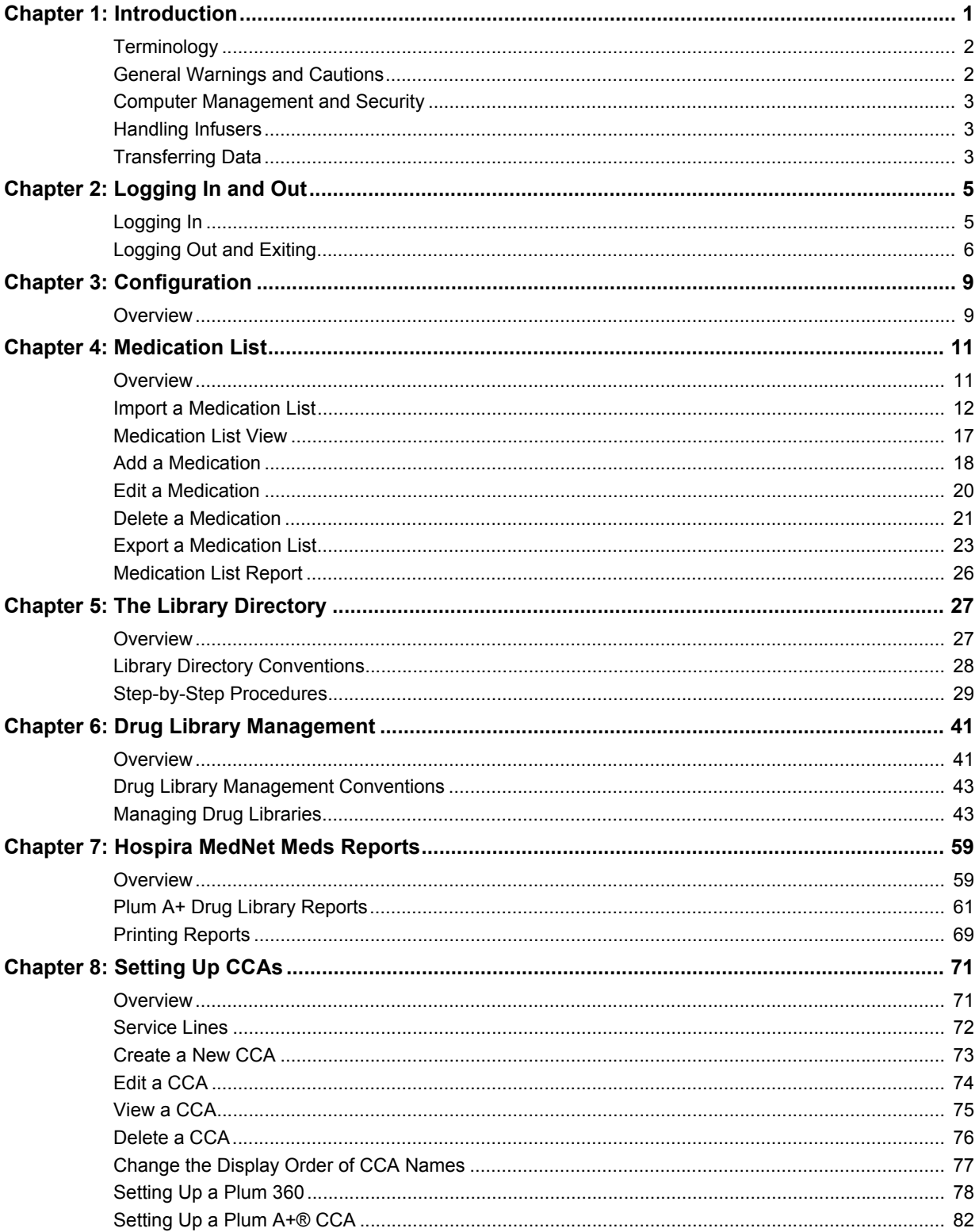

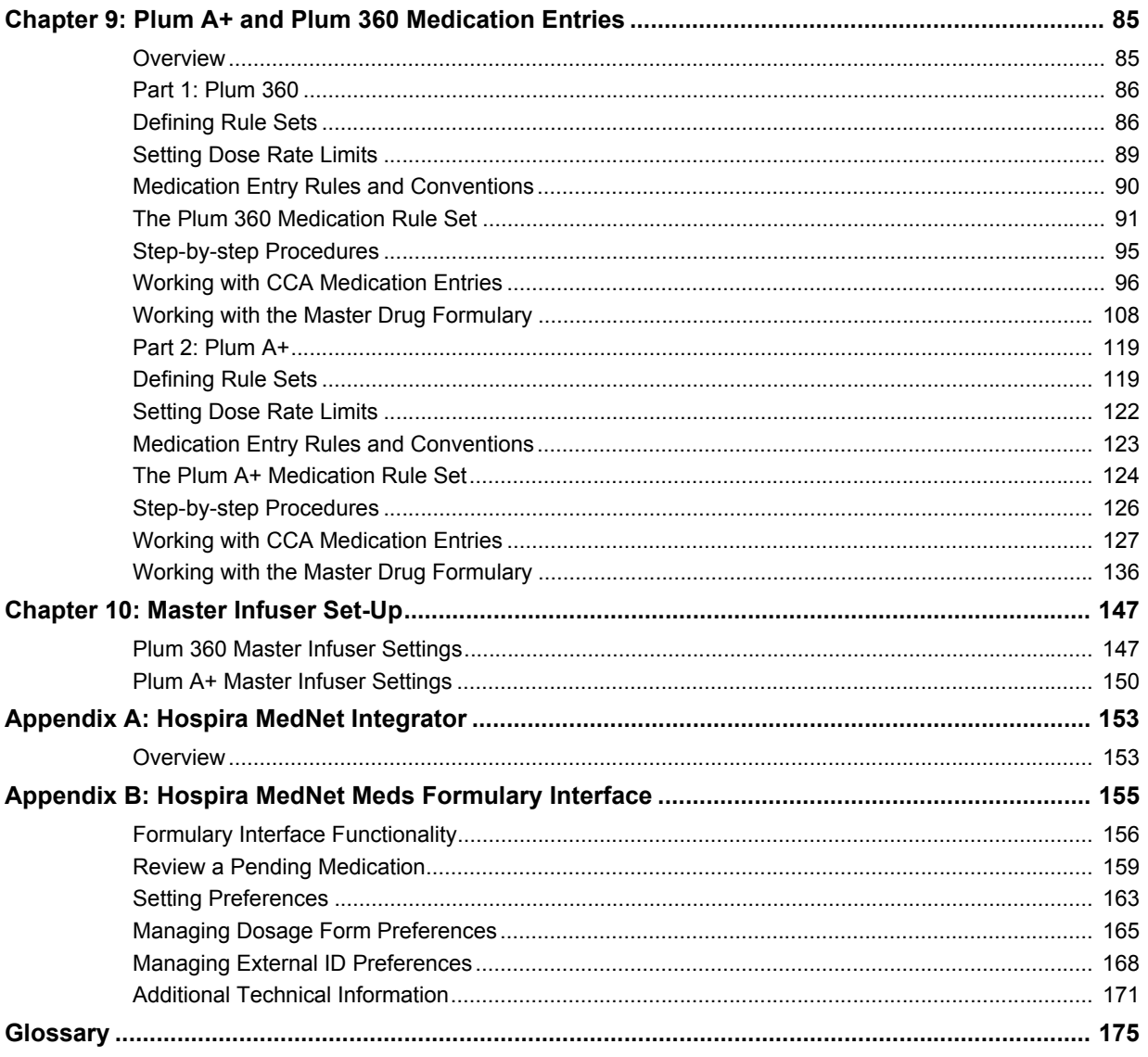

# <span id="page-8-0"></span>**Chapter 1: Introduction**

Hospira MedNet<sup>™</sup> is a server-based safety software product intended for use in healthcare facilities by trained healthcare professionals to provide valuable bedside guidance by managing IV infusion information with compatible Hospira infusion systems. The Hospira MedNet<sup>™</sup> suite of software also includes a separate application, Hospira MedNet™ Meds<sup>™.</sup>

Hospira MedNet<sup>™</sup> software enhances safety at the point of care with highly customisable drug libraries that guides users and help to protect patients by alerting to hard and soft, upper and lower dosing limits intended to help prevent infusion errors. These limits are based on a hospital's specific IV administration practices.

Hospira MedNet<sup>™</sup> software reduces manual programming steps by providing the option to allow pharmacy settings to flow directly into the compatible infusion pumps through the IV Clinical Integration (IVCI) solution. Hospira MedNet<sup>™</sup> software connects the pharmacy validated medication order with the infusion pump and the patient's electronic medical record (EMR), providing the opportunity for automated programming of the infusion pump.

Hospira MedNet™ software generates more than 20 different reports based on data, settings and changes that are automatically and wirelessly collected from the compatible infusion pumps. The generated reports help to turn data into actionable data to provide visibility to clinical practice. Depending on the EMR system capability, automated documentation in the EMR is also supported by Hospira MedNet<sup>1M</sup>.

Hospira MedNet™ software packages consist of the components listed below. The specific components available to you will depend on your institution's licence.

**Hospira MedNet**™ **Administrator**™ provides the ability to manage system users, infusers, drug library downloads, infuser software updates, access points, and other configurations.

Hospira MedNet<sup>™</sup> Connect<sup>™</sup> establishes the connectivity between the Hospira MedNet<sup>™</sup> server and the infusers. It incorporates Ethernet and wireless components allowing Hospira MedNet™ Meds<sup>™</sup> and Hospira MedNet<sup>™</sup> Administrator<sup>™</sup> to exchange information with infusers.

**Hospira MedNet**™ **Integrator**™ provides interfaces to a hospital's enterprise level applications and serves as the conduit for the exchange of data between infusers, the Hospira MedNet™ server, and a variety of hospital information systems.

**Hospira MedNet**™ **Meds**™ provides functionality to the pharmacy for the definition and management of medications, drug libraries, clinical care areas, and infuser configurations.

**Hospira MedNet**™ **Performance**™ delivers data from the Hospira MedNet™ server into reports designed for asset management as well as clinical assessment of Hospira MedNet™ use with selectable options to best meet the needs of the user.

**Hospira MedNet**™ **Programmer**™ takes medication dispensing orders from the Bar Code Medication Administration (BCMA) system and translates them into operational commands which automatically populate settings on the infuser. For more information, see **Hospira MedNet**™ **Software User Guide**, Appendix B.

Hospira MedNet Meds Software User Guide 1

*Note: For a list of Hospira MedNet compatible devices approved by country, refer to the Hospira MedNet Device Compatibility Matrix available through your Hospira Support Centre.*

### <span id="page-9-0"></span>**Terminology**

This document uses the following conventions:

- References to specific values are approximations only, unless otherwise indicated.
- The terms "Hospira MedNet<sup>™</sup> Software" and "the Software" are used interchangeably throughout this manual.

### <span id="page-9-1"></span>**General Warnings and Cautions**

The following conventions are used in this user guide to denote warnings or cautions:

**Caution:** Contains information that could prevent product damage or hardware failure. Failure to observe a caution could result in patient or user injury.

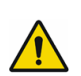

**WARNING:** Warning messages contain special safety emphasis and must be observed at all times. Failure to observe a warning message is potentially life threatening.

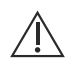

**Caution:** Federal (USA) law restricts this device to sale by or on the order of a physician or other licenced practitioner.

**Note:** Illustrations and screen representations are for illustrative purposes only and may vary from the actual software. Your computer's display settings may affect screen representations.

### <span id="page-10-0"></span>**Computer Management and Security**

- Except for virus data files (typically called "dat" files), do not install upgrades, service packs, or patches to non-Hospira software on computers on which Hospira MedNet<sup>™</sup> Software is installed, except as authorised by Hospira.
- Do not enable automatic updates to operating systems on computers on which Hospira  $MedNet^{TM}$  Software is installed.
- Ensure that procedures are in place for backing up and restoring data, and that administrators can successfully restore data from earlier backups.
- Ensure that the network on which Hospira MedNet<sup>™</sup> Software is used has effective security procedures in place, including physical and network access control.
- Ensure that user passwords are protected.
- Ensure a backup power supply (uninterrupted power source) is available to prevent critical data loss.
- **Important:** We highly recommend that you regularly back up and purge your database. A database can grow to a large size that will affect the performance of your Hospira MedNet™ system.

Although we suggest to purge a database every four years at a minimum, if you have more than 2000 infusers it would be wise to consider doing so more often. Complete backup instructions are in the Installation and Configuration Guide or you can consult our Advanced Knowledge Centre.

### <span id="page-10-1"></span>**Handling Infusers**

- Refer to the *System Operating Manual* for the applicable infuser for warnings and cautions before handling the infusers.
- Use care when handling connectors and cables.
- Avoid twisting or bending cables and connectors.
- Ensure compliance to IEC 60601-1-1 for connecting accessories to medical devices.

### <span id="page-10-2"></span>**Transferring Data**

- Ensure that only one instance of the Hospira MedNet™ Meds™ software is running on a computer at a time.
- To avoid inconsistencies between drug libraries, and reports, ensure that all infusers are using the same drug library version.

**Note:** The infusion devices compatible with Hospira MedNet will display selectable options based on your licencing and Hospira's compatibility matrix.

Hospira MedNet Meds Software User Guide 3

*Note: For a list of Hospira MedNet compatible devices approved by country, refer to the Hospira MedNet Device Compatibility Matrix available through your Hospira Support Centre.*

### **Notes:**

# <span id="page-12-0"></span>**Chapter 2: Logging In and Out**

### <span id="page-12-1"></span>**Logging In**

### **To log in to the Hospira MedNet Meds software:**

1. Double-click the Hospira MedNet Meds 6.1 icon on the Windows desktop.

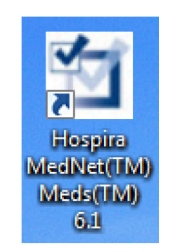

2. Enter your user ID and password into the appropriate fields. Each field must be between 8 and 20 characters.

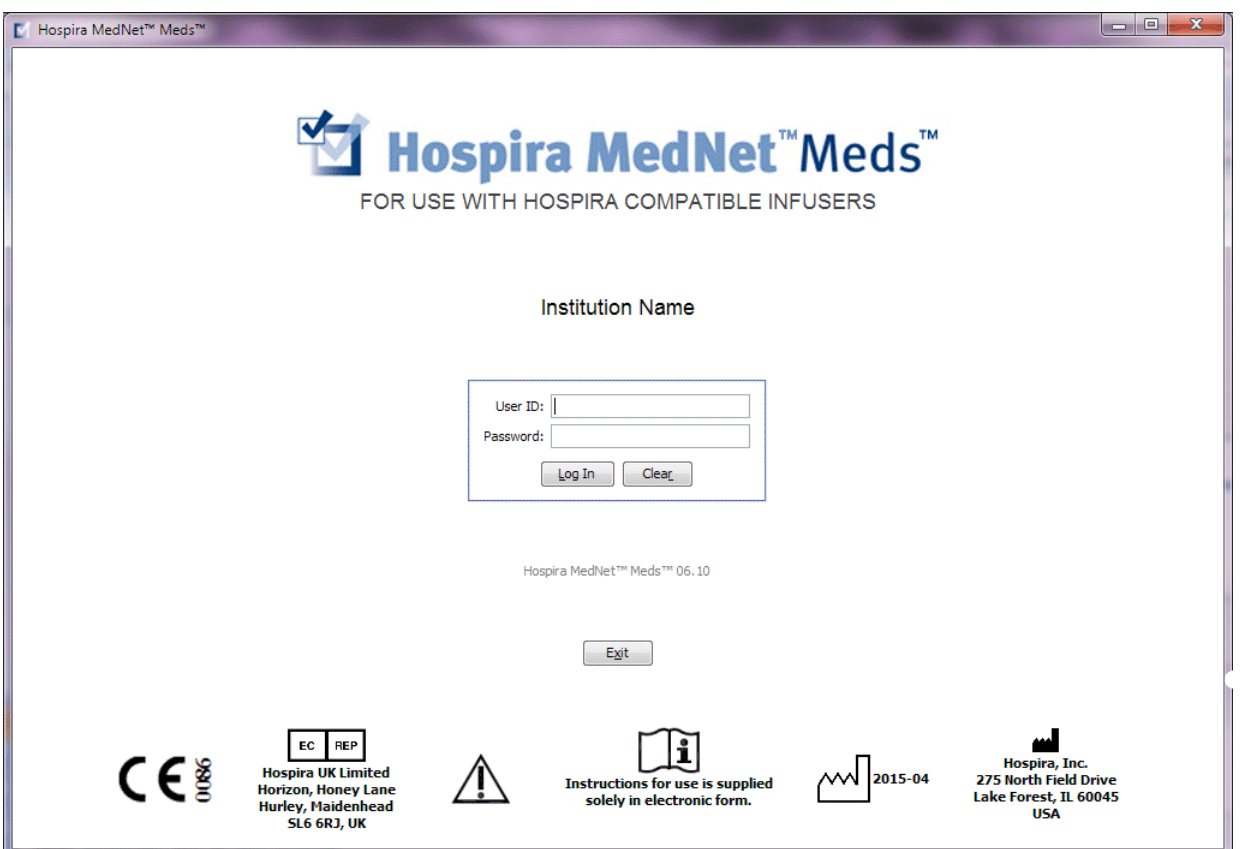

3. Click **Log In**.

Hospira MedNet Meds Software User Guide 5

*Note: For a list of Hospira MedNet compatible devices approved by country, refer to the Hospira MedNet Device Compatibility Matrix available through your Hospira Support Centre.*

### <span id="page-13-0"></span>**Logging Out and Exiting**

### **To log out of Hospira MedNet Meds software:**

1. Click **Log Out**.

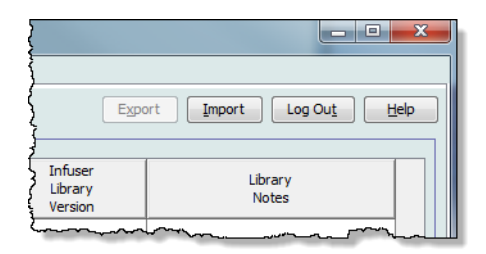

2. Click **Yes**.

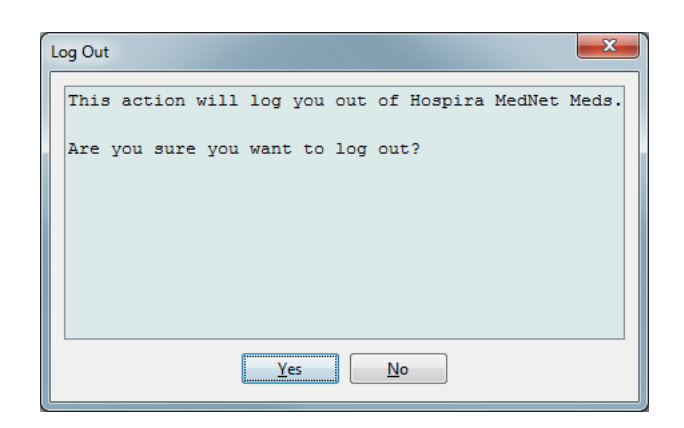

### 3. Click **Exit**.

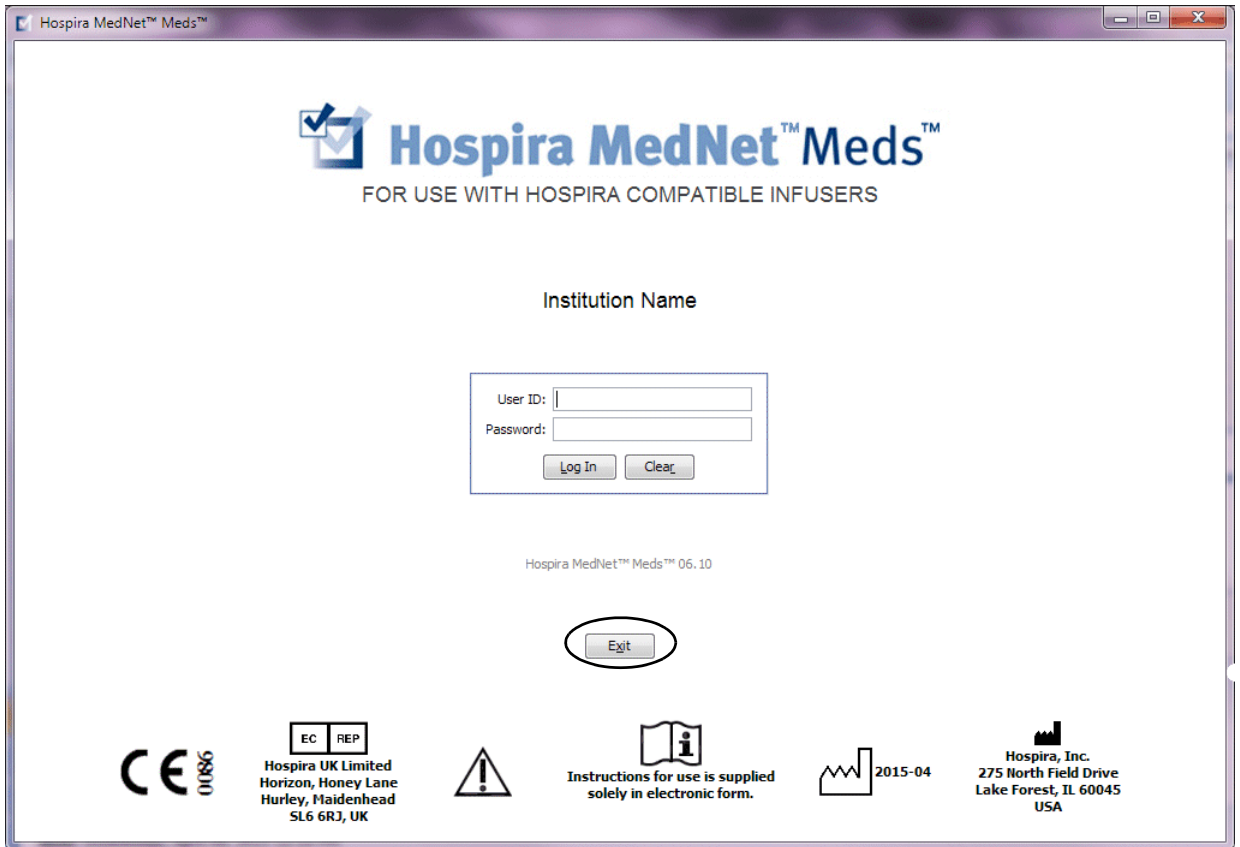

4. Click **Yes**.

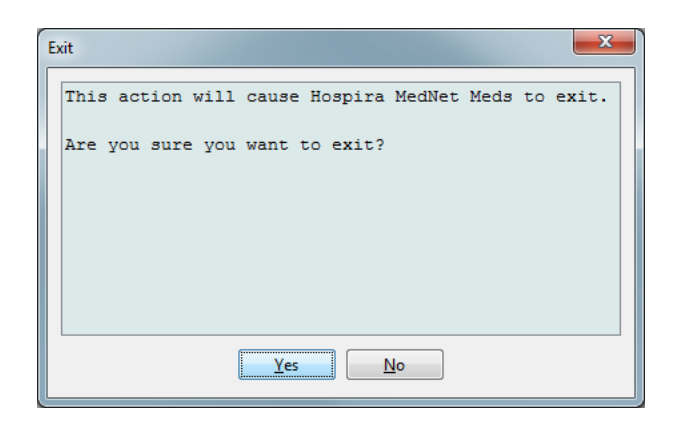

**Note:** You will be automatically logged out of the application after 60 minutes of inactivity.

Hospira MedNet Meds Software User Guide 7 7

### **Notes:**

# <span id="page-16-0"></span>**Chapter 3: Configuration**

### <span id="page-16-1"></span>**Overview**

The configuration view allows you to set either English (International) or Spanish. Once you make a selection, the software will display all information in that language.

The default language is English (International).

Libraries associated with a language will be viewed, edited, imported or finalised in that language option.

The date format can be displayed as follows:

- dd/mm/yy
- dd/mm/yyyy
- dd/mmm/yy
- dd/mmm/yyyy

The distal pressure unit is mmHg.

You will need to navigate to the Configuration tab and make your selection.

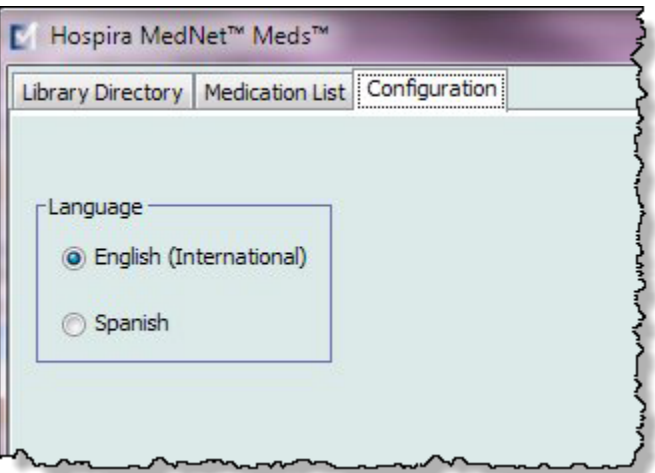

Click **Save** and the appropriate language will be applied immediately.

**Note:** The language selected in Hospira MedNet Meds will automatically apply to the Hospira MedNet Software.

Hospira MedNet Meds Software User Guide 9

*Note: For a list of Hospira MedNet compatible devices approved by country, refer to the Hospira MedNet Device Compatibility Matrix available through your Hospira Support Centre.*

### **Notes:**

# <span id="page-18-0"></span>**Chapter 4: Medication List**

### <span id="page-18-1"></span>**Overview**

The **Medication List** is the list of medications used by the hospital; it contains important data elements used in the development of drug libraries for the infusers used in your hospital: Plum A+.

In this chapter, you will learn how to create, import, and manage the Medication List. The chapters that follow contain detailed information on developing a drug library.

**Note:** When a user is in the Medication List, no other user can be in the Medication List or any library. Each library allows only one user at a time.

### **Identifying medications in the Medication List**

The Medication List requires each medication to have an External identifier (ID.) The External ID is especially important if your Hospira MedNet system is integrated with another system that sends programming information to the infuser. The External ID is used to assure a match between the medication sent by the sending system and the medication rule set used by the Hospira MedNet software.

### **Considerations for assigning an External ID**

If Hospira MedNet is to be integrated with another system (such as a BCMA system) that sends programming information to the infuser (medication, concentration, rate, etc.), each generic name in the Medication List must have a unique External ID. This External ID must also be used by the sending system (in this case, the BCMA system.) This allows, for example, all dopamine products, such as amps, vials, and syringes, to be represented as a single entry in the Medication List referring to the generic name "dopamine". The corresponding generic level External ID number will vary depending on the BCMA system integrated to Hospira MedNet, for example, catalogue code or Multum ID for Cerner Millennium, etc. Your Pharmacy Consultant will work with you to create the correct file for your implementation.

If Hospira MedNet is not to be integrated with another hospital system that sends programming information to the infuser, all that is required is that each item in the Medication List has a corresponding External ID. In this case, you may want to have various manufacturers or package sizes of the same medication represented in the Medication List. Each generic name can appear multiple times as long as each has its own unique External ID. Numeric sequences or charge master identifiers can be used for this purpose.

### **How External ID is used in Drug Libraries**

When a drug library is developed, certain rules (listed below) that involve the External ID are enforced.

Within a drug library, for medication entries in a Clinical Care Area (CCA):

- There can be only one rule set for each combination of External ID and Concentration.
- There can be only one rule set for each combination of Displayed Name and Concentration.

Hospira MedNet Meds Software User Guide 11 and 2008 12 and 2009 12 and 2009 12 and 2009 12 and 2009 12 and 200

*Note: For a list of Hospira MedNet compatible devices approved by country, refer to the Hospira MedNet Device Compatibility Matrix available through your Hospira Support Centre.*

These rules enable both the Hospira MedNet software and the infuser software to positively identify the specific medication rule set in the drug library.

### <span id="page-19-0"></span>**Import a Medication List**

A Medication List file may be imported into Hospira MedNet Meds multiple times. Each import file should contain all medications that can be infused even if they have been imported previously.

### **Formatting the CSV file**

Importing a Medication List involves the creation of a Comma Separated Value (.csv) file containing the medication information. Your pharmacy system may support creating a file in this format or in a similar format that can be manipulated in Excel. The file can have 12 columns as specified below, if importing an entire Medication List. However, if you want to edit only the External ID and Generic Names, you can do it through the Export feature as described in *[Export a Medication List](#page-30-0)*, on page 23.

- a. The first line of the file is ignored by the Medication List Import function. It should contain the field names in the table below.
- b. Each subsequent line in the file should include one medication entry per line.
- c. Each subsequent line in the file must include data in the External ID and Generic Name fields.

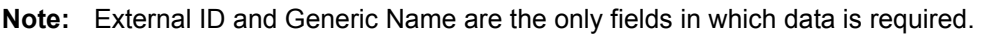

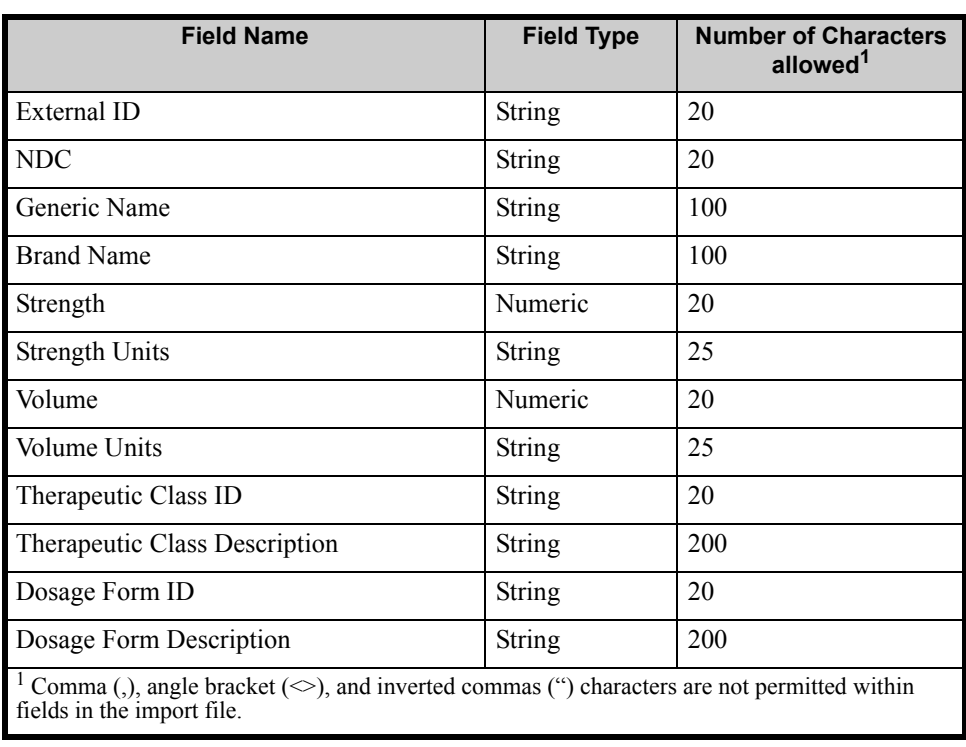

The Medication List can be created as a spreadsheet and saved in .csv format to be imported. An example of a 12-column spreadsheet containing the medication list information is as follows:

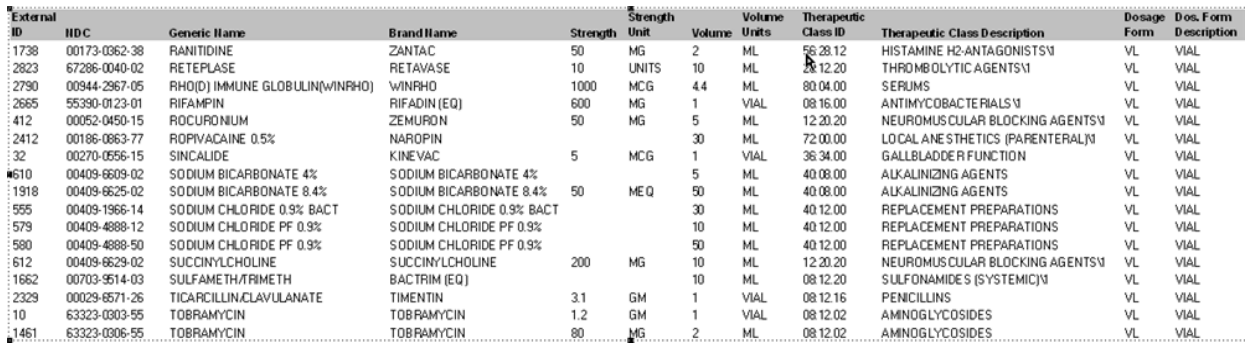

### **Considerations for the Medication List Import File in CSV format**

Save the file to .csv format. Extracts from information systems are commonly Excel files, tabseparated files, or pipe-separated files. Each of these can be saved as a CSV file using Excel.

Remove any rows or columns in the CSV file that do not contain required data. Ensure that there are 12 columns.

Evaluate the information provided to determine how the fields provided can map to the import file specifications.

- a. Is there an identifier for each drug that can be used for External ID?
- b. Does each drug have a Generic Name that contains only the generic name (without strength, volume, or dosage form)?
- c. Are Therapeutic Class ID and Description provided?

Therapeutic Class MUST have an ID. The Description is optional. (If only a Description is supplied, use the same information for ID and Description. Copy the Description column to the ID column.)

d. Is there data for Dosage Form ID and Description?

Dosage Form MUST have an ID. The Description is optional. (If only a Description is supplied, use the same information for ID and Description. Copy the Description column to the ID column.)

Remove medications that cannot be infused on a pump from the list.

Format the columns in the file to match the import file specifications.

- a. Ensure that all columns are present and are named correctly (even if there is no data contained in them).
- b. Ensure that columns are in the proper order.
- c. Remove special characters (commas, left and right angle brackets, and inverted commas characters.)

In Excel, from the Edit menu, you may use the Find/Replace option.

- Find comma character, replace with blank.
- Find left angle bracket character, replace with left parenthesis.
- Find right angle bracket character, replace with right parenthesis.
- Find inverted commas character, replace with single quotation mark.

Hospira MedNet Meds Software User Guide 13 and 13 and 13 and 13 and 13 and 13 and 13 and 13 and 13 and 13 and 13 and 13 and 13 and 13 and 13 and 13 and 13 and 13 and 13 and 13 and 13 and 13 and 13 and 13 and 13 and 13 and

*Note: For a list of Hospira MedNet compatible devices approved by country, refer to the Hospira MedNet Device Compatibility Matrix available through your Hospira Support Centre.*

### Final check:

- a. Sort file by External ID.
- b. A particular External ID should only appear in one row in the file.
- c. Ensure that each medication has data in both the External ID and Generic Name columns.
- d. A Generic Name can appear multiple times in the file with different External IDs.

### **Importing the Medication List**

**Important:** Importing the Medication List replaces any medications already in the list. Complete instructions are provided in the next segment, [Working](#page-23-0)  [with the Medication List](#page-23-0) on page 16.

Once the file has been formatted as described above:

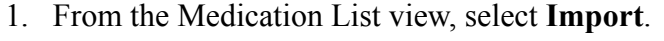

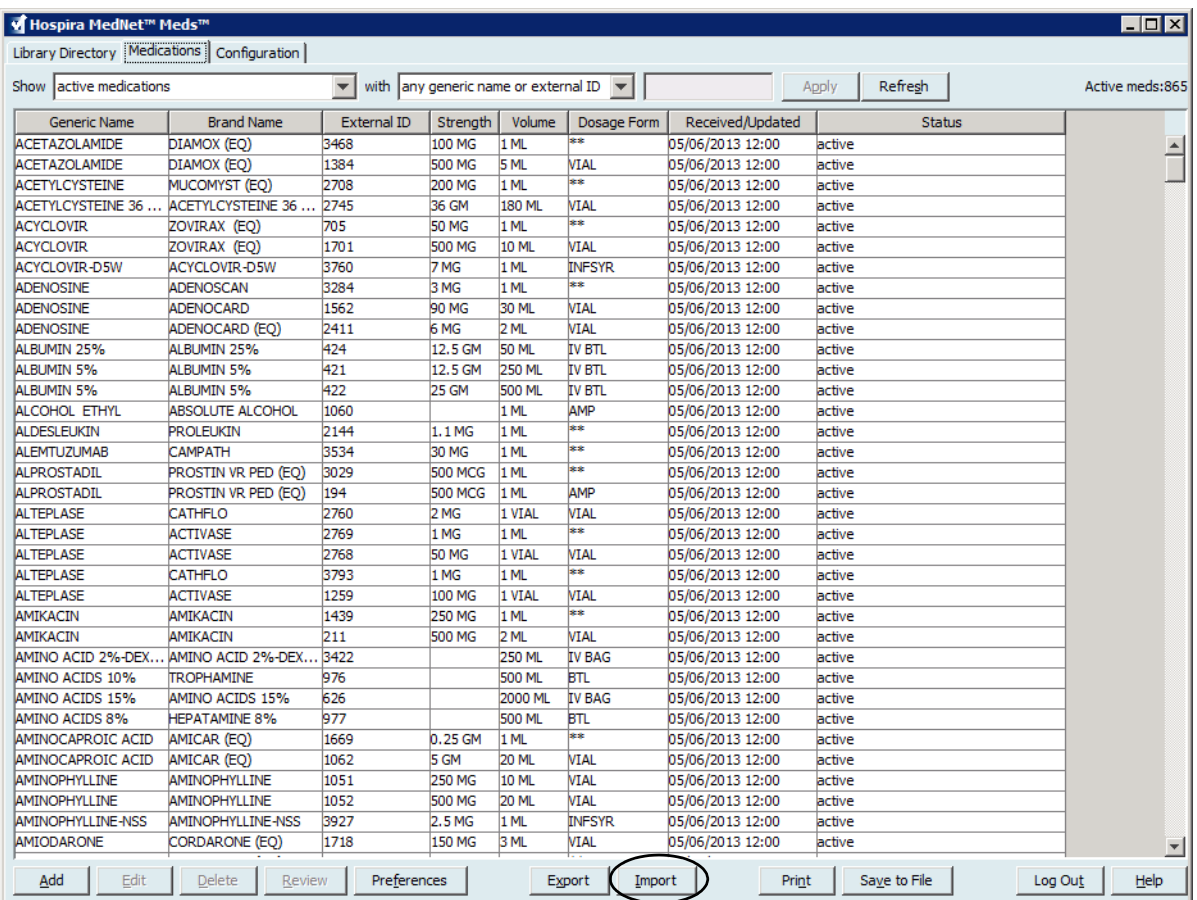

The File to Import screen displays.

*Note: For a list of Hospira MedNet compatible devices approved by country, refer to the Hospira MedNet Device Compatibility Matrix available through your Hospira Support Centre.*

2. Navigate to the location of the Medication List to import.

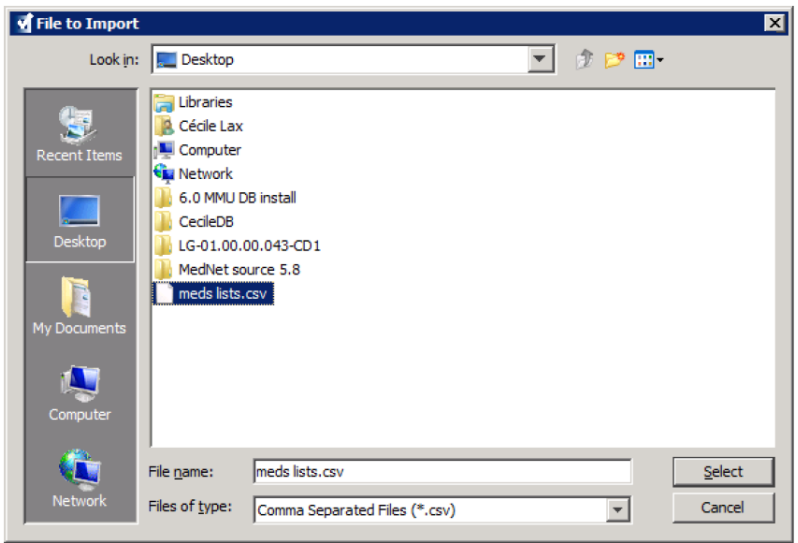

3. Click **Select**. A pop-up window displays a preview of changes to the Medication List. Medications that are being added are displayed in green. If the Medication List currently contains medications, you will see medications that are being deleted displayed in red and medications that are being updated displayed in blue.

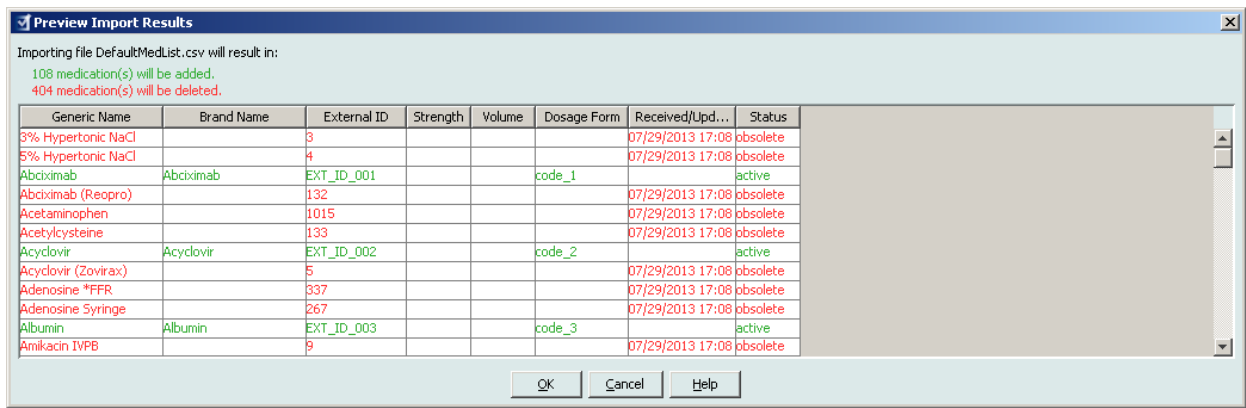

- 4. If satisfied with the preview, click **OK**.
- 5. To prevent the import, click **Cancel**.
- 6. If you clicked **OK**, a message confirming the import displays.

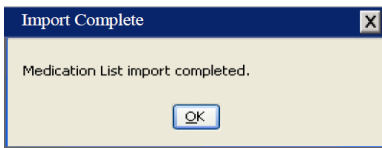

7. Click **OK**.

**Note:** It is not possible to undo the import of the medication list once it has been completed.

Hospira MedNet Meds Software User Guide 15 and 15 and 15 and 15 and 15 and 15 and 15 and 15 and 15 and 15 and 15 and 15 and 15 and 15 and 15 and 15 and 15 and 15 and 15 and 15 and 16 and 16 and 16 and 16 and 16 and 16 and

*Note: For a list of Hospira MedNet compatible devices approved by country, refer to the Hospira MedNet Device Compatibility Matrix available through your Hospira Support Centre.*

### <span id="page-23-0"></span>**Working with the Medication List**

Importing a Medication List file completely replaces the existing list. Any medication entries in a Worksheet that are associated with medications that are no longer in the medication list must be deleted or reassigned to a new medication before the Worksheet can be finalised.

The following table summarises the behaviour when a new medication list is imported when there are already medications present in the list:

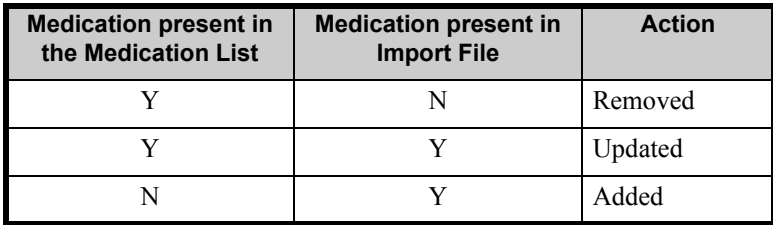

For customers with the Hospira MedNet Meds Formulary Interface, any medications currently in "pending" status will be removed when a medication list is imported.

### <span id="page-24-0"></span>**Medication List View**

The Medication List view displays:

- Generic Name
- **Brand Name**
- External ID
- Strength
- Volume
- Dosage Form
- Received/Updated
- Status

You can filter the medications displayed by:

- active medications
- active and pending medications
- pending medications

with

- any generic name or External ID
- generic names beginning with (any character)
- External IDs beginning with (any character)

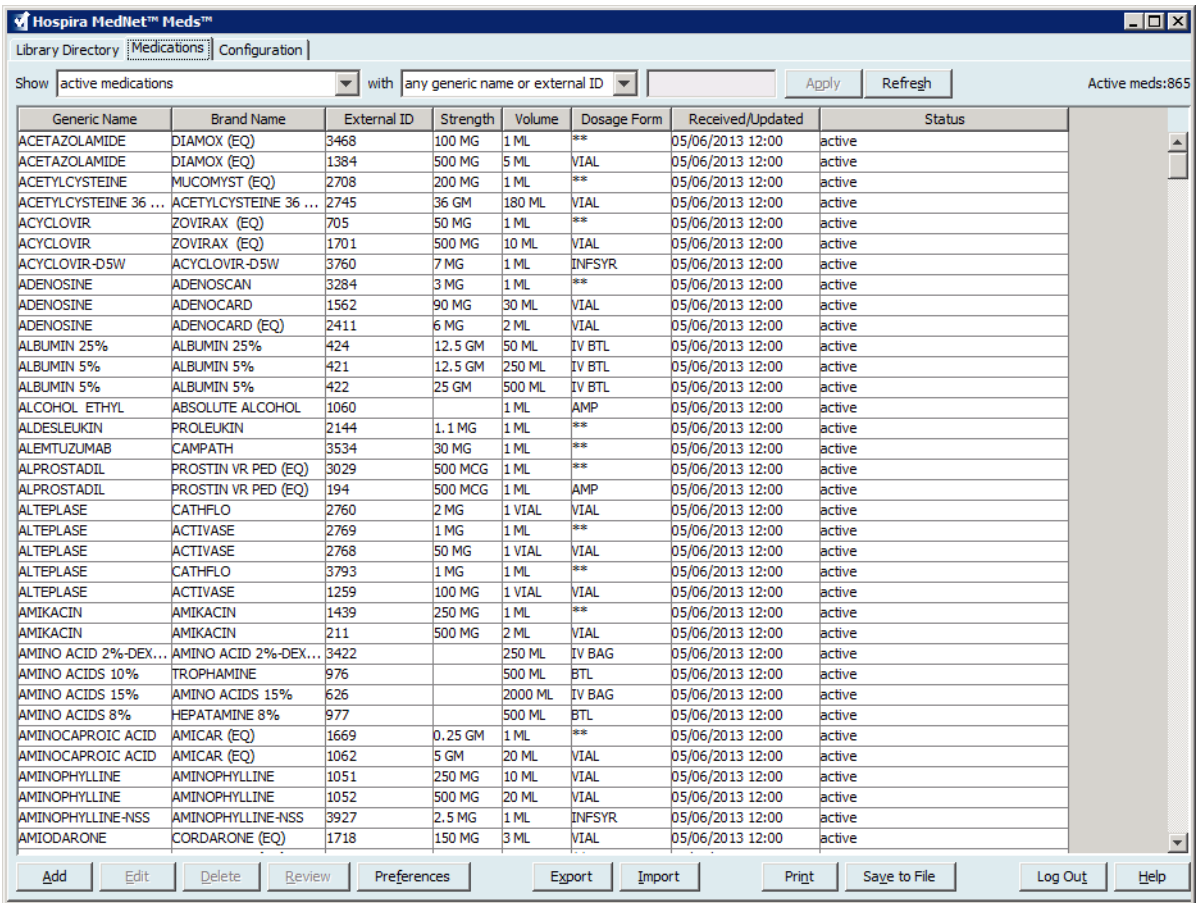

**Note:** Pending medications will only display when the Hospira MedNet Meds Formulary Interface is installed. See [Appendix B: Hospira MedNet Meds Formulary Interface on page 155](#page-162-1).

Hospira MedNet Meds Software User Guide 17 and 17 and 17 and 17 and 17 and 17 and 17 and 17 and 17 and 17 and 17

*Note: For a list of Hospira MedNet compatible devices approved by country, refer to the Hospira MedNet Device Compatibility Matrix available through your Hospira Support Centre.*

### <span id="page-25-0"></span>**Add a Medication**

1. Click the **Medications** tab.

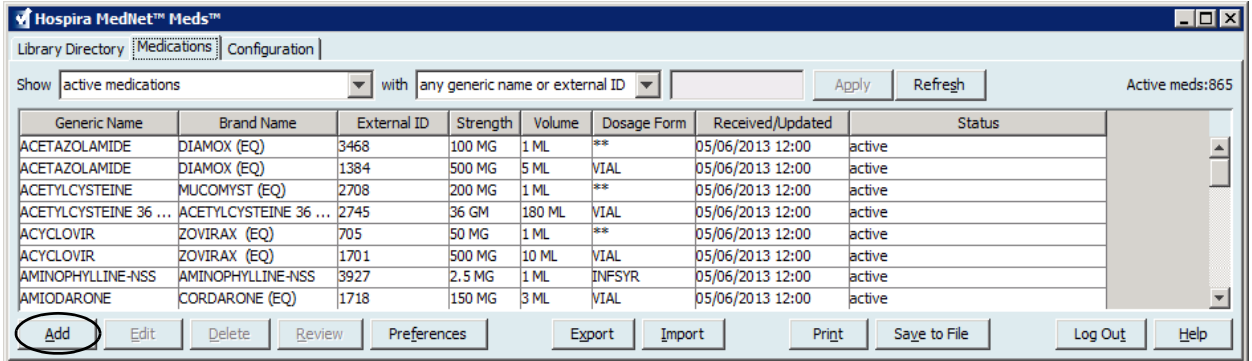

### 2. Click **Add**. The Add Medication screen displays.

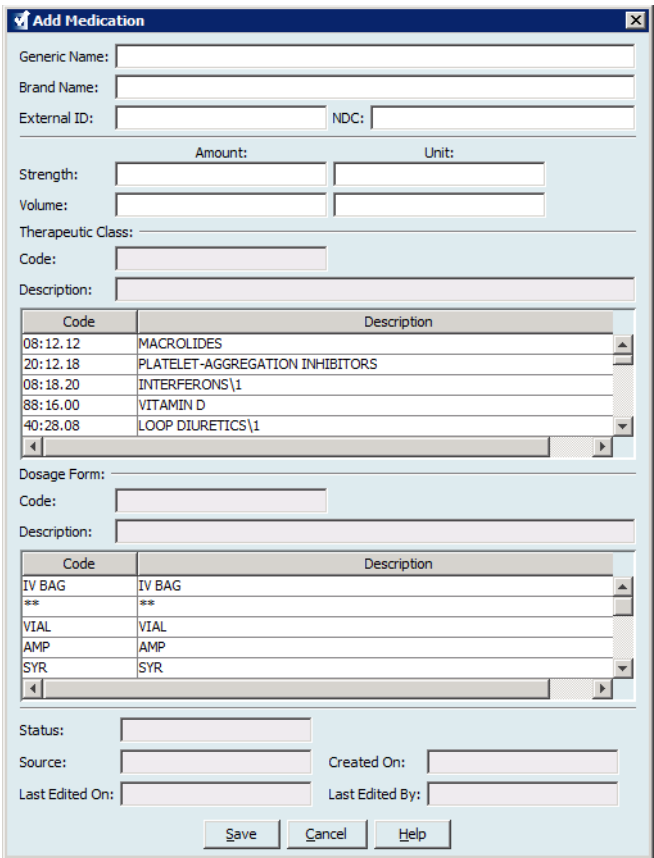

- 3. Enter the medication name into the **Generic Name** field. This is a mandatory field.
- 4. Enter the Brand Name (optional field).
- 5. Enter the **External ID**. This is a mandatory field.
- 6. Enter the following optional information, if needed:
	- NDC (National Drug Code)
	- Strength Amount and Unit
	- Volume Amount and Unit
	- Therapeutic Class Code and Description (click on a row in the table to select)
	- Dosage Form Code and Description (click on a row in the table to select)
- **Note:** The contents of the Therapeutic Class and Dosage Form tables are determined by the information in the Medication List import file. If you have the Hospira MedNet Formulary Interface, these tables will be updated as new Dosage Forms and Therapeutic Classes are processed.

Status, Source, Created On, Last Edited On, and Last Edited By, will be filled automatically after the medication has been added.

**Caution:** Generic names cannot contain the special characters greater than  $(>)$ ,  $\sqrt{N}$ less than (<), ampersand (&), inverted commas ("), and single quotation marks ('.)

7. Click **Save**.

Hospira MedNet Meds Software User Guide 19 and 19 and 19 and 19 and 19 and 19 and 19 and 19 and 19 and 19 and 19 and 19 and 19 and 19 and 19 and 19 and 19 and 19 and 19 and 19 and 19 and 19 and 19 and 19 and 19 and 19 and

*Note: For a list of Hospira MedNet compatible devices approved by country, refer to the Hospira MedNet Device Compatibility Matrix available through your Hospira Support Centre.*

### <span id="page-27-0"></span>**Edit a Medication**

1. From the Medication List view, highlight the medication you want to edit.

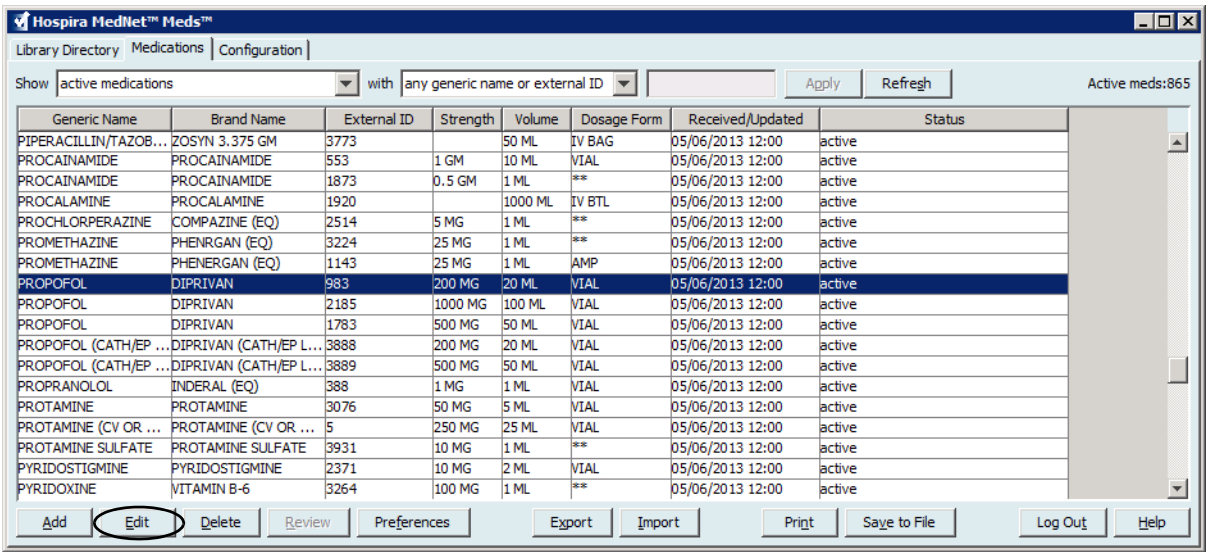

- 2. Click **Edit**. The Edit Medication screen displays.
- 3. Make the changes needed.

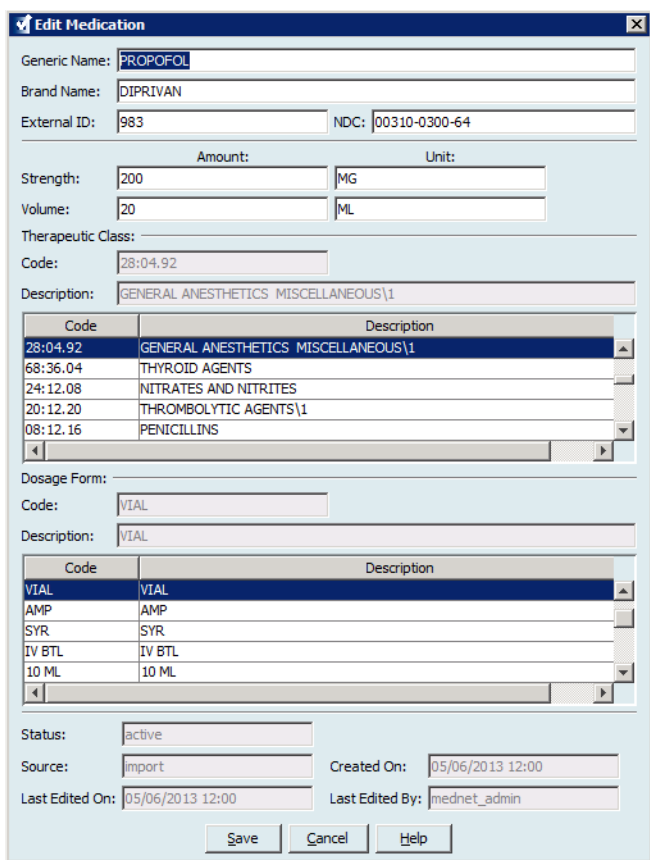

4. Click **Save**.

### <span id="page-28-0"></span>**Delete a Medication**

### **To Delete a Medication that is not used in a Drug Library:**

1. From the Medication List view, highlight the medication to be deleted.

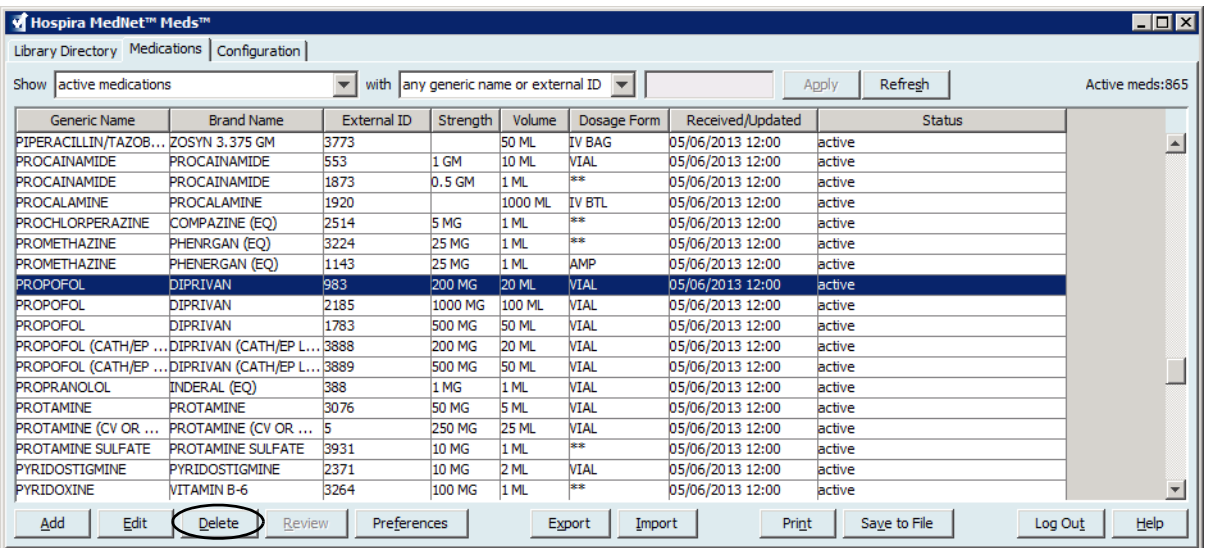

2. Click **Delete**. The Delete Medication screen displays.

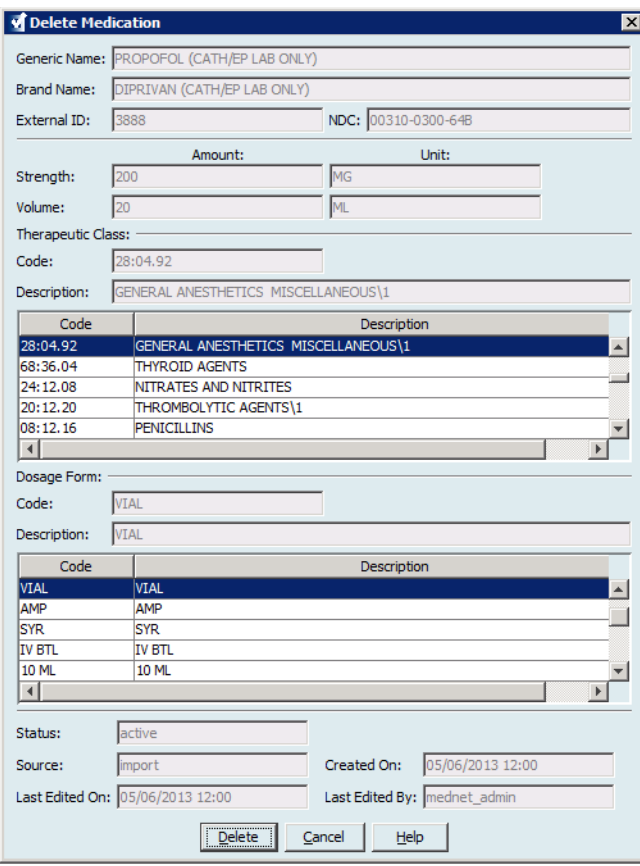

3. Click **Delete**.

Hospira MedNet Meds Software User Guide 21 and 221

*Note: For a list of Hospira MedNet compatible devices approved by country, refer to the Hospira MedNet Device Compatibility Matrix available through your Hospira Support Centre.*

The confirmation screen indicates the medication is not used in any drug library.

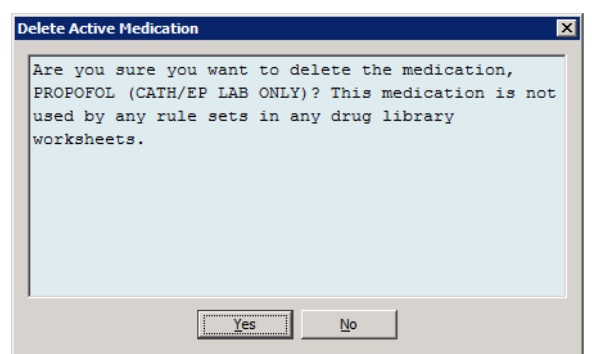

4. If you still wish to delete the medication, click **Yes**.

### **To Delete a Medication that is used in a Drug Library:**

- 1. From the Medication List view, highlight the medication to be deleted. The Delete Medication pop-up displays.
- 2. Click **Delete**.

The pop-up indicates the Drug Libraries that contain the medication.

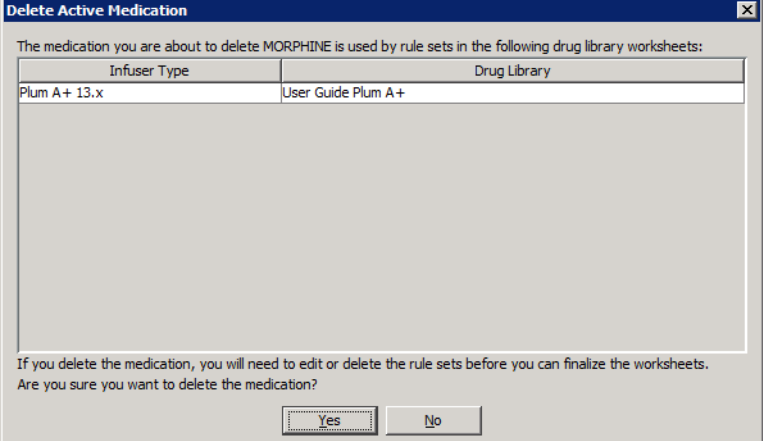

3. After reading the message, if you still wish to delete the medication, click **Yes**.

### <span id="page-30-0"></span>**Export a Medication List**

By selecting Export, you can export a file to a location of your choice.

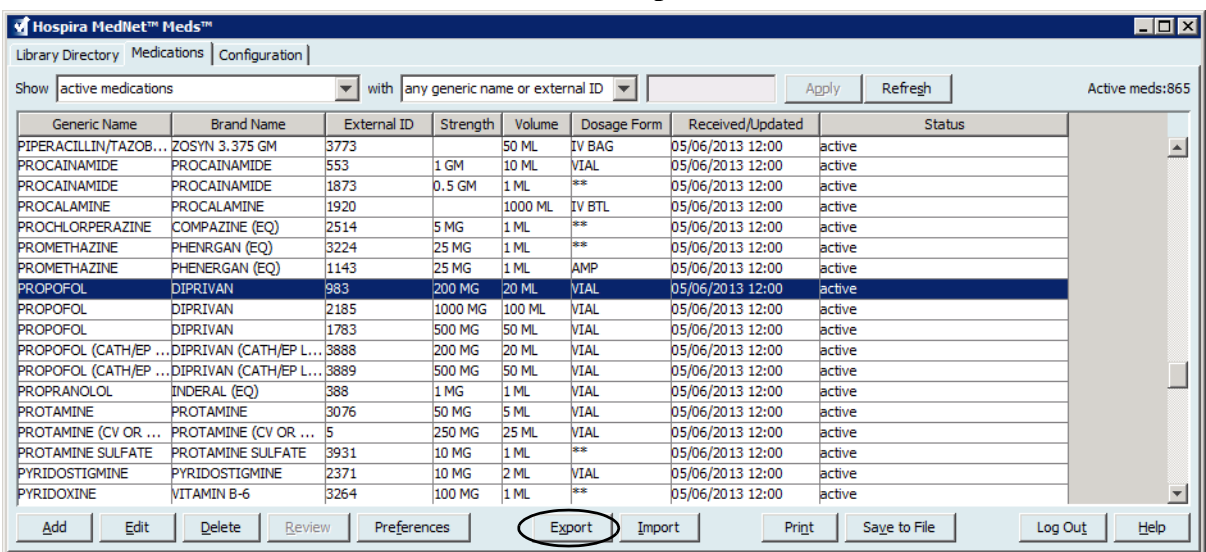

1. From the Medication List view, select **Export**.

The Select Export File Contents screen displays.

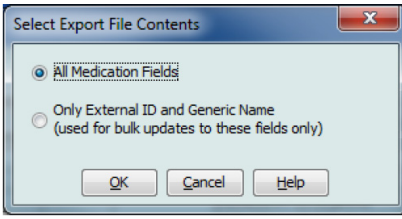

- 2. Select **All Medication Fields** or **Only External ID and Generic Name**.
- **Note:** Selecting to export only the external ID and Generic Names allows you to edit those two fields and then re-import them into the Medication List.
	- 3. Click **OK**. The Export to File screen displays.

Hospira MedNet Meds Software User Guide 23

*Note: For a list of Hospira MedNet compatible devices approved by country, refer to the Hospira MedNet Device Compatibility Matrix available through your Hospira Support Centre.*

4. Select a location for the export of the Medication List.

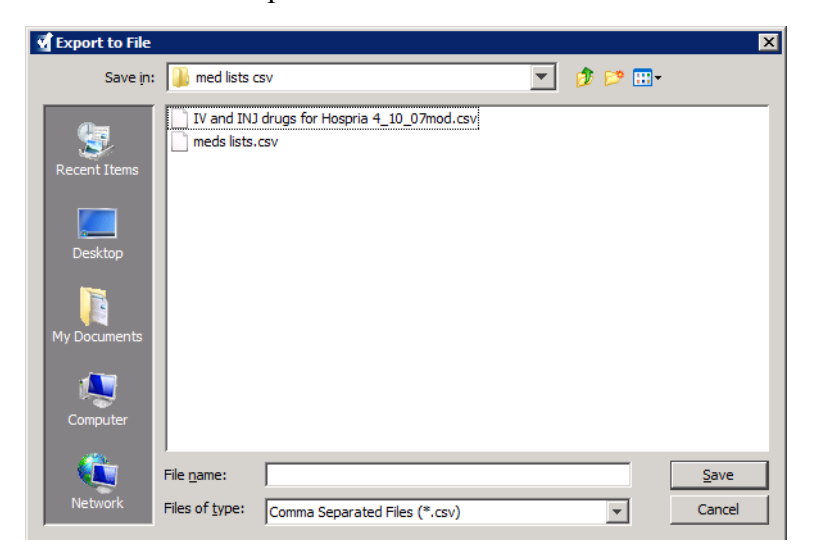

- 5. Enter a file name.
- **Note:** The medication list can only be exported in .csv (comma separated value) and XML formats. If you selected to export only the External ID and Generic Name you must export in .csv format.
	- 6. Click **Save**.
- **Note:** If you have the Hospira MedNet Meds Formulary Interface, the export function does not include any pending medications in the exported file.

### **Editing an Exported External ID and Generic Name File**

1. Select the .csv file you have exported and right-click to access Notepad or similar programme.

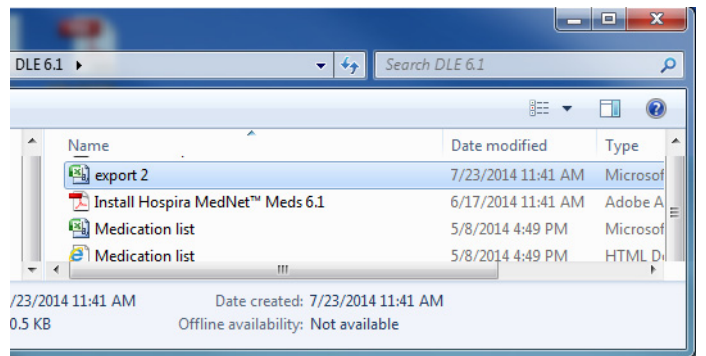

2. Right-click on the name of the file and using Notepad or similar programme, edit by adding a new External ID, and new Generic Name between commas.

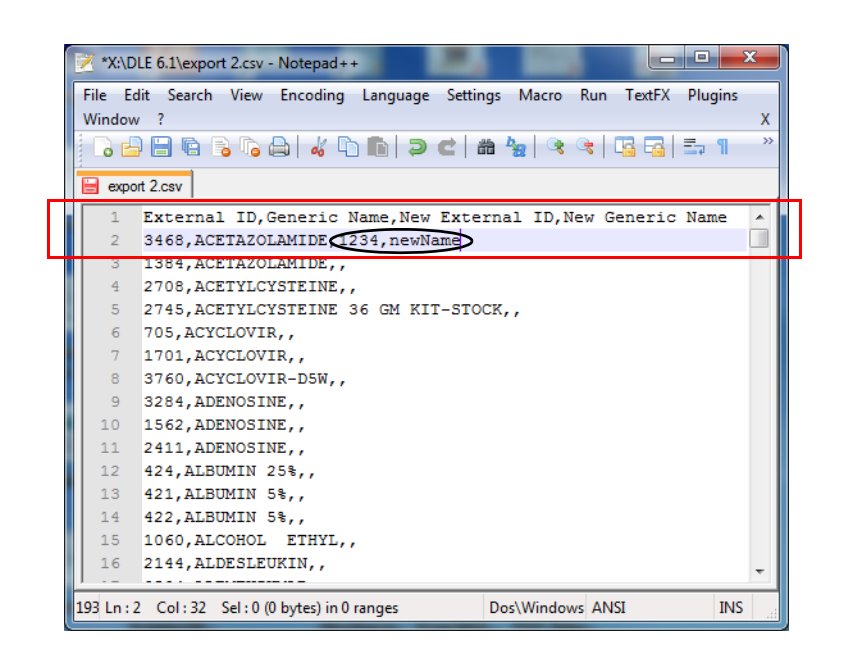

3. From the File menu, select **Save**.

You can now import this edited file into the Medication List.

Hospira MedNet Meds Software User Guide 25

### <span id="page-33-0"></span>**Medication List Report**

- 1. You can select to either:
	- a. Save the report in .html format to a selected location by clicking **Save to File**,

or

b. Print a report of the data currently being displayed in the Medication List view by clicking **Print**.

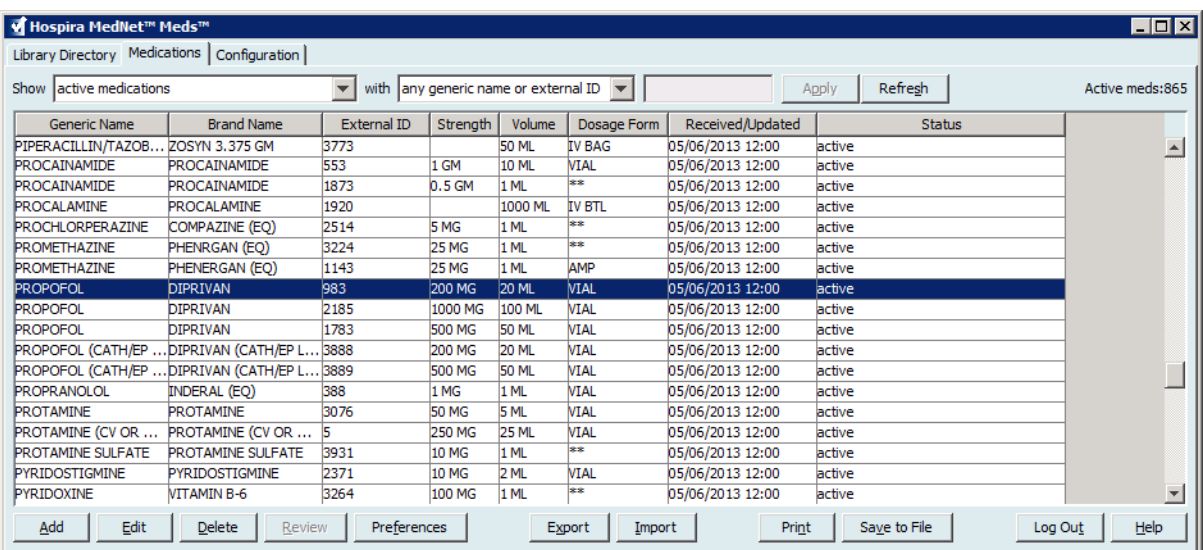

2. The appropriate window displays:

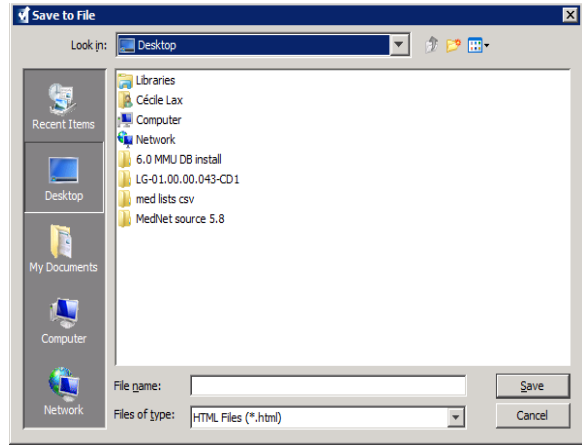

**图** Print General | Page Setup | Appearance | Print Service  $Name$ :</u> Microsoft XPS Document Wr  $\overline{\phantom{0}}$ Properties Status: Accepting jobs Type: Info:  $\Box$  Print To Eile Print Range Copies  $G$  All Number of copies:  $\boxed{1\frac{1}{1}$  $\Gamma$  Collate  $\overline{O}$  Pages  $\boxed{1}$  To  $\boxed{1}$ Print | Cancel

 $\overline{\mathbf{x}}$ 

Make your selections.

3. Click **Save** or **Print**.

# <span id="page-34-0"></span>**Chapter 5: The Library Directory**

### <span id="page-34-1"></span>**Overview**

A drug library is a collection of medication names, rule sets, Clinical Care Areas (CCAs), and infuser settings. Hospira MedNet Meds software stores drug libraries in three ways:

- Worksheets
- Active Libraries
- Archived Libraries

A *Worksheet* is a library that has not yet been approved (finalised) for transfer to infusers. You can store multiple Worksheets in the database. However, you may only edit one Worksheet at a time.

An *Active library* is a Worksheet that has been finalised. (To learn more about finalisation, see [Finalising Worksheets on page 57](#page-64-0).) Once a Worksheet has been finalised, no more changes can be made to it. Only an Active library can be transferred to infusers. Only one Active library per infuser type can exist at a time in the Hospira MedNet Meds software database.

An *Archived library* is a previously Active library that has been deactivated for transfer to infusers. Archived libraries can be copied but cannot be edited or downloaded to infusers.

Unless otherwise specified (for example, "Active library"), the term *library* used alone refers to Worksheets and to both Active and Archived libraries.

*Finalising* is the process of converting a Worksheet into an Active library.

When adding a Worksheet, you need to set up CCA names, infuser settings, and medication entries in order to create a complete library.

You can create Worksheets and libraries in the following ways:

- By creating new, blank Worksheets
- By copying existing libraries, Archived libraries, or Worksheets
- By importing special files that Hospira MedNet Meds software is able to convert into a Worksheet

Hospira MedNet Meds Software User Guide 27

*Note: For a list of Hospira MedNet compatible devices approved by country, refer to the Hospira MedNet Device Compatibility Matrix available through your Hospira Support Centre.*

The Library Directory view lists the active library for each infuser type, all Worksheet libraries, and all archived libraries in the database. The following information is displayed in the Library Directory view:

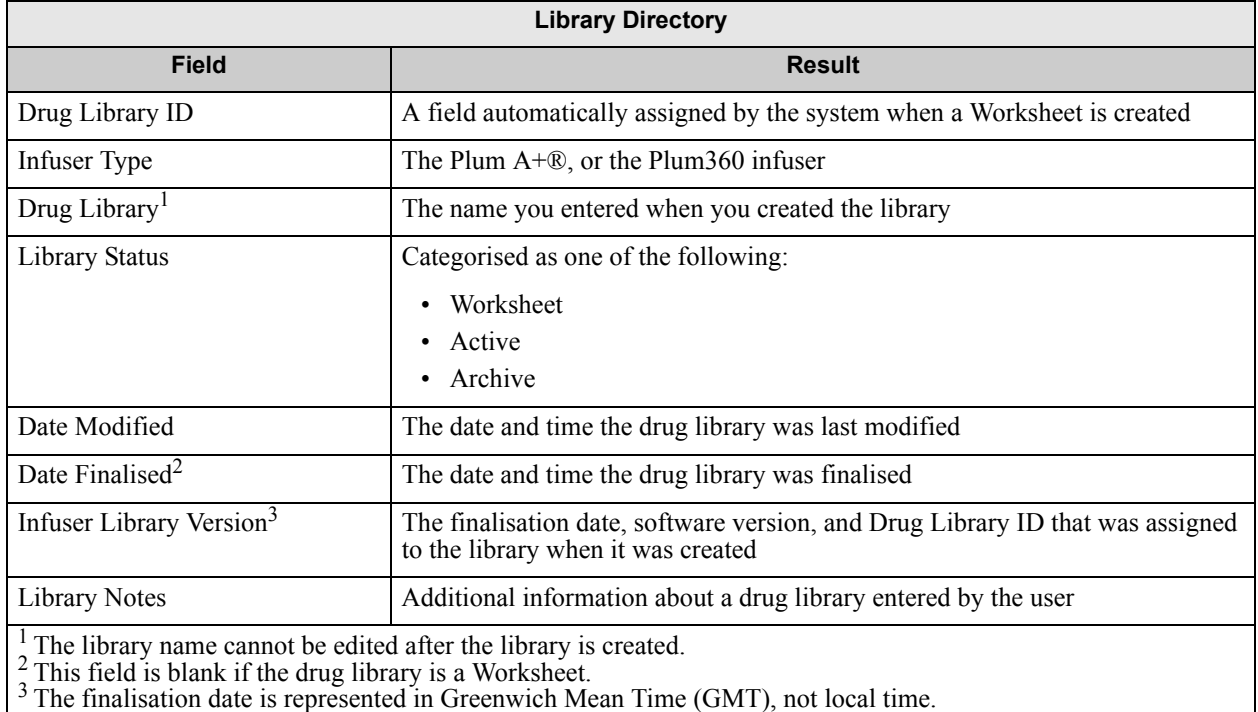

### <span id="page-35-0"></span>**Library Directory Conventions**

The Library Directory uses the following conventions:

- You may sort all columns in the Library Directory view in either ascending or descending order by clicking on the column heading.
- You may use the vertical and horizontal scroll bar(s) to scroll to an entry.
- When you highlight an entry on the Library Directory view, buttons or features that are not available appear as "greyed" or disabled.

*Note: For a list of Hospira MedNet compatible devices approved by country, refer to the Hospira MedNet Device Compatibility Matrix available through your Hospira Support Centre.*
## **Step-by-Step Procedures**

The following section provides step-by-step procedures that enable you to manage the Library Directory. In this section you will learn how to do the following:

- Navigate to the Library Directory list view
- Create, edit, and add a note to a Worksheet
- Delete Worksheets and archived drug libraries
- View a drug library
- Copy a drug library
- Import a drug library
- Export a drug library

#### **To navigate to the Library Directory list view, do the following:**

- 1. Double-click the Hospira MedNet Meds software icon on the Windows desktop.
- 2. Enter your **User ID** and **Password**.
- **Note:** In order to log in to the application and perform the procedures in this chapter, you must have the appropriate access privileges.
	- 3. Click **Log in**.

The Library Directory view appears.

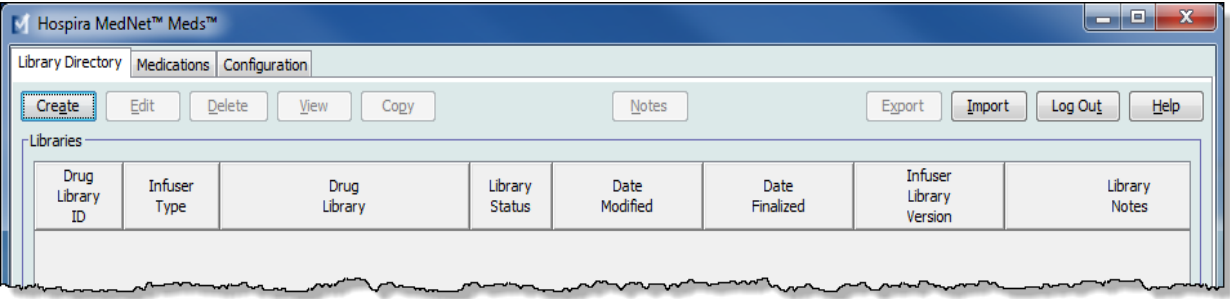

**Note:** You will not see any entries in the list until you create a Worksheet or import a library.

*Note: For a list of Hospira MedNet compatible devices approved by country, refer to the Hospira MedNet Device Compatibility Matrix available through your Hospira Support Centre.*

### **Create a Worksheet**

1. On the Library Directory view, click **Create**.

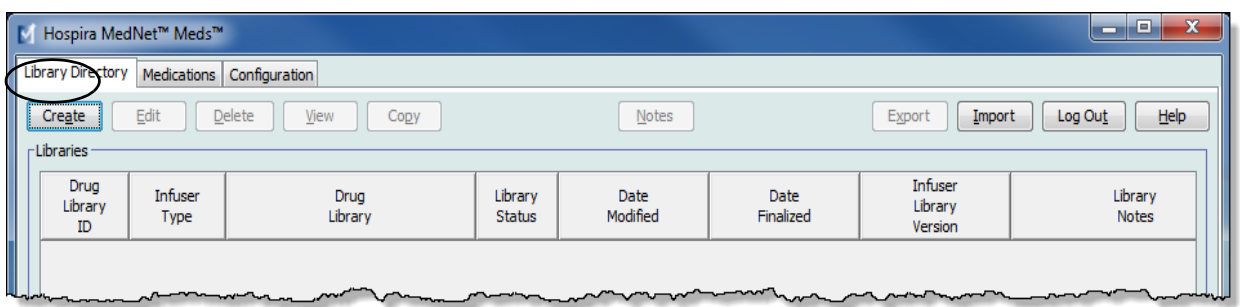

The Create Worksheet screen appears.

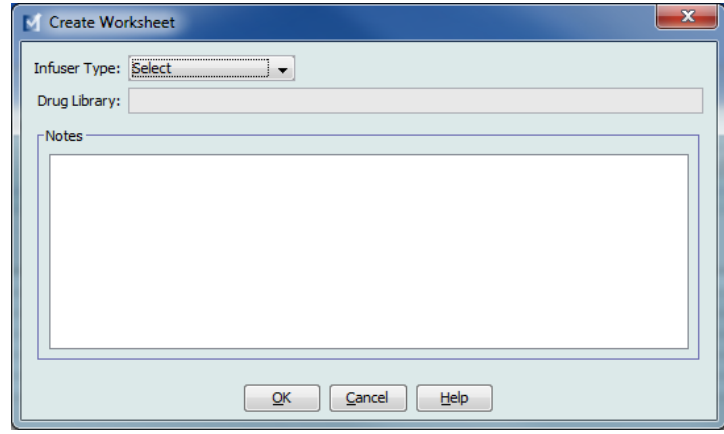

- 2. From the **Infuser Type** drop-down list, select an infuser type.
- 3. In the **Drug Library** field, type a name for the library.
- 4. Enter a Note, if desired, for the library.
- **Note:** Your note may contain information such as "For P & T Review" or other helpful hints to keep you organised as you build the library.
	- 5. Click **OK**.

The Create Worksheet screen closes and your entry appears in the Library Directory view.

## **Edit a Worksheet**

- 1. On the Library Directory view, highlight a Worksheet.
- 2. Click **Edit**.
- 3. Make desired changes.
- 4. Click **Close**.

Your modification is saved and the Library Directory view displays.

#### **Note: Additional information on editing worksheets can be found in the infuser-specific chapters:**

Hospira MedNet Meds Software User Guide 31 and 32 and 32 and 32 and 32 and 32 and 32 and 32 and 32 and 32 and 32 and 32 and 32 and 33 and 33 and 33 and 33 and 33 and 33 and 33 and 33 and 33 and 33 and 33 and 33 and 33 and

*Note: For a list of Hospira MedNet compatible devices approved by country, refer to the Hospira MedNet Device Compatibility Matrix available through your Hospira Support Centre.*

## **Delete a Worksheet or Archived Drug Library**

You may delete a Worksheet or Archived drug library from the Library Directory. When you delete a library, it is permanently removed from the system.

#### **To delete a Worksheet or Archived drug library, do the following:**

- 1. On the Library Directory view, highlight a Worksheet or Archived drug library.
- 2. Click **Delete**.

The Delete Library screen opens.

**Caution:** By deleting a library, you remove it from the system permanently. You may want to ensure that your system has recently been backed up before deleting a drug library.

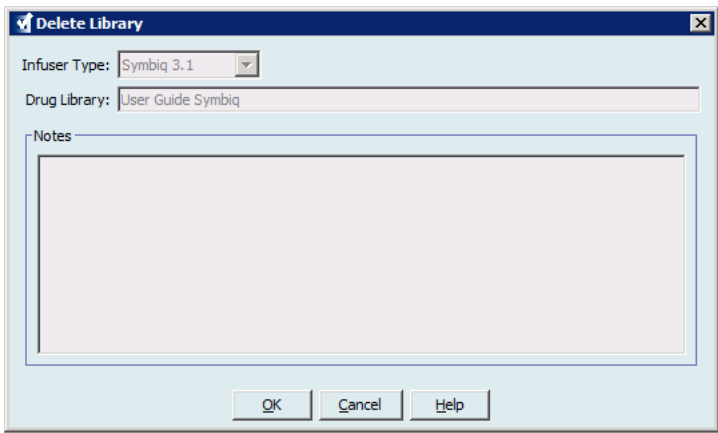

3. Click **OK**.

The Worksheet or library is permanently deleted and the Library Directory view appears.

### **View a Drug Library**

- 1. On the Library Directory view, highlight a drug library.
- 2. Click **View**.

The Drug Library Management view appears.

**Note:** You cannot make changes when viewing a library.

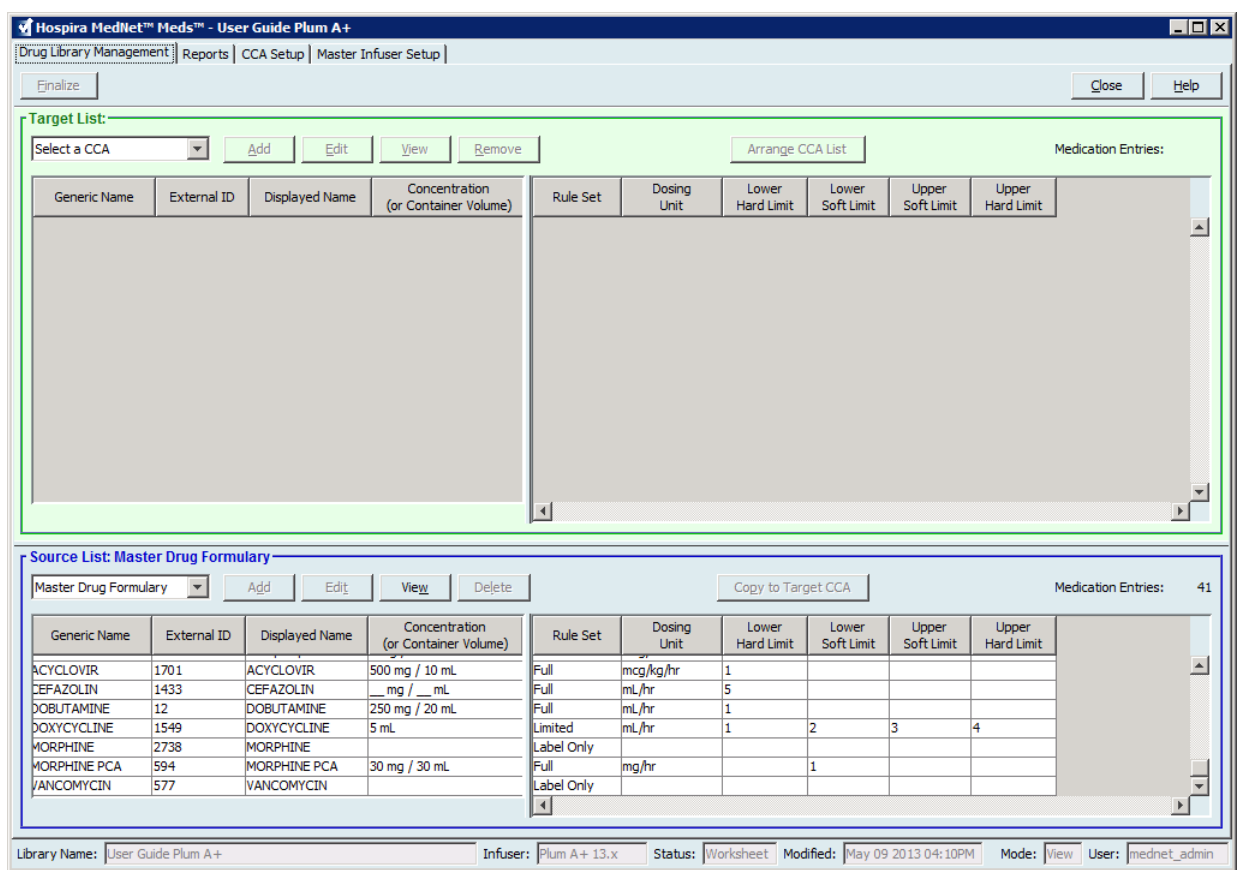

*Helpful Hint: If you hover the mouse pointer over any medication entry in the Master Drug Formulary, a "tool tip" displays the medication's generic name and concentration as well as the CCAs to which it has been assigned (see below). The tool tip will disappear after 5 seconds.*

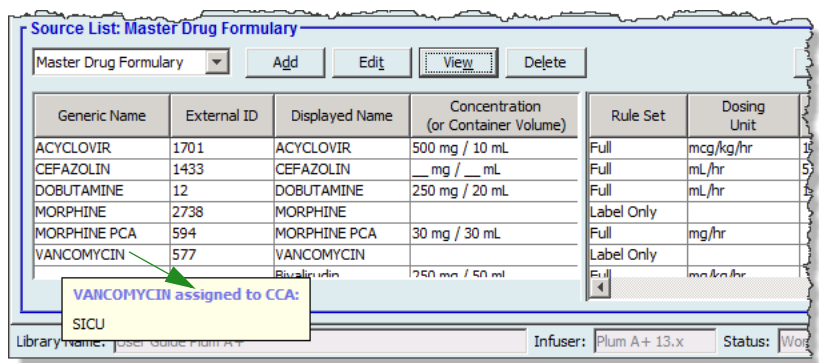

3. Click **Close** to return to the Library Directory view.

Hospira MedNet Meds Software User Guide 33

*Note: For a list of Hospira MedNet compatible devices approved by country, refer to the Hospira MedNet Device Compatibility Matrix available through your Hospira Support Centre.*

## **Copy an Archived Library, Active Library, or Worksheet**

In order to facilitate creating or updating a drug library, you may copy Active or Archived drug libraries as well as Worksheets. When you copy a drug library, all medication rule sets, infuser settings, and CCA settings are included. The copied drug library appears as a new entry on the Library Directory view.

- 1. On the Library Directory view, highlight the desired drug library entry.
- 2. Click **Copy**.

The Copy Library screen opens.

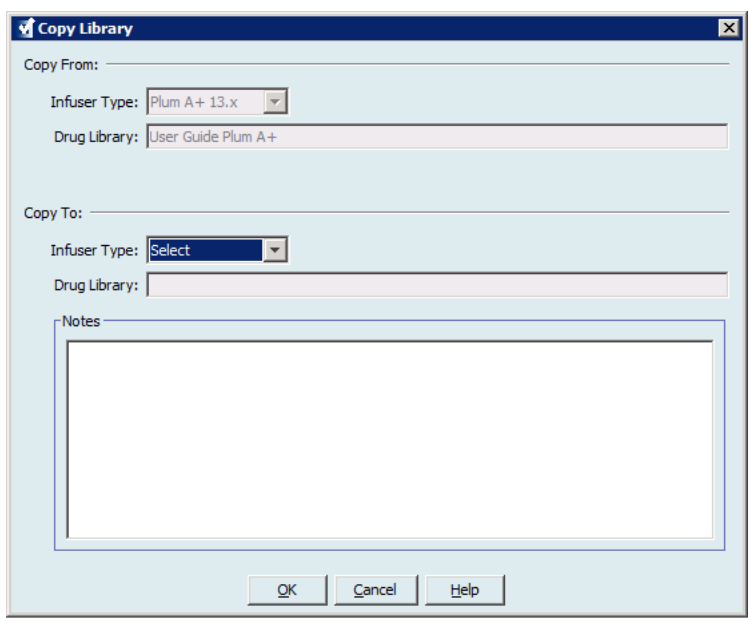

3. In the **Drug Library** field, type the name of the new drug library as you wish it to appear on the Library Directory view.

**Note:** You may enter information into the **Notes** field, if needed.

4. Click **OK**.

Your drug library is copied. The new Worksheet appears on the Library Directory view.

**Note:** Copying is allowed only between libraries for the same infuser type.

*Note: For a list of Hospira MedNet compatible devices approved by country, refer to the Hospira MedNet Device Compatibility Matrix available through your Hospira Support Centre.*

## **Add or Edit Notes to a Worksheet**

- 1. On the Library Directory view, highlight a Worksheet.
- 2. Click **Notes**.

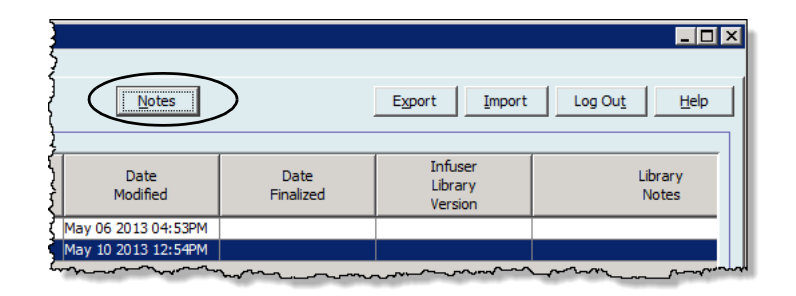

The Notes screen opens.

**Note:** The **Infuser Type** and **Drug Library** fields cannot be edited.

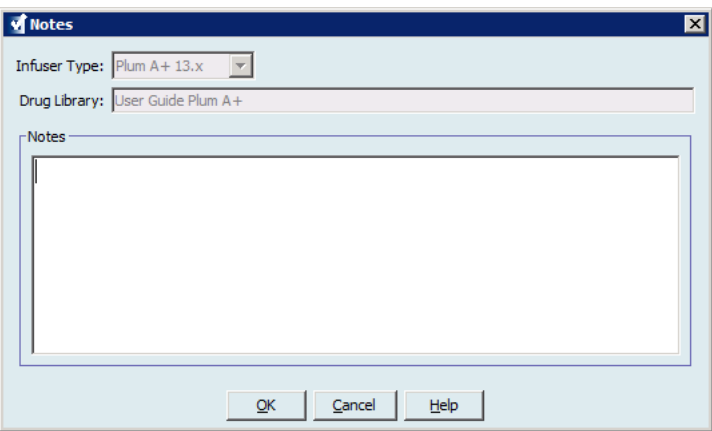

- 3. Type the note or edit text in the **Notes** field.
- 4. Click **OK**. The note is saved and appears in the **Library Notes** field of the Library Directory.
- **Note:** The **Notes** field cannot be modified after a drug library is finalised.

## **Export an Archived Library, Active Library, or Worksheet**

**Note:** Only users with the appropriate login privileges are able to export files.

You can export the rule sets from Worksheets, Archived libraries, and Active libraries as XML (Extensible Markup Language) files.

**Note:** If the exported XML file is modified, it cannot be re-imported into Hospira MedNet Meds.

You can also export a Worksheet, Archived library, or Active library as a Comma Separated (CSV) file. CSV filenames end in ".csv." The file can be used to view rule sets in Microsoft Excel.

**Note:** Comma Separated Value files cannot be re-imported into Hospira MedNet Meds.

When exporting a Worksheet, Archived library, or Active library, only medication entries that have been assigned to CCAs will be exported; medication entries that are listed only in the Master Drug Formulary are not exported.

The Master Infuser and CCA Settings are included in exported XML files.

You may export a drug library to an external location on your network or hard drive.

- 1. On the Library Directory view, highlight the desired drug library.
- 2. Click **Export**.

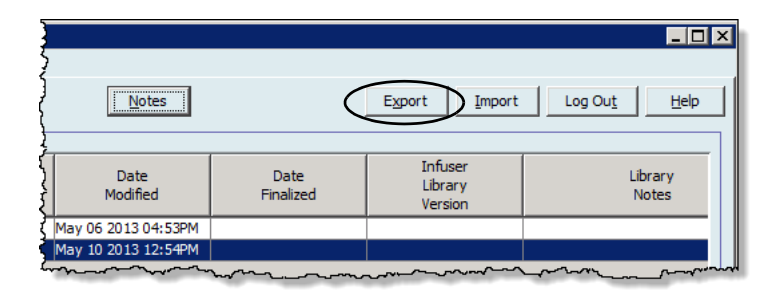

The Export Library screen opens.

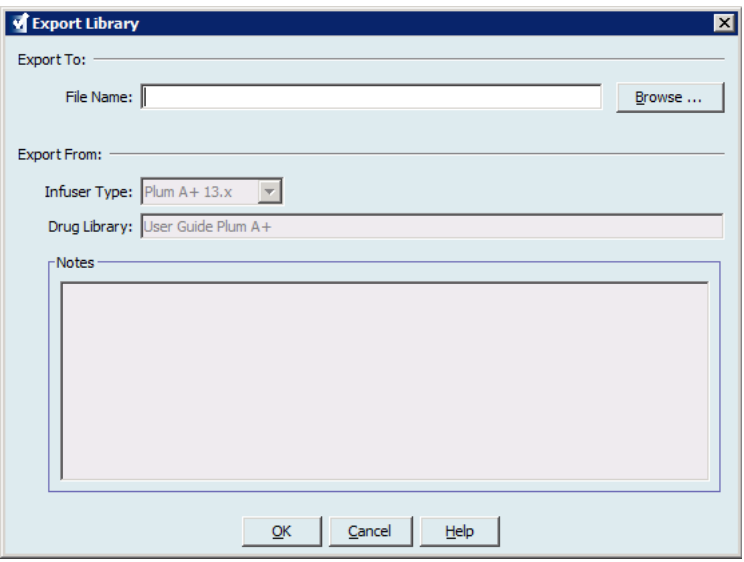

3. Click **Browse**.

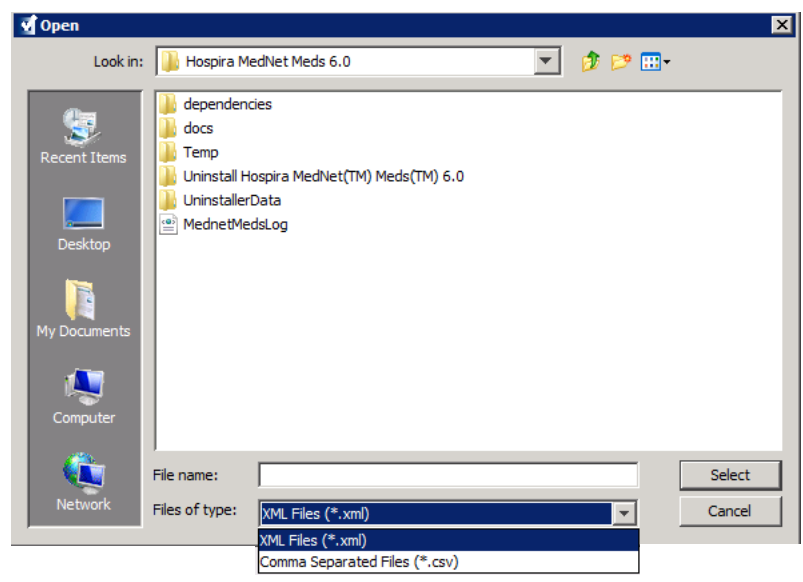

- 4. In the **File Name** field, type in a path and file name to use for the exported file.
- 5. Select either **XML Files** or **Comma Separated Files (CSV)** from the drop-down list.
- 6. Click **OK**.

The Export Library screen closes. The drug library is exported to the desired location.

*Note: For a list of Hospira MedNet compatible devices approved by country, refer to the Hospira MedNet Device Compatibility Matrix available through your Hospira Support Centre.*

## **Import a Drug Library**

You may import a drug library from an XML file created by Hospira MedNet Meds. When you import a drug library, it becomes a Worksheet. The software fully validates the data ranges, precision, and relationships before adding imported data to the database.

1. From the Library Directory view, click **Import**.

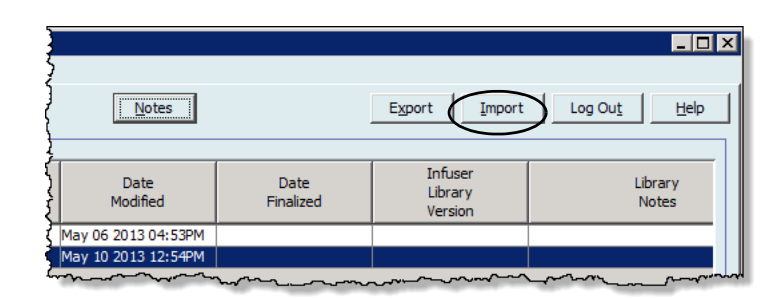

The Import Library screen opens.

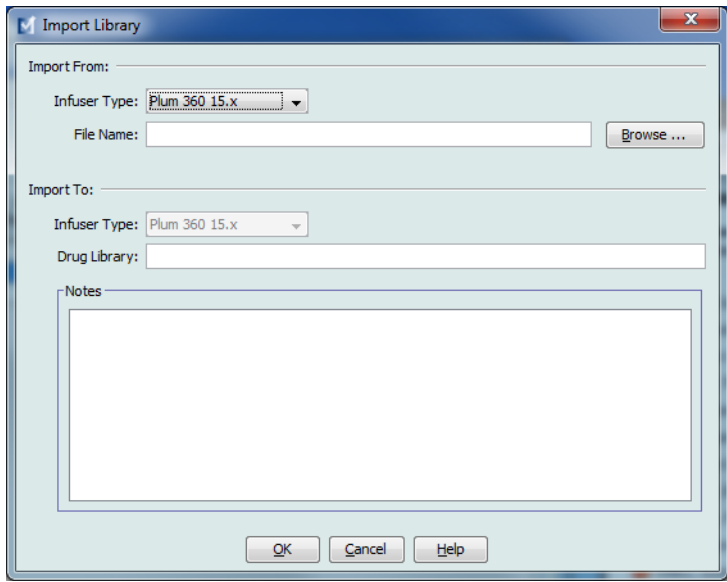

- 2. In the **Import From** screen area, select the **Infuser Type** that corresponds to the library you are importing.
- 3. In the **File Name** field, type in the path and file name of the drug library you wish to import.

*Helpful Hint: You may search for the file name and path by clicking Browse and navigating to the desired file.*

- 4. In the **Import To** screen area, select the **Infuser Type** that corresponds to the library you are importing.
- 5. In the **Drug Library** field, type in a name for the imported library, as you would like it to appear on the Library Directory view.

**Note:** You may enter information into the **Notes** field, if needed.

6. Click **OK**.

*Note: For a list of Hospira MedNet compatible devices approved by country, refer to the Hospira MedNet Device Compatibility Matrix available through your Hospira Support Centre.*

The Import Library screen closes and the newly imported Worksheet appears on the Library Directory view.

**Note:** A Drug Library that contains one or more Medication Entries referring to a medication which is not in the Medication List will be imported. In order for the library to be finalised, all medication entries will need to be assigned to a medication in the Medication List.

If the file you are attempting to import contains unusable data, the software displays an error message and does not import the file.

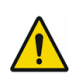

**WARNING:** If you make changes to an exported XML file, the file cannot be imported.

Hospira MedNet Meds Software User Guide 39 and 200 and 200 and 200 and 39 and 39 and 39 and 39 and 39 and 39 and 39 and 39 and 39 and 39 and 39 and 39 and 39 and 39 and 39 and 39 and 39 and 39 and 39 and 39 and 39 and 39 a

*Note: For a list of Hospira MedNet compatible devices approved by country, refer to the Hospira MedNet Device Compatibility Matrix available through your Hospira Support Centre.*

## **Notes:**

# **Chapter 6: Drug Library Management**

## **Overview**

The Drug Library Management view allows you to create, edit, and delete safety limits for medication entries used by the Plum A+ infusers. The safety limits established are then incorporated directly by the rule sets used in the drug library.

The Drug Library Management view displays when you open a Worksheet or an Active or Archived library. This view consists of two panes that display the target and source medication lists associated with individual CCAs and the Master Drug Formulary. As a CCA is created, medications that have been assigned to it will be displayed in the Target List pane at the top of the view. The complete list of medications available in the Master Drug Formulary is displayed in the Source List pane at the bottom of the view. The Master Drug Formulary is the comprehensive list of medications and rule sets defined for use in a Drug Library.

The drop-down list in each pane displays the CCAs that have been defined for the library. The active functions (buttons) available in the Drug Library Management view will vary depending on the type of library you have opened and whether or not a CCA is selected. Functions that are not available from this view will be greyed out.

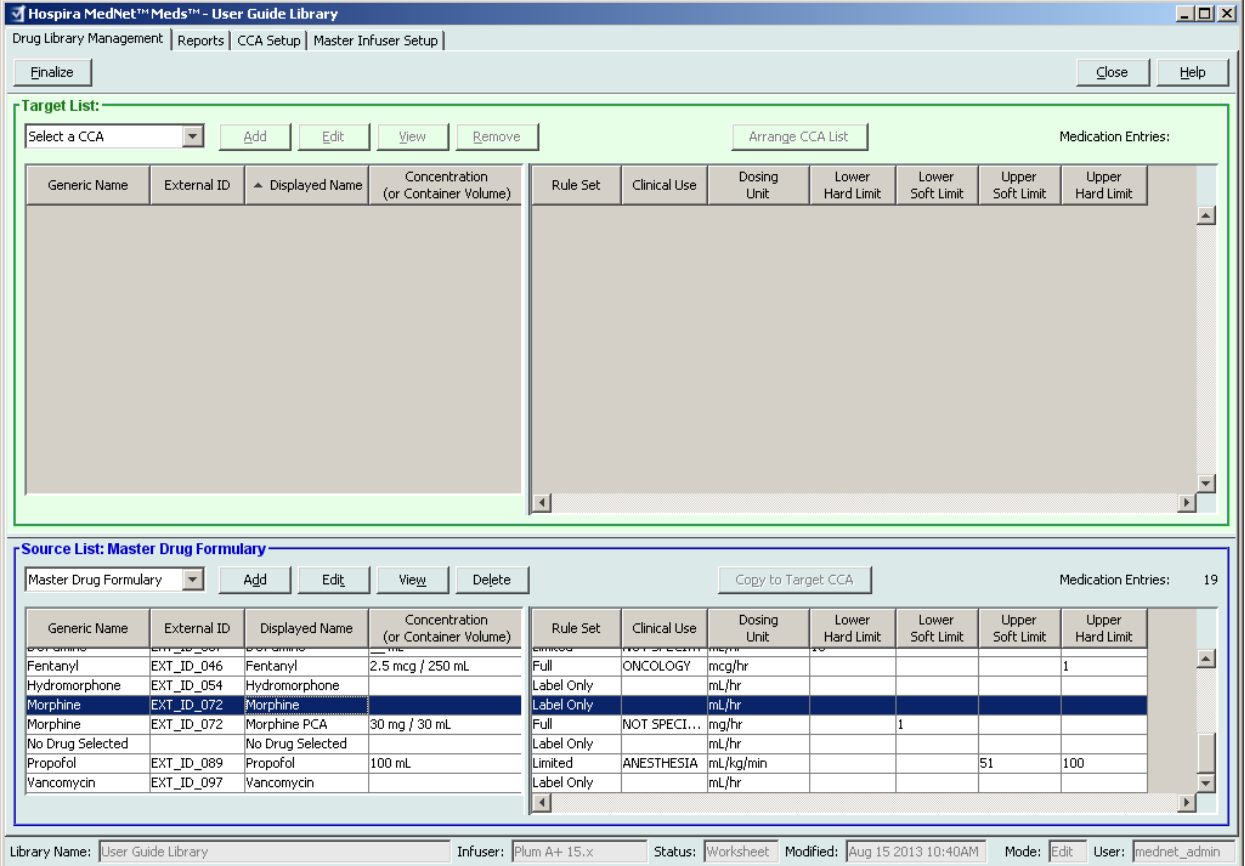

*Note: For a list of Hospira MedNet compatible devices approved by country, refer to the Hospira MedNet Device Compatibility Matrix available through your Hospira Support Centre.*

**Note:** The Master Drug Formulary (MDF) contains a list of all medications available for use by the CCAs in the library. The MDF list functions as a "parent" to the medication entries in the Target List.

To create and complete a drug library suitable for transfer to an infuser, you will need to:

• Define the desired CCAs.

See: [Chapter 8: Setting Up CCAs on page 71](#page-78-0)

• Create the medication entries.

See: [Chapter 9: Plum A+ and Plum 360 Medication Entries on page 85](#page-92-0)

• Arrange the medication list in the desired order.

See: [Changing the Display Order of Medication Entries on page 46](#page-53-0)

• Define the Master Infuser setting.

See: [Chapter 10: Master Infuser Set-Up on page 147](#page-154-0)

## **Drug Library Management Conventions**

The Drug Library Management view uses the following conventions:

- The fields in the Target List and Source List panes are identical.
- The list grid includes a moveable split bar located after the fourth column. The remaining columns scroll under the first three.
- The Target List and Source List panes include a read-only field that displays the total number of medications in a selected list.
- All columns are re-sizeable and may be sorted in ascending or descending order by clicking on the column header.
- The view includes a read-only bottom status bar that displays the Library Name, Infuser, Status, Modified [date], Mode, and User.
- Commas (,) inverted commas ( $\degree$ ) and angle brackets ( $\lt$ ) are considered invalid characters and cannot be used in a name.

## **Managing Drug Libraries**

The following procedures enable you to manage drug libraries for each infuser. The data that you see in the target and source panes will be different for each infuser and is consistent with the medication entry for the infuser.

## **Target List Procedures**

- Viewing Medication Entries in a CCA
- Removing Medication Entries from a CCA
- Changing the Display Order of Medication Entries

### **Source List Procedures**

- Viewing Medication Entries in the Master Drug Formulary
- Copying Medication Entries from One CCA to Another
- Deleting Medication Entries from the Master Drug Formulary

### **General Procedures**

- Finalising Worksheets
- Closing Worksheets

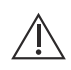

**Caution:** In the case of an auto-programme, if the Hospira MedNet Software is unable to locate a matching rule set, the order will be sent to the infuser under "No Drug Selected" (Plum A+) (infuser- and CCA-dependent) and the order data will be transmitted to the infuser. No Rule Set Limits will be available for this order. If the order is a partial auto-programme, the remaining parameters will be manually programmed. See the specific infuser operating manual for additional information.

Hospira MedNet Meds Software User Guide 43 and the User School and the User Assembly 1998 and 43

## **Viewing Medication Entries in a CCA**

- 1. From the Library Directory view, highlight a Worksheet.
- 2. Click **Edit** or **View**.

The Drug Library Management view opens.

3. From the Target List, select the CCA containing the medication entry you want to view.

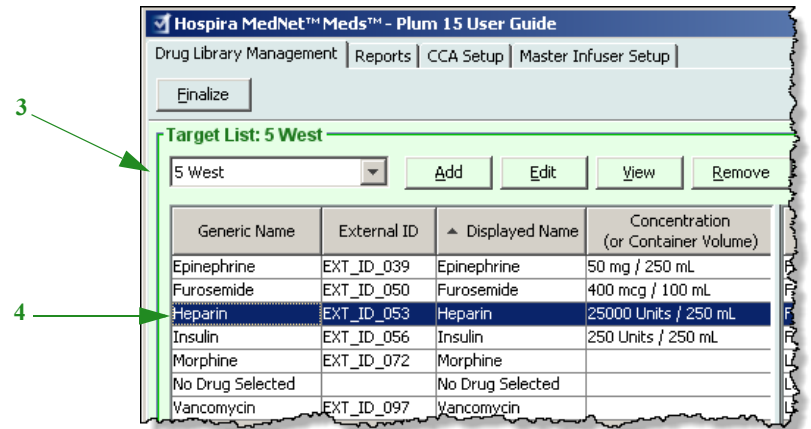

- 4. Select the medication entry.
- 5. From the Target List, click **View**.
- 6. When you have finished viewing the medication entry, click **Close**.

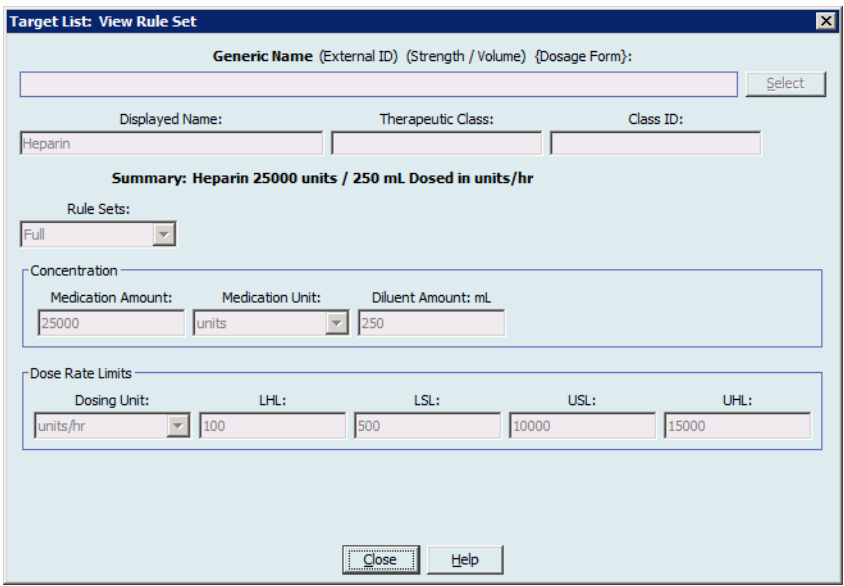

*Note: For a list of Hospira MedNet compatible devices approved by country, refer to the Hospira MedNet Device Compatibility Matrix available through your Hospira Support Centre.*

## **Removing Medication Entries from a CCA**

- **Note:** Only users with the appropriate login privileges are able to add and remove medication entries from CCAs.
	- 1. From the Library Directory view, open a Worksheet for editing.
	- 2. From the Target List, select the CCA containing the medication entry you want to remove.

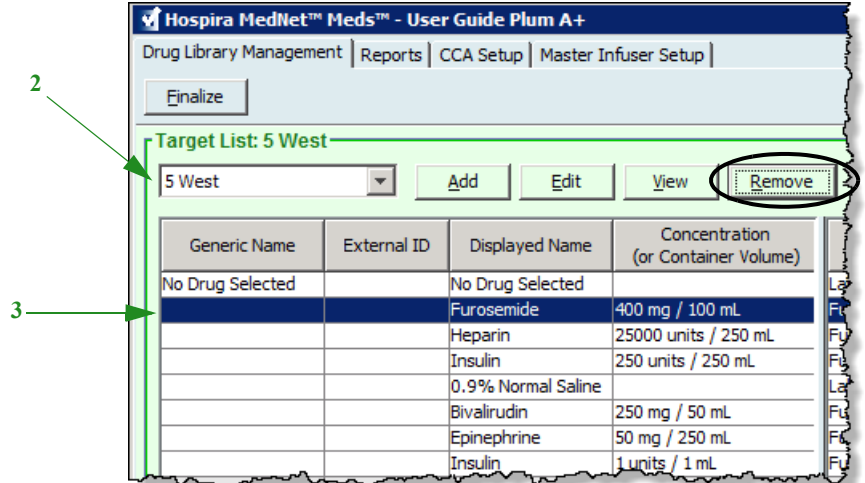

- 3. Select the medication entry to remove.
- 4. From the Target List, click **Remove**.
- 5. At **Confirm Remove** from CCA, click **Remove**.

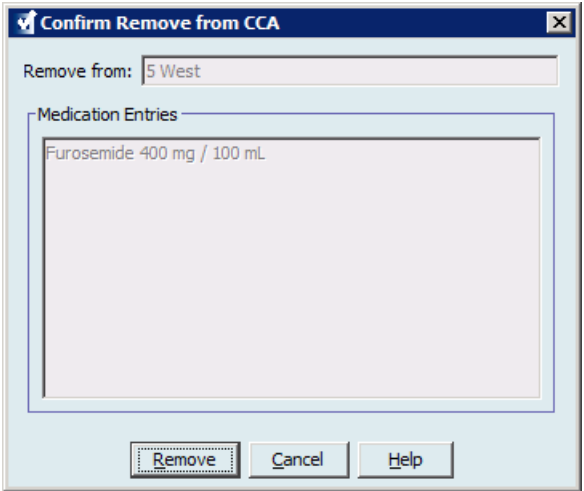

**Note:** You can delete one medication at a time from the Master Drug Formulary or you can delete several at a time by highlighting them, using the shift key or control key, and deleting them.

Hospira MedNet Meds Software User Guide 45 and 1990 and 1990 and 1990 and 1990 and 1990 and 1990 and 1990 and 1

*Note: For a list of Hospira MedNet compatible devices approved by country, refer to the Hospira MedNet Device Compatibility Matrix available through your Hospira Support Centre.*

## <span id="page-53-0"></span>**Changing the Display Order of Medication Entries**

- **Note:** Only users with the appropriate login privileges are able to change the display order of medication entries.
- **Important:** The order in which the medications appear in the target list panel may not be the order in which the medications will appear on the infuser.

#### **To change or view the order in which medication entries are displayed:**

- 1. From the Target List, select a CCA.
- 2. Click **Arrange CCA List**.

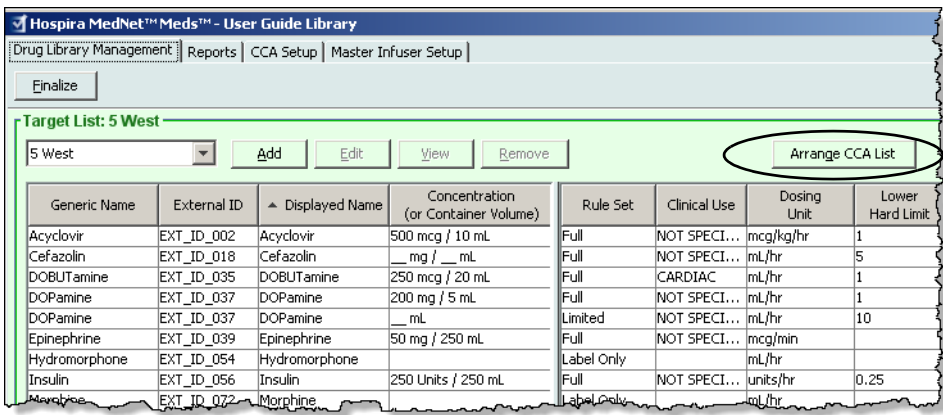

3. Select the medication entry you want to move.

*Helpful Hint: You can select multiple medications to move by highlighting them.*

4. Click **Move Up** or **Move Down** to position the selected medication entries.

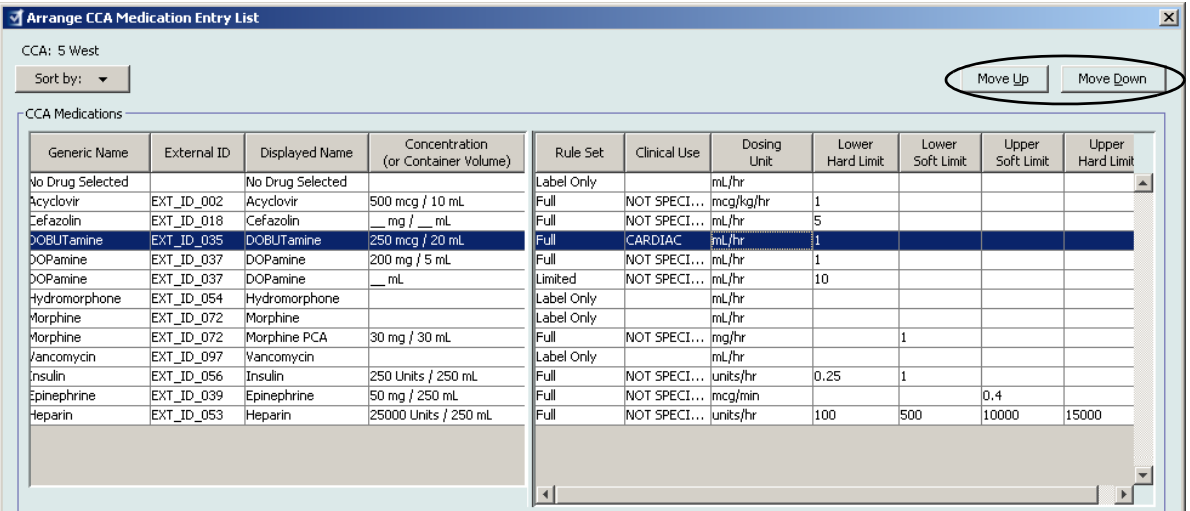

5. Repeat for all medication entries as needed.

#### 6. Click **Save**.

Medication entries newly added to a CCA are placed at the bottom of the assigned medications list.

 <sup>46</sup> Hospira MedNet Meds Software User Guide

*Note: For a list of Hospira MedNet compatible devices approved by country, refer to the Hospira MedNet Device Compatibility Matrix available through your Hospira Support Centre.*

#### **Sorting the medication entries within a CCA:**

- 1. From the Library Directory view, open a Worksheet for editing.
- 2. On the Drug Library Management view, select a CCA from the Target List.
- 3. Click **Arrange CCA List**.

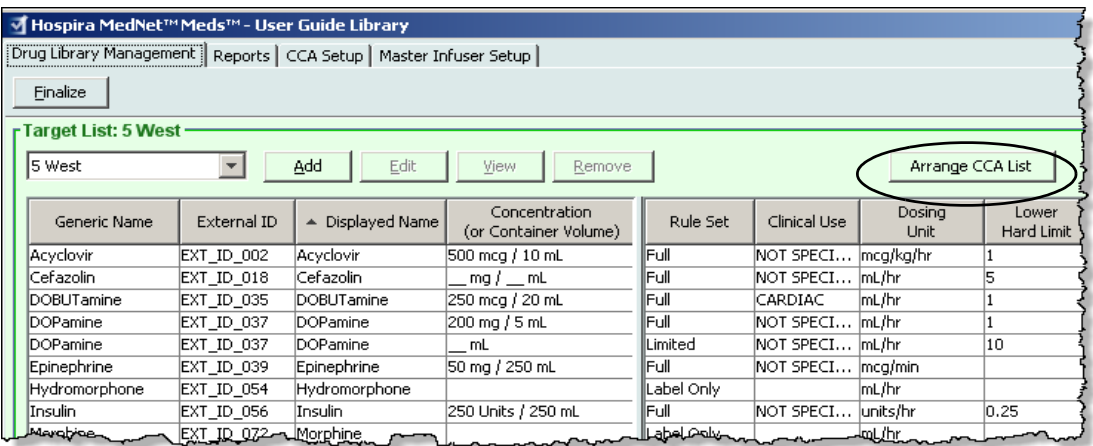

4. On the pop-up that appears, from the **Sort By** list, select the primary sorting criteria from the list. The selection will vary according to the infuser.

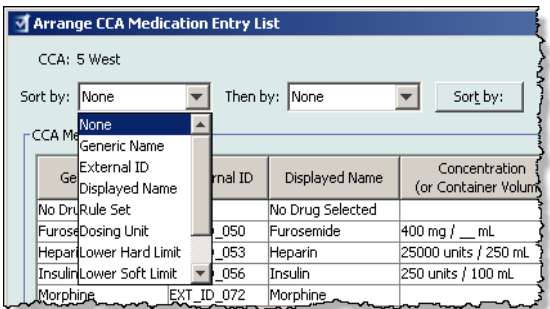

- 5. From the **Then By** list, select the secondary sorting criteria, if desired.
- 6. Click **Sort by**.

Hospira MedNet Meds Software User Guide 47 and 1999 and 1999 and 1999 and 1999 and 1999 and 1999 and 1999 and 1

*Note: For a list of Hospira MedNet compatible devices approved by country, refer to the Hospira MedNet Device Compatibility Matrix available through your Hospira Support Centre.*

For Plum versions that support 40 CCAs, the **Sort By** button gives you the option to sort by the Displayed Name in either ascending or descending order. Medication entries with the same Displayed Name will remain together. (See the Hospira MedNet Software Device Compatibility Matrix to determine the availability of the Plum version(s). The matrix is available through your Advanced Knowledge Centre.)

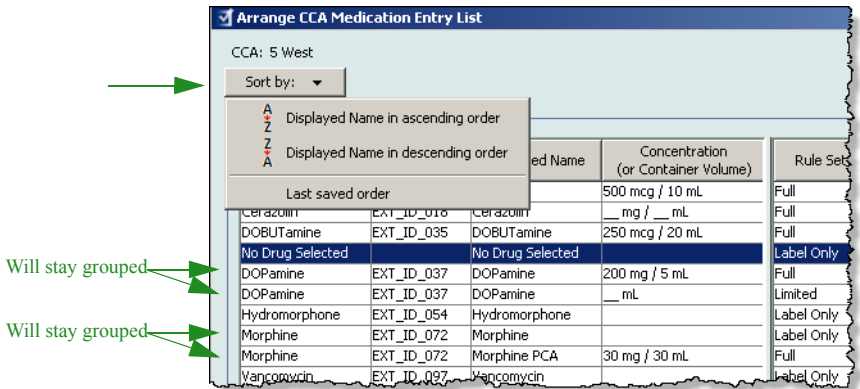

## **Viewing Medication Entries in the Master Drug Formulary**

#### **To view a medication entry in the Master Drug Formulary:**

1. Select **Master Drug Formulary** as the source location.

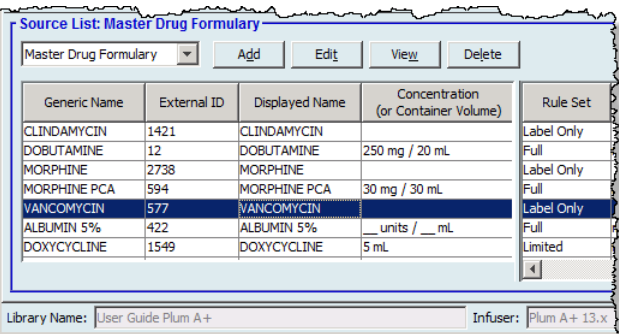

*Helpful Hint: If you hover your mouse pointer over any medication entry in the Master Drug Formulary, a "tool tip" displays the medication's generic name and concentration as well as the CCAs to which it has been assigned. The tool tip will disappear after 5 seconds.*

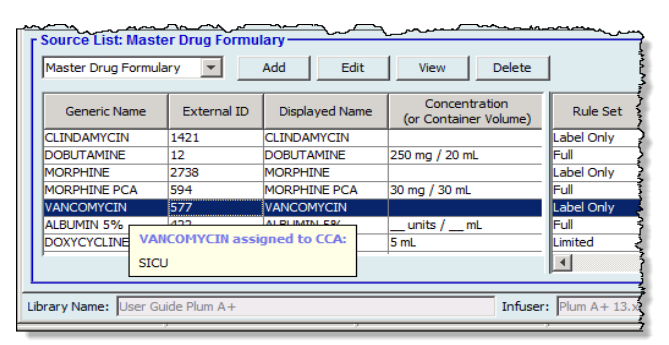

- 2. Select the medication entry you want to view.
- 3. From the Source List, click **View**. The Source List: View Rule Set screen displays.

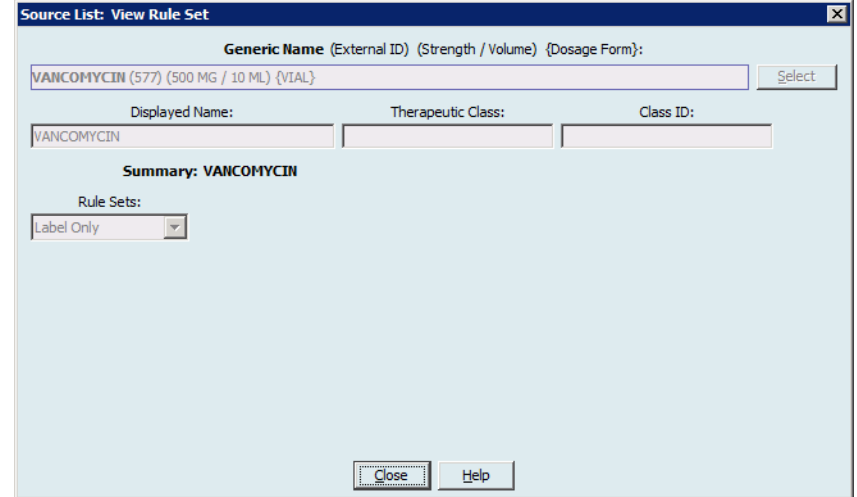

4. When you have finished viewing, click **Close**.

*Helpful Hint: If you are viewing an Active or Archived library, you may also double-click the medication entry to view it.*

Hospira MedNet Meds Software User Guide 49 and the state of the state of the state 49 and 49 and 49 and 49 and 49 and 49 and 49 and 49 and 49 and 49 and 49 and 49 and 49 and 49 and 49 and 49 and 49 and 49 and 49 and 49 and

*Note: For a list of Hospira MedNet compatible devices approved by country, refer to the Hospira MedNet Device Compatibility Matrix available through your Hospira Support Centre.*

#### **Keeping or Clearing Rule Sets for Medication Entries**

- 1. Highlight a medication entry with existing rule sets, in either the Source List Master Drug Formulary or Target List.
- 2. Click **Edit**.

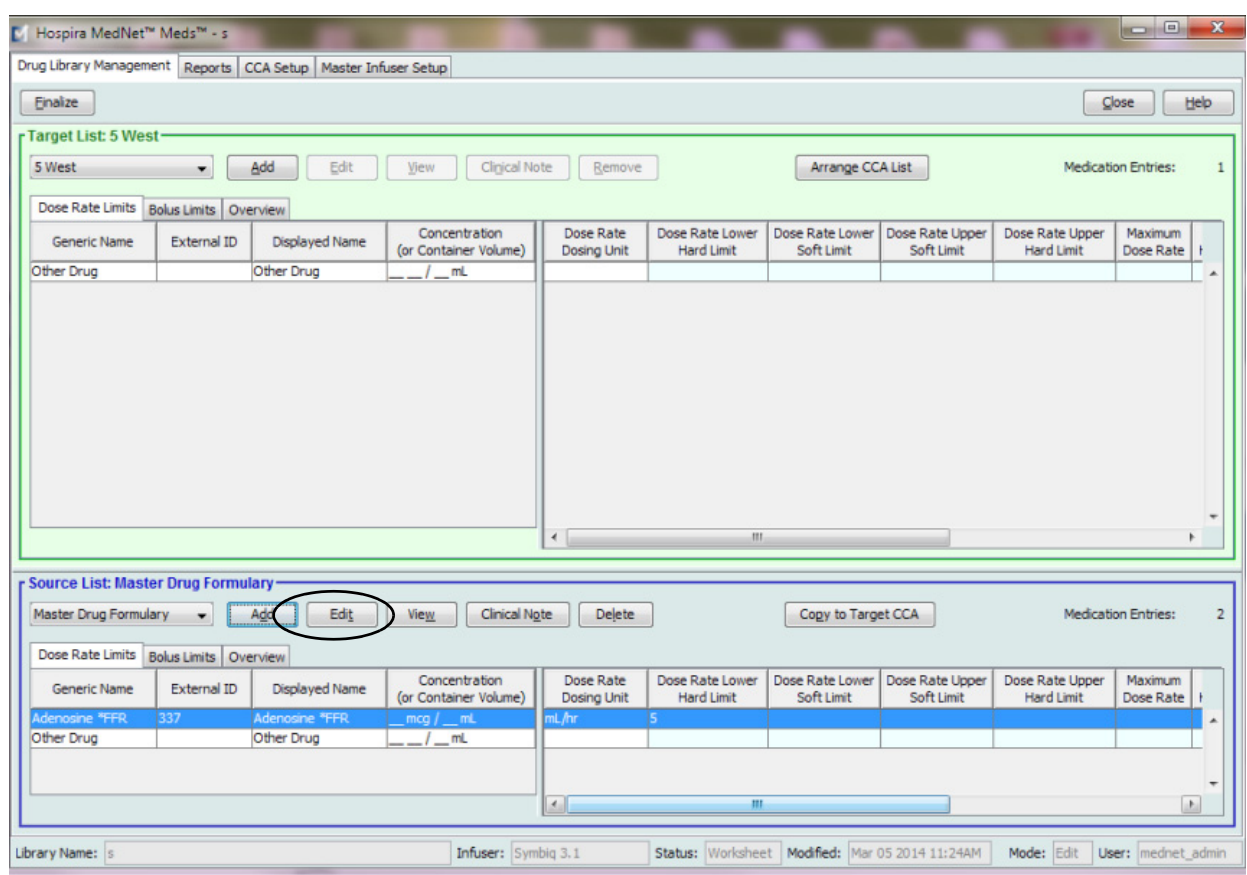

The selected medication entry displays with its rule sets.

#### 3. Click **Select**.

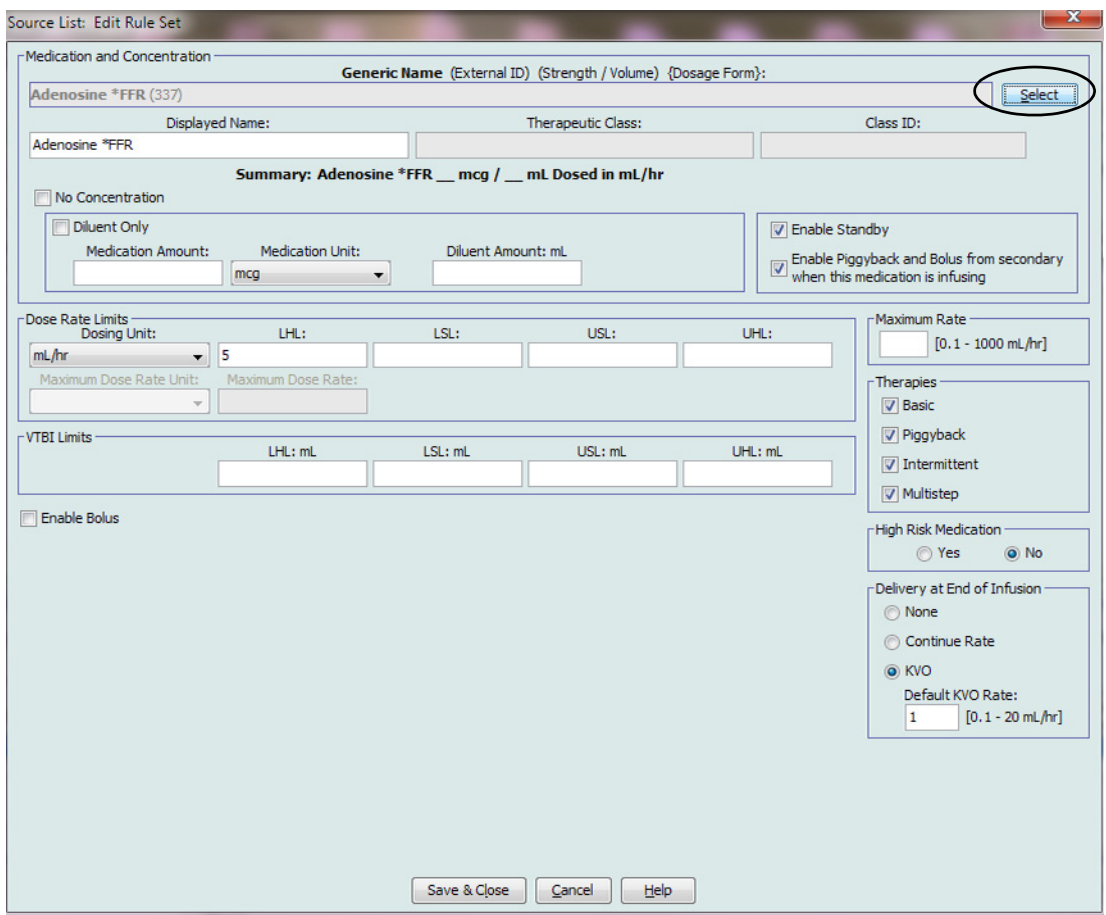

At this point, you will be able to either apply the current Rule Set to another medication or select the medication highlighted and clear its current Rule Set.

*Note: For a list of Hospira MedNet compatible devices approved by country, refer to the Hospira MedNet Device Compatibility Matrix available through your Hospira Support Centre.*

- 4. If you click **Select Medication and CLEAR Current Rule Set**, a confirmation message displays: **Rule set will be reset to default values.**
- 5. Click **OK** and the medication entry selected displays but the rule set fields are now empty.
- 6. You can now fill in the new rule set and then click **Save and Close** when satisfied or click **Cancel**.

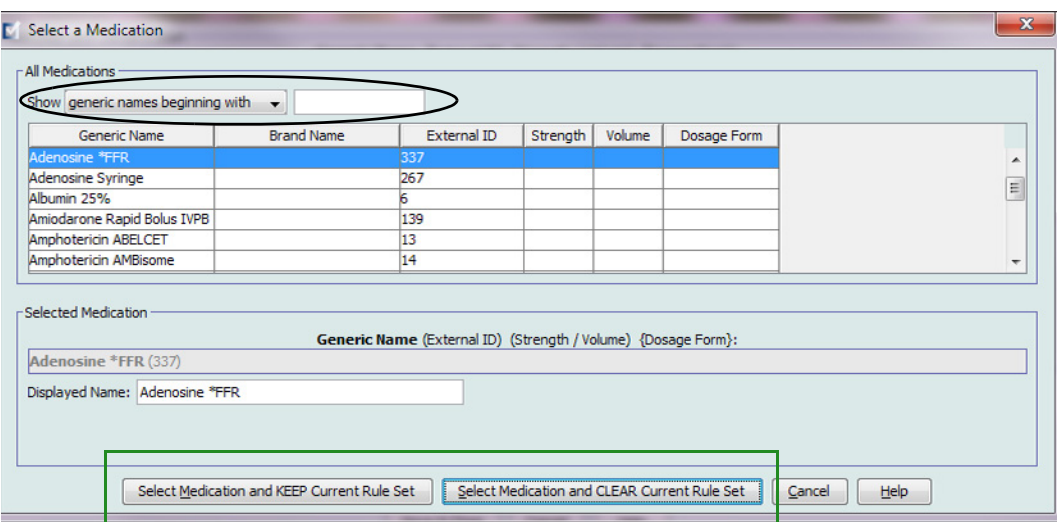

- 7. If you want to keep the rule set of the medication entry highlighted but want to apply that rule set to another medication:
	- Highlight the "new" medication entry
- *Helpful Hint: To select the medication, you can use the scroll bar or type the first letter(s) of the medication or the entire name next to Show generic names beginning with. You can also find the medication by external ID if you use the drop-down button and select to show the medication using the External ID, then entering the External ID.*
	- Click **Select Medication and KEEP Current Rule Set**

A confirmation message displays: **Review rule set values before saving this rule set.**

- 8. Click **OK**.
- 9. The new entry displays. Click **Save and Close** if the entry is to your satisfaction. If not, click **Cancel**.

*Note: For a list of Hospira MedNet compatible devices approved by country, refer to the Hospira MedNet Device Compatibility Matrix available through your Hospira Support Centre.*

#### **Copying Medication Entries to one or more CCAs**

1. Select the target CCA to which you want to copy a medication entry.

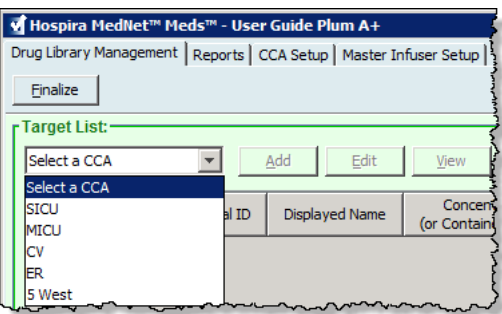

2. Select the Master Drug Formulary or Source CCA from which you want to copy a medication entry (either the Master Drug Formulary or another CCA).

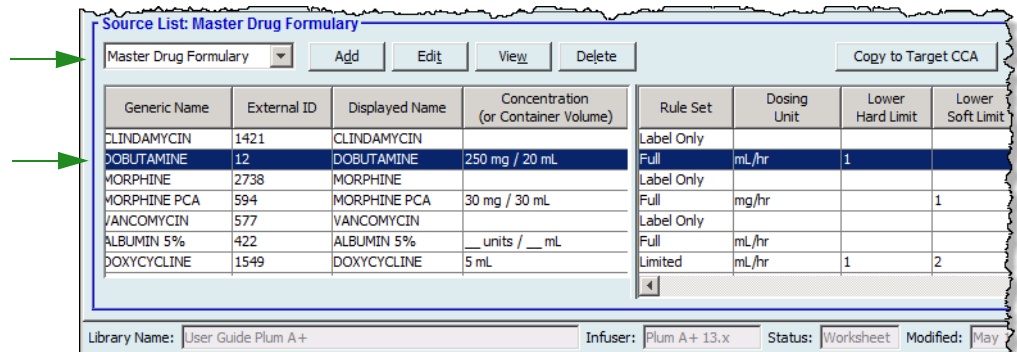

- 3. Select the medication entries you want to copy from the source CCA.
- *Helpful Hint: You may select multiple entries by clicking the first medication entry you want to copy, and holding the shift key while clicking the last medication entry you want to copy. Add or remove medications from the group you have selected by using the Control key.*
	- 4. Click **Copy to Target CCA**.

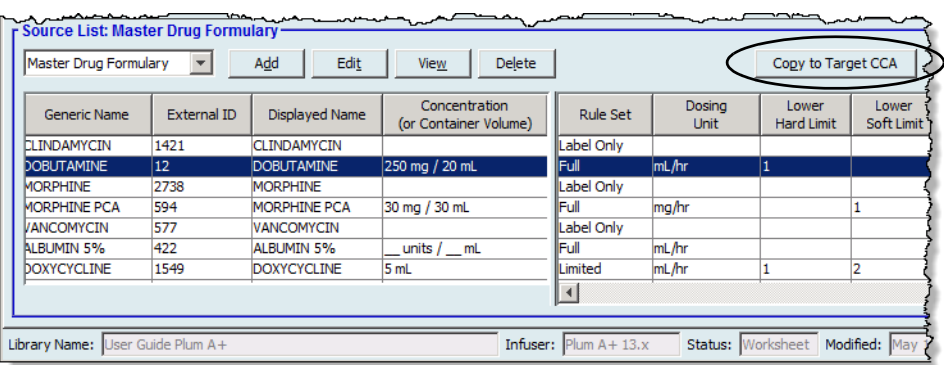

Hospira MedNet Meds Software User Guide 633 and the Software 1990 states of the Software 53 and 53

*Note: For a list of Hospira MedNet compatible devices approved by country, refer to the Hospira MedNet Device Compatibility Matrix available through your Hospira Support Centre.*

5. Verify you have selected the correct medication entries.

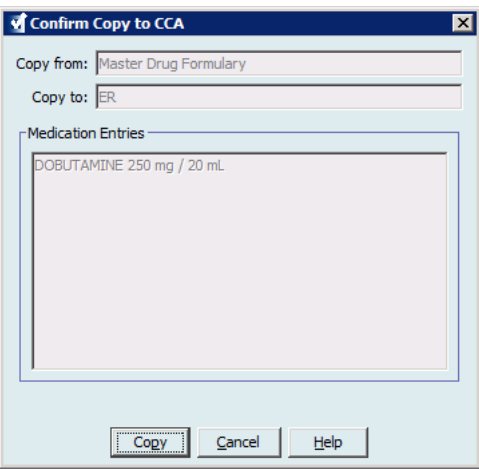

- 6. Click **Copy** to copy the selected medication entries to the target CCA.
- **Note:** The maximum number of medication entries in a CCA is 150 for the Plum A+. For certain Plum infusers licenced for Drug Library Size Level 2, a CCA can contain up to 400 medication entries. (See the Hospira MedNet Software Device Compatibility Matrix to determine the availability of the Plum version. The matrix is available through the Advanced Knowledge Centre.)
- **Note:** Duplicate or conflicting medication entries cannot be copied.

## **Deleting Medication Entries from the Master Drug Formulary**

**Note:** Deleted medication entries are permanently removed from the Master Drug Formulary and from all CCAs in which they appear.

Only users with the appropriate login privileges are able to delete medication entries from the Master Drug Formulary.

1. Select **Master Drug Formulary** as the Source List.

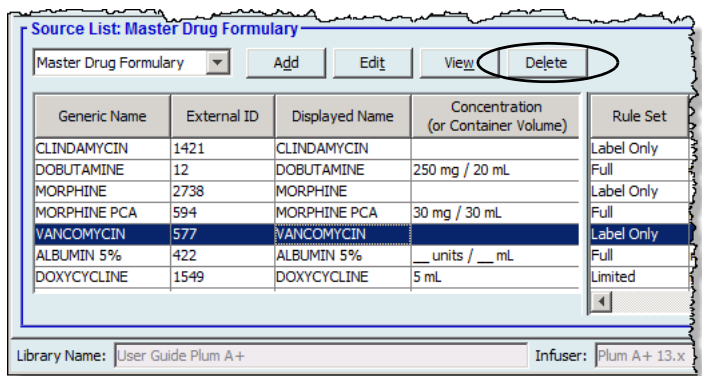

- 2. From the Source List, select the medication entry you want to delete.
- 3. Click **Delete**.
- 4. From the Source List: Delete Rule Set window, click **Delete**.

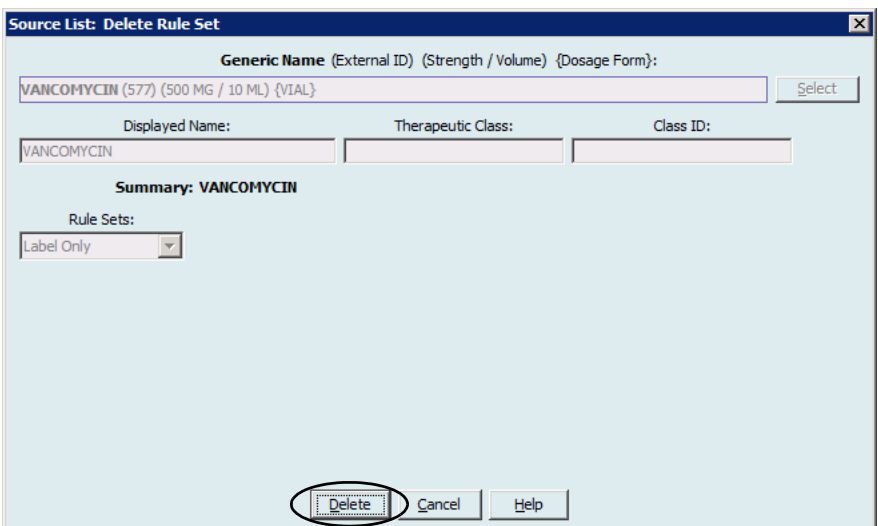

*Note: For a list of Hospira MedNet compatible devices approved by country, refer to the Hospira MedNet Device Compatibility Matrix available through your Hospira Support Centre.*

5. A confirmation message displays listing all affected CCAs. Click **OK** to permanently remove the selected medication entry from the Master Drug Formulary and all CCAs in which it appears.

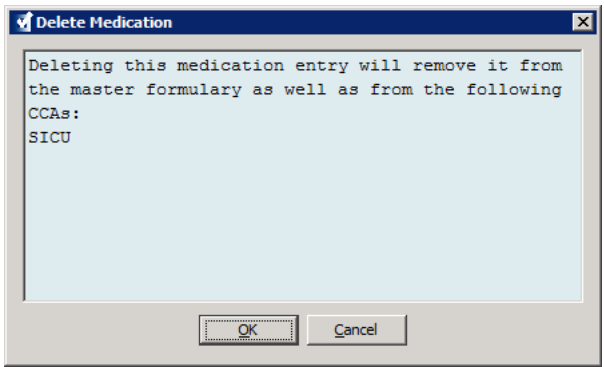

**Note:** You cannot delete the "No Drug Selected" entry from a Plum A+® Master Drug Formulary, or any CCA.

#### *Finalising Worksheets*

**Note:** Before finalising a Worksheet, we recommend that a qualified person such as a hospital pharmacist or a multidisciplinary committee of clinicians review the drug library for accuracy, per hospital policy.

Only users with the appropriate login privileges are able to finalise a Worksheet.

#### **To finalise a Worksheet:**

- **Note:** The Generic Name and External ID of a medication entry must be present in the Master Drug Formulary for the Worksheet to be finalised.
	- 1. From the Drug Library Management view, click **Finalise**.

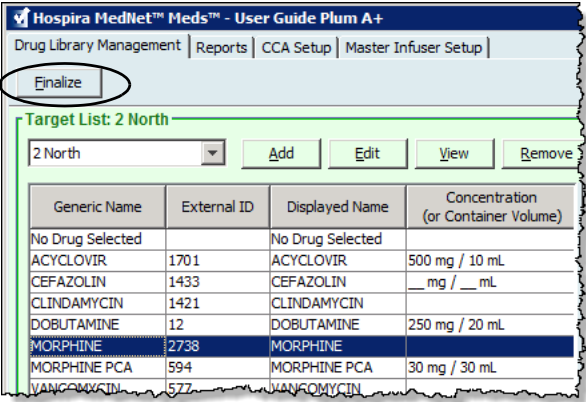

- **Note:** Once the finalisation process begins, it cannot be stopped or undone.
	- 2. Click **OK** to finalise the Worksheet.

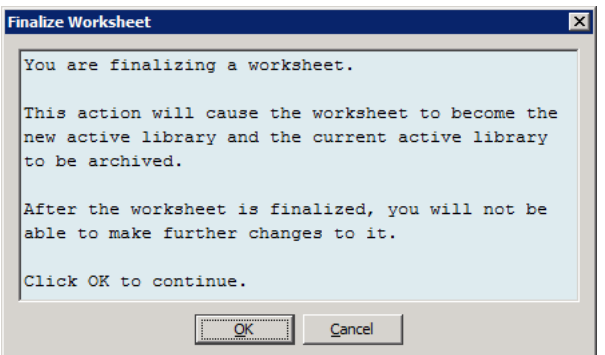

3. A progress bar appears briefly.

Hospira MedNet Meds Software User Guide 57

*Note: For a list of Hospira MedNet compatible devices approved by country, refer to the Hospira MedNet Device Compatibility Matrix available through your Hospira Support Centre.*

**Important:** If your network connection is lost during the finalisation process, copy the library that was being finalised, and then finalise the library.

- **Note:** Finalisation may require several minutes for large libraries. A message may display if the library does not finalise successfully within 20 minutes.
	- 4. A pop-up confirms that the Worksheet has been finalised successfully.

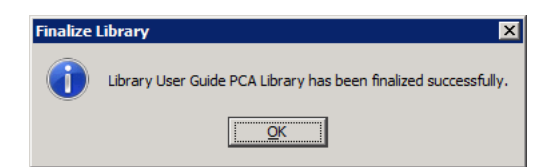

5. Click **OK**.

The Date Finalised displays in the Library Directory.

## **Closing Worksheets**

#### **To close a Worksheet:**

1. From the Drug Library Management view, click **Close**. You will be returned to the Library Directory view.

**Note:** When you close a worksheet, that worksheet is saved.

# **Chapter 7: Hospira MedNet Meds Reports**

## **Overview**

The Hospira MedNet Meds Reports view allows you to create and print reports on drug libraries for the Plum A+ and Plum 360 infusers. For individual report details, refer to the report by name later in this chapter.

**Note:** For information about the Hospira MedNet Software reports, see **Chapter 16: Reports** in the Hospira MedNet Software User Guide.

## **Report Conventions**

The following conventions are common to all reports:

- Users with the appropriate login privileges have access to the Reports View.
- Drop-down lists display all valid selections.
- Fields appear blank when no data is available.

## **Report Details**

Reports may span multiple pages and are navigable using the vertical and horizontal scroll bars.

All Drug Library reports display the following information:

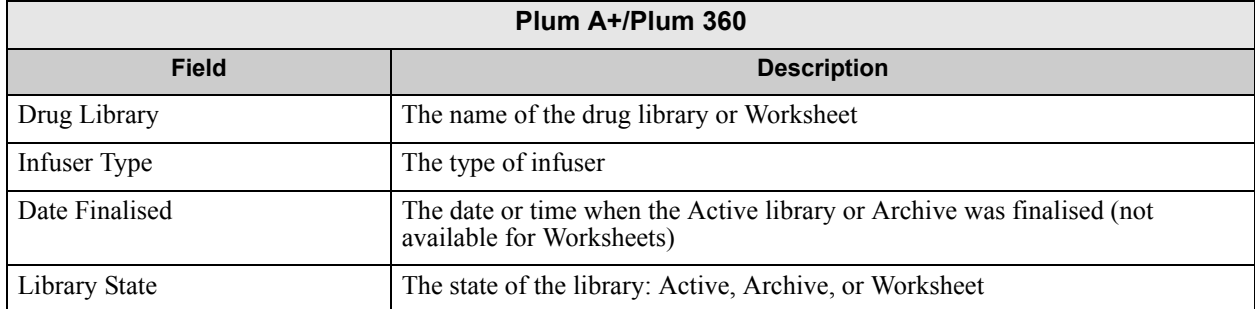

Additional details will vary depending on the infuser you select, as described later in this chapter.

**Note:** The structure of reports from Hospira MedNet Meds cannot be altered or configured by the user.

Hospira MedNet Meds Software User Guide 59 and the Second Second Second Second Second Second Second Second Second Second Second Second Second Second Second Second Second Second Second Second Second Second Second Second Sec

*Note: For a list of Hospira MedNet compatible devices approved by country, refer to the Hospira MedNet Device Compatibility Matrix available through your Hospira Support Centre.*

#### **To display the Reports page:**

- 1. Open a Worksheet or library. (For instructions on opening a Worksheet or library, see **[Chapter 5: The Library Directory on page 27](#page-34-0)**.)
- 2. Click the **Reports** tab.

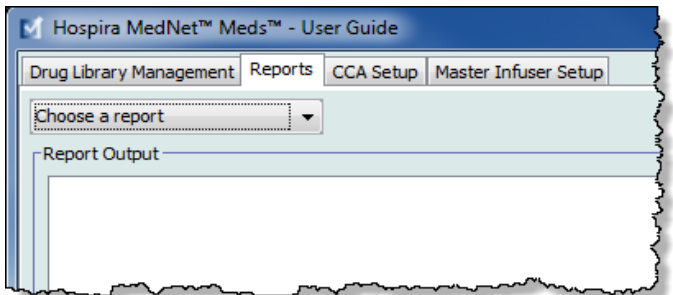

3. Select a report from the **Choose a report** drop-down list.

The report selection will vary depending on the infuser, as described further in this chapter.

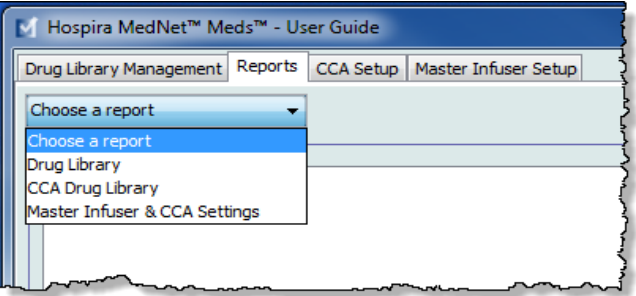

## **Plum A+ Drug Library Reports**

The following reports are available for the Plum A+ infuser:

- Drug Library
- CCA Drug Library
- Master Infuser & CCA Settings

## **Plum 360 Drug Library**

This report displays detailed information on all medications in the Plum A+ Master Drug Formulary.

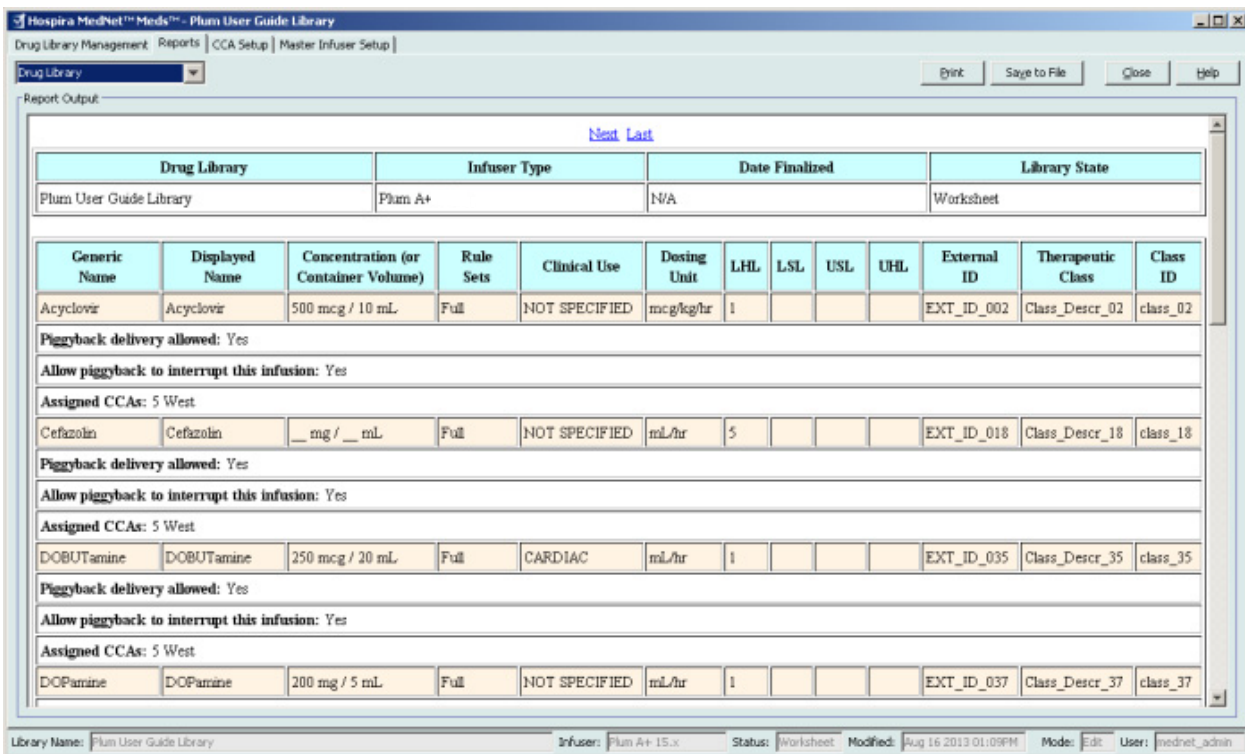

*Note: For a list of Hospira MedNet compatible devices approved by country, refer to the Hospira MedNet Device Compatibility Matrix available through your Hospira Support Centre.*

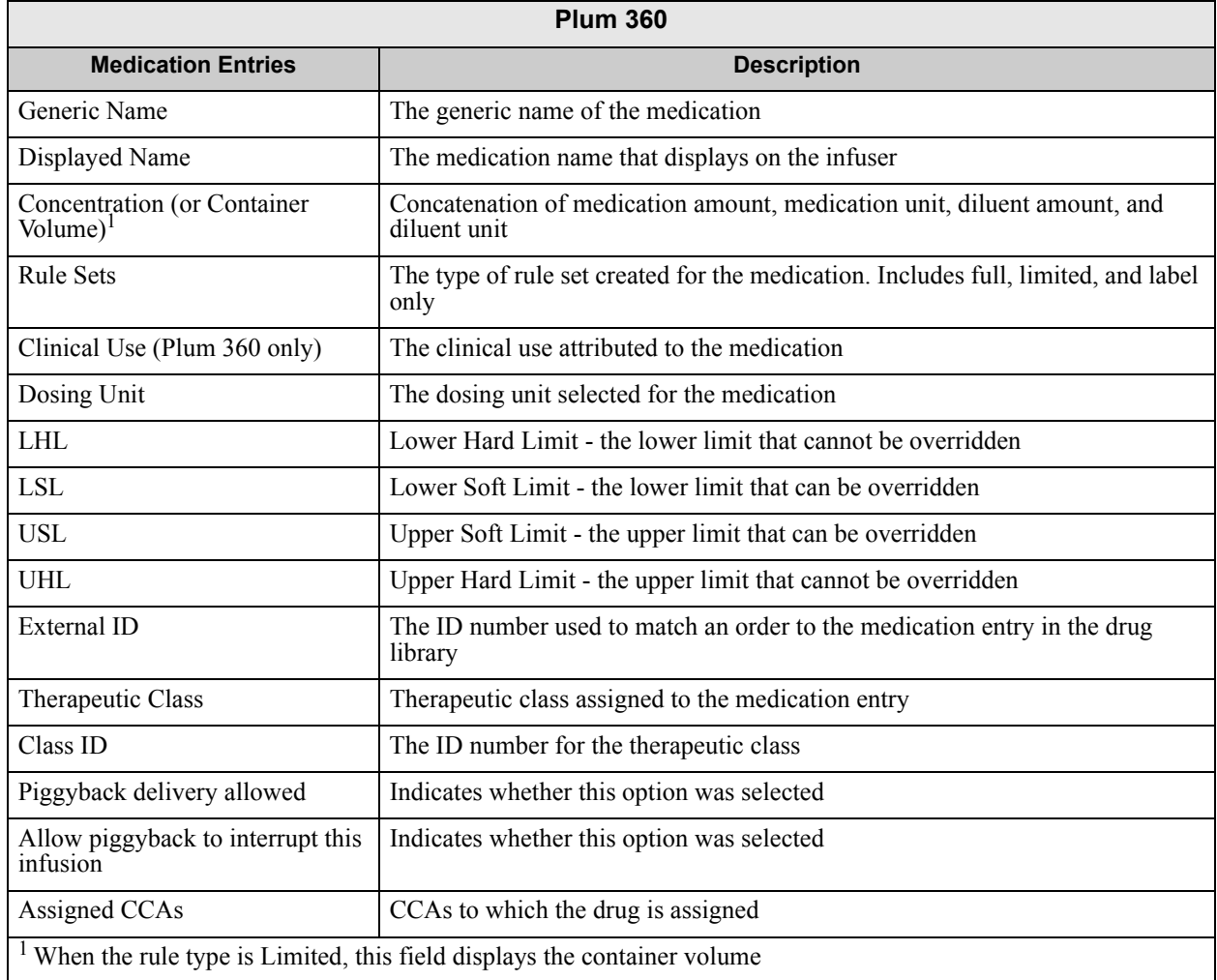

## **Plum A+ Drug Library**

This report displays detailed information on all medications in the Plum A+ Master Drug Formulary.

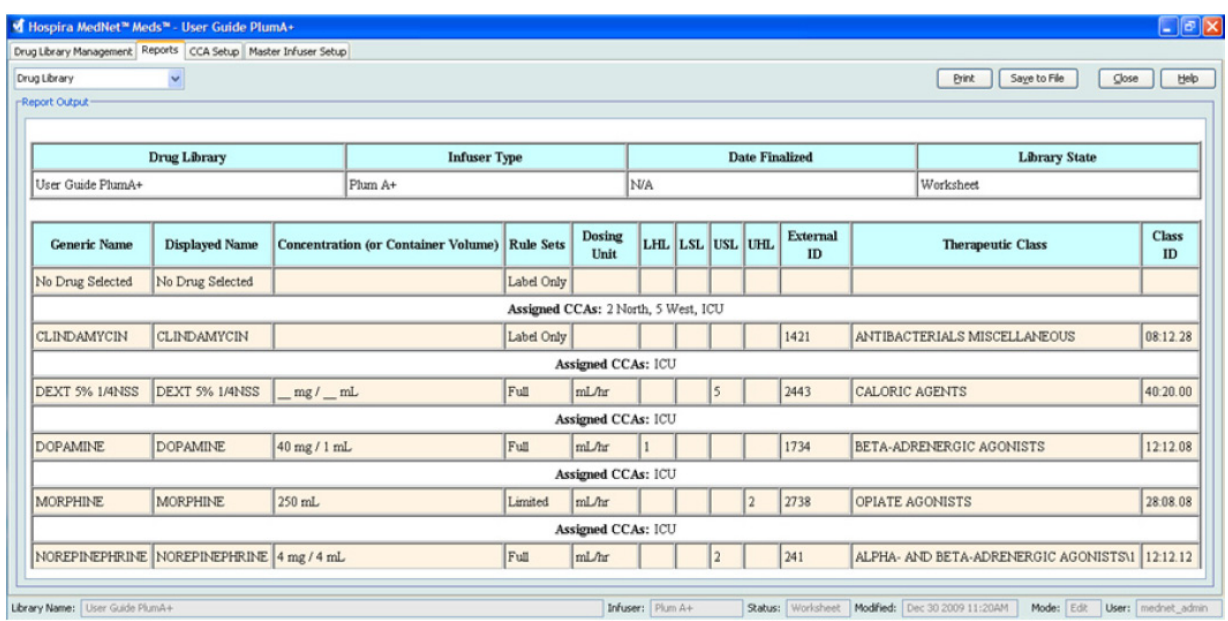

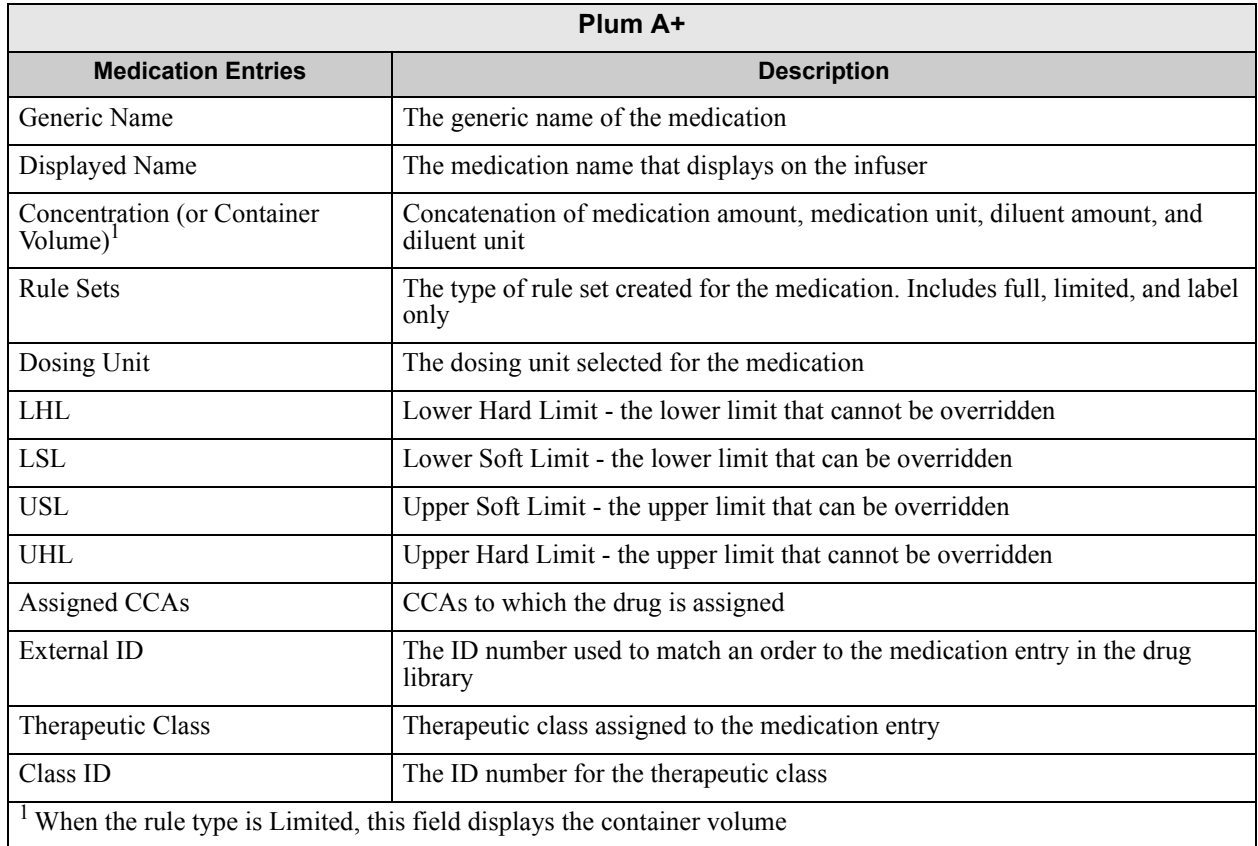

Hospira MedNet Meds Software User Guide 63 and the User Studies of the User Studies of the G3

*Note: For a list of Hospira MedNet compatible devices approved by country, refer to the Hospira MedNet Device Compatibility Matrix available through your Hospira Support Centre.*

## **Plum 360 - CCA Drug Library**

This report shows each CCA along with its associated medication entries. CCAs are listed in the order in which they are created.

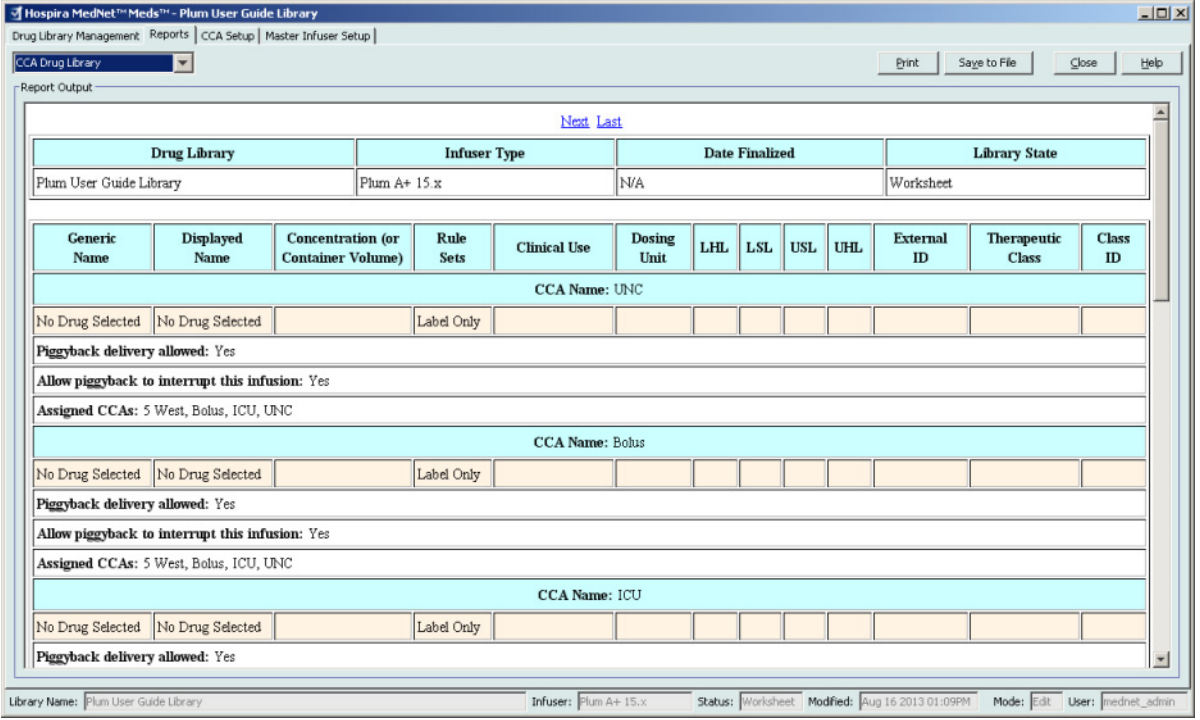

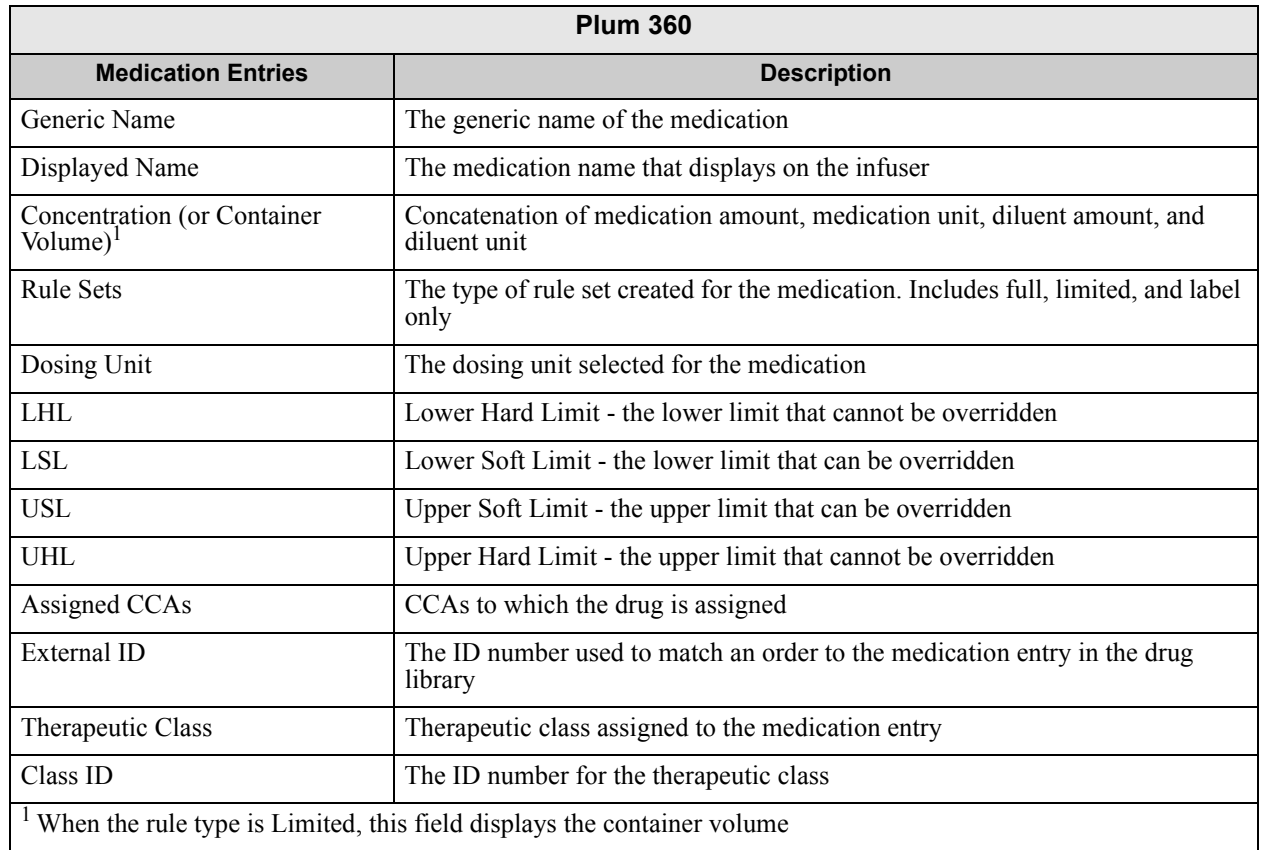

64 Hospira MedNet Meds Software User Guide

*Note: For a list of Hospira MedNet compatible devices approved by country, refer to the Hospira MedNet Device Compatibility Matrix available through your Hospira Support Centre.*
## **Plum A+ CCA Drug Library**

This report shows each CCA along with its associated medication entries. CCAs are listed in the order in which they are created.

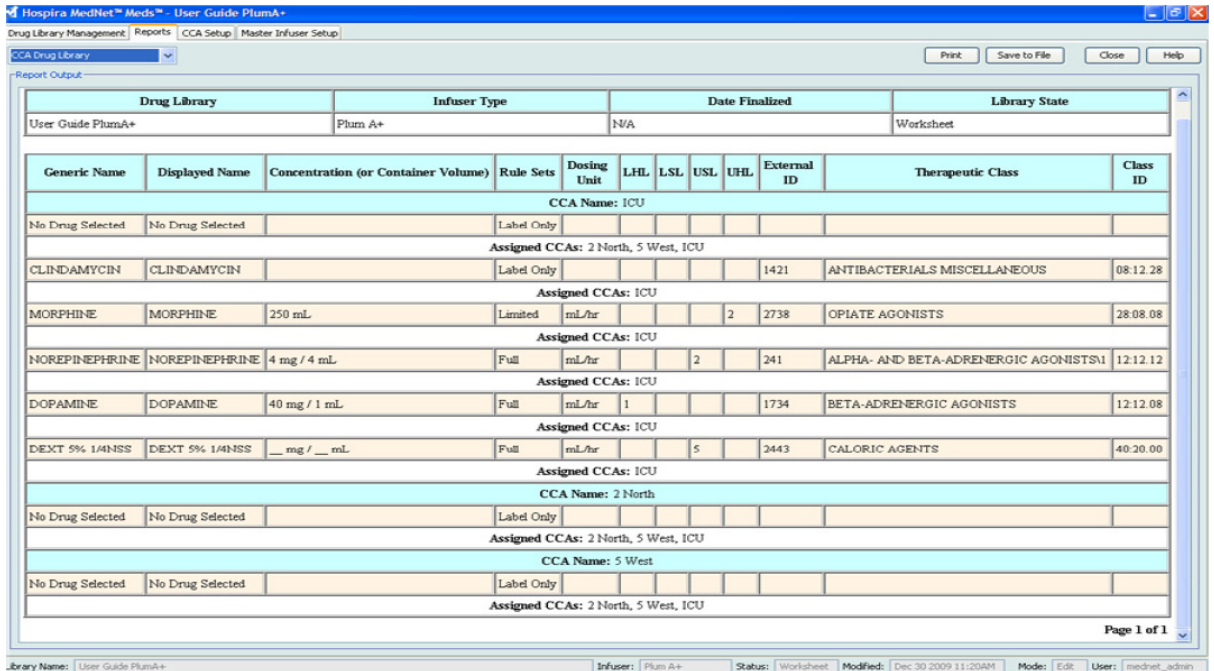

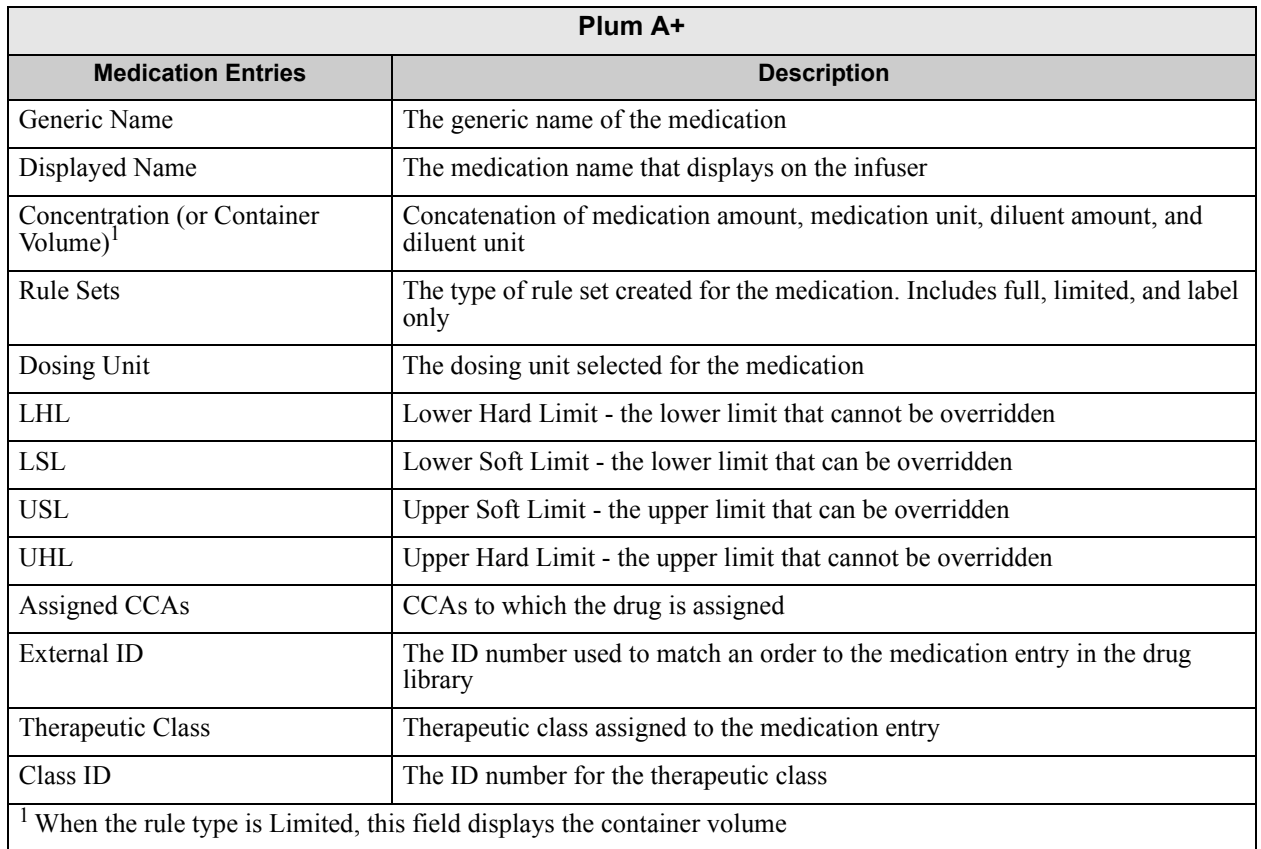

Hospira MedNet Meds Software User Guide 65

*Note: For a list of Hospira MedNet compatible devices approved by country, refer to the Hospira MedNet Device Compatibility Matrix available through your Hospira Support Centre.*

### **Plum 360 Master Infuser and CCA Settings**

This report displays detailed information on all Plum A+ master infusers and active CCA settings.

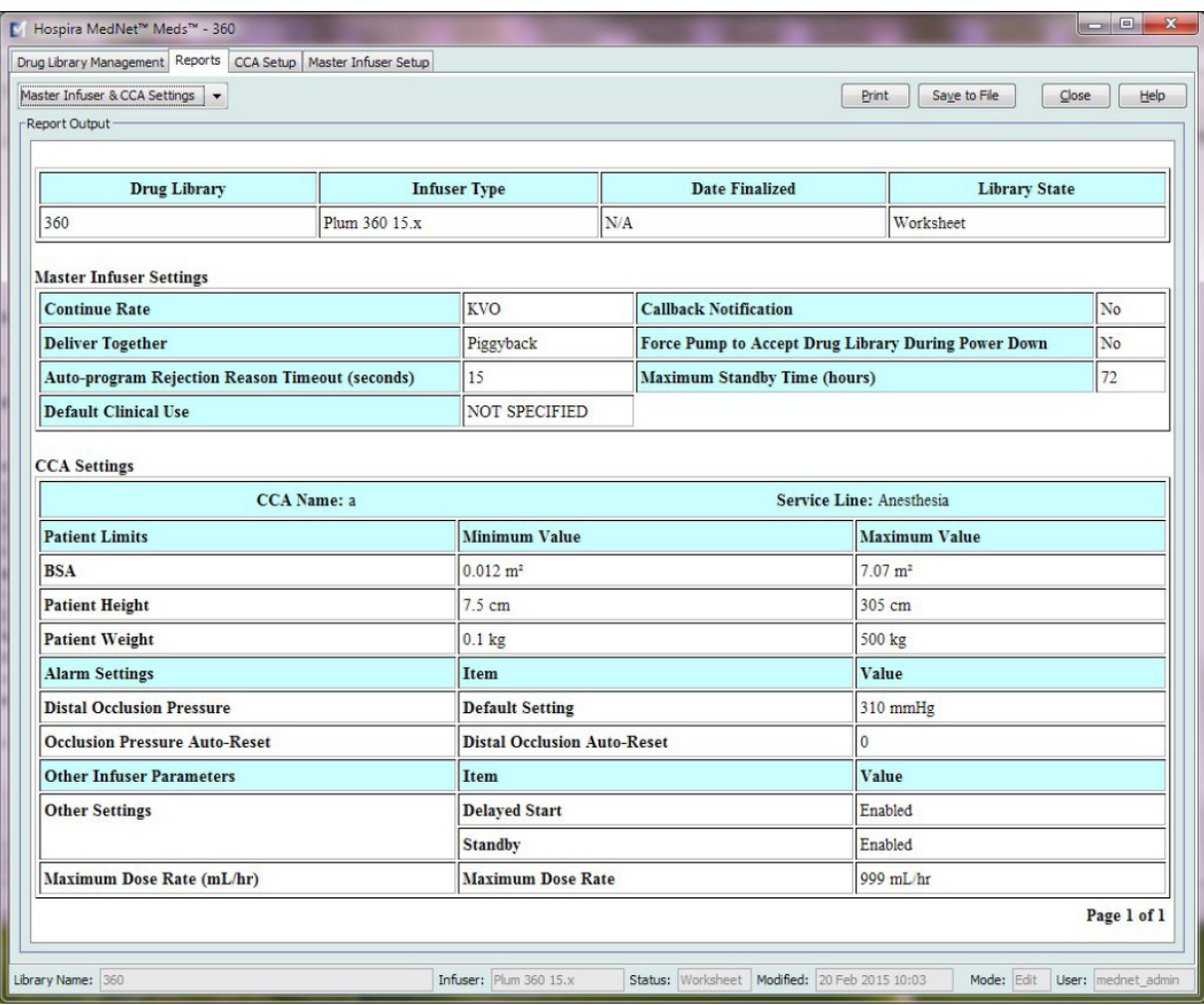

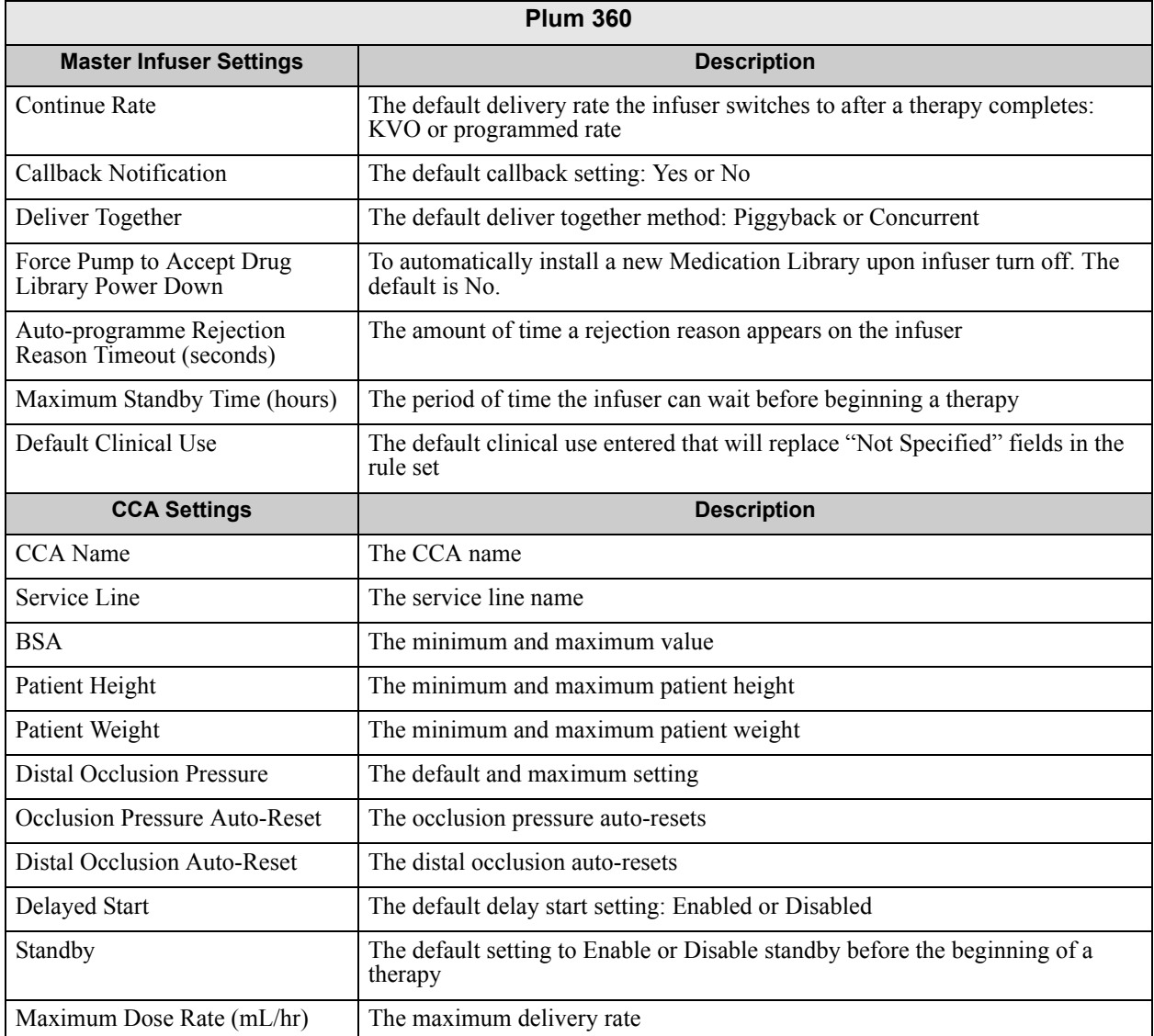

*Note: For a list of Hospira MedNet compatible devices approved by country, refer to the Hospira MedNet Device Compatibility Matrix available through your Hospira Support Centre.*

### **Plum A+ Master Infuser and CCA Settings**

This report displays detailed information on all Plum A+ master infusers and active CCA settings.

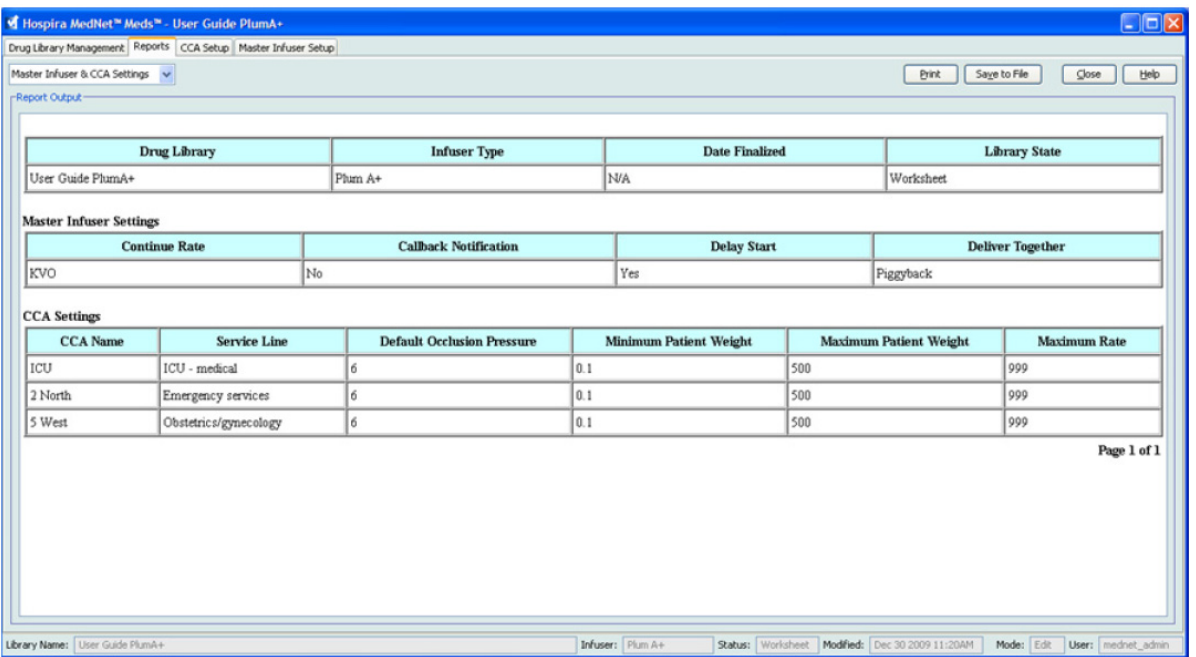

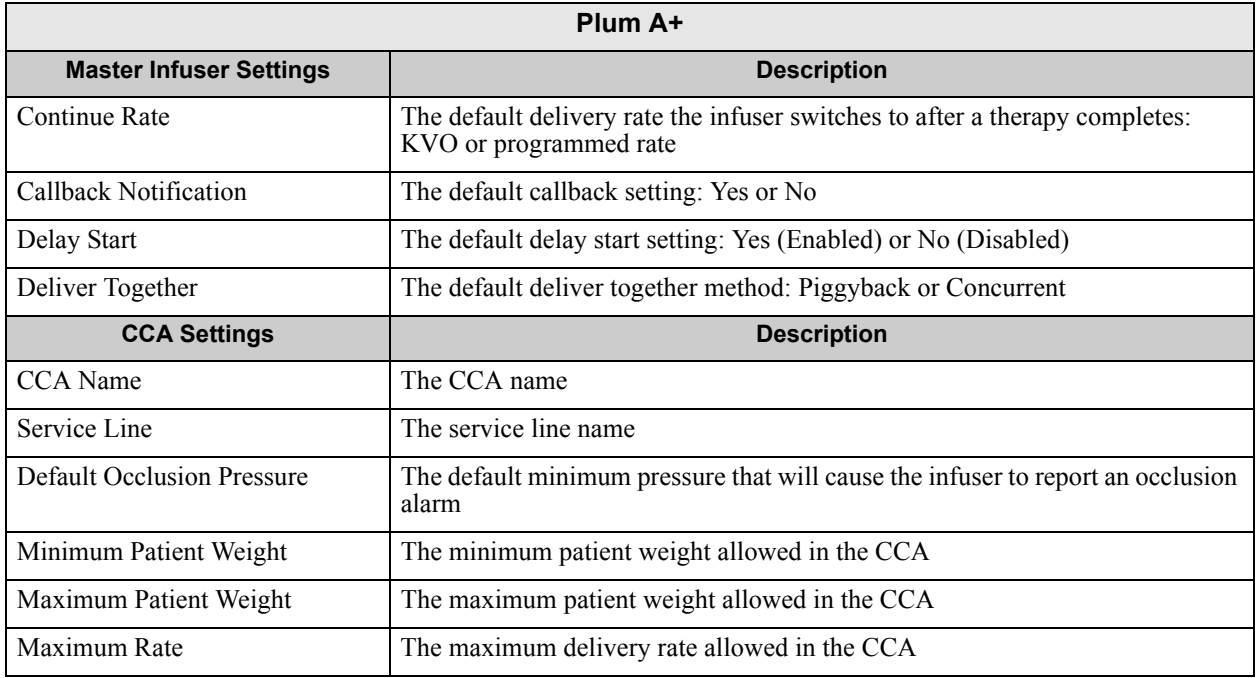

*Note: For a list of Hospira MedNet compatible devices approved by country, refer to the Hospira MedNet Device Compatibility Matrix available through your Hospira Support Centre.*

# **Printing Reports**

#### **To print a report:**

1. Click the **Reports** tab.

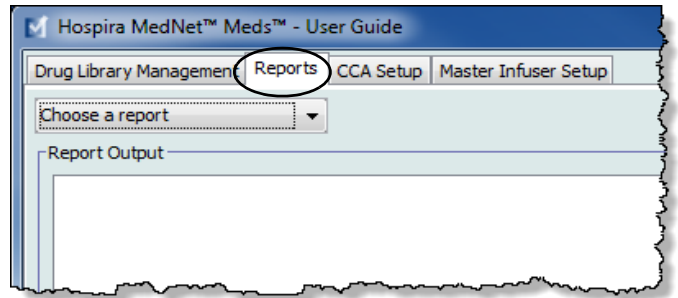

2. Select the report to print from the drop-down list.

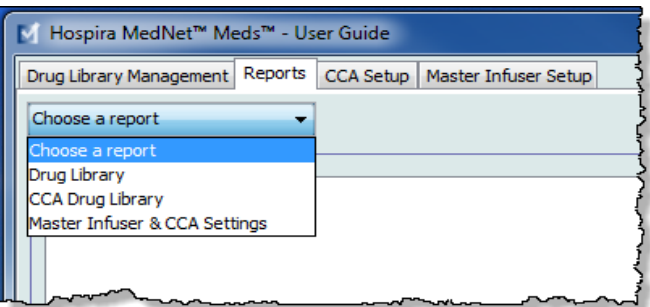

The report displays.

3. Click **Print**.

The Print menu displays. Make your selection.

4. Click **Print**.

*Note: For a list of Hospira MedNet compatible devices approved by country, refer to the Hospira MedNet Device Compatibility Matrix available through your Hospira Support Centre.*

#### **To Save a Report**

- 1. Select a report that you want to save.
- 2. Click **Save to File**.

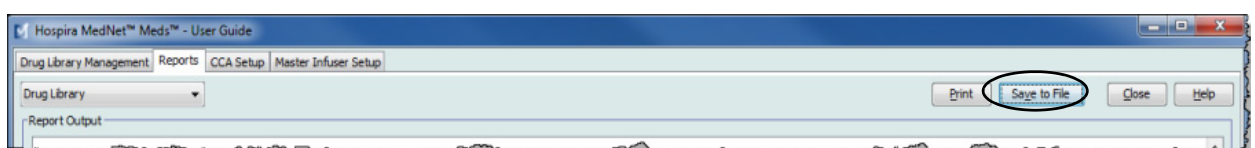

3. Navigate to a location of your choice.

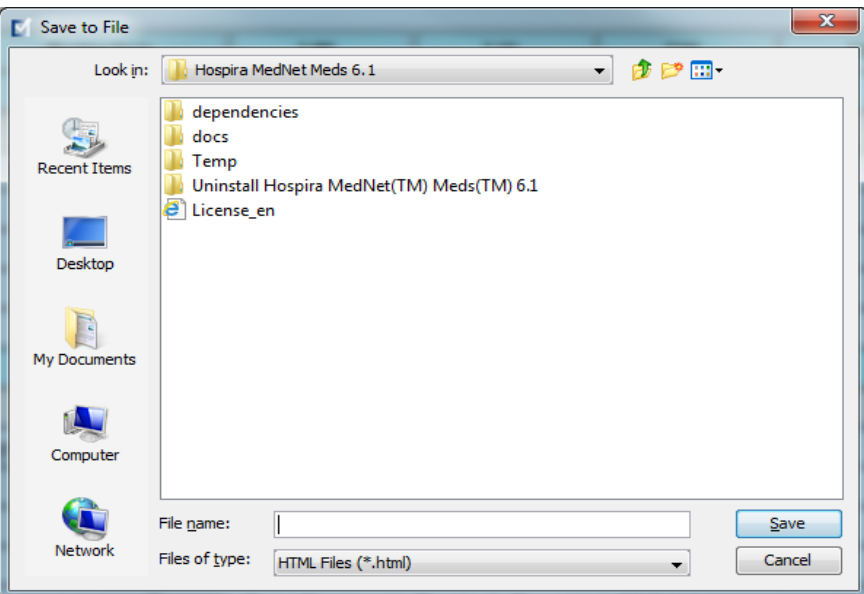

- 4. Type in a File name.
- 5. Click **Save** and the report will be saved in .html format.

# **Chapter 8: Setting Up CCAs**

# **Overview**

Before you can assign medication entries to a clinical care area (CCA), you need to add a CCA to your Worksheet. Use the CCA Set-Up view to add a CCA to the Worksheet. You can create a maximum of 18 CCAs for the Plum A+® 13.4x infuser. Hospira MedNet Meds also supports Plum versions that can accommodate up to 40 CCAs. (See the Hospira MedNet Software Device Compatibility Matrix to determine the availability of the Plum version. The matrix is available through the Advanced Knowledge Centre.)

The CCA Set-Up view allows you to:

- Create a new CCA and assign a Service Line to it
- Make changes to an existing CCA name and Service Line
- Remove an existing CCA
- View CCA names and Service Lines
- Arrange the order in which the CCA names display on the infuser
- Set up CCA-specific infuser settings

To display the CCA Set-Up view, open a Worksheet for editing and click the **CCA Set-Up** tab. (For instructions on opening a Worksheet, see **[Chapter 5: The Library Directory](#page-34-0)**, on page 27.)

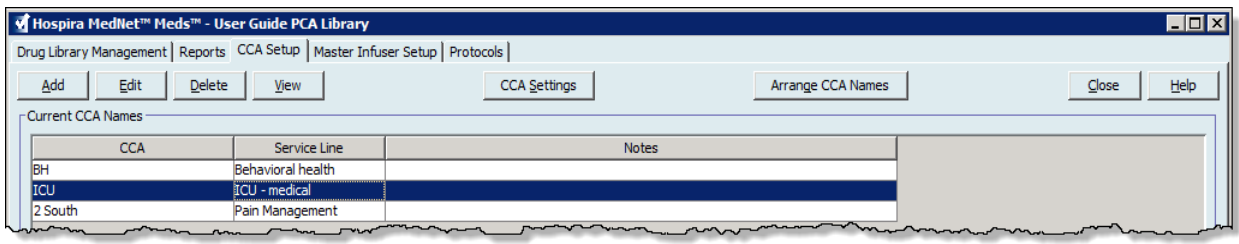

**Note:** If you try to add a medication to a CCA that already has the maximum allowable medication entries, you will receive an error message. You will need to delete a medication from the CCA then add a new medication to the CCA in the Drug Library Management window.

*Note: For a list of Hospira MedNet compatible devices approved by country, refer to the Hospira MedNet Device Compatibility Matrix available through your Hospira Support Centre.*

# **Service Lines**

Service Lines are used in reports to aggregate data across multiple CCAs or facilities. Each CCA is mapped to a Service Line. For example, a service line called **Surgical - adult** may be used to examine data from the CCAs Four West, Five North, and Five East in a single hospital.

The following Service Lines are available for use.

**Note:** You cannot edit or change the contents of the Service Line list.

- Ambulatory
- Anesthesia
- Behavioural health
- Bone marrow transplant
- Burn unit
- Ear, Nose and Throat
- Emergency services
- Endocrinology
- Eye
- Geriatric
- Haematology
- ICU cardiac
- ICU general
- ICU medical
- ICU neonatal
- ICU paediatric
- ICU surgical
- Labour & Delivery
- Medicine adult
- Medicine neonatal
- Medicine paediatric
- Multiple service line
- Obstetrics/gynecology
- Oncology adult
- Oncology paediatric
- Orthopedics
- Other specialty
- Outpatient Surgery
- Pain Management
- Rehabilitation
- Renal
- Short Stay
- Skilled nursing
- Special Procedures
- Surgical adult
- Surgical cardiovascular
- Surgical paediatric
- Telemetry
- Transfusion Centre
- **Transplant**
- Trauma
- Urology

*Note: For a list of Hospira MedNet compatible devices approved by country, refer to the Hospira MedNet Device Compatibility Matrix available through your Hospira Support Centre.*

## **Create a New CCA**

#### **To create a new CCA:**

- 1. Click the **CCA Set-Up** tab.
- 2. Click **Add**.

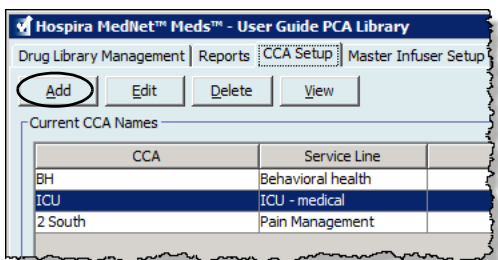

- 3. Enter the name of the new CCA.
- **Note:** Displayed Names and CCA Names do not allow either commas (,) or inverted commas (".) The number of characters allowed in a CCA name varies for each type of infuser. Plum has a maximum of 29. You cannot exceed the maximum characters.

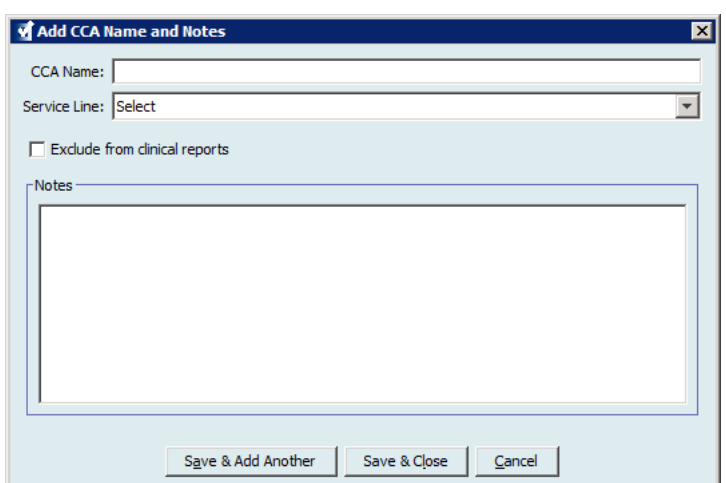

- 4. Select a Service Line for your CCA from the drop-down list.
- 5. To exclude the CCA from the reports, place a check mark in the box next to **Exclude from clinical reports**.
- **Note:** Clinical reports include all reports except Asset Tracker, Asset Use, Event/Alarm Log, Infuser Status, and Software Download.
	- 6. Enter a Note if desired.
	- 7. Click **Save & Add Another** or **Save & Close**.

Hospira MedNet Meds Software User Guide 73

*Note: For a list of Hospira MedNet compatible devices approved by country, refer to the Hospira MedNet Device Compatibility Matrix available through your Hospira Support Centre.*

# **Edit a CCA**

#### **To edit a CCA, Service Line, or Note:**

- 1. Click the **CCA Set-Up** tab.
- 2. Select the CCA you want to change.

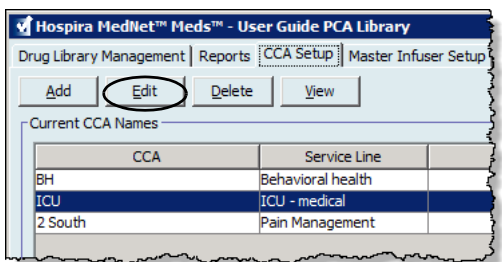

- 3. Click **Edit**.
- 4. Edit the CCA Name, Service Line, and Notes if desired.

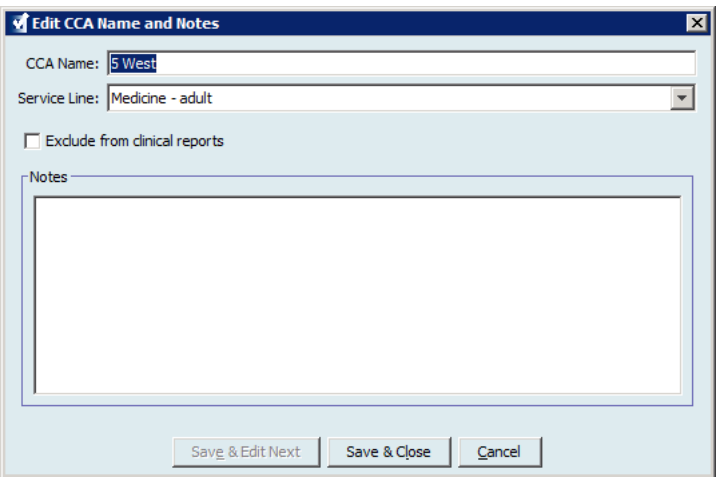

5. Click **Save & Edit Next** or **Save & Close**.

## **View a CCA**

#### **To view a CCA:**

- 1. Click the **CCA Set-Up** tab.
- 2. Select the CCA you want to view.

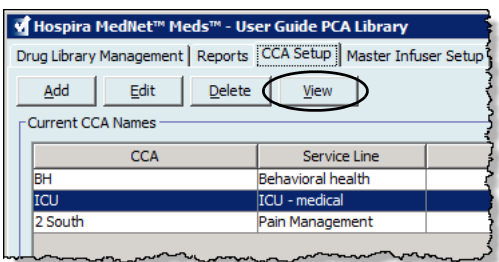

- 3. Click **View**.
- 4. When you have finished viewing, click **View Next** or **Close**.

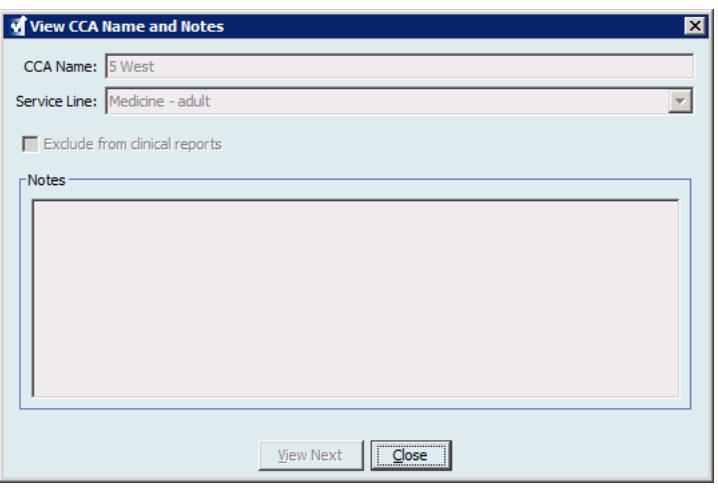

*Note: For a list of Hospira MedNet compatible devices approved by country, refer to the Hospira MedNet Device Compatibility Matrix available through your Hospira Support Centre.*

## **Delete a CCA**

#### **To delete a CCA:**

- 1. Click the **CCA Set-Up** tab.
- 2. Select the CCA you want to delete.

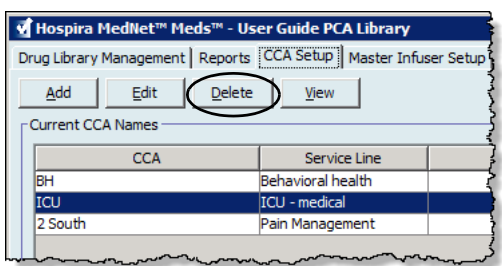

- 3. Click **Delete**.
- 4. A pop-up window appears to confirm the deletion.
- 5. Click **Delete**.

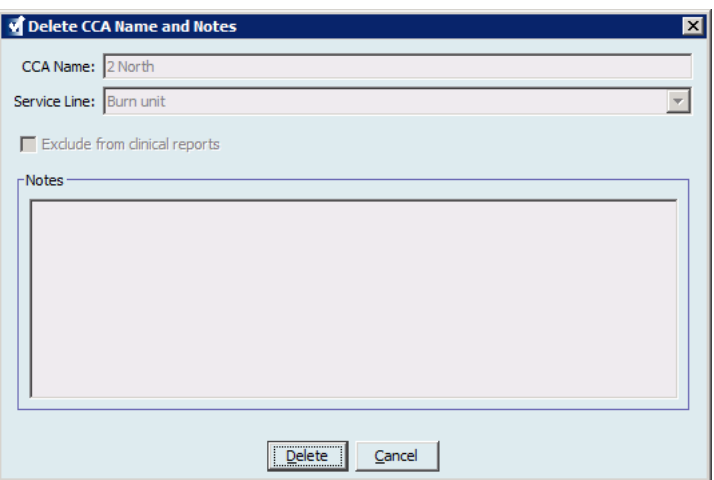

The CCA is permanently deleted from the Worksheet.

**Note:** Medication entries assigned to the deleted CCA will remain in the Master Drug Formulary and any other CCAs to which they were assigned.

## **Change the Display Order of CCA Names**

**To change the display order of CCA names on the infuser:**

1. Click the **CCA Set-Up** tab.

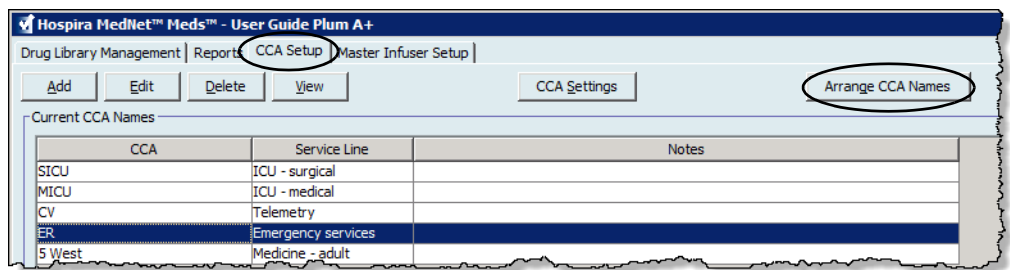

- 2. Click **Arrange CCA Names**.
- 3. Select the CCA names you want to move.
- 4. Click **Move Up** and **Move Down** to reorder the list as desired.
- 5. Click **Save** when you are satisfied with the display order.

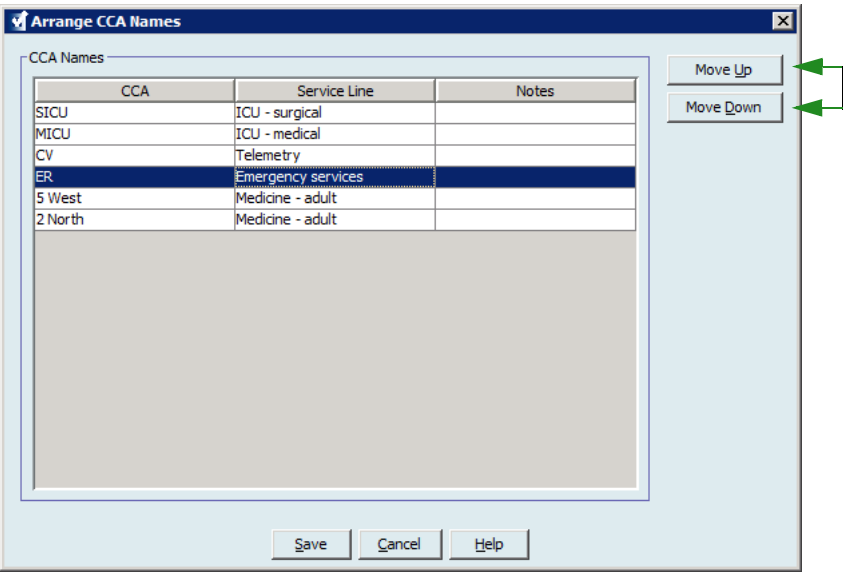

*Helpful Hint: You may select multiple CCAs by selecting the first CCA you want to move, and then holding the shift key while clicking the last CCA you want to move.*

*Note: For a list of Hospira MedNet compatible devices approved by country, refer to the Hospira MedNet Device Compatibility Matrix available through your Hospira Support Centre.*

# **Setting Up a Plum 360**

**Note:** Only users with the appropriate login privileges are able to edit CCA infuser settings.

Each CCA is associated with specific infuser settings. For Plum infusers that can support 40 CCAs, the following settings are supported: Patient Limits consisting of minimum and maximum body surface area (BSA); minimum and maximum patient height and weight; Alarm Settings for the default occlusion pressure; and Other Infuser Parameters relating to start and standby, and dose rates.

**Note:** The CCA settings apply to all medications in the CCA.

The **Body Surface Area** setting allows you to set a minimum to maximum range for the specific CCA.

The **Minimum Patient Height** setting allows you to set the minimum patient height allowed in the CCA.

The **Maximum Patient Height** setting allows you to set the maximum patient height allowed in the CCA.

The **Minimum Patient Weight** setting allows you to set the minimum patient weight allowed in the CCA.

The **Maximum Patient Weight** setting allows you to set the maximum patient weight allowed in the CCA.

The **Default Occlusion Pressure** setting allows you to select the pressure at which the infuser will sound the distal occlusion alarm. This setting is used as the default setting for the selected CCA and can be changed when programming the infuser.

The **Distal Occlusion Pressure Auto-Reset** setting allows you to set the number of times the infuser will resume an infusion automatically if a distal occlusion is cleared within 60 seconds of detection. If you leave the Auto-Reset at zero, the default setting, occlusion alarms will not be automatically reset.

The **Maximum Dose Rate** is the maximum delivery rate allowed in the CCA.

The **Delayed Start** setting allows you to select this option in the CCA and in turn allows that option for the infuser.

The **Standby** setting allows you to select this option in the CCA and in turn allows that option for the infuser.

**Note:** The Minimum Patient Weight, Maximum Patient Weight, and Maximum Dose Rate cannot be changed by the clinician when programming the infuser.

*Note: For a list of Hospira MedNet compatible devices approved by country, refer to the Hospira MedNet Device Compatibility Matrix available through your Hospira Support Centre.*

#### Following are the default CCA infuser settings:

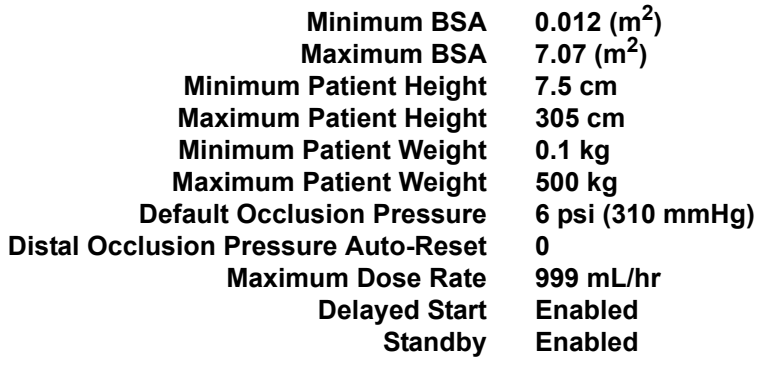

**Note:** When you create a new CCA, it contains the default infuser settings until you change them.

#### **To set up CCA settings:**

1. Display the CCA Set-Up view by opening a Worksheet for editing and clicking the **CCA Set-Up** tab (for instructions on opening a Worksheet, see **[Chapter 5: The](#page-34-0)  [Library Directory on page 27](#page-34-0)**).

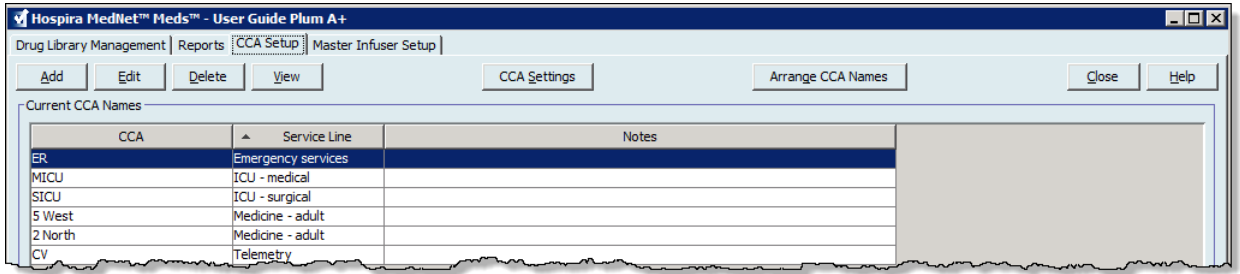

2. Select a CCA from the CCA Set-Up view.

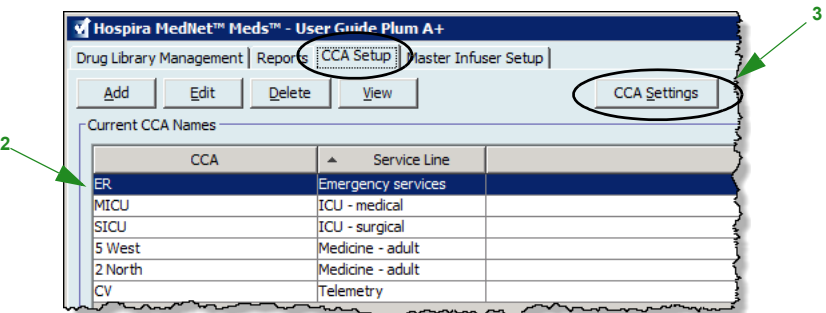

3. Click the **CCA Settings** button.

*Note: For a list of Hospira MedNet compatible devices approved by country, refer to the Hospira MedNet Device Compatibility Matrix available through your Hospira Support Centre.*

- 4. Select the **Patient Limits** tab and edit the following information:
	- **Minimum BSA** (0.012 to 7.07)
	- **Maximum BSA** (0.012 to 7.07)
	- **Minimum Patient Height** (7.5 to 305 cm)
	- **Maximum Patient Height** (7.5 to 305 cm)
	- **Minimum Patient Weight** (0.1 to 500 kg)
	- **Maximum Patient Weight** (0.1 to 500 kg)

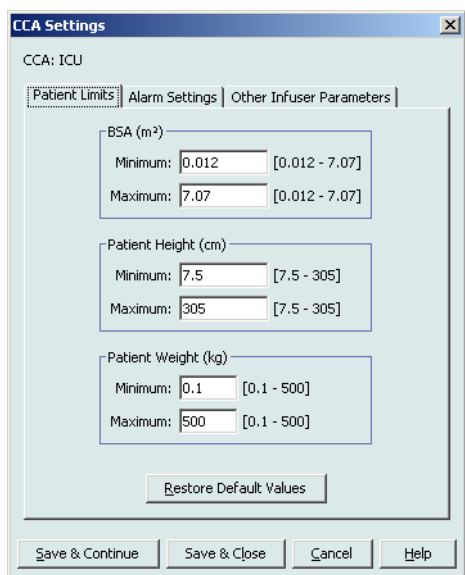

- 5. Select the **Alarm Settings** tab and edit the following information:
	- **Distal Occlusion Pressure** (1 psi to 15 psi or 52mmHg to 776 mmHg))
	- **Distal Occlusion Auto-Reset** (0 to 10)

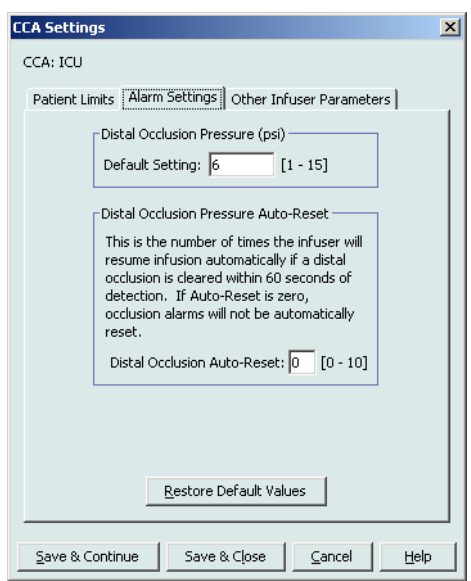

6. Select the **Other Infuser Parameters** tab.

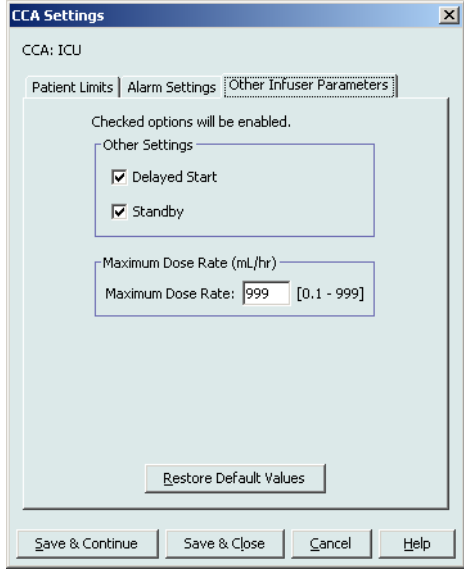

- 7. Select to allow the **Delayed Start** and **Standby** settings (recommended.)
- 8. Edit the **Maximum Dose Rate**.
- 9. Click **Save & Continue** or **Save & Close**.

Hospira MedNet Meds Software User Guide 81 and 200 and 200 and 200 and 200 and 200 and 200 and 200 and 31

*Note: For a list of Hospira MedNet compatible devices approved by country, refer to the Hospira MedNet Device Compatibility Matrix available through your Hospira Support Centre.*

# **Setting Up a Plum A+® CCA**

**Note:** Only users with the appropriate login privileges are able to edit CCA infuser settings.

Each CCA is associated with specific infuser settings. These settings include: the default occlusion pressure, minimum and maximum patient weight, and maximum dose rate settings.

**Note:** The CCA settings apply to all medications in the CCA.

The **Default Occlusion Pressure** setting allows you to select the pressure at which the infuser will sound the distal occlusion alarm. This setting is used as the default setting for the selected CCA and can be changed when programming the infuser.

The **Minimum Patient Weight** setting allows you to set the minimum patient weight allowed in the CCA.

The **Maximum Patient Weight** setting allows you to set the maximum patient weight allowed in the CCA.

The **Maximum Dose Rate** is the maximum delivery rate allowed in the CCA.

**Note:** The Minimum Patient Weight, Maximum Patient Weight, and Maximum Dose Rate cannot be changed by the clinician when programming the infuser.

Following are the default CCA infuser settings:

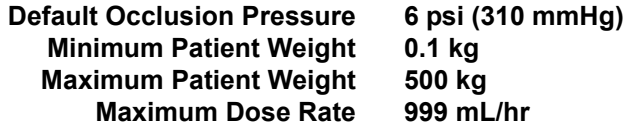

**Note:** When you create a new CCA, it contains the default infuser settings until you change them.

#### **To set up the Plum A+® CCA settings:**

1. Display the CCA Set-Up view by opening a Worksheet for editing and clicking the **CCA Set-Up** tab (for instructions on opening a Worksheet, see **[Chapter 5: The](#page-34-0)  [Library Directory on page 27](#page-34-0)**).

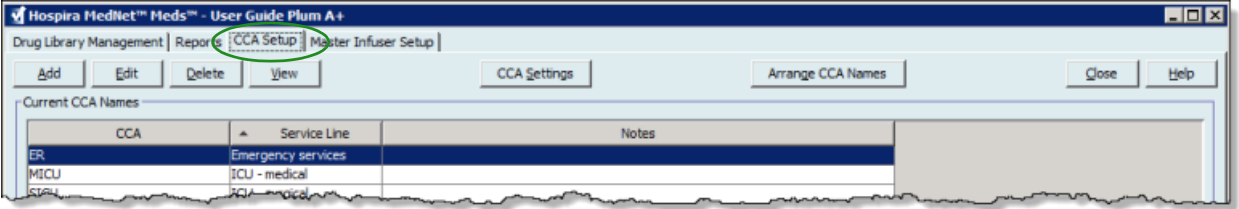

*Note: For a list of Hospira MedNet compatible devices approved by country, refer to the Hospira MedNet Device Compatibility Matrix available through your Hospira Support Centre.*

2. Select a CCA from the CCA Set-Up view.

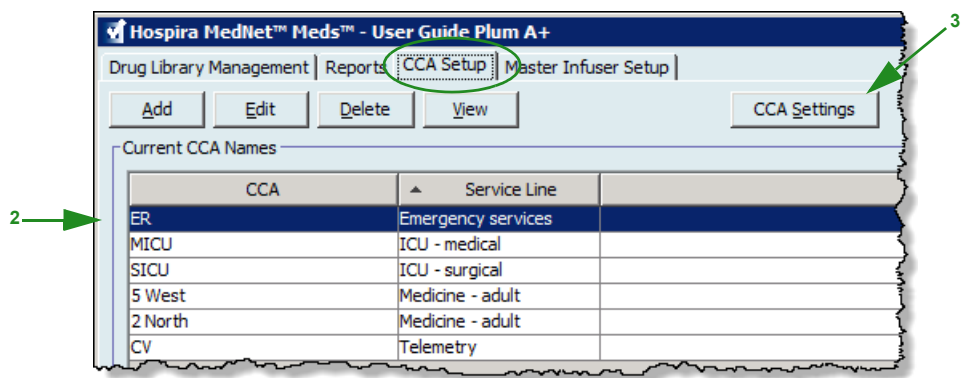

- 3. Click the **CCA Settings** button. The CCA Settings screen displays.
- 4. Edit the following information:
	- **Default Occlusion Pressure** (1 psi to 15 psi or 52 mmHg to 776 mmHg.) The Default Occlusion Pressure is the threshold for the distal occlusion alarm.
- **Note:** If your institution uses Plum A+ HB Hyperbaric infusers (version 13.5), refer to the infuser's System Operating Manual for this model's expanded default occlusion pressure range. The clinician is able to set the default occlusion pressure value while programming the infuser for hyperbaric use.
	- **Minimum Patient Weight** (0.1 to 500 kg)
	- **Maximum Patient Weight** (0.1 to 500 kg)
	- **Maximum Dose Rate** (0.1 to 999 mL/hr)

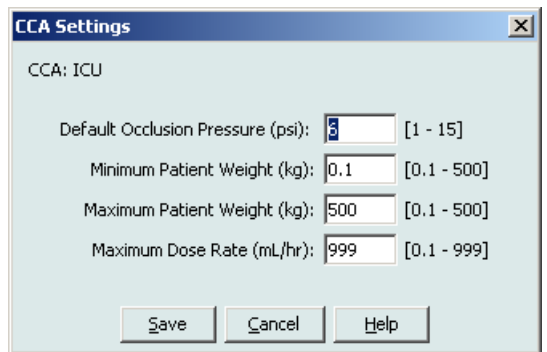

5. Click **Save** to save the settings in the selected CCA.

Hospira MedNet Meds Software User Guide 83 and 1999 and 1999 and 1999 and 1999 and 1999 and 1999 and 1999 and 1

*Note: For a list of Hospira MedNet compatible devices approved by country, refer to the Hospira MedNet Device Compatibility Matrix available through your Hospira Support Centre.*

### **Notes:**

# **Chapter 9: Plum A+ and Plum 360 Medication Entries**

# **Overview**

In this chapter, you will learn how to define clinical decision rules for medications in the Plum A+ drug library. Hospira MedNet Meds software enables you to customise dose limits for medications used in drug libraries. You can customise clinical decision rules for up to the maximum number of clinical care areas (CCAs) in the hospital, and 150 (Plum A+) or 400 medication entries (Plum 360) in each CCA, depending on your licencing.

Medication entries can be created with one of three types of rule sets, described below.

- Full Rule Set: Medication entries configured with a medication name, a complete or partial concentration, a specific dosing unit, and corresponding dose rate limits.
- Limited Rule Set: Medication entries configured with a medication name, optional diluent volume, and rate limits.
- Label Only Rule Set: Medication entries configured with a medication name, complete or partial concentration, and a specific dosing unit.

The display of the medication in the Drug List and the programming sequence for the clinician on the infuser will vary depending on the type of rule set defined in the drug library.

**Note:** The Clinical Use field (Plum 360 only) is an optional field and can be left blank. The default value of Clinical Use can be updated in the Master Infuser Set-Up.

Reference to the Plum with 40 CCAs applies to the Plum 360.

# **Part 1: Plum 360**

# **Defining Rule Sets**

### **Full Rule Set**

A Full rule set allows you to enter a complete concentration (for example, 250 mg/500 mL) or partial concentration (for example, 250 mg/\_ mL, \_mg/500 mL or, \_mg/\_ mL.) Creating a medication entry for the standard concentrations of any medication reduces the number of programming steps on the infuser for the clinician. At least one dosing limit value **must** be entered for each Full rule set.

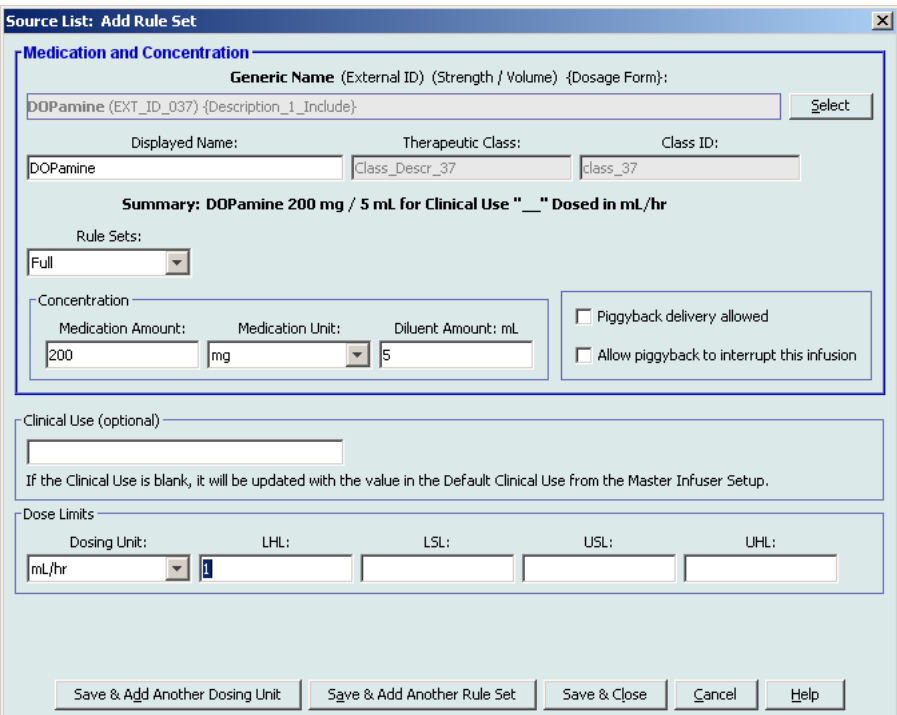

Leaving the medication or diluent amounts blank allows the clinician to enter a non-standard concentration at the time of programming. Full rule sets defined with a partial concentration will require the clinician to enter the concentration values when the dosing units are not mL/hr. When the dosing units are mL/hr, you do not have to enter concentration information.

### **Limited Rule Set**

A Limited rule set does not require a concentration to be defined. At least one dosing limit value must be entered for each Limited rule set. The Container Volume field is optional. When programming the infuser for a medication with a Limited rule set, the clinician enters only the rate, volume to be infused (VTBI), and duration.

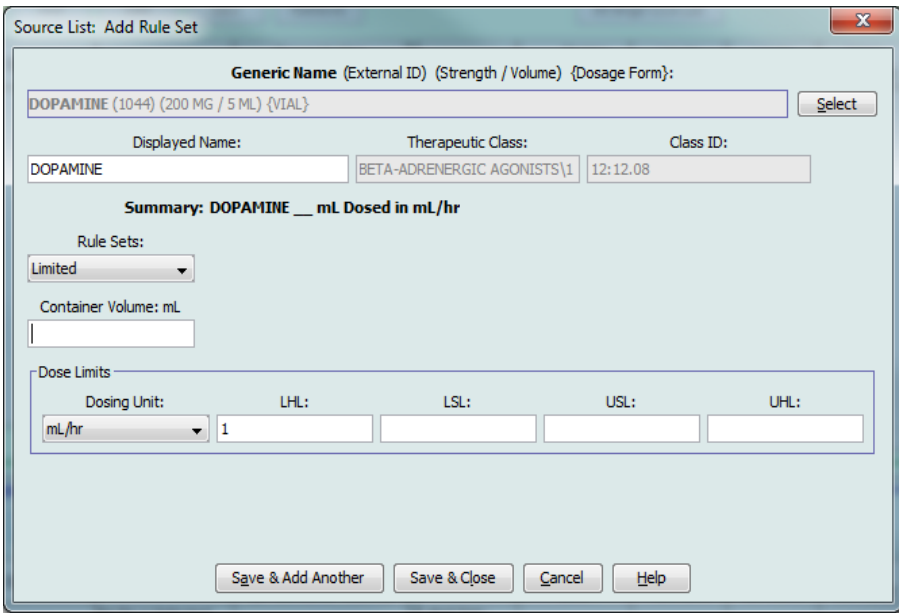

### **Label Only Rule Set**

A Label Only rule set allows the clinician to see the medication name displayed on the infuser. There are no dosing limits associated with a Label Only rule set. The clinician selects the dosing units during programming. If the dosing units are not mL/hr, the clinician also enters the concentration values.

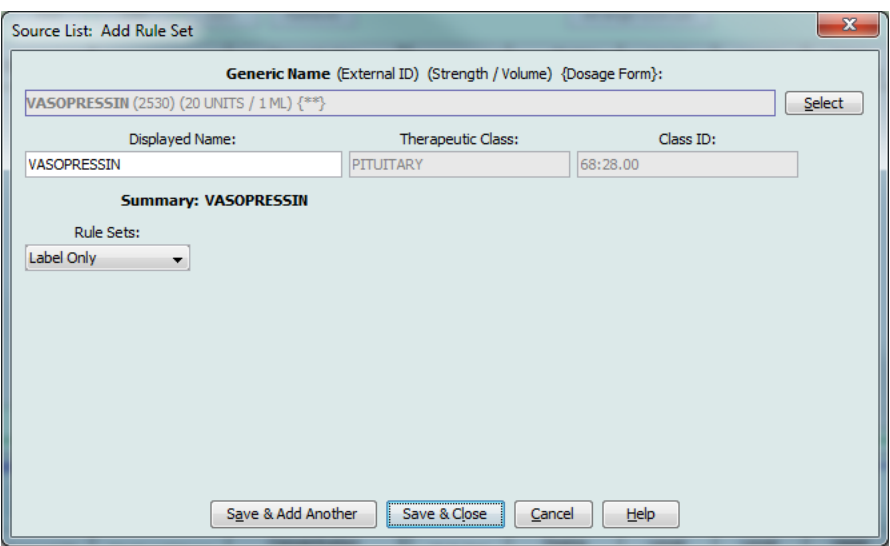

Hospira MedNet Meds Software User Guide 87 and 1999 and 1999 and 1999 and 1999 and 1999 and 1999 and 1999 and 1

*Note: For a list of Hospira MedNet compatible devices approved by country, refer to the Hospira MedNet Device Compatibility Matrix available through your Hospira Support Centre.*

Each type of rule set will create a different display for the medication in the Drug List on the infuser. The pictures below provides examples of how the Drug List will look for each type.

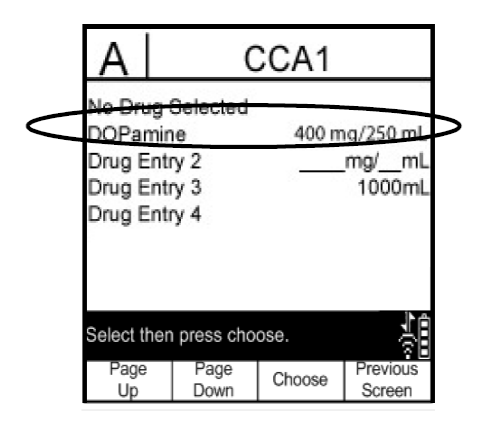

**Full Rule Set - Complete Concentration Full Rule Set - Partial Concentration**

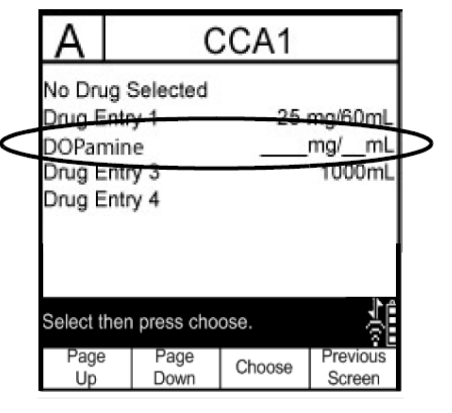

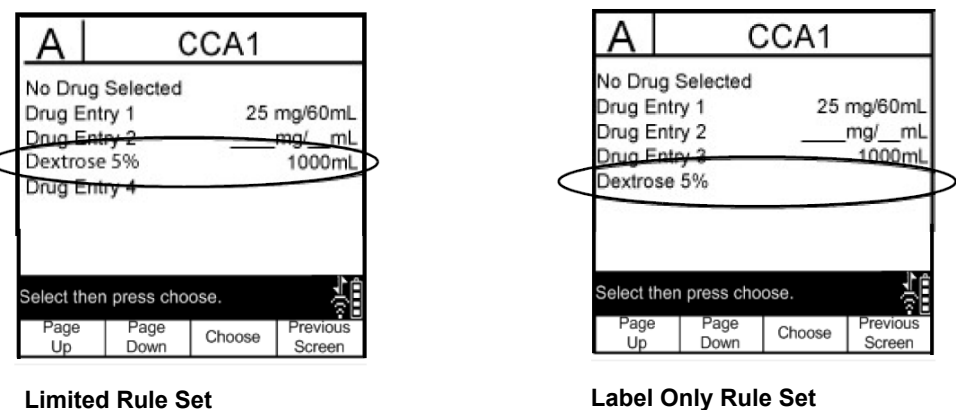

You can create medication entries by adding them to the Master Drug Formulary or by adding them directly to a CCA. Medication entries added to a CCA are automatically added to the Master Drug Formulary.

Within a CCA, no two medication entries may have exactly the same External ID and Concentration. Also, no two medication entries may have exactly the same Displayed Name and Concentration.

Within a CCA, a medication entry with a Displayed Name and a Concentration can have up to four Clinical Uses. Each Clinical Use can have up to four dosing units or a total of 16 possible dosing units for one medication in one CCA.

*Note: For a list of Hospira MedNet compatible devices approved by country, refer to the Hospira MedNet Device Compatibility Matrix available through your Hospira Support Centre.*

In the Master Drug Formulary, two medication entries may have the same display name, medication amount, medication unit, diluent amount, and dosing units, as long as one or more of the following limits are different:

- Lower soft limit (LSL)
- Lower hard limit (LHL)
- Upper soft limit (USL)
- Upper hard limit (UHL)

# **Setting Dose Rate Limits**

Hospira MedNet Meds allows you to define dose rate limits for both primary and secondary infusions. It is important that you understand how the dose rate limits function so please read this section carefully.

You can define upper and lower soft and hard limits as part of the rule set for each medication entry that you create in the library. As you configure the limits, the software enforces the following rule:

*Lower Hard Limit (LHL) < Lower Soft Limit (LSL) <= Upper Soft Limit (USL) < Upper Hard Limit (UHL)*

### **Soft Limits**

*Soft Limits* are dose rate limits that can be overridden when programming the infuser. When a value entered on the infuser is lower than the lower soft limit or higher than the upper soft limit, the infuser displays a soft limit override confirmation message. The infuser records soft limit alerts and the user's response to the alert in its history logs.

For example, if the upper soft limit is set to 15 mL/hr and the clinician enters 16 mL/hr, the infuser will display a soft limit override alert. This alert notifies the clinician that the entry is outside the range of the soft limits set for that medication entry. The clinician can choose to continue programming using the override, or cancel the override and edit the value. Both the override and edit events are recorded separately in the infuser's history log.

## **Hard Limits**

*Hard Limits* are dose rate limits that cannot be overridden; the infuser cannot be programmed with a rate that is lower than the lower hard limit or higher than the upper hard limit.

**Note:** The actual patient weight is not entered until the clinician programs the infuser. Therefore, Hospira MedNet Meds software cannot verify the validity of a lower limit when entering a weight-based medication entry. The infuser performs the final check when the clinician programs the infuser.

Hospira MedNet Meds Software User Guide 89 and the Society of the Society of the Society of the Society of the Society of the Society of the Society of the Society of the Society of the Society of the Society of the Societ

*Note: For a list of Hospira MedNet compatible devices approved by country, refer to the Hospira MedNet Device Compatibility Matrix available through your Hospira Support Centre.*

## **Medication Entry Rules and Conventions**

The Hospira MedNet Meds software uses the following conventions for Plum A+ medication entries:

- Full or Limited rule sets require at least one hard or soft limit.
- You can create medication entries by adding them to the Master Drug Formulary or by adding them directly to a CCA. Medication entries added to a CCA Target List are automatically added to the Master Drug Formulary List.
- "Validity" messages appear in red at the bottom of the Rule Set window. When you enter a value that is not allowed, the message specifies the defined range for the field, or the reason the value is not permitted.
- You cannot use the following characters in the medication name: comma  $($ ,), less than  $($ greater than  $(>)$ , single quotation marks  $(')$ , inverted commas  $(')$ , and ampersand  $(\&.)$
- Once you select a medication unit, the dosing unit field will display only the enabled unit type.
- The software prohibits invalid numeric entries and signals such entries with an audible "beep."
- You may use the vertical and horizontal scroll bars to navigate to an entry.
- If you do not select or populate a required field, an error message appears.
- When you highlight an entry on the Drug Library Management list view, buttons or features that are not allowed appear as "greyed" or disabled.
- When you add a new medication in the Generic Name field of the rule set window, you may search for a medication by typing the first few characters of its generic name. The drop-down list will navigate to show any matching medications.

# **The Plum 360 Medication Rule Set**

The Rule Set window shown here is used to configure a medication entry for the Plum A+ drug library.

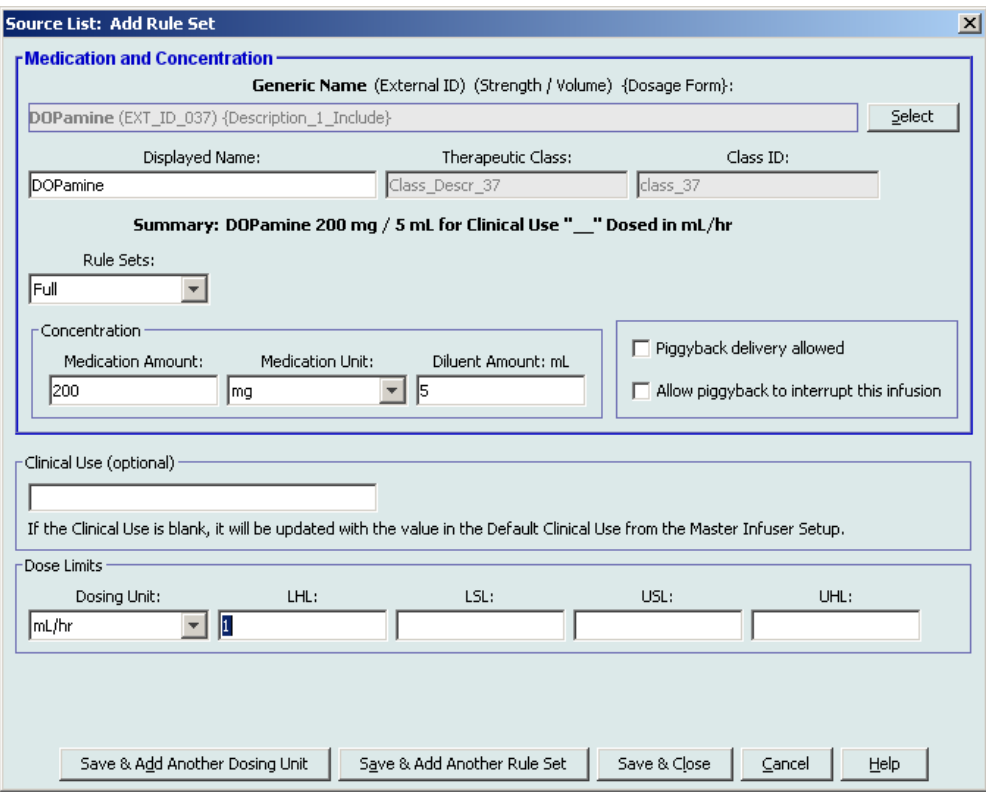

Hospira MedNet Meds Software User Guide 91 and 200 and 201 and 201 and 201 and 201 and 201 and 201 and 201 and 201 and 201 and 201 and 201 and 201 and 201 and 201 and 201 and 201 and 201 and 201 and 201 and 201 and 201 and

## **Rule Set Fields**

The following table lists the fields, a brief description, and allowed value range for the infuser.

Each medication entry must have a generic name and a displayed name; you cannot save a medication entry without a name in these fields. The number of characters in the displayed name is determined by how it is displayed on the infuser's screen. Depending on character width, the maximum number of characters allowed in a displayed name can vary from 17 to 29.

To avoid potential confusion when creating medication entries, use only the medication name in the **Displayed Name** field and ensure that the External ID is identical to the External ID used in your institution's formulary. Do not include the diluent as part of the medication name.

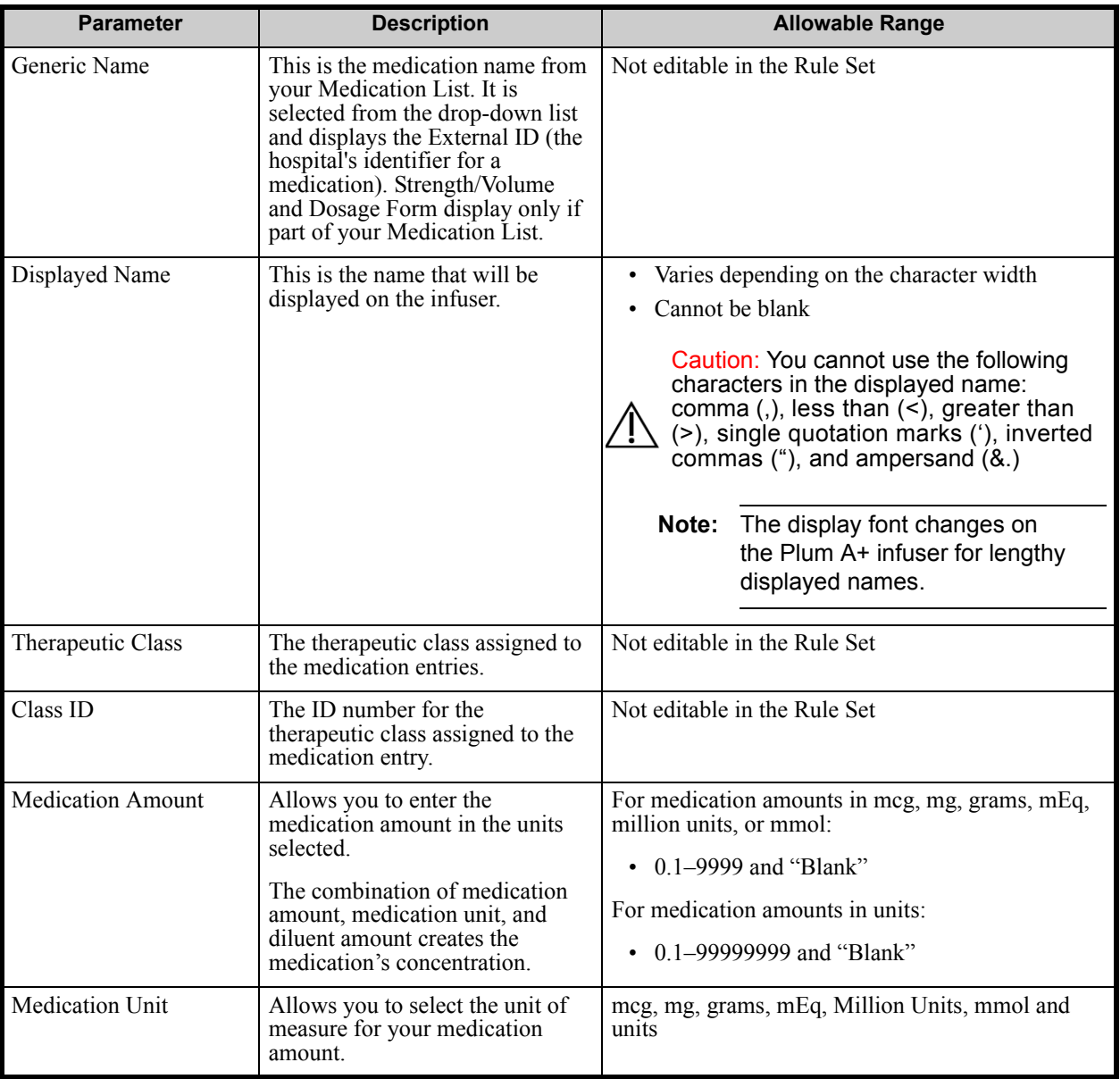

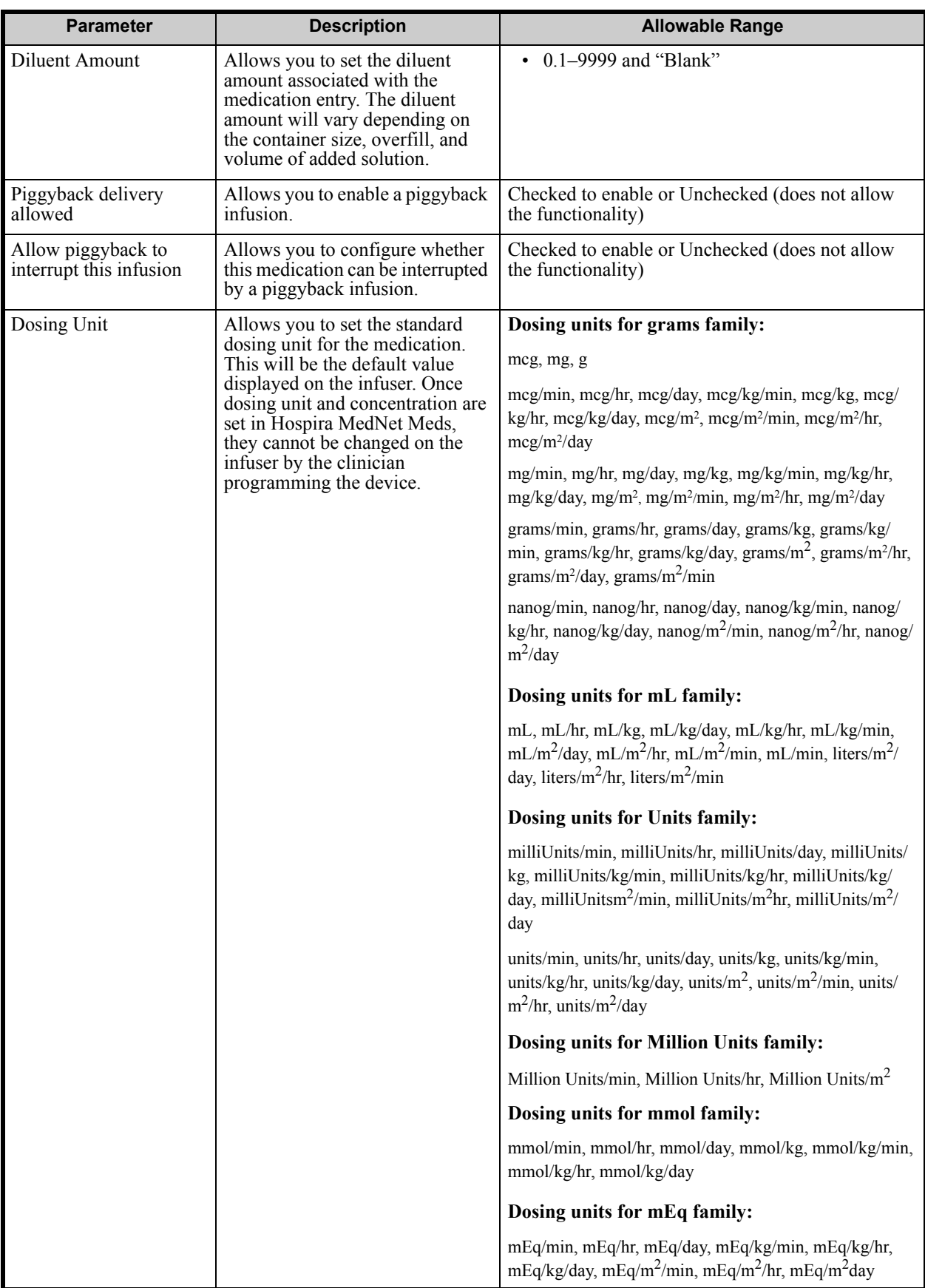

Hospira MedNet Meds Software User Guide 63 and 1993 and 1993 and 1993 and 1993 and 1993 and 1993 and 1993 and 1993 and 1993 and 1993 and 1993 and 1993 and 1993 and 1993 and 1993 and 1993 and 1993 and 1993 and 1993 and 1993

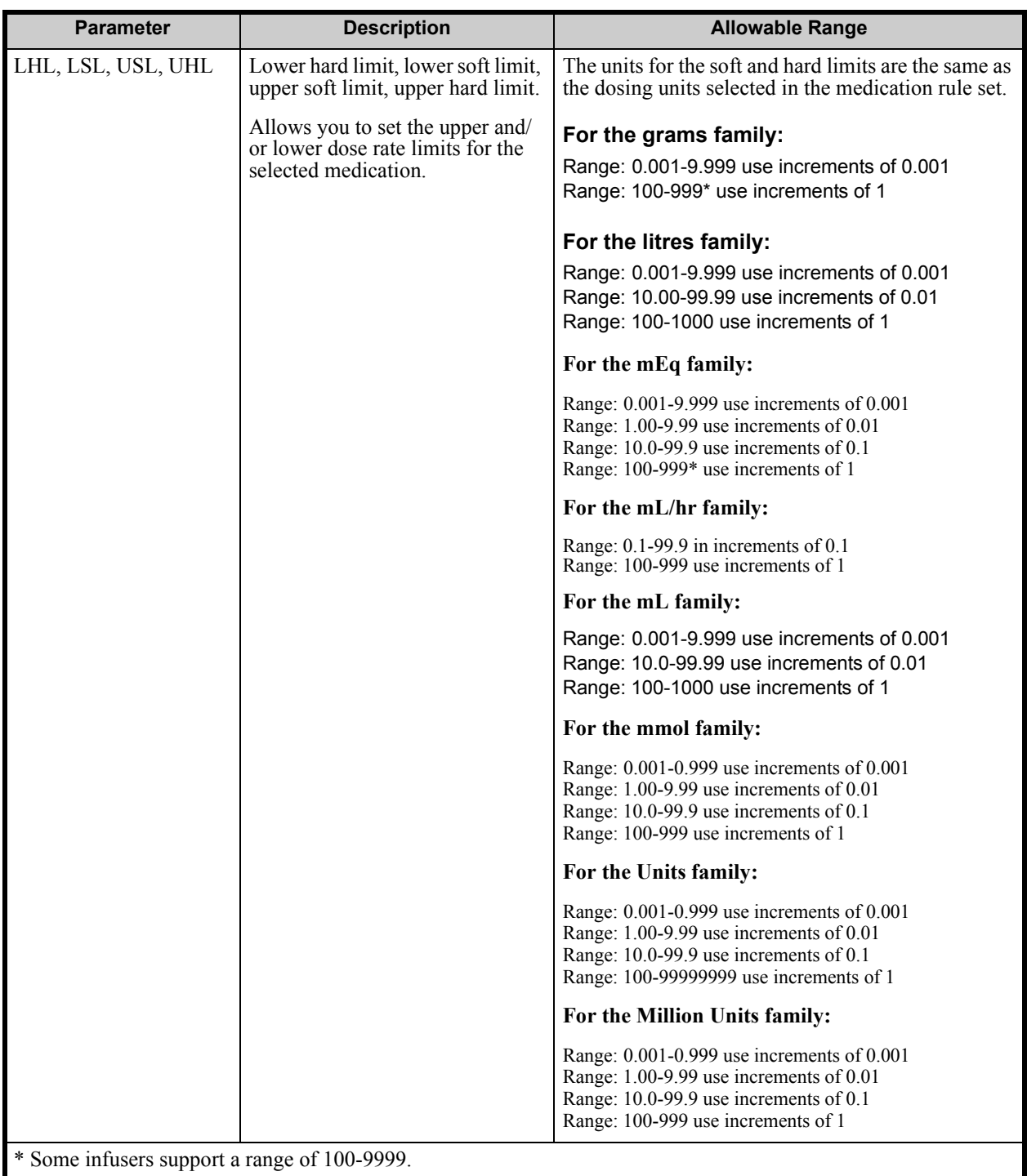

Refer to your infuser's System Operating Manual for complete details and allowable range.

# **Step-by-step Procedures**

The following section provides step-by-step procedures that will enable you to create and manage medication entries. In this section you will learn how to do the following:

- Add a medication entry with a Full rule set in a CCA
- Add a medication entry with a Limited rule set in a CCA
- Add a medication entry with a Label Only rule set in a CCA
- Edit a medication entry in a CCA
- View a medication entry in a CCA
- Remove a medication entry from a CCA
- Add a medication entry with a Full rule set the Master Drug Formulary
- Add a medication entry with a Limited rule set to the Master Drug Formulary
- Add a Label Only medication entry to the Master Drug Formulary
- Edit a medication entry in the Master Drug Formulary
- View a medication entry in the Master Drug Formulary
- Delete a medication entry from the Master Drug Formulary
- Copy a medication entry from the Master Drug Formulary to a Target CCA

## **Working with CCA Medication Entries**

**Note:** When adding medication entries to the Target List, both the selected CCA and the Master Drug Formulary are updated. When adding to the Source List, only the Master Drug Formulary is updated.

The maximum number of medication entries allowed in a CCA is 150-400 depending on your licencing.

In the Target List, the created medication entries are grouped by Displayed Name plus Concentration. If there is no grouping of medication entries with the same Displayed Name plus Concentration, the entry will go to the bottom of the list of medication entries.

Within the grouping there is a sorting

- a. Clinical Use with the Default setting of Clinical Use topping the series
- b. Each group in Alphabetical order
- c. Dosing units

#### **To add a medication entry with a Full rule set in a CCA:**

1. Select the desired CCA from the Target List drop-down list.

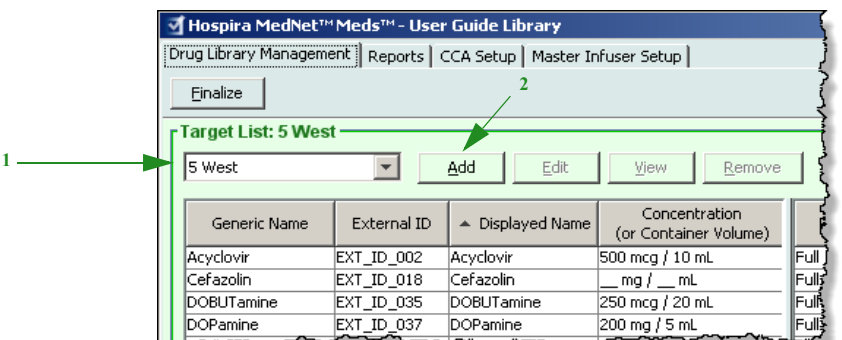

2. From the Target List, click **Add**.

- 3. Select the Generic Name of a medication.
- **Note:** Selecting a generic name from the list automatically populates the **Displayed Name**, **External ID**, **Therapeutic Class**, and **Class ID** fields.

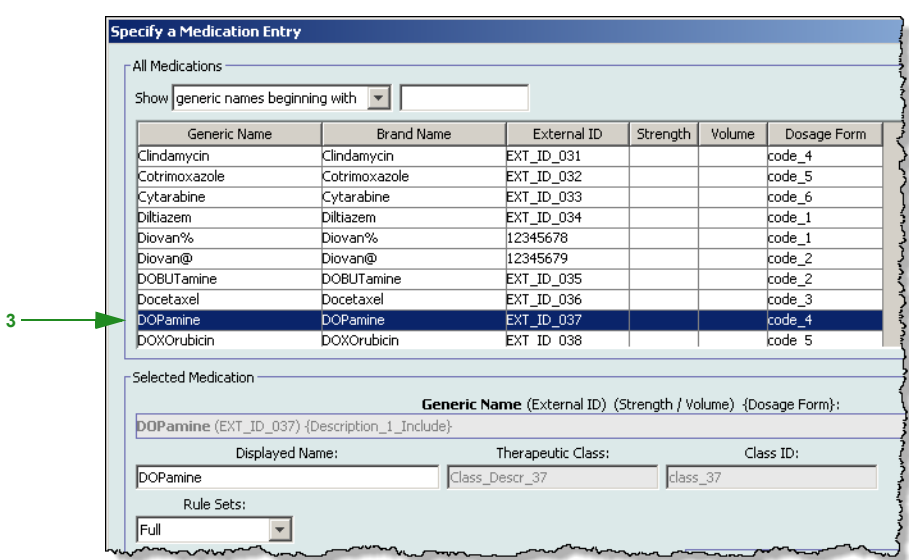

- **Note:** If the desired generic name is not in the **Generic Name** list, you may add a medication to the Medication List. Alternatively, you can add the generic name by importing a new **Medication List** via the **Medication Import** function of the Hospira MedNet software.
- **Note:** The **Displayed Name** can be changed as desired; for example, to accommodate Tall Man lettering or another unique name. The maximum number of characters in a Displayed Name is determined by how it is displayed on the infuser screen. Depending on character width, the maximum number of characters allowed in a medication name can vary from 17 to 29.
	- 4. Select **Full** (if not selected) from the **Rule Sets** drop-down list.

*Note: For a list of Hospira MedNet compatible devices approved by country, refer to the Hospira MedNet Device Compatibility Matrix available through your Hospira Support Centre.*

5. Enter a Medication Amount. Select a Medication Unit from the drop-down list and enter a Diluent Amount, if desired.

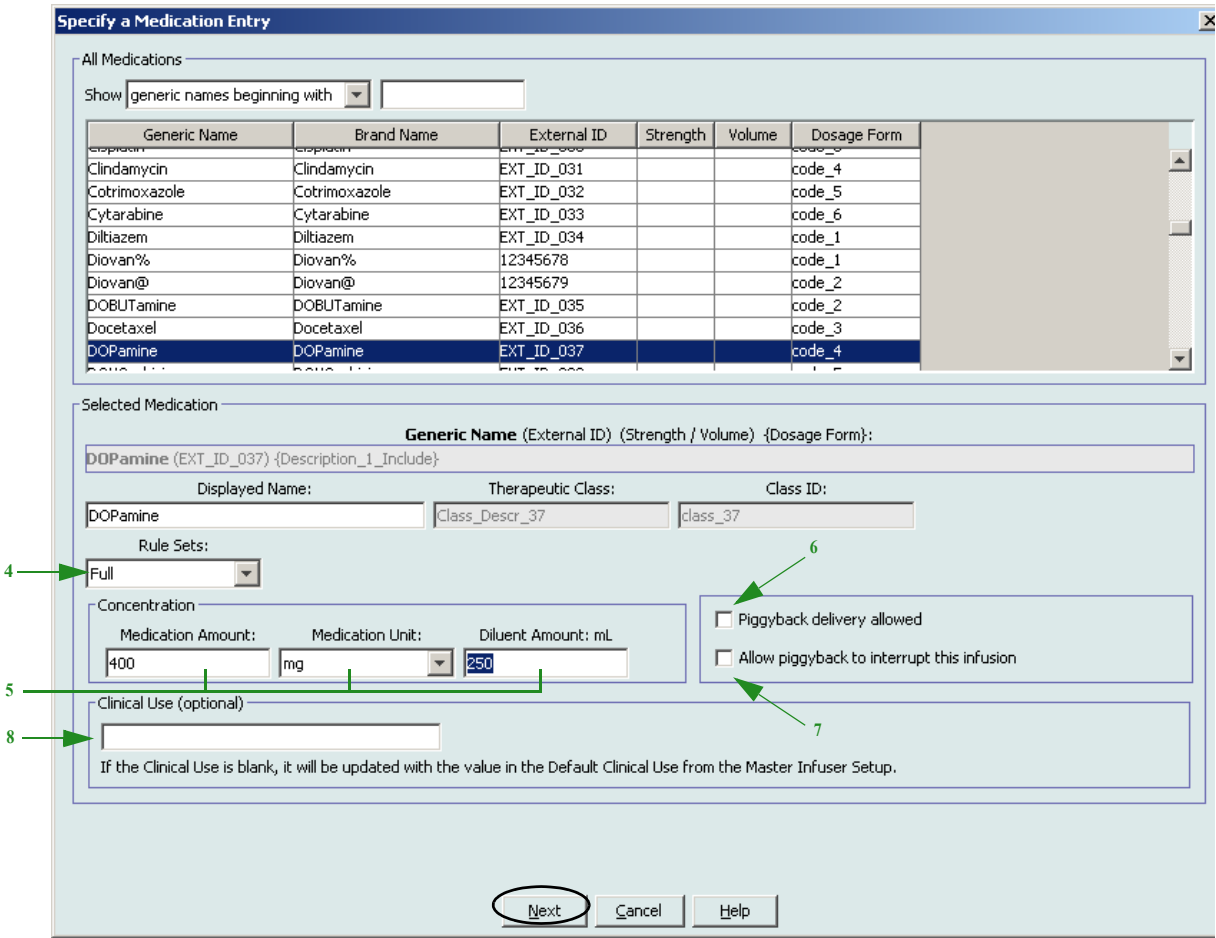

- 6. Place a tick mark in the box next to Piggyback delivery allowed, if desired.
- 7. Place a tick mark in the box next to Allow piggyback to interrupt this infusion, if desired.
- 8. Enter a Clinical Use, if desired.
- 9. Click **Next**.

- 10. Select the dosing unit from the drop-down list and enter the values for soft and hard limits. (You must specify at least one limit.)
- 11. Once you enter a value for Dosing Unit and dosing limit(s), you will be able to add three more dosing units, for a total of four dosing units for the selected medication entry with the same Displayed Name and Concentration.

**Target List: Add Rule Set**  $\vert x \vert$ Medication Entry Generic Name (External ID) (Strength / Volume) {Dosage Form}: DOPamine (EXT\_ID\_037) {Description\_1\_Include} Displayed Name: Therapeutic Class: Class ID: Class Descr 37 DOPamine class\_37 Rule Sets: Full  $\overline{\mathbf v}$ Concentration Piggyback delivery allowed Medication Amount: Medication Unit: Diluent Amount: mL 250 400 Allow piggyback to interrupt this infusion mg  $\overline{\mathbf{v}}$ Clinical Use: Dosing Units and Limits Summary: DOPamine 400 mg / 250 mL for Clipical Use "\_\_" Dosed in mL/kg/day To add additional dosing units, click the "+" tab. Note: A tab with red text denotes incomplete or invalid dosing will and/or dosing limits. (1) mL/kg/min  $\boxed{=}$  (2) mL/hr  $\boxed{=}$  (3) mL/kg/day  $+1$ Dosing Unit: LHL: LSL: USL: UHL: mL/kg/day Please specify at least one dosing limit within the active tab. Save & Add Another Rule Set Save & Close  $\subseteq$ ancel Help

You can add each selection by clicking the green plus "<sup>+</sup>" sign.

- **Note:** A tab with red text denotes either incomplete or invalid dosing unit and/or dosing limits.
	- 12. Click **Save & Add Another Rule Set**, or **Save & Close** to add the medication entry to the CCA.

*Note: For a list of Hospira MedNet compatible devices approved by country, refer to the Hospira MedNet Device Compatibility Matrix available through your Hospira Support Centre.*

#### **To add a medication entry with a Limited rule set in a CCA:**

- 1. Select the desired CCA from the Target List drop-down list.
- 2. From the Target List, click **Add**.

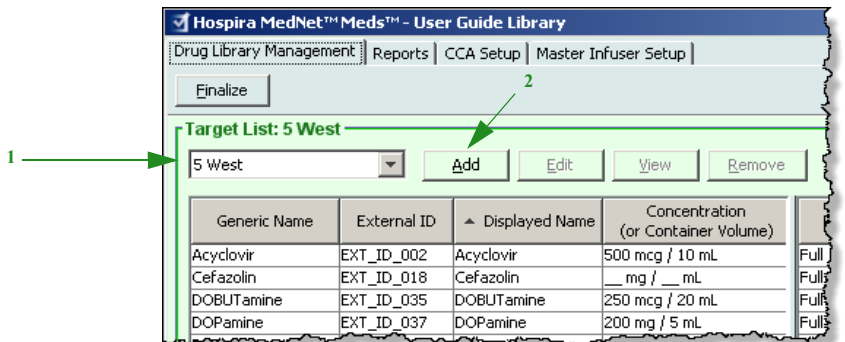

- 3. Select the Generic Name of a medication.
- **Note:** Selecting a generic name from the list automatically populates the **Displayed Name**, **External ID**, **Therapeutic Class**, and **Class ID** fields.

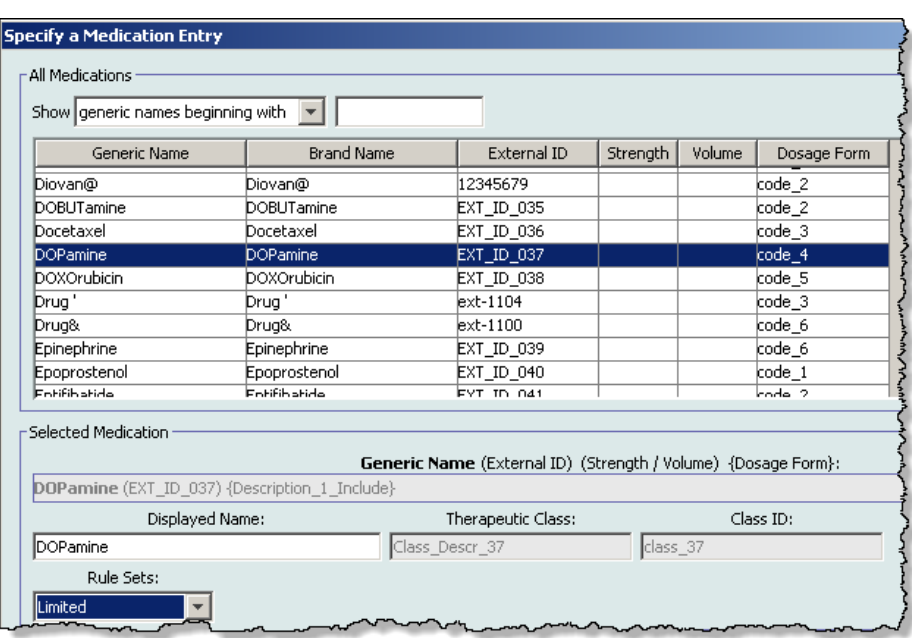

- **Note:** If the desired generic name is not in the **Generic Name** list, you may add a medication to the Medication List. Alternatively, you can add the generic name by importing a new **Medication List** via the **Medication Import** function of the Hospira MedNet software.
	- 4. The **Displayed Name** can be changed as desired; for example, to accommodate Tall Man lettering or another unique name. The maximum number of characters in a Displayed Name is determined by how it is displayed on the infuser screen. Depending on character width, the maximum number of characters allowed in a medication name can vary from 17 to 29.

*Note: For a list of Hospira MedNet compatible devices approved by country, refer to the Hospira MedNet Device Compatibility Matrix available through your Hospira Support Centre.*
- 5. Select **Limited** (if not selected) from the **Rule Sets** drop-down list.
- 6. Enter Container Volume, if desired.
- 7. Place a tick mark in the box next to Piggyback delivery allowed, if desired.
- 8. Place a tick mark in the box next to Allow piggyback to interrupt this infusion, if desired.
- 9. Enter a Clinical Use, if desired.

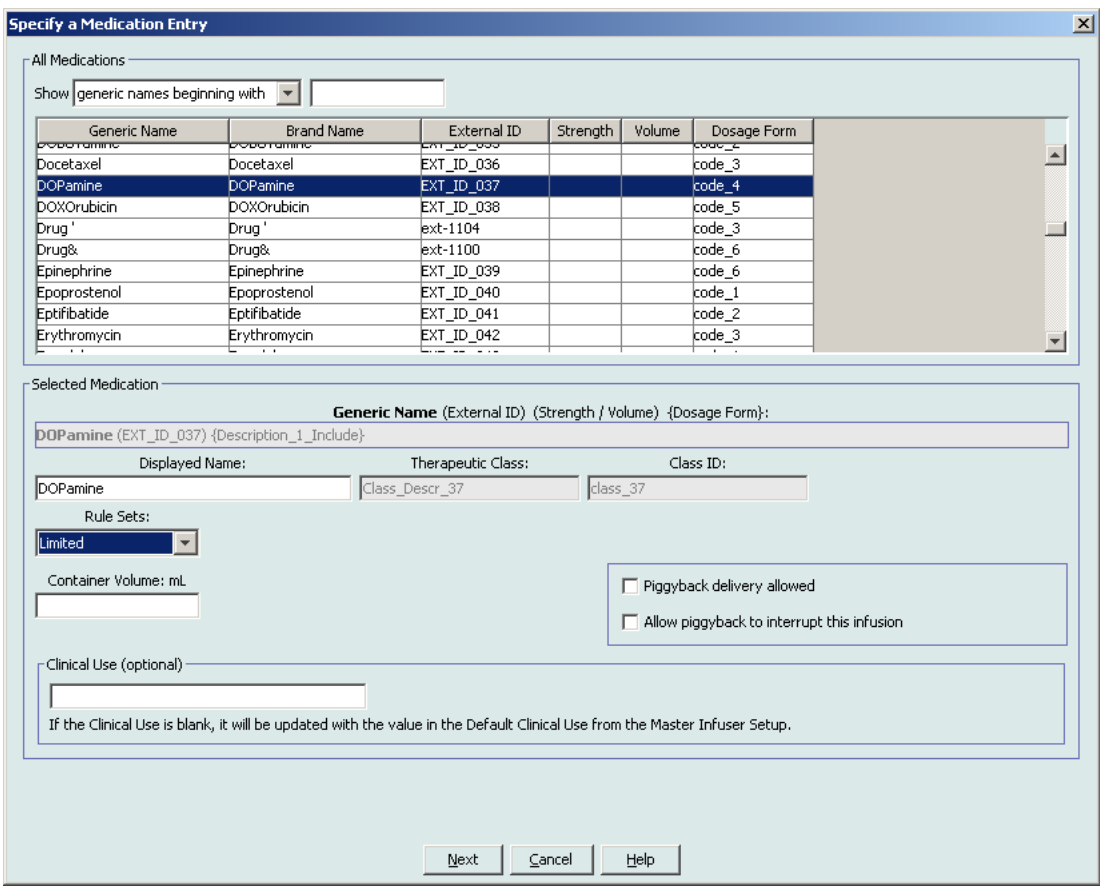

10. Click **Next**.

*Note: For a list of Hospira MedNet compatible devices approved by country, refer to the Hospira MedNet Device Compatibility Matrix available through your Hospira Support Centre.*

- 11. Select the dosing unit from the drop-down list and enter the values for soft and hard limits. (You must specify at least one limit.)
- 12. Once you enter a value for Dosing Unit and dosing limit(s), you will be able to add three more dosing units, for a total of four dosing units for the selected medication entry with the same Displayed Name and Concentration.

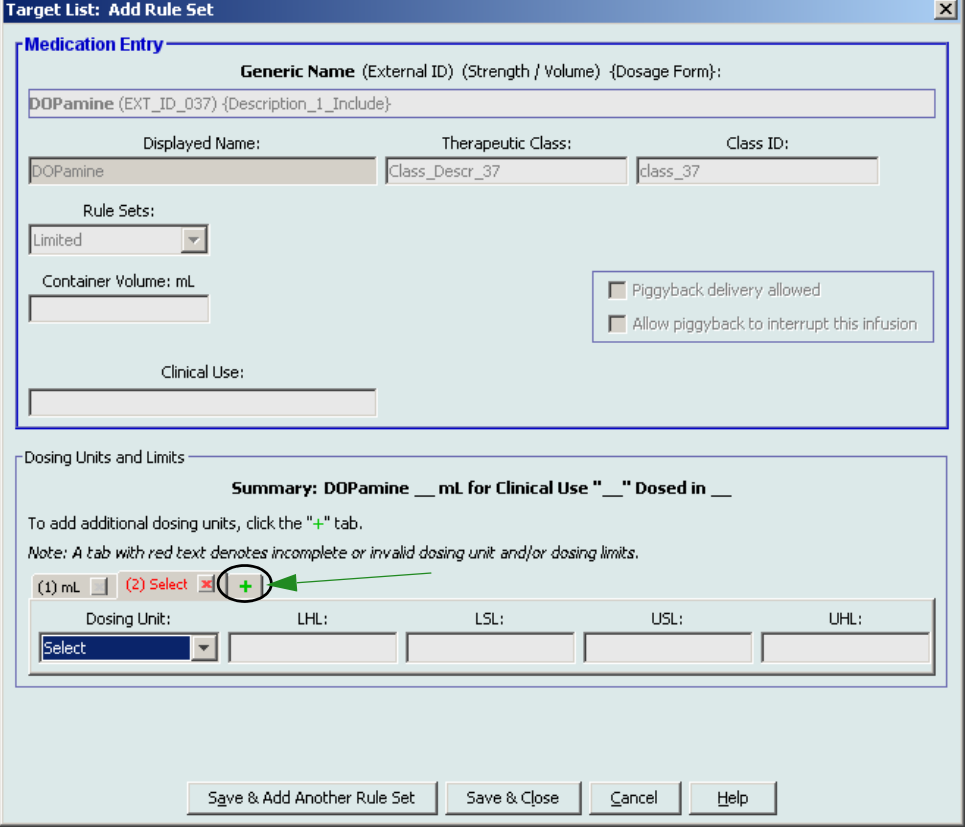

You can add each selection by clicking the green plus "<sup>+</sup>" sign.

- **Note:** A tab with red text denotes either incomplete or invalid dosing unit and/or dosing limits.
	- 13. Click **Save & Add Another Rule Set** or **Save & Close** to add the medication entry to the CCA.

*Note: For a list of Hospira MedNet compatible devices approved by country, refer to the Hospira MedNet Device Compatibility Matrix available through your Hospira Support Centre.*

### **To add a Label Only rule set medication entry in a CCA:**

1. Select the desired CCA from the Target List drop-down list.

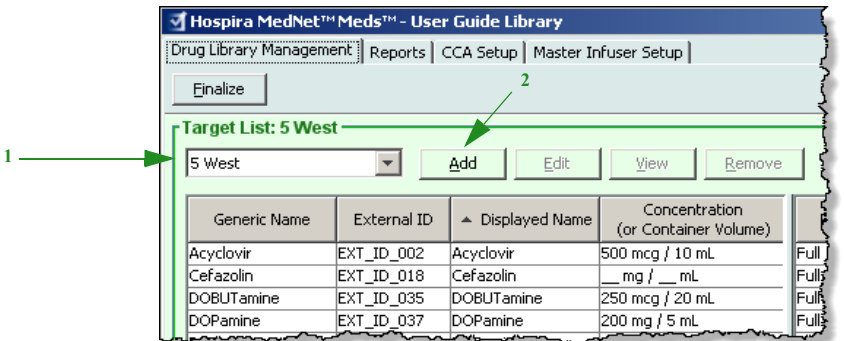

- 2. From the Target List, click **Add**.
- 3. Select the Generic Name of a medication.
- **Note:** Selecting a **Generic Name** from the list automatically populates the **Displayed Name**, **External ID**, **Therapeutic Class**, and **Class ID** fields.

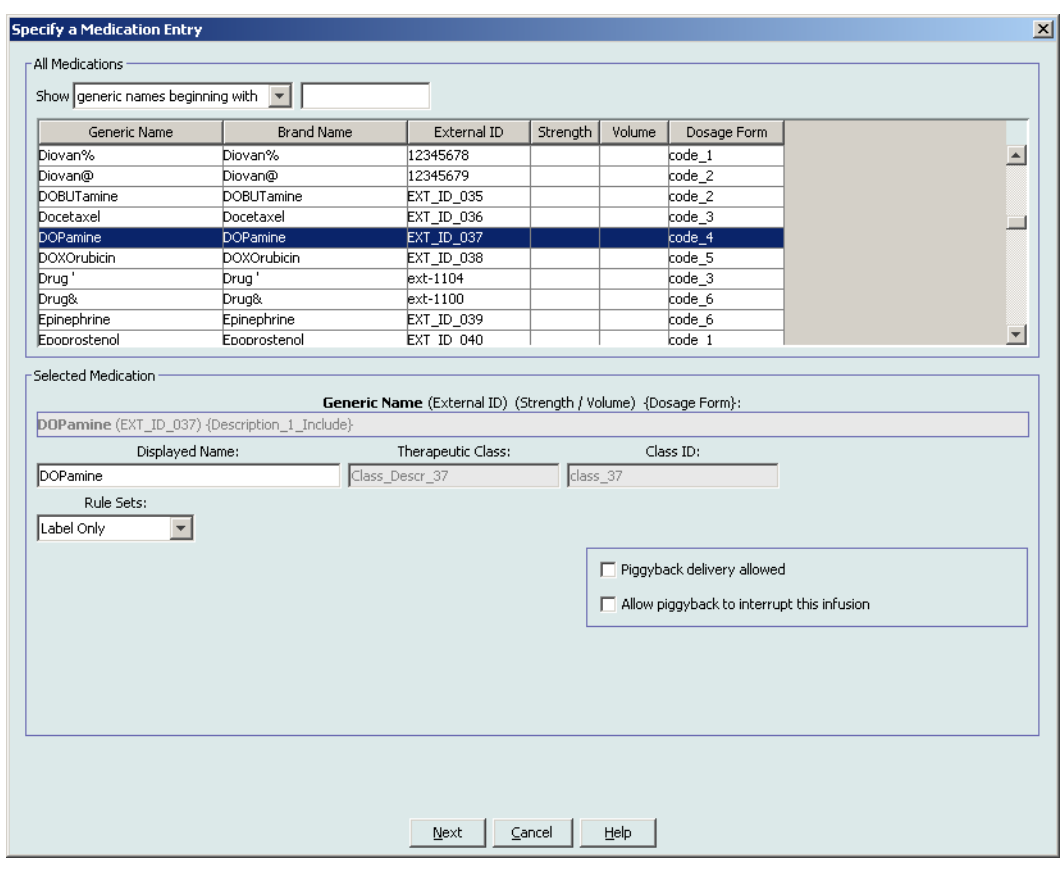

**Note:** If the desired generic name is not in the **Generic Name** list, you may add a medication to the Medication List. Alternatively, you can add the generic name by importing a new **Medication List** via the **Medication Import** function of the Hospira MedNet software.

*Note: For a list of Hospira MedNet compatible devices approved by country, refer to the Hospira MedNet Device Compatibility Matrix available through your Hospira Support Centre.*

- 4. The **Displayed Name** can be changed as desired; for example, to accommodate Tall Man lettering or another unique name. The maximum number of characters in a Displayed Name is determined by how it is displayed on the infuser screen. Depending on character width, the maximum number of characters allowed in a medication name can vary from 17 to 29.
- 5. Select **Label Only** from the **Rule Sets** drop-down list.
- 6. Place a tick mark in the box next to **Piggyback delivery allowed**, if desired.
- 7. Place a tick mark in the box next to **Allow Piggyback to interrupt this infusion**, if desired.
- 8. Click **Next**.
- 9. Click **Save & Add Another** or **Save & Close** to add the medication entry to the CCA.

# **To edit a medication entry in a CCA:**

1. Select the CCA containing the medication entry you want to view from the Target List drop-down list.

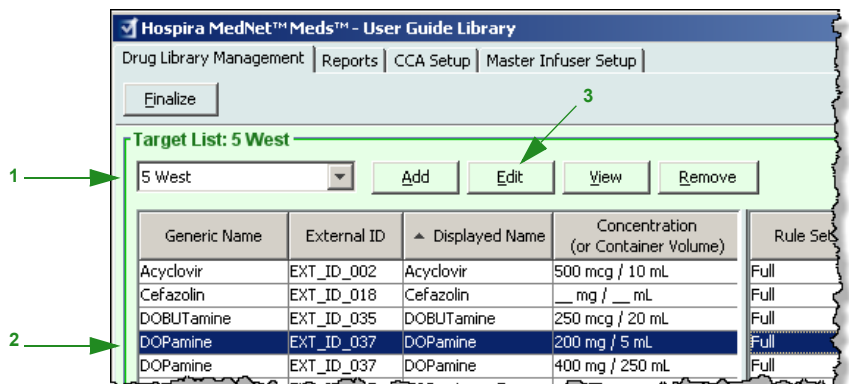

- 2. From the Target List, select the medication entry you want to edit.
- 3. Click **Edit**.

*Helpful Hint: You can also double-click a medication entry to display the Rule Set dialogue box.*

- 4. Make changes as desired.
- **Note:** You cannot change the **Therapeutic Class** or **Class ID** when editing a medication entry in a CCA.

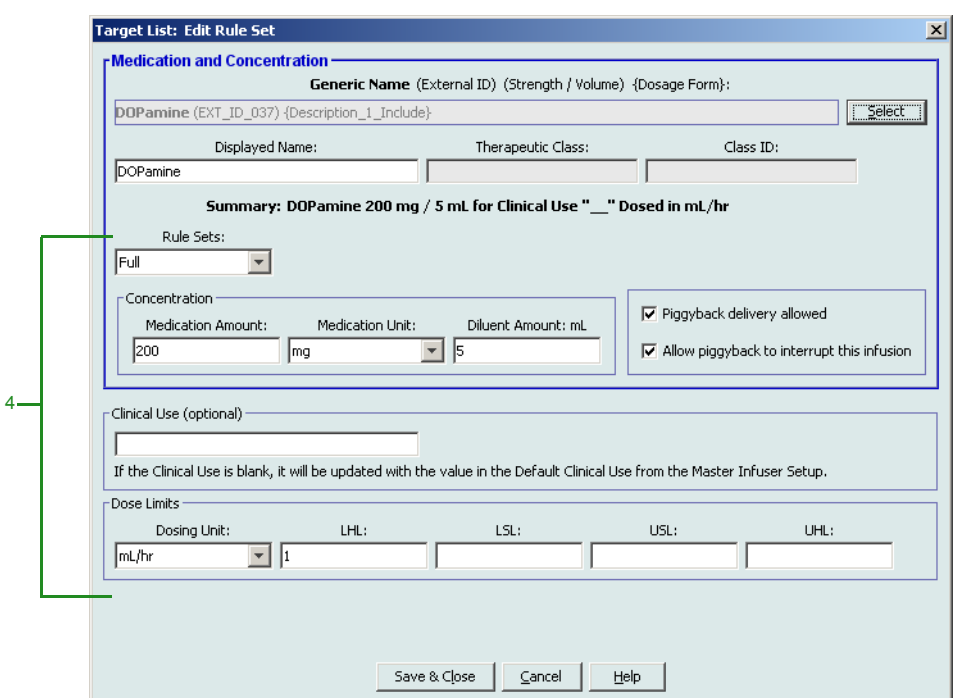

5. Click **Save & Close** to save changes.

Hospira MedNet Meds Software User Guide 105 and 105 and 105 and 105 and 105 and 105 and 105 and 105 and 105 and 105 and 105 and 105 and 105 and 105 and 105 and 105 and 105 and 105 and 105 and 105 and 105 and 105 and 105 an

*Note: For a list of Hospira MedNet compatible devices approved by country, refer to the Hospira MedNet Device Compatibility Matrix available through your Hospira Support Centre.*

**Note:** If the medication entry that is edited is assigned to only one CCA, the medication entry will also be updated with the same change in the Master Drug Formulary. If the medication entry that is edited is assigned to more than one CCA, a new medication entry will be created in the Master Drug Formulary.

### **To view a medication entry in a CCA:**

1. Select the CCA containing the medication entry you want to view from the Target List drop-down list.

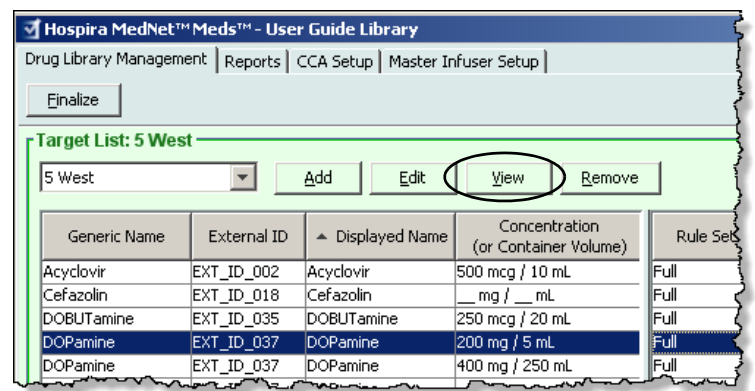

- 2. From the Target List, select the medication entry you want to view.
- 3. Click **View**.

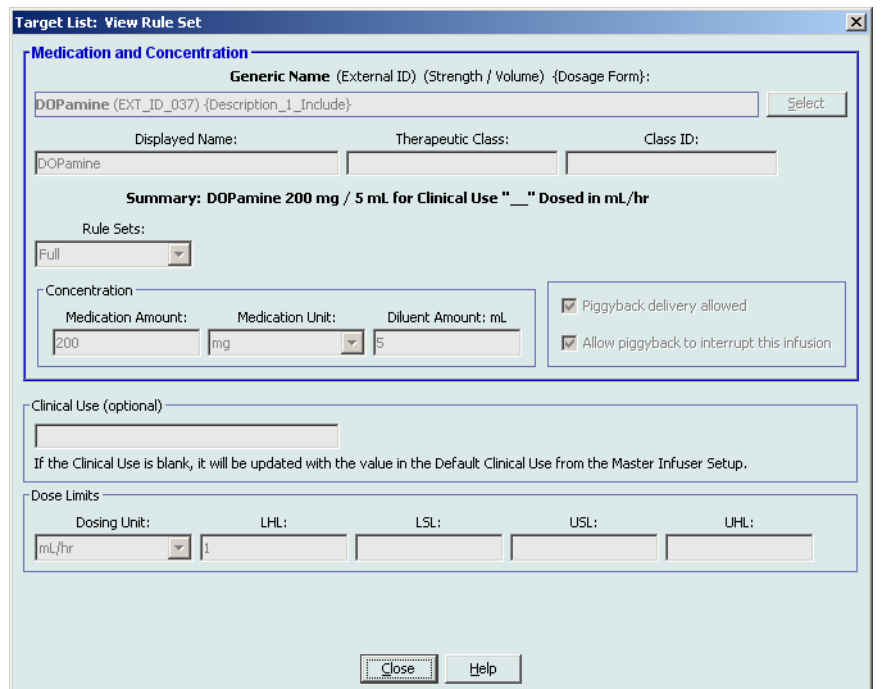

4. Click **Close** to exit the screen.

*Note: For a list of Hospira MedNet compatible devices approved by country, refer to the Hospira MedNet Device Compatibility Matrix available through your Hospira Support Centre.*

#### **To remove a medication entry from a CCA:**

1. Select the CCA containing the medication entry you want to remove from the Target List drop-down list.

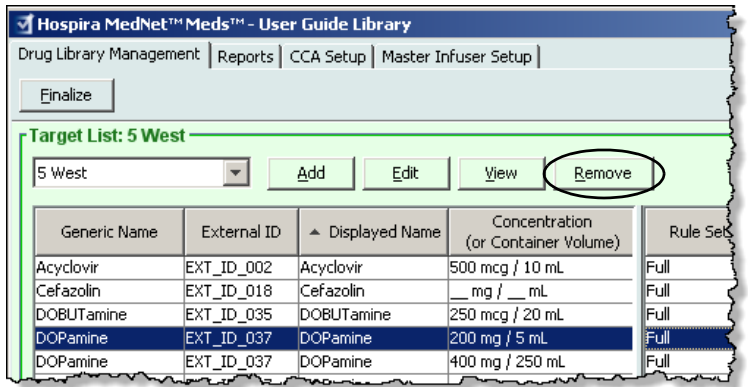

- 2. Select the medication entry you want to remove.
- 3. Click **Remove**.

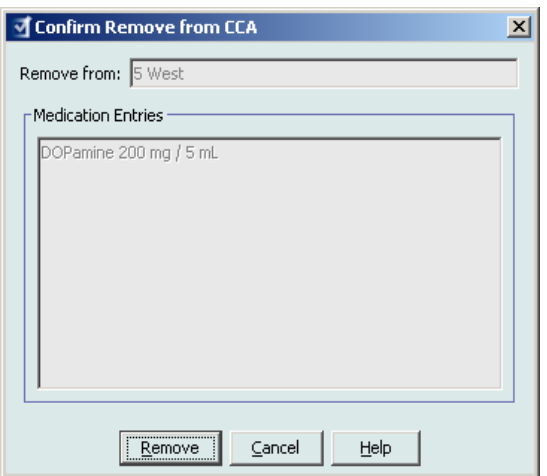

4. At the confirmation to remove from the CCA, click **Remove**.

*Note: For a list of Hospira MedNet compatible devices approved by country, refer to the Hospira MedNet Device Compatibility Matrix available through your Hospira Support Centre.*

# **Working with the Master Drug Formulary**

The Master Drug Formulary can contain medication entries not assigned to a CCA, to facilitate later use. The total number of medication entries in the Master Drug Formulary for the Plum A+ infuser cannot exceed 3510.

# **To add a medication entry with a Full rule set to the Master Drug Formulary:**

1. Select **Master Drug Formulary** as the Source List.

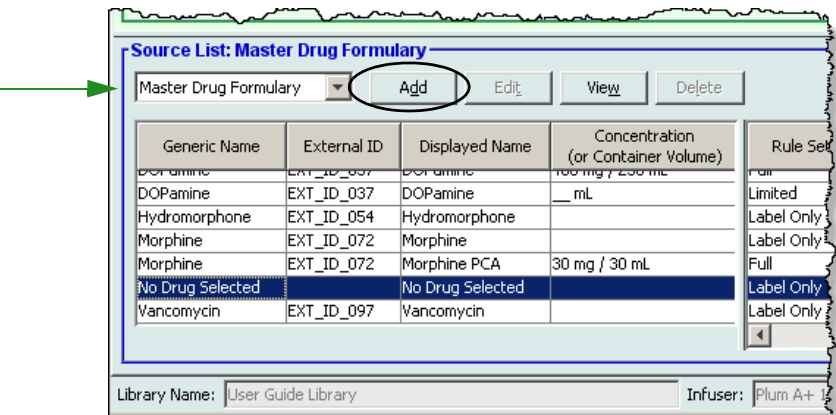

- 2. From the Source List, click **Add**.
- 3. Select the Generic Name for the medication entry.
- **Note:** Selecting a **Generic Name** from the drop-down list automatically populates the **Displayed Name**, **External ID**, **Therapeutic Class**, and **Class ID** fields.

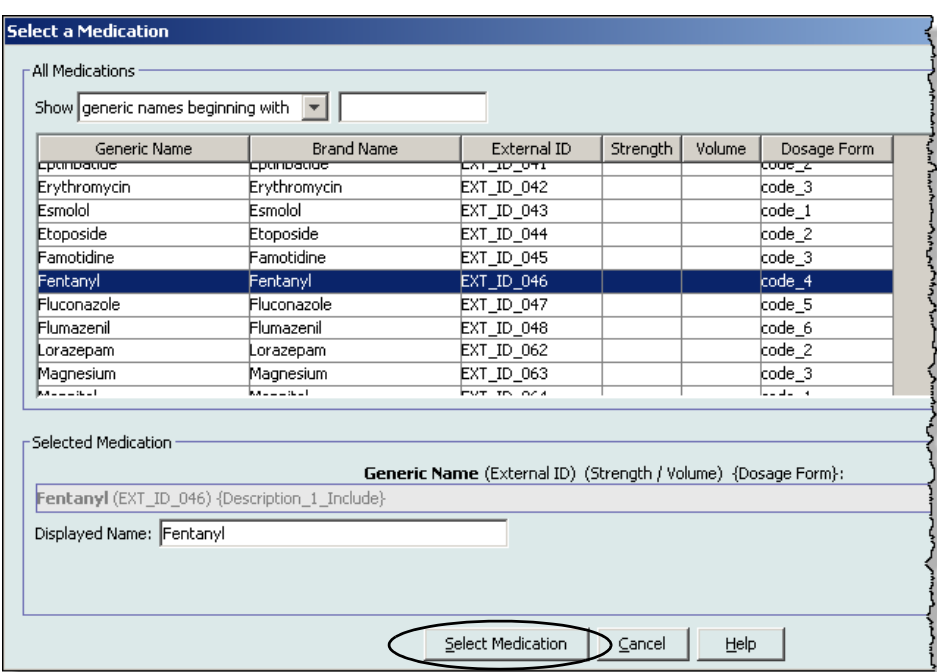

4. Click **Select Medication**.

108 Hospira MedNet Meds Software User Guide

*Note: For a list of Hospira MedNet compatible devices approved by country, refer to the Hospira MedNet Device Compatibility Matrix available through your Hospira Support Centre.*

- **Note:** The **Displayed Name** field cannot be left blank. The maximum number of characters in a medication name is determined by how it is displayed on the infuser screen after it is downloaded. Depending on character width, the maximum number of characters allowed in a medication name can vary from 17 to 29.
- **Note:** If the desired generic name is not in the **Generic Name** drop-down list, you may add a medication to the Medication List. Alternatively, you can add the generic name by importing a new **Medication List** via the **Medication Import** function of the Hospira MedNet software.
	- 5. Select **Full** (if not already selected) from the **Rule Sets** drop-down list.
	- 6. Enter a **Medication Amount** (optional), select the **Medication Unit** and **Diluent Amount** (optional.)

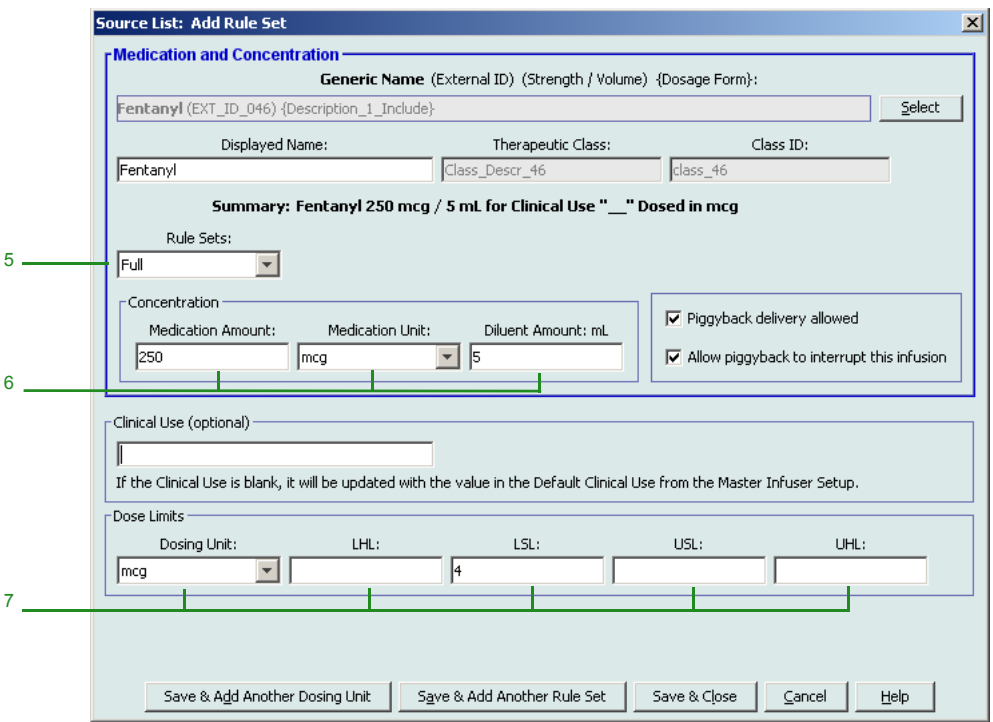

- 7. Select the dosing unit and type the values for soft and hard limits. (You must specify at least one limit.)
- 8. Click **Save & Add Another Dosing Unit** or **Save & Close** to add the medication entry to the Master Drug Formulary.
- **Note:** When a medication entry is added to the Master Drug Formulary, it is not assigned to a CCA.

Hospira MedNet Meds Software User Guide 109 and the User Software 109 and the US of the 109 and the 109 and the 109

*Note: For a list of Hospira MedNet compatible devices approved by country, refer to the Hospira MedNet Device Compatibility Matrix available through your Hospira Support Centre.*

### **To add a Limited rule set medication entry to the Master Drug Formulary:**

- 1. Select **Master Drug Formulary** as the Source List.
- 2. From the Source List, click **Add**.

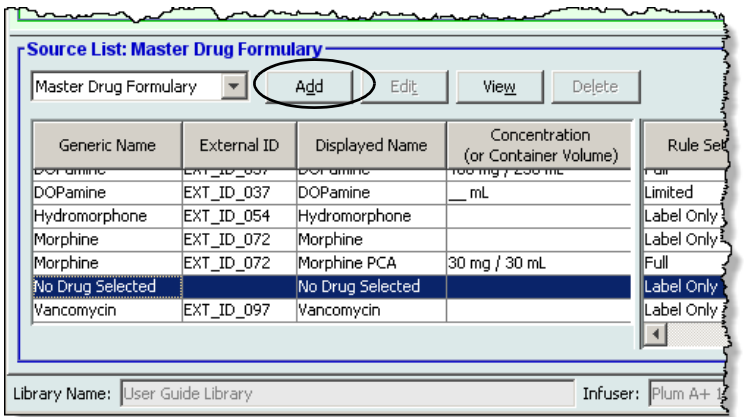

- 3. Select the Generic Name for the medication entry.
- **Note:** Selecting a **Generic Name** from the drop-down list automatically populates the **Displayed Name**, **External ID**, **Therapeutic Class**, and **Class ID** fields.

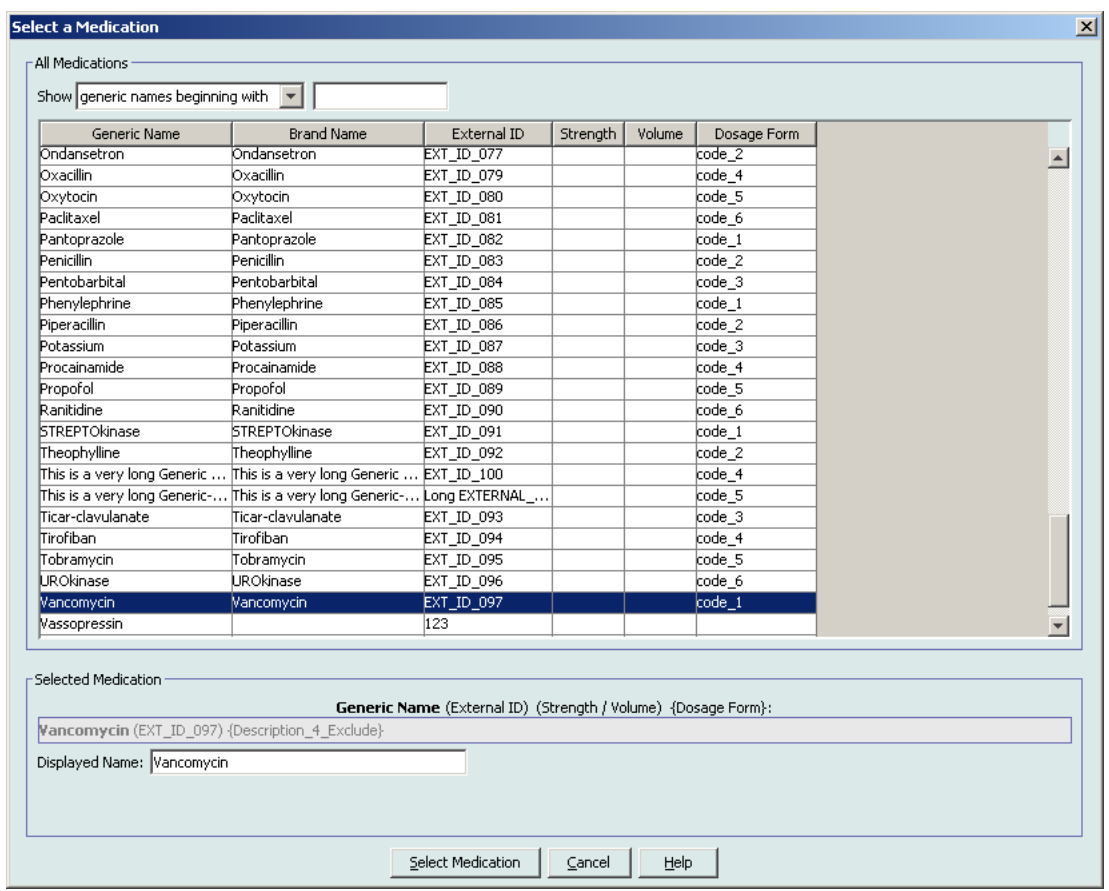

4. Click **Select Medication**.

*Note: For a list of Hospira MedNet compatible devices approved by country, refer to the Hospira MedNet Device Compatibility Matrix available through your Hospira Support Centre.*

- **Note:** The **Displayed Name** field cannot be left blank. The maximum number of characters in a displayed name is determined by how it is displayed on the infuser screen after it is downloaded. Depending on character width, the maximum number of characters allowed in a medication name can vary from 17 to 29.
- **Note:** If the desired generic name is not in the **Generic Name** drop-down list, you may add a medication to the Medication List. Alternatively, you can add the generic name by importing a new **Medication List** via the **Medication Import** function of the Hospira MedNet software.
	- 5. Select **Limited** from the **Rule Sets** drop-down list.

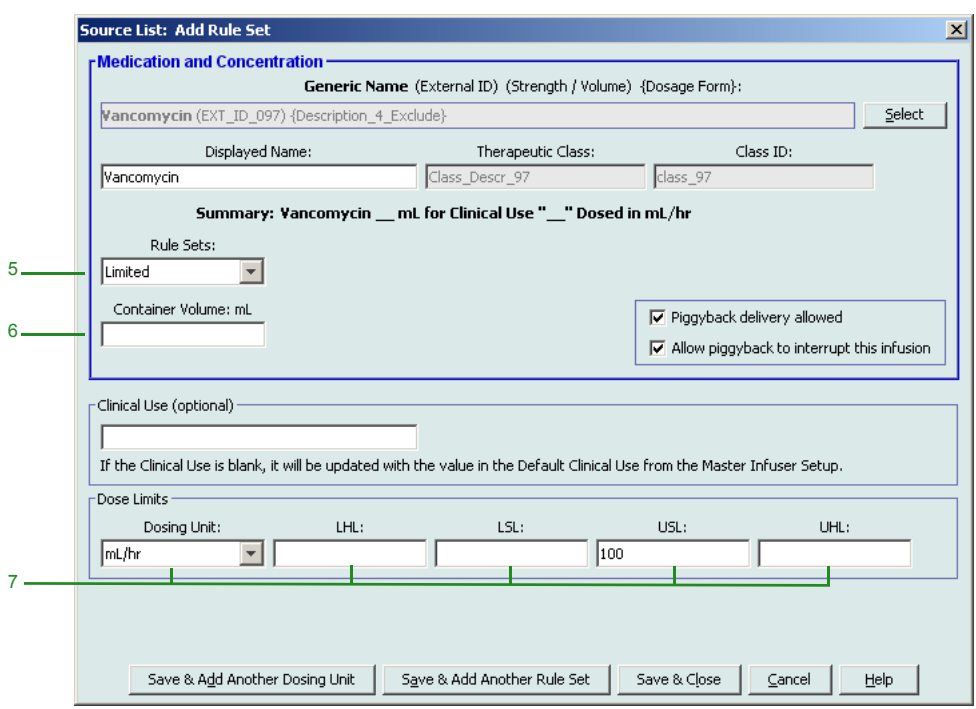

- 6. Enter the **Container Volume** amount (optional).
- 7. Select mL/hr and enter the values for soft and hard limits. (You must specify at least one limit.)
- 8. Click **Save & Add Another Dosing Unit** or **Save and Add Another Rule Set** or **Close** to add the medication entry to the Master Drug Formulary.
- **Note:** When a medication entry is added to the Master Drug Formulary, it is not assigned to a CCA.

Hospira MedNet Meds Software User Guide 111 and the User Software 111 and the User Software 111

*Note: For a list of Hospira MedNet compatible devices approved by country, refer to the Hospira MedNet Device Compatibility Matrix available through your Hospira Support Centre.*

### **To add a Label Only medication entry to the Master Drug Formulary:**

1. Select **Master Drug Formulary** as the Source List.

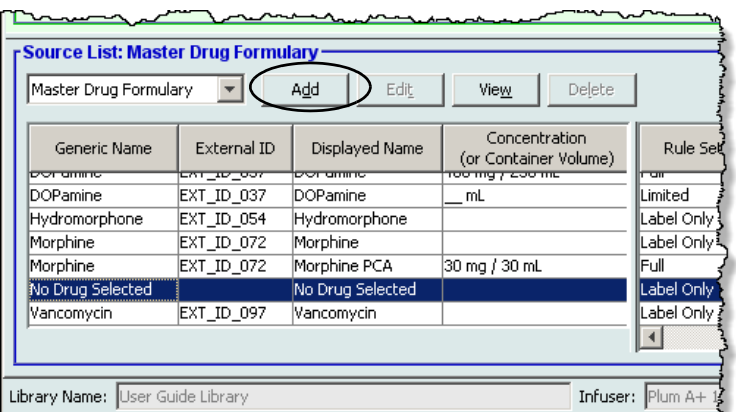

- 2. From the Source List, click **Add**.
- 3. Select the Generic Name for the medication entry.
- **Note:** Selecting a **Generic Name** from the drop-down list automatically populates the **Displayed Name**, **External ID, Therapeutic Class**, and **Class ID** fields.

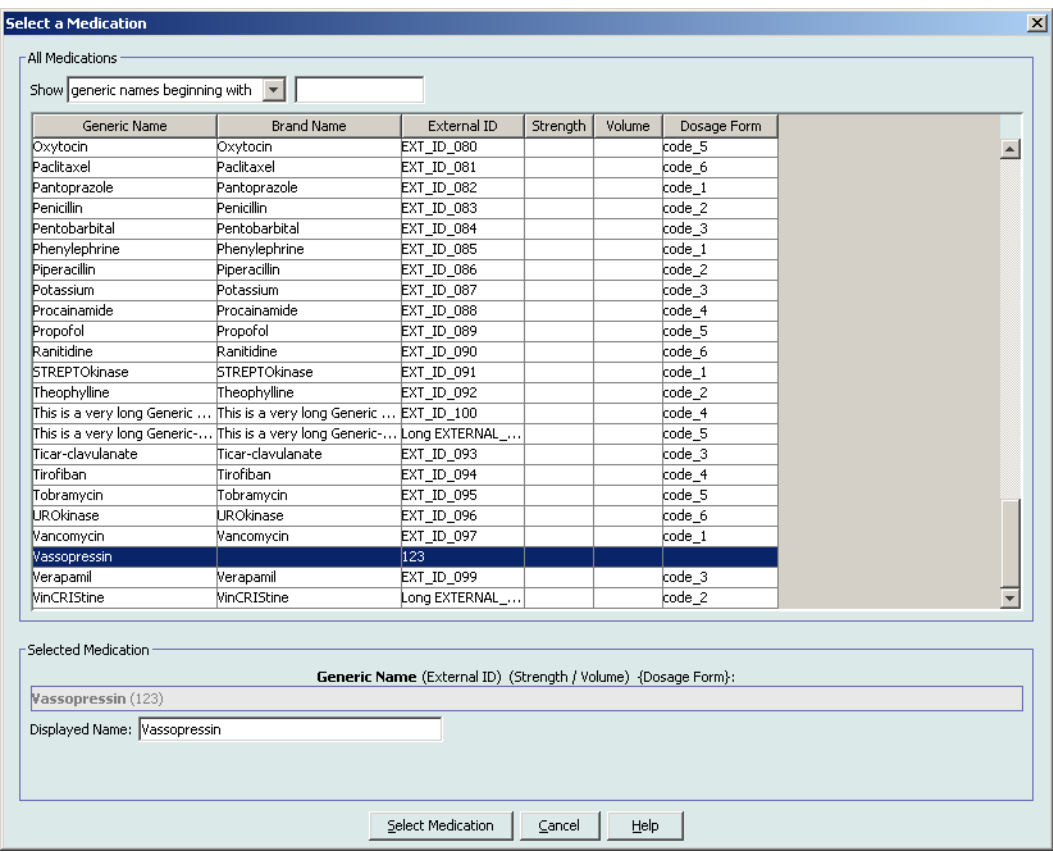

- **Note:** The **Displayed Name** field cannot be left blank. The maximum number of characters in a displayed name is determined by how it is displayed on the infuser screen after it is downloaded. Depending on character width, the maximum number of characters allowed in a medication name can vary from 17 to 29.
- **Note:** If the desired generic name is not in the **Generic Name** drop-down list (or if no generic names appear in the list), you may add a medication to the Medication List. Alternatively, you can add the generic name by importing a new **Medication List** via the **Medication Import** function of the Hospira MedNet software.

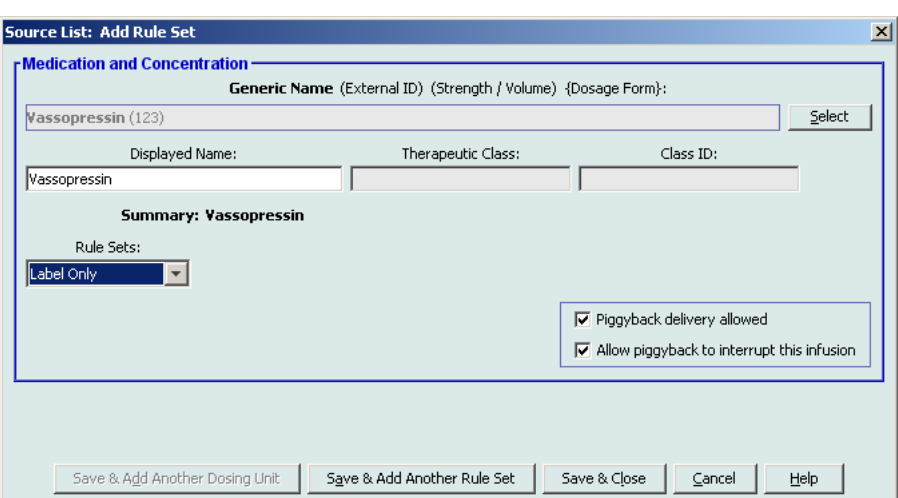

- 4. Select **Label Only** from the **Rule Sets** drop-down list.
- 5. Place a tick mark in the box next to **Piggyback delivery allowed**, if desired.
- 6. Click **Save & Add Another Rule Set** or **Save & Close** to add the medication entry to the Master Drug Formulary.
- **Note:** When a medication entry is added to the Master Drug Formulary, it is not assigned to any CCA.

*Note: For a list of Hospira MedNet compatible devices approved by country, refer to the Hospira MedNet Device Compatibility Matrix available through your Hospira Support Centre.*

#### **To edit a medication entry in the Master Drug Formulary:**

1. Select **Master Drug Formulary** as the Source List.

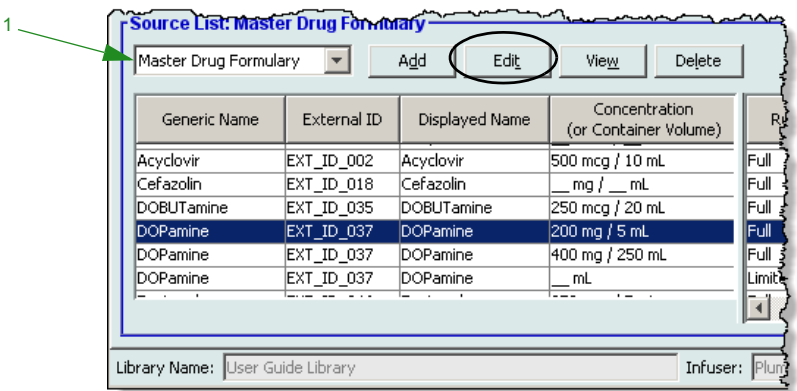

- 2. From the Source List, select the medication entry you want to edit.
- 3. Click **Edit**.

*Helpful Hint: You can also double-click a medication entry to display the Rule Set dialogue box.*

4. Make changes as desired.

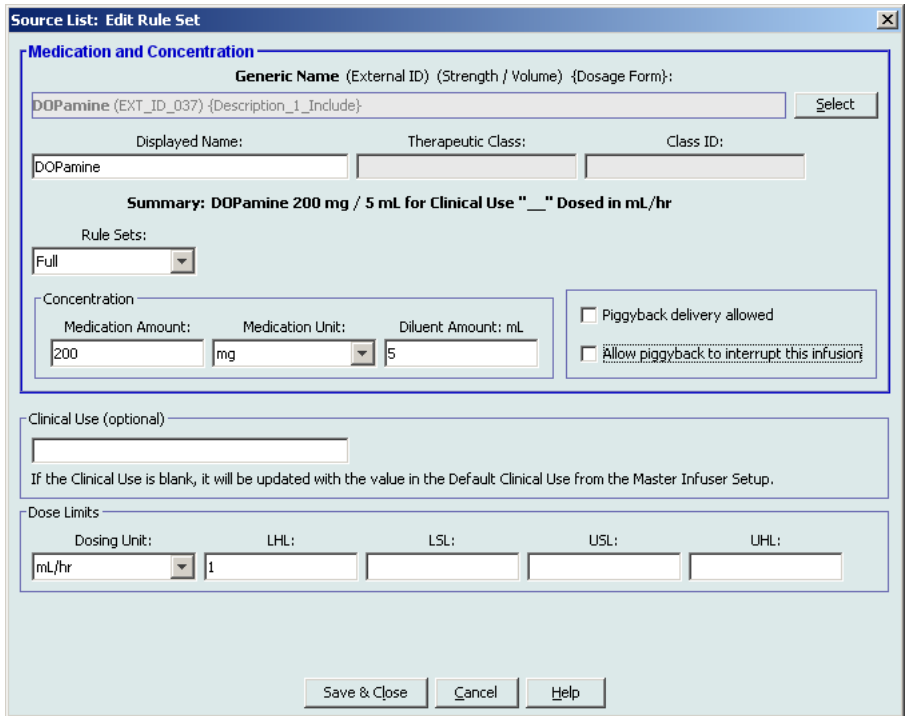

5. Click **Save & Close** to save changes.

**Important:** Changing the dosing unit or medication unit will erase all previously entered limits.

**Note:** When a medication entry is edited, the changes are reflected in the Master Drug Formulary and a confirmation pop-up displays the CCAs that are affected.

*Note: For a list of Hospira MedNet compatible devices approved by country, refer to the Hospira MedNet Device Compatibility Matrix available through your Hospira Support Centre.*

# **To view a medication entry in the Master Drug Formulary:**

1. Select **Master Drug Formulary** from the Source List.

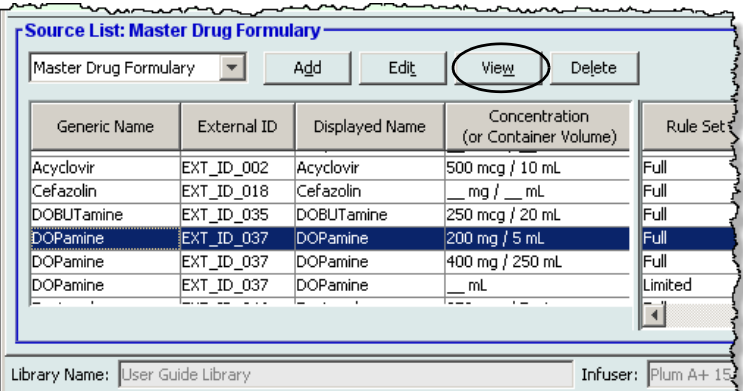

- 2. From the Source List, select the medication entry you want to view.
- 3. Click **View**.

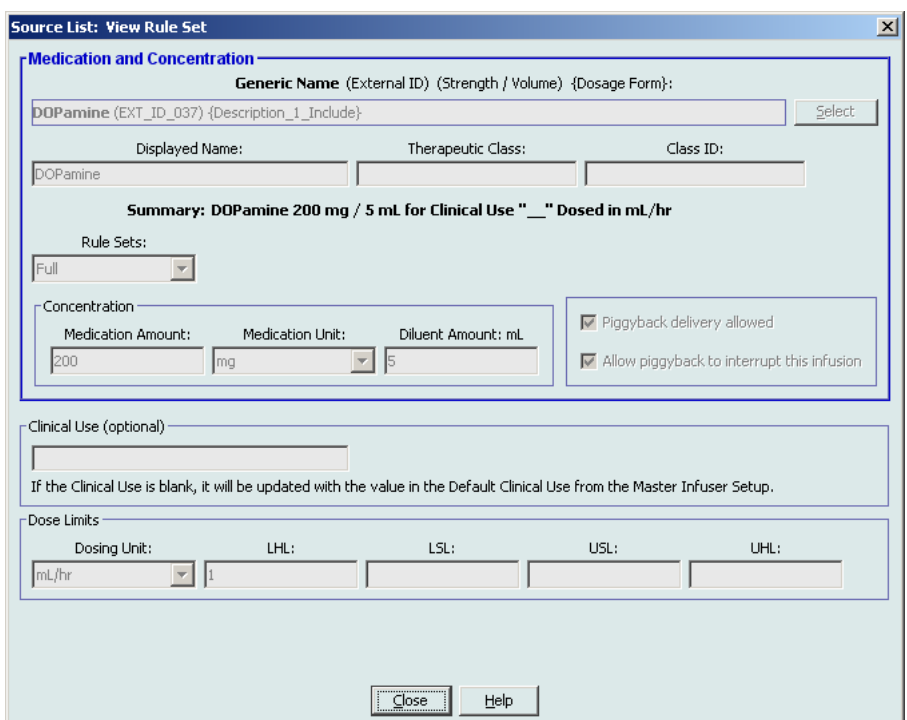

4. Click **Close** to exit the screen.

*Note: For a list of Hospira MedNet compatible devices approved by country, refer to the Hospira MedNet Device Compatibility Matrix available through your Hospira Support Centre.*

# **To delete a medication in the Master Drug Formulary:**

1. Select **Master Drug Formulary** from the Source List.

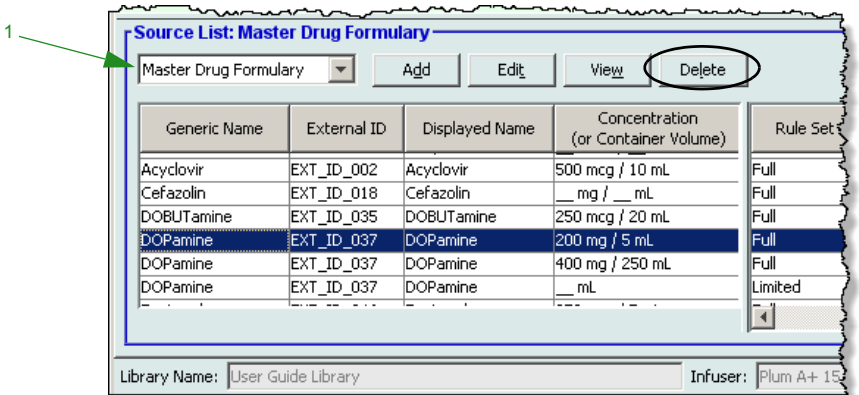

- 2. From the Source List, select the medication entry you want to delete.
- 3. Click **Delete**.

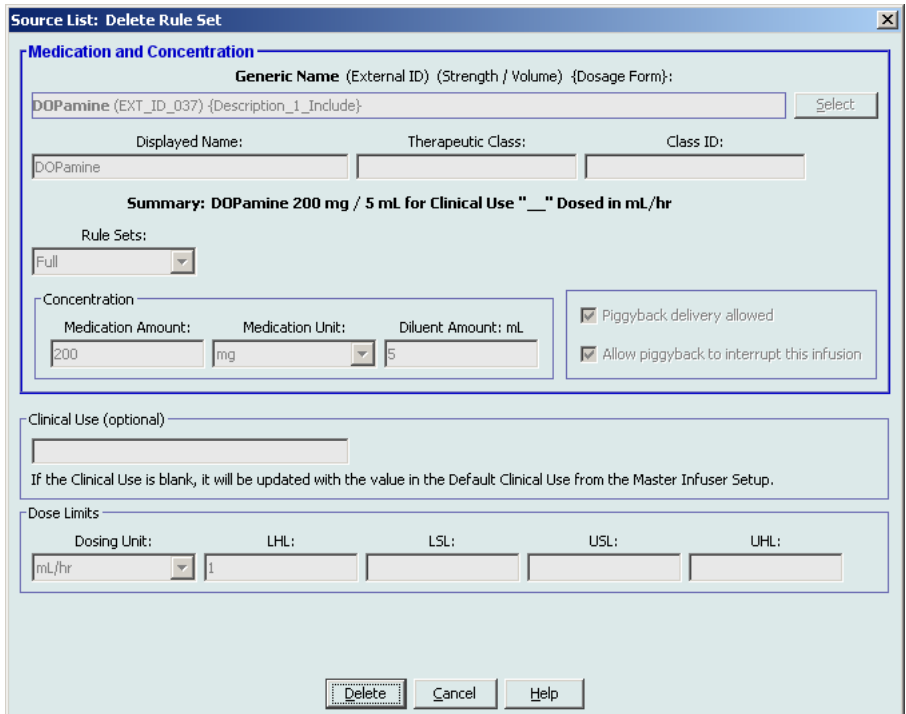

4. Click **Delete**.

The following pop-up will display only if the medication entry is assigned to one or more CCA.

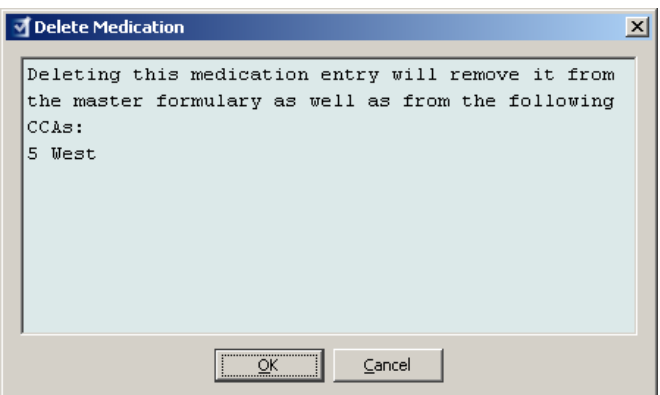

5. Click **OK**.

*Note: For a list of Hospira MedNet compatible devices approved by country, refer to the Hospira MedNet Device Compatibility Matrix available through your Hospira Support Centre.*

#### **To copy to Target CCA:**

- 1. Select a medication entry from the Master Drug Formulary.
- **Note:** A Target List CCA must be selected before you can copy a medication entry to a Target CCA from the Master Drug Formulary.
	- 2. Click **Copy to Target CCA**.

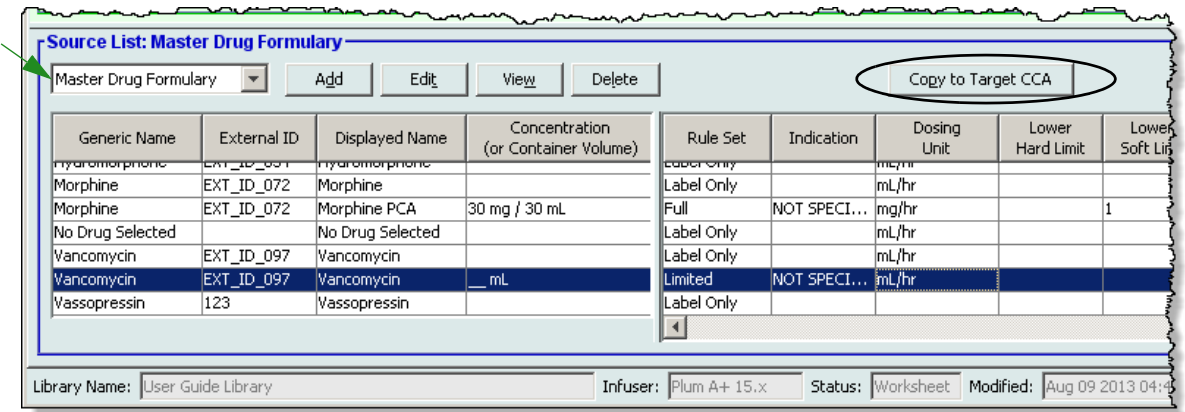

3. Click **Copy** on the **Confirm Copy to CCA** pop-up.

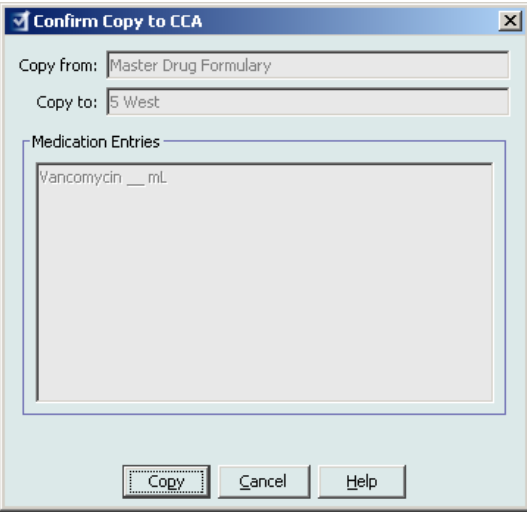

# **Part 2: Plum A+**

# **Defining Rule Sets**

# **Full Rule Set**

A Full rule set allows you to enter a complete concentration (for example, 250 mg/500 mL) or partial concentration (for example, 250 mg/\_ mL, \_mg/500 mL or, \_mg/\_ mL.) Creating a medication entry for the standard concentrations of any medication reduces the number of programming steps on the infuser for the clinician. At least one dosing limit value **must** be entered for each Full rule set.

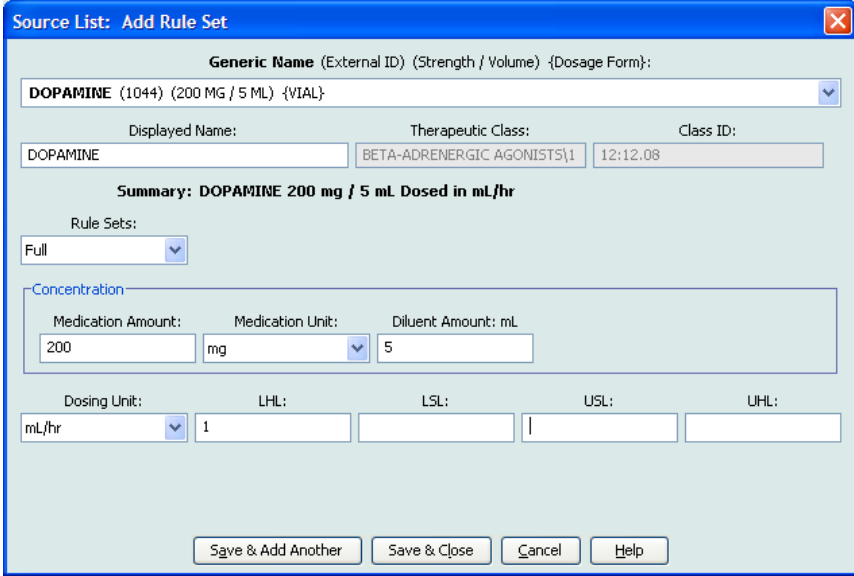

Leaving the medication or diluent amounts blank allows the clinician to enter a non-standard concentration at the time of programming. Full rule sets defined with a partial concentration will require the clinician to enter the concentration values when the dosing units are not mL/hr. When the dosing units are mL/hr, you do not have to enter concentration information.

Hospira MedNet Meds Software User Guide 119 and the User Software 119 and the User Software 119

*Note: For a list of Hospira MedNet compatible devices approved by country, refer to the Hospira MedNet Device Compatibility Matrix available through your Hospira Support Centre.*

# **Limited Rule Set**

A Limited rule set does not require a concentration to be defined. At least one dosing limit value must be entered for each Limited rule set. The Container Volume field is optional. When programming the infuser for a medication with a Limited rule set, the clinician enters only the rate, volume to be infused (VTBI) and duration.

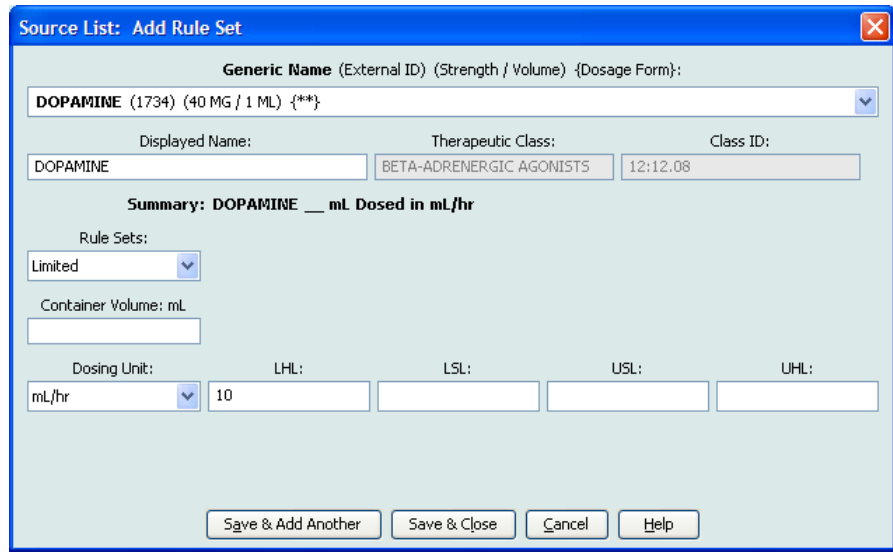

# **Label Only Rule Set**

A Label Only rule set allows the clinician to see the medication name displayed on the infuser. There are no dosing limits associated with a Label Only rule set. The clinician selects the dosing units during programming. If the dosing units are not mL/hr, the clinician also enters the concentration values.

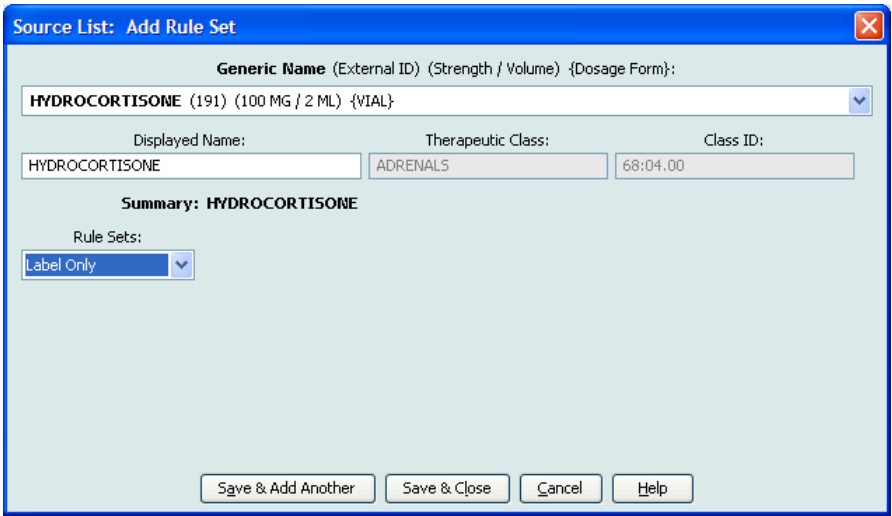

*Note: For a list of Hospira MedNet compatible devices approved by country, refer to the Hospira MedNet Device Compatibility Matrix available through your Hospira Support Centre.*

Each type of rule set will create a different display for the medication in the Drug List on the infuser. The pictures below provides examples of how the Drug List will look for each type.

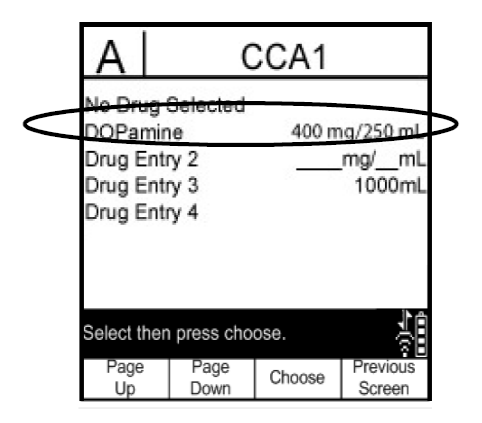

**Full Rule Set - Complete Concentration Full Rule Set - Partial Concentration**

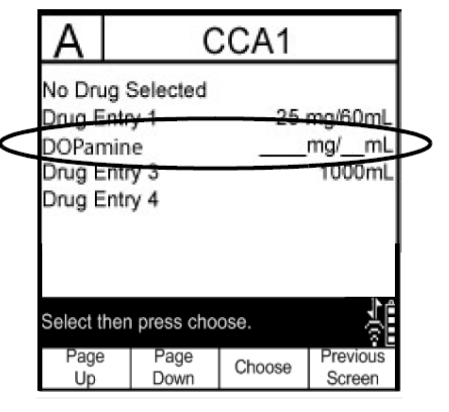

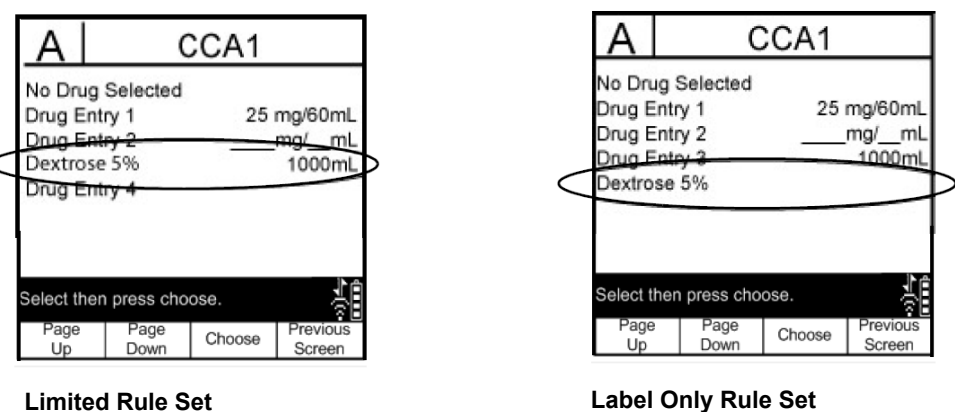

You can create medication entries by adding them to the Master Drug Formulary or by adding them directly to a CCA. Medication entries added to a CCA are automatically added to the Master Drug Formulary.

Within a CCA, no two medication entries may have exactly the same External ID and Concentration. Also, no two medication entries may have exactly the same Displayed Name and Concentration.

Hospira MedNet Meds Software User Guide 121 and the User Society of the US and the US and the 121

*Note: For a list of Hospira MedNet compatible devices approved by country, refer to the Hospira MedNet Device Compatibility Matrix available through your Hospira Support Centre.*

In the Master Drug Formulary, two medication entries may have the same display name, medication amount, medication unit, diluent amount, and dosing units, as long as one or more of the following limits are different:

- Lower soft limit (LSL)
- Lower hard limit (LHL)
- Upper soft limit (USL)
- Upper hard limit (UHL)

# **Setting Dose Rate Limits**

Hospira MedNet Meds allows you to define dose rate limits for both primary and secondary infusions. It is important that you understand how the dose rate limits function so please read this section carefully.

You can define upper and lower soft and hard limits as part of the rule set for each medication entry that you create in the library. As you configure the limits, the software enforces the following rule:

*Lower Hard Limit (LHL) < Lower Soft Limit (LSL) <= Upper Soft Limit (USL) < Upper Hard Limit (UHL)*

# **Soft Limits**

*Soft Limits* are dose rate limits that can be overridden when programming the infuser. When a value entered on the infuser is lower than the lower soft limit or higher than the upper soft limit, the infuser displays a soft limit override confirmation message. The infuser records soft limit alerts and the user's response to the alert in its history logs.

For example, if the upper soft limit is set to 15 mL/hr and the clinician enters 16 mL/hr, the infuser will display a soft limit override alert. This alert notifies the clinician that the entry is outside the range of the soft limits set for that medication entry. The clinician can choose to continue programming using the override, or cancel the override and edit the value. Both the override and edit events are recorded separately in the infuser's history log.

# **Hard Limits**

*Hard limits* are dose rate limits that cannot be overridden. The infuser cannot be programmed with a rate that is lower than the lower hard limit or higher than the upper hard limit. (These events are not recorded in the infuser's history log file for Plum infusers with software versions prior to version 13.4.)

**Note:** The actual patient weight is not entered until the clinician programs the infuser. Therefore, Hospira MedNet Meds software cannot verify the validity of a lower limit when entering a weight-based medication entry. The infuser performs the final check when the clinician programs the infuser.

*Note: For a list of Hospira MedNet compatible devices approved by country, refer to the Hospira MedNet Device Compatibility Matrix available through your Hospira Support Centre.*

# **Medication Entry Rules and Conventions**

The Hospira MedNet Meds software uses the following conventions for Plum A+ medication entries:

- Full or Limited rule sets require at least one hard or soft limit.
- You can create medication entries by adding them to the Master Drug Formulary or by adding them directly to a CCA. Medication entries added to a CCA Target List are automatically added to the Master Drug Formulary List.
- "Validity" messages appear in red at the bottom of the Rule Set window. When you enter a value that is not allowed, the message specifies the defined range for the field, or the reason the value is not permitted.
- You cannot use the following characters in the medication name: comma  $($ ,), less than  $($ greater than  $(>)$ , single quotation marks  $(')$ , inverted commas  $(')$ , and ampersand  $(\&.)$
- Once you select a medication unit, the dosing unit field will display only the enabled unit type.
- The software prohibits invalid numeric entries and signals such entries with an audible "beep."
- You may use the vertical and horizontal scroll bars to navigate to an entry.
- If you do not select or populate a required field, an error message appears.
- When you highlight an entry on the Drug Library Management list view, buttons or features that are not allowed appear as "greyed" or disabled.
- When you add a new medication in the Generic Name field of the rule set window, you may search for a medication by typing the first few characters of its generic name. The drop-down list will navigate to show any matching medications.

# **The Plum A+ Medication Rule Set**

The Rule Set window shown here is used to configure a medication entry for the Plum A+ drug library.

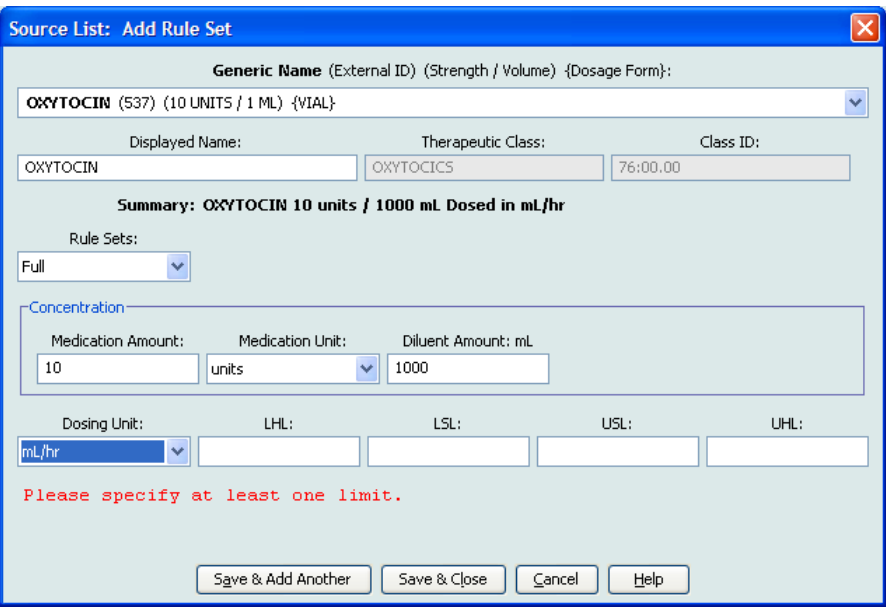

# **Rule Set Fields**

The following table lists the fields, a brief description and allowed value range for the infuser.

Each medication entry must have a generic name and a displayed name; you cannot save a medication entry without a name in these fields. The number of characters in the displayed name is determined by how it is displayed on the infuser's screen. Depending on character width, the maximum number of characters allowed in a displayed name can vary from 17 to 29.

To avoid potential confusion when creating medication entries, use only the medication name in the **Displayed Name** field and ensure that the external ID is identical to the external ID used in your institution's formulary. Do not include the diluent as part of the medication name.

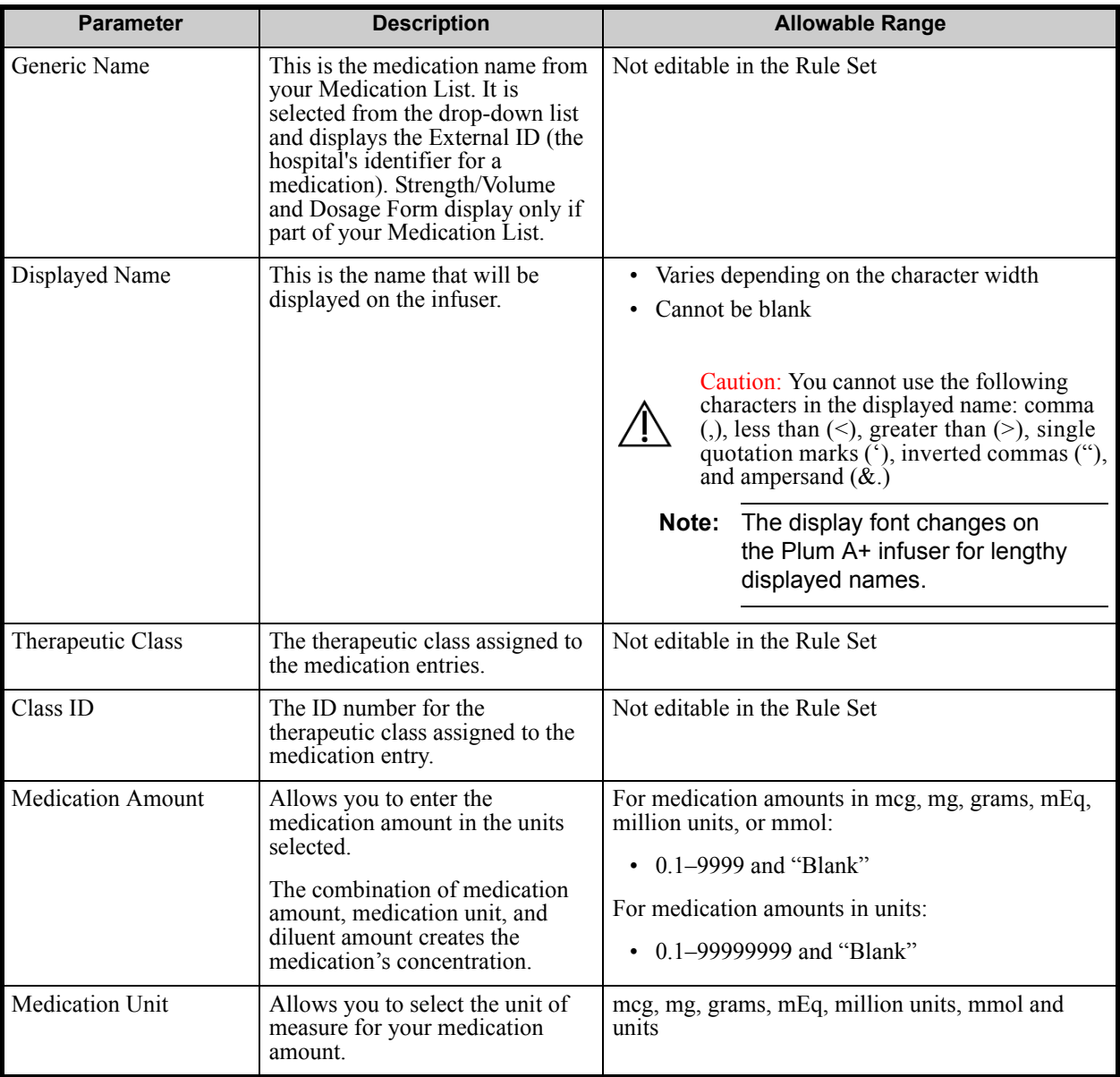

Hospira MedNet Meds Software User Guide 125

*Note: For a list of Hospira MedNet compatible devices approved by country, refer to the Hospira MedNet Device Compatibility Matrix available through your Hospira Support Centre.*

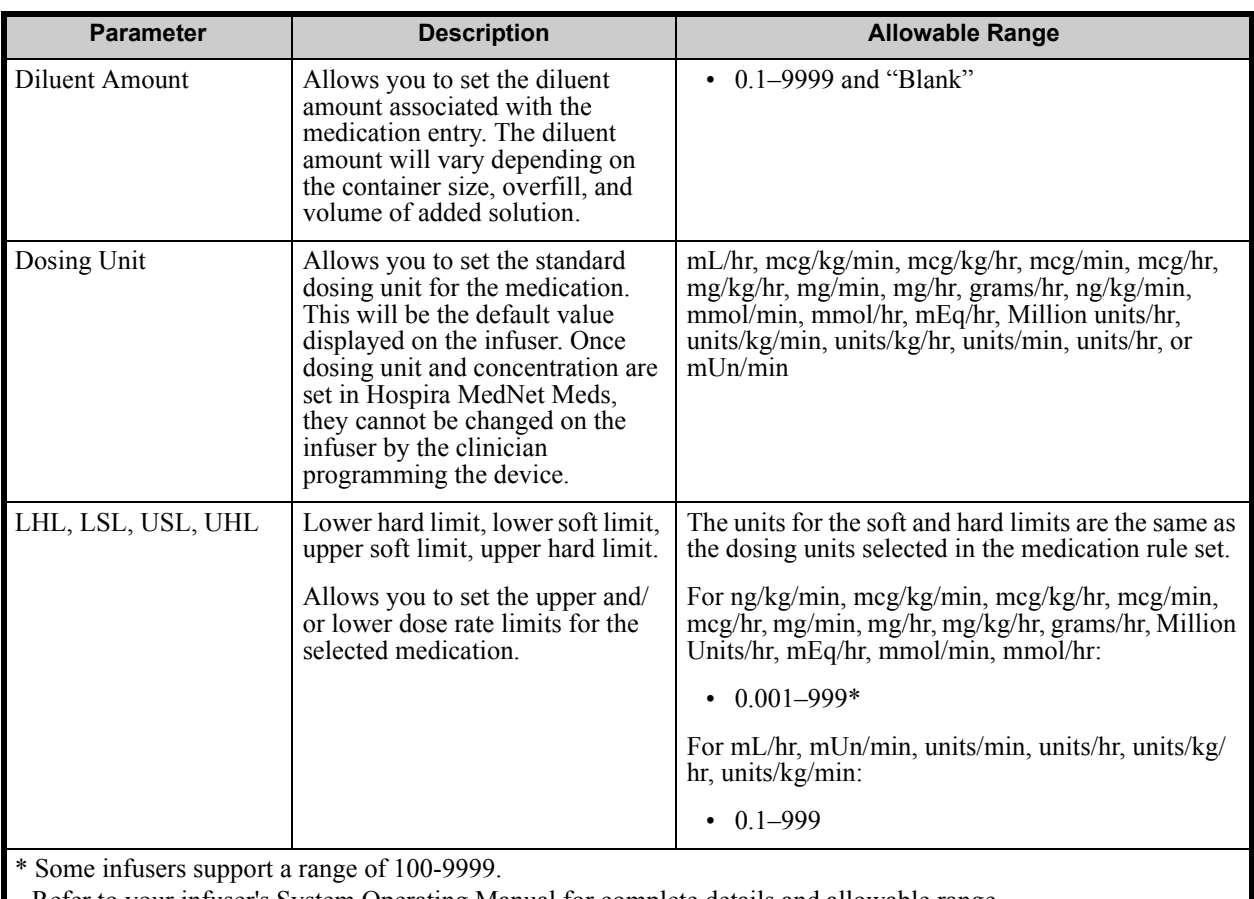

Refer to your infuser's System Operating Manual for complete details and allowable range.

# **Step-by-step Procedures**

The following section provides step-by-step procedures that will enable you to create and manage medication entries. In this section you will learn how to do the following:

- Add a medication entry with a Full rule set in a CCA
- Add a medication entry with a Limited rule set in a CCA
- Add a medication entry with a Label Only rule set in a CCA
- Edit a medication entry in a CCA
- View a medication entry in a CCA
- Remove a medication entry from a CCA
- Add a medication entry with a Full rule set the Master Drug Formulary
- Add a medication entry with a Limited rule set to the Master Drug Formulary
- Add a Label Only medication entry to the Master Drug Formulary
- Edit a medication entry in the Master Drug Formulary
- View a medication entry in the Master Drug Formulary
- Delete a medication entry from the Master Drug Formulary
- Copy a medication entry from the Master Drug Formulary to a Target CCA

# **Working with CCA Medication Entries**

**Note:** When adding medication entries to the Target List, both the selected CCA and the Master Drug Formulary are updated. When adding to the Source List, only the Master Drug Formulary is updated.

The maximum number of medication entries allowed in a CCA is 150.

### **To add a medication entry with a Full rule set in a CCA:**

1. Select the desired CCA as the Target List from the drop-down list.

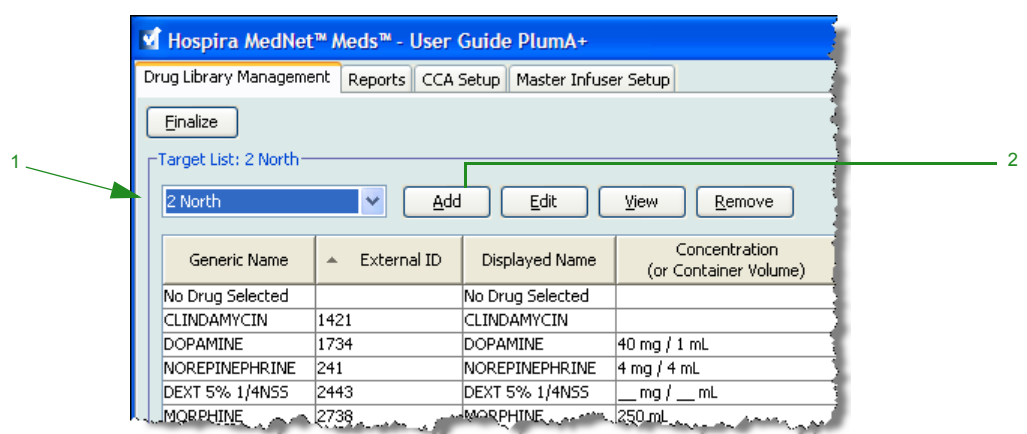

2. From the Target List, click **Add**.

*Note: For a list of Hospira MedNet compatible devices approved by country, refer to the Hospira MedNet Device Compatibility Matrix available through your Hospira Support Centre.*

- 3. Select the **Generic Name** for the medication entry.
- **Note:** Selecting a generic name from the drop-down list automatically populates the **Displayed Name**, **External ID**, **Therapeutic Class**, and **Class ID** fields.
- **Note:** The **Displayed Name** can be altered as desired, for example, to accommodate Tall Man lettering. The maximum number of characters in a **Displayed Name** is determined by how it is displayed on the infuser screen. Depending on character width, the maximum number of characters allowed in a medication name can vary from 17 to 29.
- **Note:** If the desired generic name is not in the **Generic Name** drop-down list (or if no generic names appear in the list), you may add a medication to the Medication List. Alternatively, you can add the generic name by importing a new **Medication List** via the **Medication Import** function of the Hospira MedNet software.

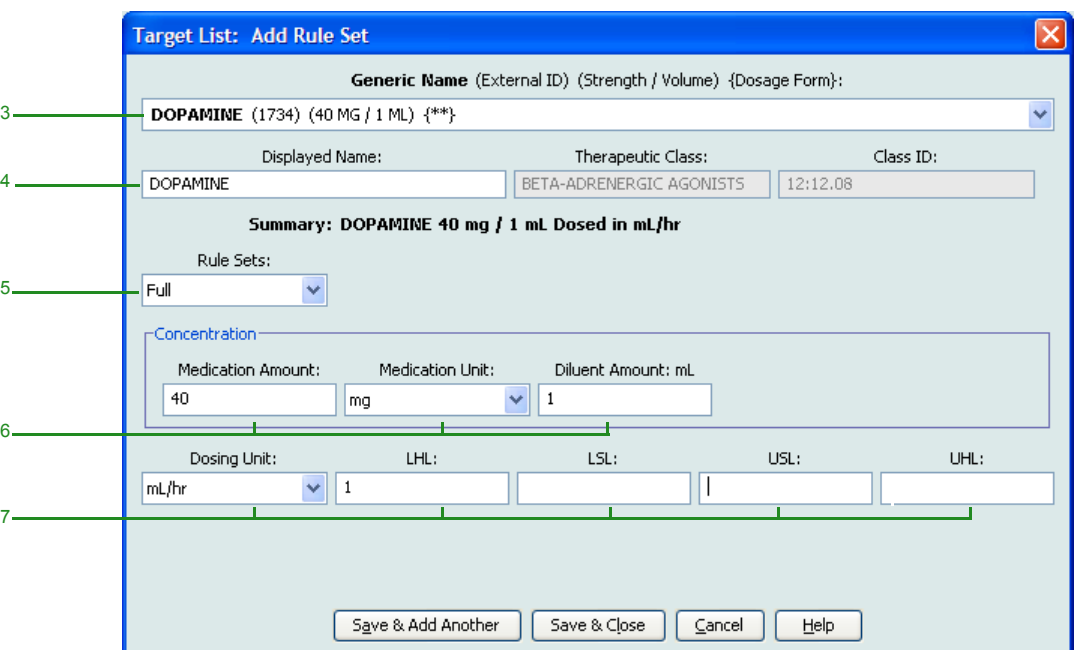

- 4. The **Displayed Name** can now be changed as desired. For example, to accommodate Tall Man lettering or another unique name.
- 5. Select **Full** (if not selected) from the **Rule Sets** drop-down list.
- 6. Select the medication unit and enter a Medication Amount and Diluent Amount (if desired).
- 7. Select the dosing unit and enter the values for soft and hard limits. (You must specify at least one limit.)
- 8. Click **Save & Add Another** or **Save & Close** to add the medication entry to the CCA.

*Note: For a list of Hospira MedNet compatible devices approved by country, refer to the Hospira MedNet Device Compatibility Matrix available through your Hospira Support Centre.*

### **To add a medication entry with a Limited rule set in a CCA:**

1. Select the desired CCA as the Target List.

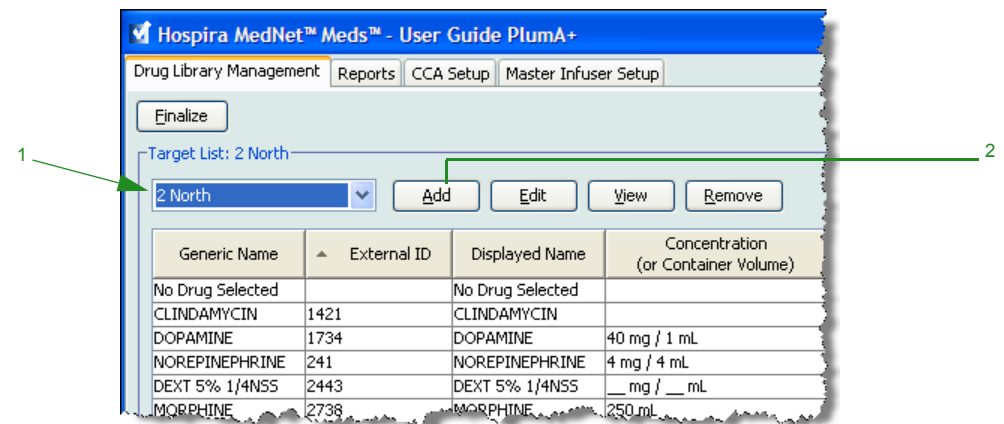

- 2. From the Target List, click **Add**.
- 3. Select the Generic Name for the medication entry.

**Note:** Selecting a **Generic Name** from the drop-down list automatically populates the **Displayed Name**, **External ID, Therapeutic Class**, and **Class ID** fields.

- **Note:** The **Displayed Name** can be altered as desired, for example, to accommodate Tall Man lettering. The maximum number of characters in a **Displayed Name** is determined by how it is displayed on the infuser screen. Depending on character width, the maximum number of characters allowed in a medication name can vary from 17 to 29.
- **Note:** If the desired generic name is not in the **Generic Name** drop-down list (or if no generic names appear in the list), you may add a medication to the Medication List. Alternatively, you can add the generic name by importing a new **Medication List** via the **Medication Import** function of the Hospira MedNet software.

*Note: For a list of Hospira MedNet compatible devices approved by country, refer to the Hospira MedNet Device Compatibility Matrix available through your Hospira Support Centre.*

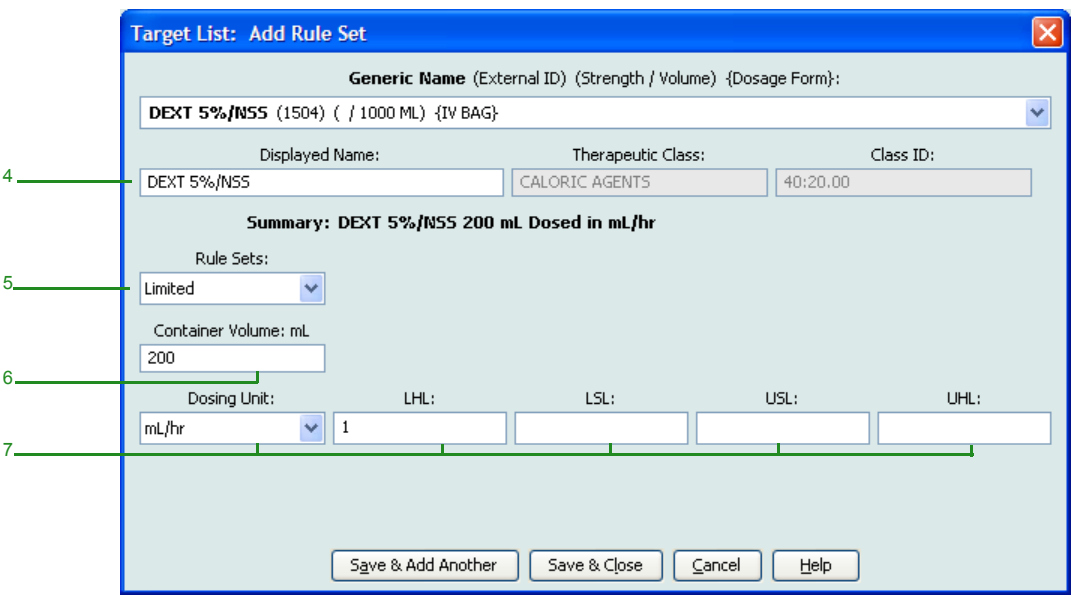

- 4. The **Displayed Name** can now be changed as desired. For example, to accommodate Tall Man lettering or another unique name.
- 5. Select **Limited** from the **Rule Sets** drop-down list.
- 6. Enter the container volume amount (optional).
- 7. Select mL/hr and enter the values for soft and hard limits. (You must specify at least one limit.)
- 8. Click **Save & Add Another** or **Save & Close** to add the medication entry to the CCA.

# **To add a Label Only rule set medication entry in a CCA:**

1. Select the desired CCA as the Target List.

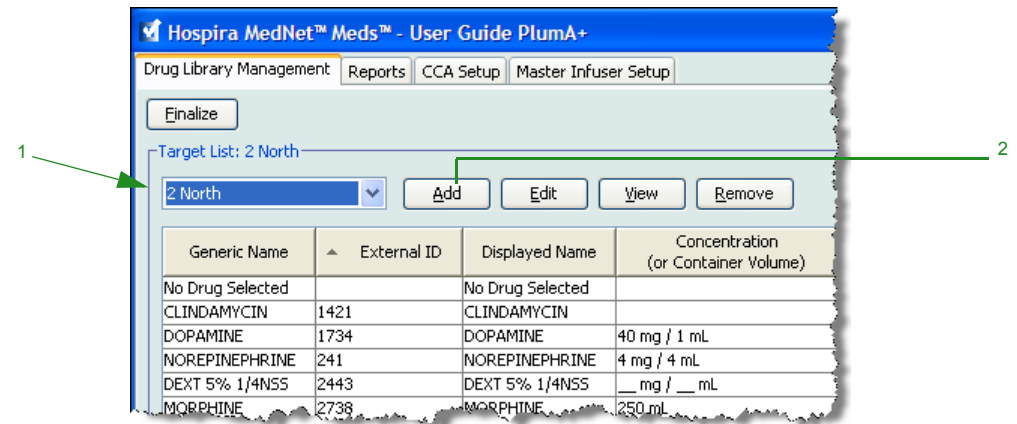

- 2. From the Target List, click **Add**.
- 3. Select the generic name for the medication entry from the drop-down list.
- **Note:** Selecting a **Generic Name** from the drop-down list automatically populates the **Displayed Name**, **External ID, Therapeutic Class**, and **Class ID** fields.
- **Note:** The **Displayed Name** can be altered as desired, for example, to accommodate Tall Man lettering. The maximum number of characters in a **Displayed Name** is determined by how it is displayed on the infuser screen. Depending on character width, the maximum number of characters allowed in a medication name can vary from 17 to 29.
- **Note:** If the desired generic name is not in the **Generic Name** drop-down list (or if no generic names appear in the list), you may add a medication to the Medication List. Alternatively, you can add the generic name by importing a new **Medication List** via the **Medication Import** function of the Hospira MedNet software.

Hospira MedNet Meds Software User Guide 131 and the User School and the User School and the 131

*Note: For a list of Hospira MedNet compatible devices approved by country, refer to the Hospira MedNet Device Compatibility Matrix available through your Hospira Support Centre.*

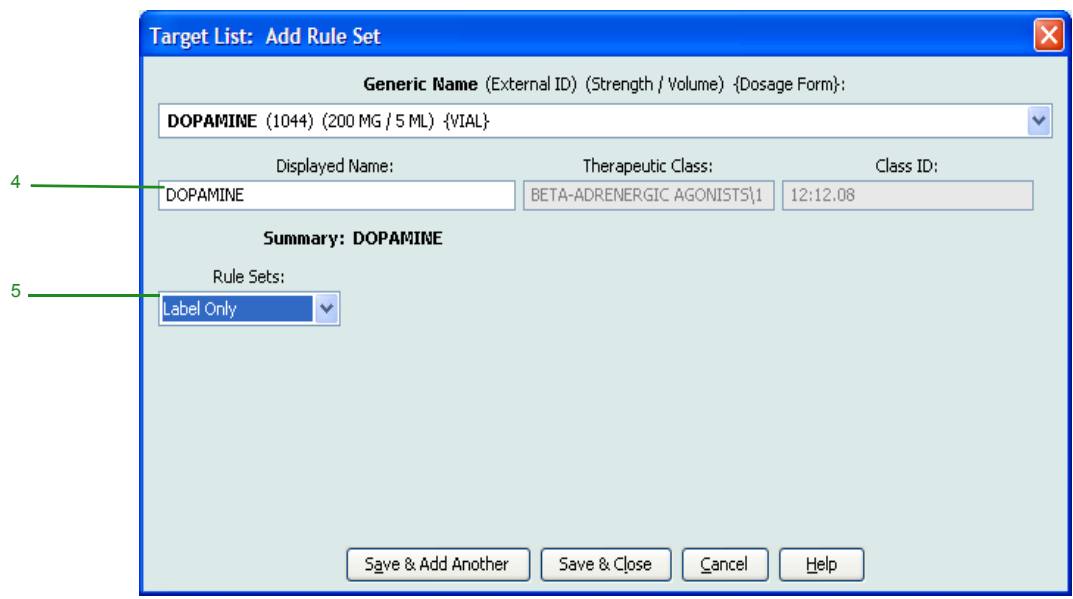

- 4. The **Displayed Name** can now be changed as desired, for example, to accommodate Tall Man lettering or another unique name.
- 5. Select **Label Only** from the **Rule Sets** drop-down list.
- 6. Click **Save & Add Another** or **Save & Close** to add the medication entry to the CCA.

#### **To edit a medication entry in a CCA:**

1. Select the CCA containing the medication entry you want to edit from the drop-down list.

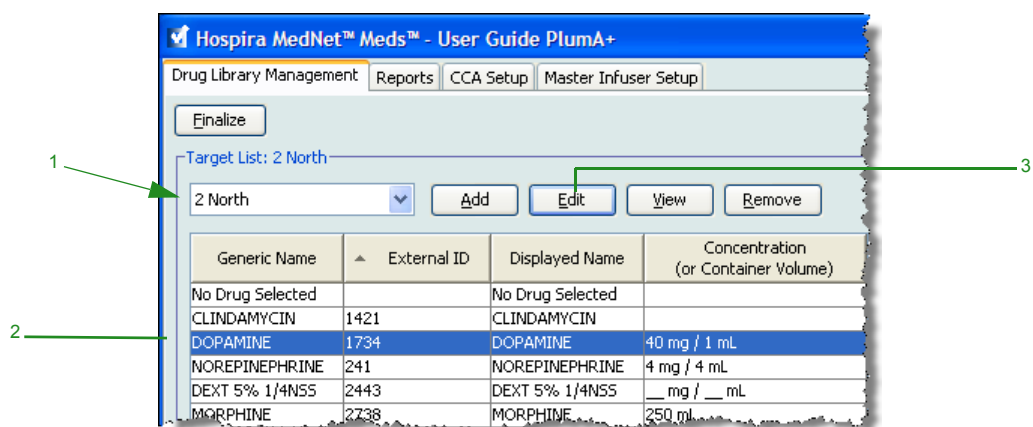

- 2. From the Target List, select the medication entry you want to edit.
- 3. Click **Edit**.

*Helpful Hint: You can also double-click a medication entry to display the Rule Set dialogue box.*

- 4. Make changes as desired.
- **Note:** You cannot change the **Therapeutic Class** or **Class ID** when editing a medication entry in a CCA.

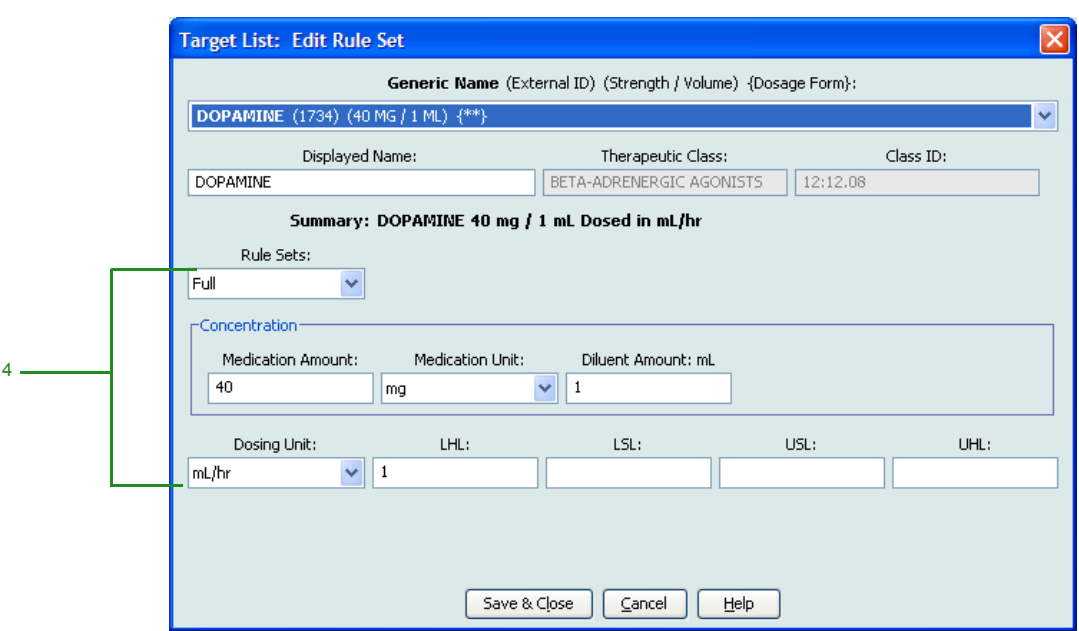

- 5. Click **Save & Close** to save changes.
- **Note:** If the medication that is edited is assigned to only one CCA, the medication will also be edited in the Master Drug Formulary. If the medication that is edited is assigned to more than one CCA, a new medication will be created in the Master Drug Formulary.

*Note: For a list of Hospira MedNet compatible devices approved by country, refer to the Hospira MedNet Device Compatibility Matrix available through your Hospira Support Centre.*

#### **To view a medication entry in a CCA:**

1. Select the CCA containing the medication entry you want to view from the Target List drop-down list.

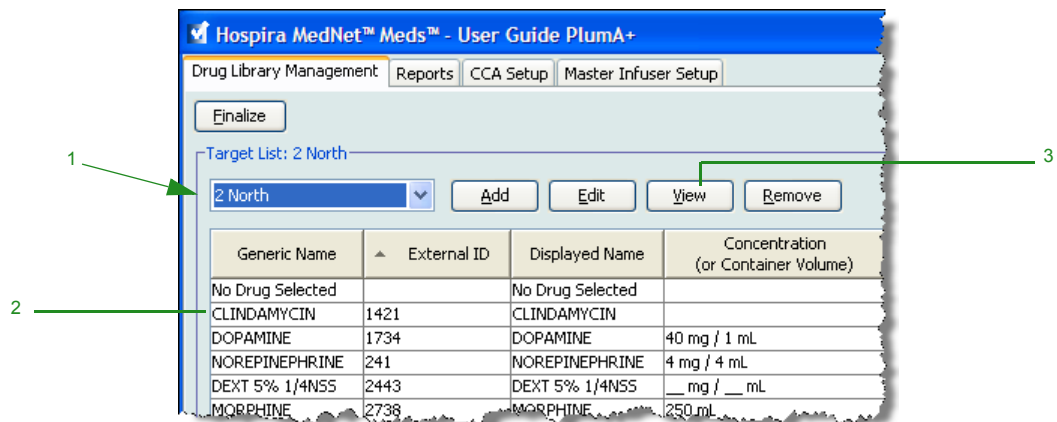

- 2. From the Target List, select the medication entry you want to view.
- 3. Click **View**.

### **To remove a medication entry from a CCA:**

1. Select the CCA containing the medication entry you want to remove from the Target List drop-down list.

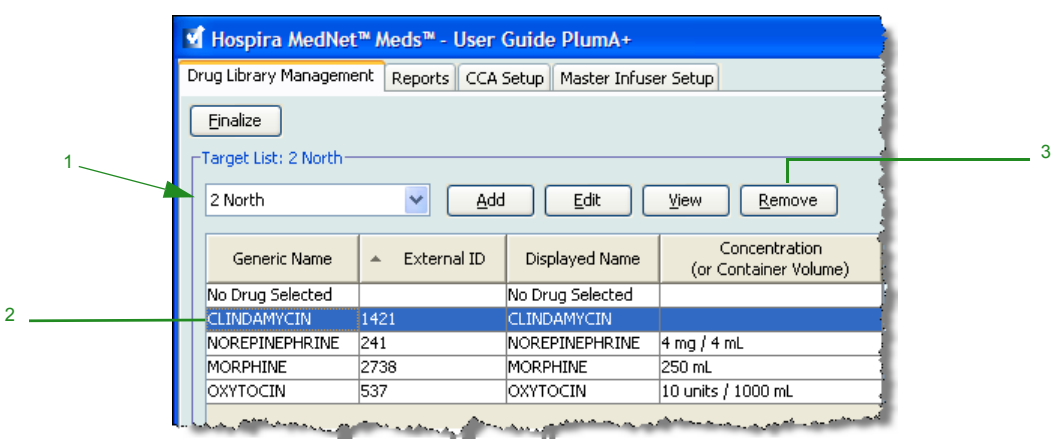

- 2. Select the medication entry you want to remove.
- 3. Click **Remove**.

*Note: For a list of Hospira MedNet compatible devices approved by country, refer to the Hospira MedNet Device Compatibility Matrix available through your Hospira Support Centre.*

4. At the confirmation to remove from the CCA, click **Remove**.

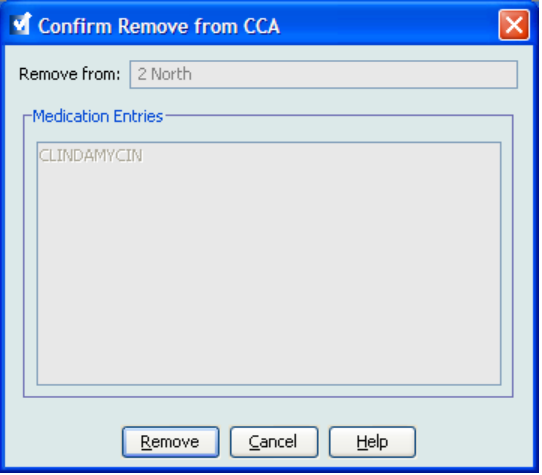

*Note: For a list of Hospira MedNet compatible devices approved by country, refer to the Hospira MedNet Device Compatibility Matrix available through your Hospira Support Centre.*

# **Working with the Master Drug Formulary**

The Master Drug Formulary can contain medication entries not assigned to a CCA, to facilitate later use. The total number of medication entries in the Master Drug Formulary for the Plum A+ infuser cannot exceed 3510.

# **To add a medication entry with a Full rule set to the Master Drug Formulary:**

1. Select **Master Drug Formulary** as the Source List.

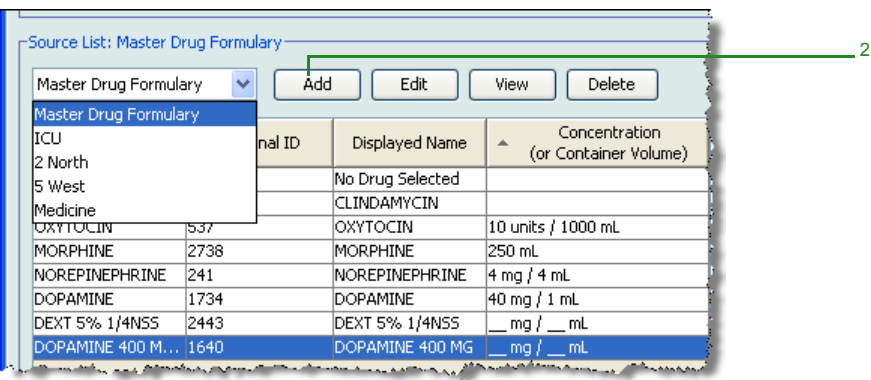

- 2. From the Source List, click **Add**.
- 3. Select the Generic Name for the medication entry from the drop-down list.
- **Note:** Selecting a **Generic Name** from the drop-down list automatically populates the **Displayed Name**, **External ID, Therapeutic Class**, and **Class ID** fields.
- **Note:** The **Displayed Name** field cannot be left blank. The maximum number of characters in a medication name is determined by how it is displayed on the infuser screen after it is downloaded. Depending on character width, the maximum number of characters allowed in a medication name can vary from 17 to 29.
- **Note:** If the desired generic name is not in the **Generic Name** drop-down list, you may add a medication to the Medication List. Alternatively, you can add the generic name by importing a new **Medication List** via the **Medication Import** function of the Hospira MedNet software.

*Note: For a list of Hospira MedNet compatible devices approved by country, refer to the Hospira MedNet Device Compatibility Matrix available through your Hospira Support Centre.*
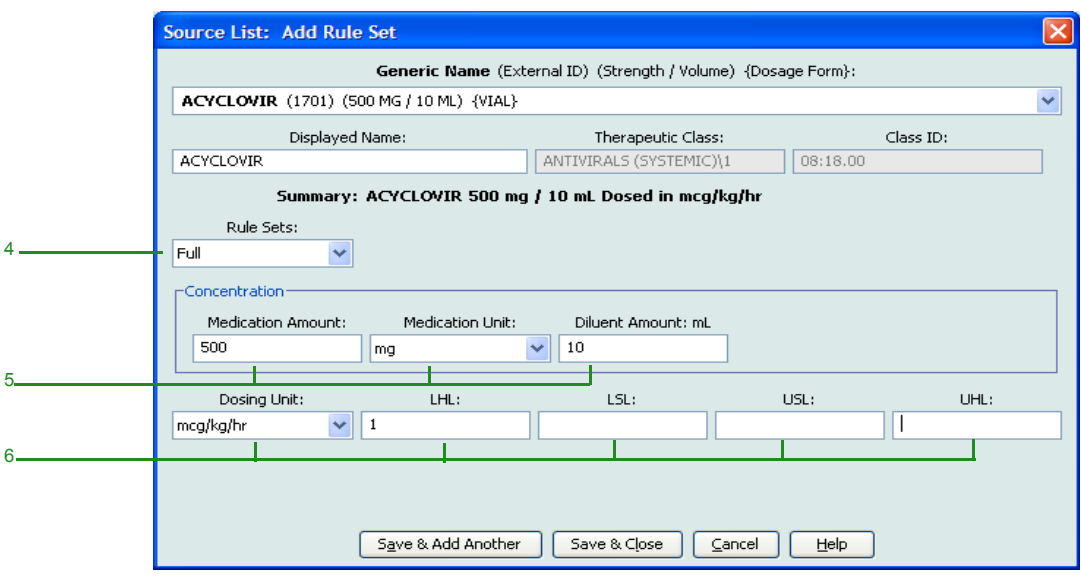

- 4. Select **Full** (if not already selected) from the **Rule Sets** drop-down list.
- 5. Select the **Medication Unit** and enter a **Medication Amount** (optional) and **Diluent Amount** (optional).
- 6. Select the dosing unit and type the values for soft and hard limits. (You must specify at least one limit.)
- 7. Click **Save & Add Another** or **Save & Close** to add the medication entry to the Master Drug Formulary.
- **Note:** When a medication entry is added to the Master Drug Formulary, it is not assigned to a CCA.

*Note: For a list of Hospira MedNet compatible devices approved by country, refer to the Hospira MedNet Device Compatibility Matrix available through your Hospira Support Centre.*

#### **To add a Limited rule set medication entry to the Master Drug Formulary:**

1. Select **Master Drug Formulary** as the Source List.

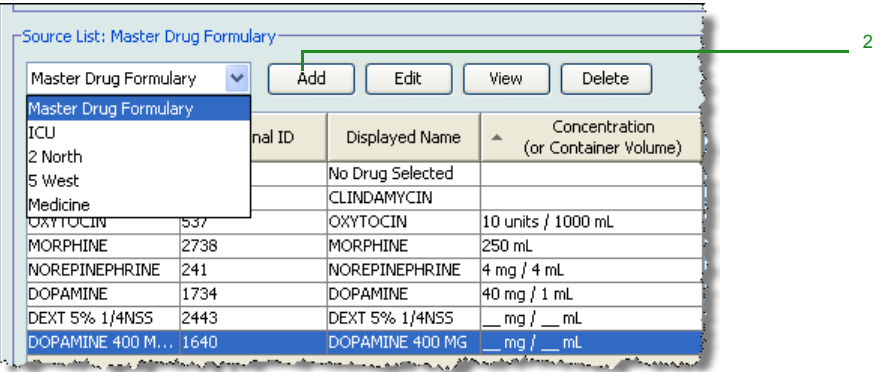

- 2. From the Source List, click **Add**.
- 3. Select the Generic Name for the medication entry from the drop-down list.
- **Note:** Selecting a **Generic Name** from the drop-down list automatically populates the **Displayed Name**, **External ID, Therapeutic Class**, and **Class ID** fields.
- **Note:** The **Displayed Name** field cannot be left blank. The maximum number of characters in a displayed name is determined by how it is displayed on the infuser screen after it is downloaded. Depending on character width, the maximum number of characters allowed in a medication name can vary from 17 to 29.
- **Note:** If the desired generic name is not in the **Generic Name** drop-down list (or if no generic names appear in the list), you may add a medication to the Medication List. Alternatively, you can add the generic name by importing a new **Medication List** via the **Medication Import** function of the Hospira MedNet software.

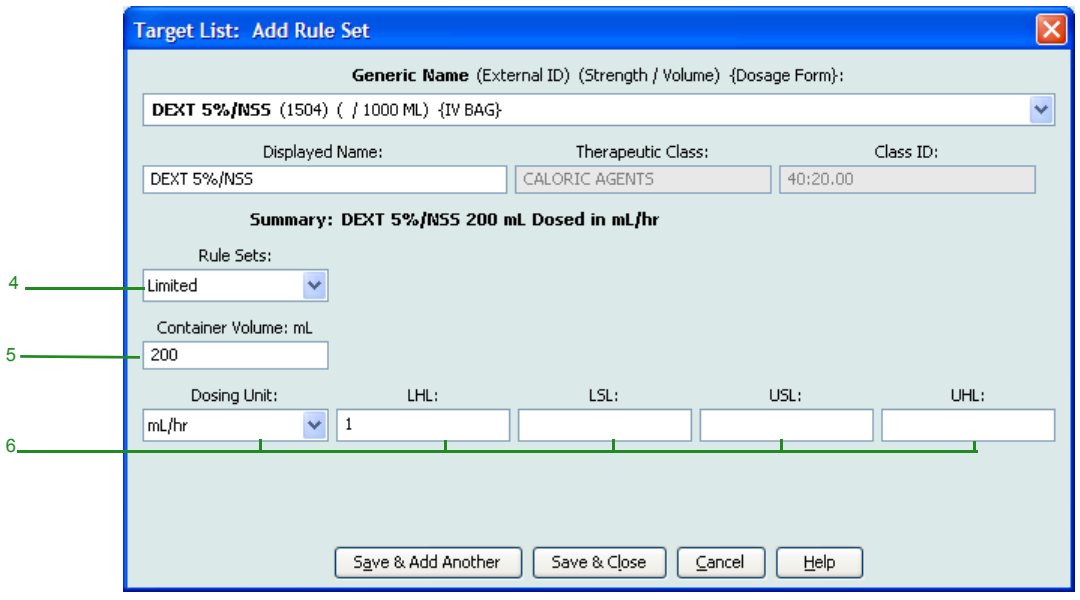

- 4. Select **Limited** from the **Rule Sets** drop-down list.
- 5. Type the **Container Volume** amount (optional).
- 6. Select mL/hr and enter the values for soft and hard limits. (You must specify at least one limit.)
- 7. Click **Save & Add Another** or **Save & Close** to add the medication entry to the Master Drug Formulary.
- **Note:** When a medication entry is added to the Master Drug Formulary, it is not assigned to a CCA.

#### **To add a Label Only medication entry to the Master Drug Formulary:**

1. Select **Master Drug Formulary** as the Source List.

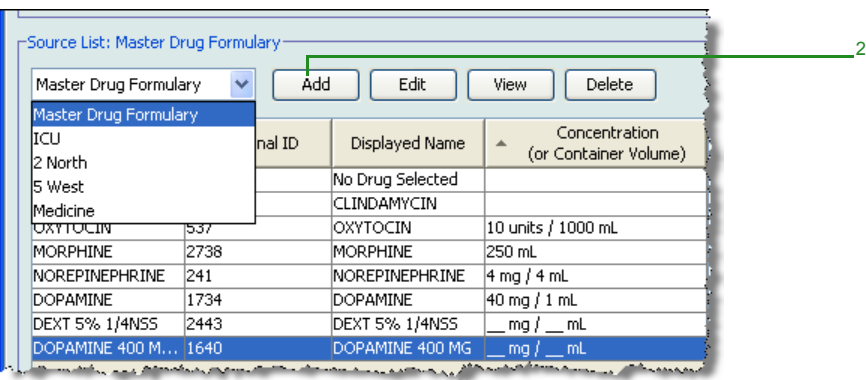

- 2. From the Source List, click **Add**.
- 3. Select the Generic Name for the medication entry from the drop-down list.

Hospira MedNet Meds Software User Guide 139

*Note: For a list of Hospira MedNet compatible devices approved by country, refer to the Hospira MedNet Device Compatibility Matrix available through your Hospira Support Centre.*

- **Note:** Selecting a **Generic Name** from the drop-down list automatically populates the **Displayed Name**, **External ID, Therapeutic Class**, and **Class ID** fields.
- **Note:** The **Displayed Name** field cannot be left blank. The maximum number of characters in a displayed name is determined by how it is displayed on the infuser screen after it is downloaded. Depending on character width, the maximum number of characters allowed in a medication name can vary from 17 to 29.
- **Note:** If the desired generic name is not in the **Generic Name** drop-down list (or if no generic names appear in the list), you may add a medication to the Medication List. Alternatively, you can add the generic name by importing a new **Medication List** via the **Medication Import** function of the Hospira MedNet software.

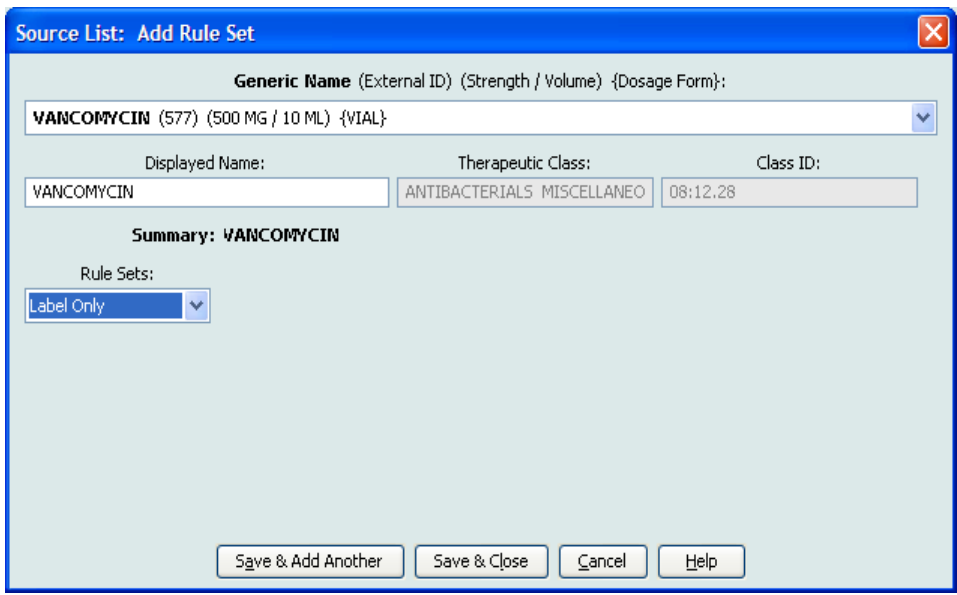

- 4. Select **Label Only** from the **Rule Sets** drop-down list.
- 5. Click **Save & Add Another** or **Save & Close** to add the medication entry to the Master Drug Formulary.
- **Note:** When a medication entry is added to the Master Drug Formulary, it is not assigned to any CCA.

#### **To edit a medication entry in the Master Drug Formulary:**

1. Select **Master Drug Formulary** as the Source List.

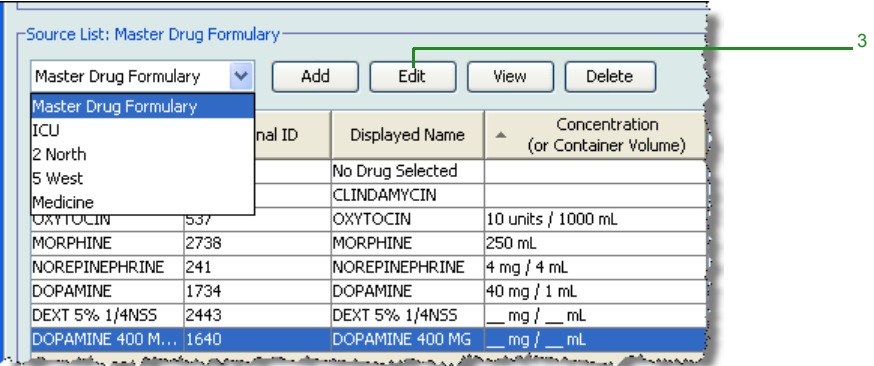

- 2. From the Source List, select the medication entry you want to edit.
- 3. Click **Edit**.

*Helpful Hint: You can also double-click a medication entry to display the Rule Set dialogue box.*

4. Make changes as desired.

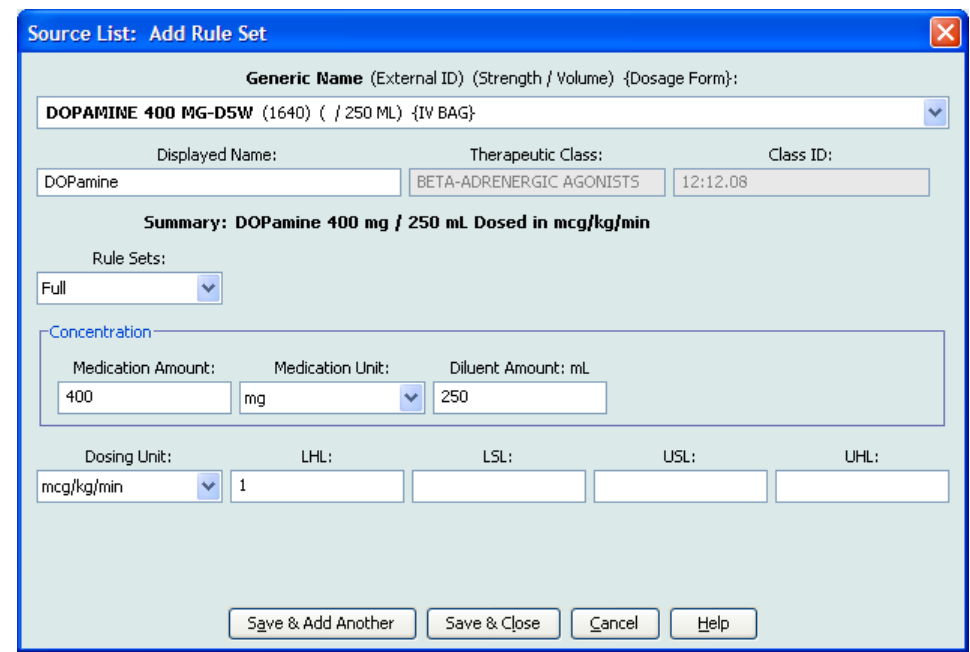

5. Click **Save & Close** to save changes.

**Important:** Changing the dosing unit or medication unit will erase all previously entered limits.

**Note:** When a medication entry is edited, the changes are reflected in the Master Drug Formulary and in all CCAs in which the medication is listed.

*Note: For a list of Hospira MedNet compatible devices approved by country, refer to the Hospira MedNet Device Compatibility Matrix available through your Hospira Support Centre.*

#### **To view a medication entry in the Master Drug Formulary:**

1. Select **Master Drug Formulary** from the Source List.

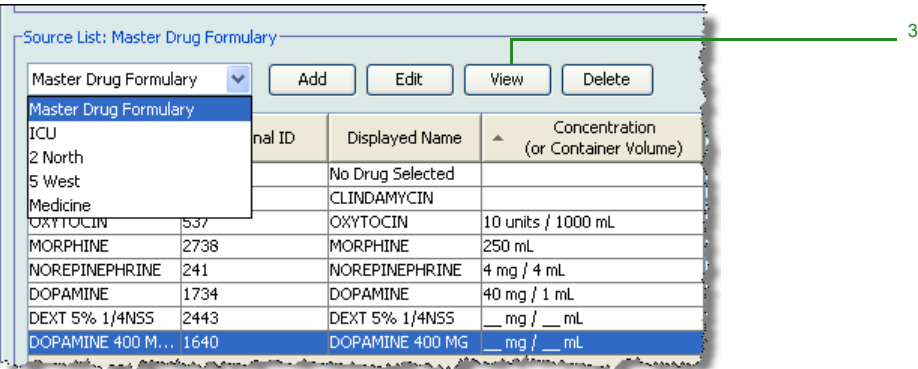

- 2. From the Source List, select the medication entry you want to view
- 3. Click **View**.
- 4. Click **Close** to exit the screen.

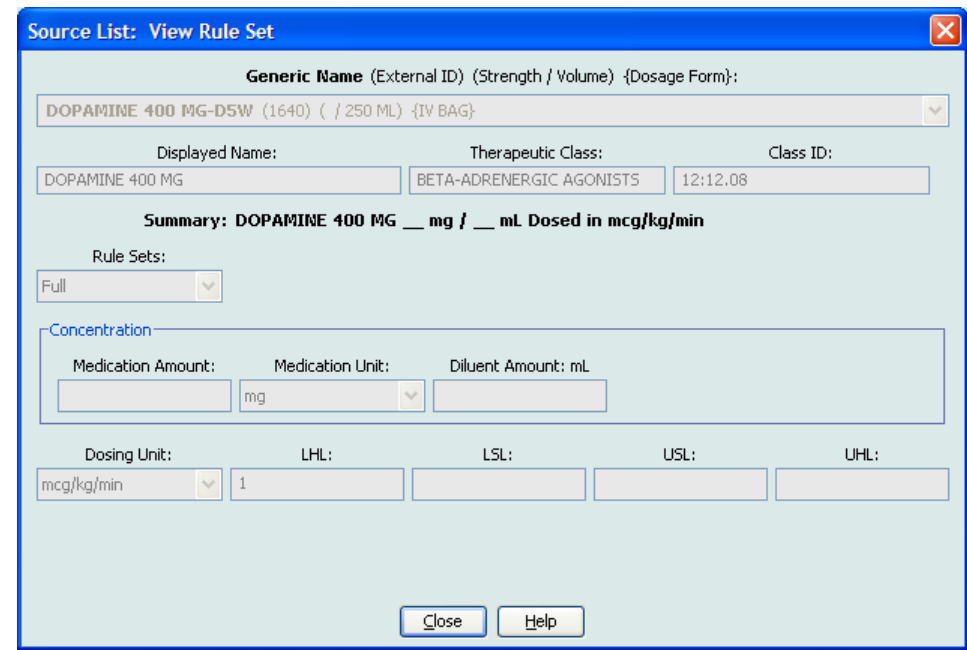

#### **To delete a medication in the Master Drug Formulary:**

1. Select **Master Drug Formulary** from the Source List.

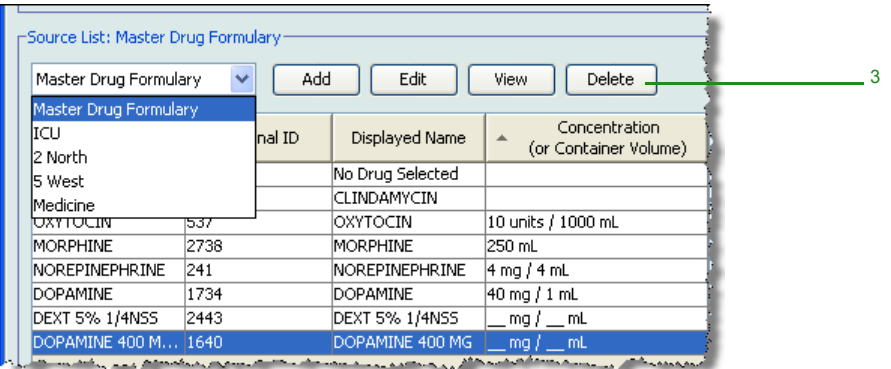

- 2. From the Source List, select the medication entry you want to delete.
- 3. Click **Delete**.

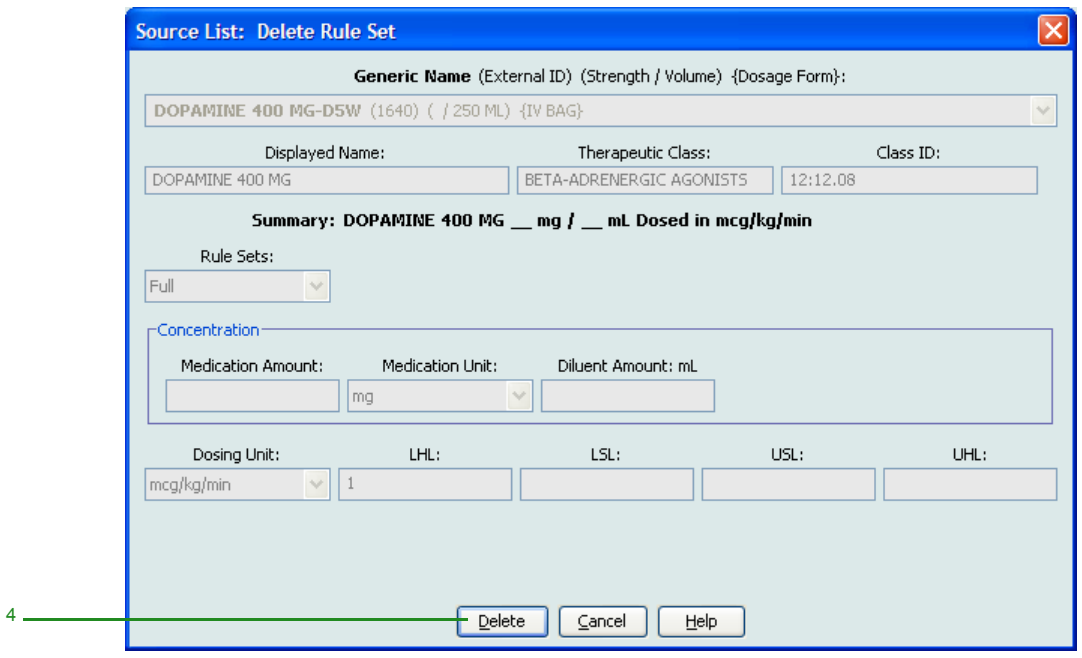

4. Click **Delete**.

*Note: For a list of Hospira MedNet compatible devices approved by country, refer to the Hospira MedNet Device Compatibility Matrix available through your Hospira Support Centre.*

The following pop-up will display only if the medication entry is assigned to one or more CCA.

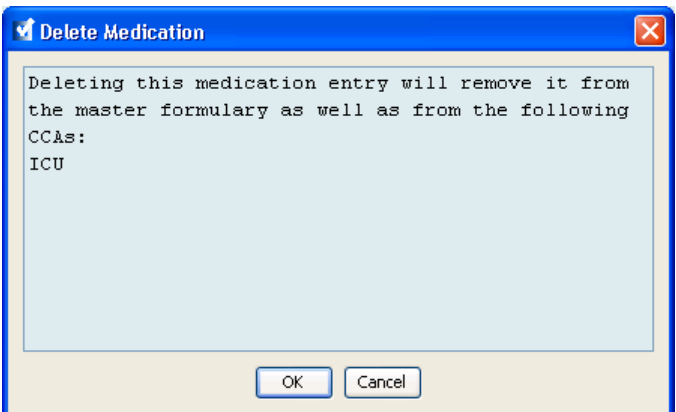

5. Click **OK**.

#### **To copy to Target CCA:**

- 1. Select a medication entry from the Master Drug Formulary.
- **Note:** A Target List CCA must be selected before you can copy a medication entry to a Target CCA from the Master Drug Formulary.
	- 2. Click **Copy to Target CCA**.

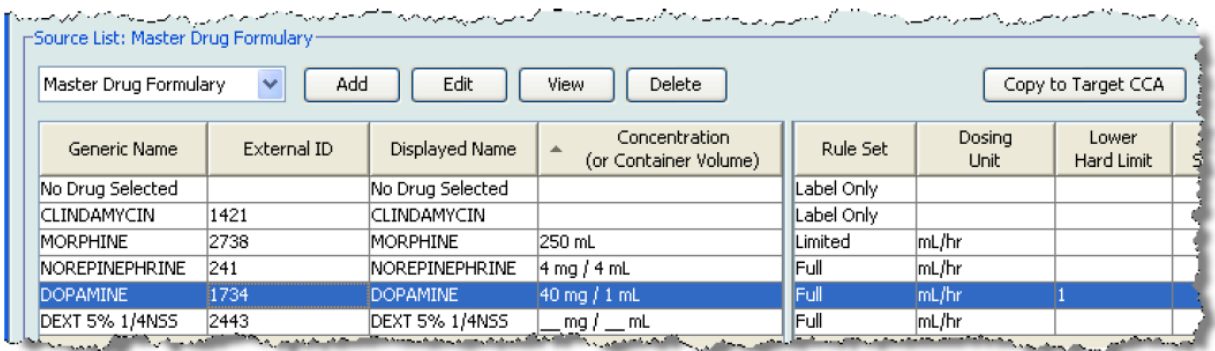

3. Click **Copy** on the **Confirm Copy to CCA** pop-up.

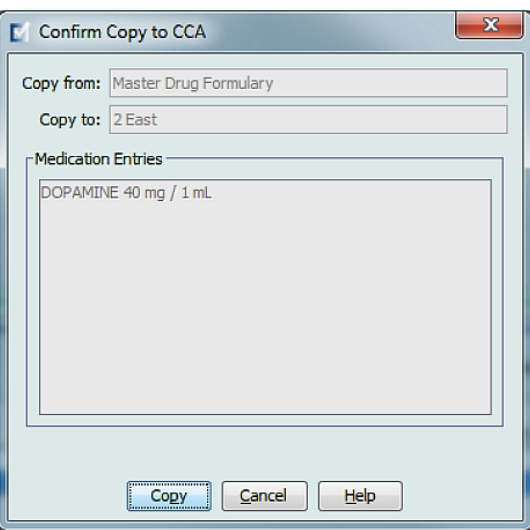

*Note: For a list of Hospira MedNet compatible devices approved by country, refer to the Hospira MedNet Device Compatibility Matrix available through your Hospira Support Centre.*

### **Notes:**

# **Chapter 10: Master Infuser Set-Up**

# **Plum 360 Master Infuser Settings**

The Plum A+® Master Infuser Settings view allows you to select the following infuser settings:

- Continue Rate
- Callback Notification
- Deliver Together
- Force Pump to Accept Drug Library During Power Down
- Auto-programme Rejection Reason Timeout (seconds)
- Maximum Standby Time (hours)
- Default Clinical Use

To display the **Master Infuser Settings** view, open a Worksheet and click the **Master Infuser Set-Up** tab. (For instructions on opening a Worksheet, see Chapter 5: The Library Directory on [page 27\)](#page-34-0).

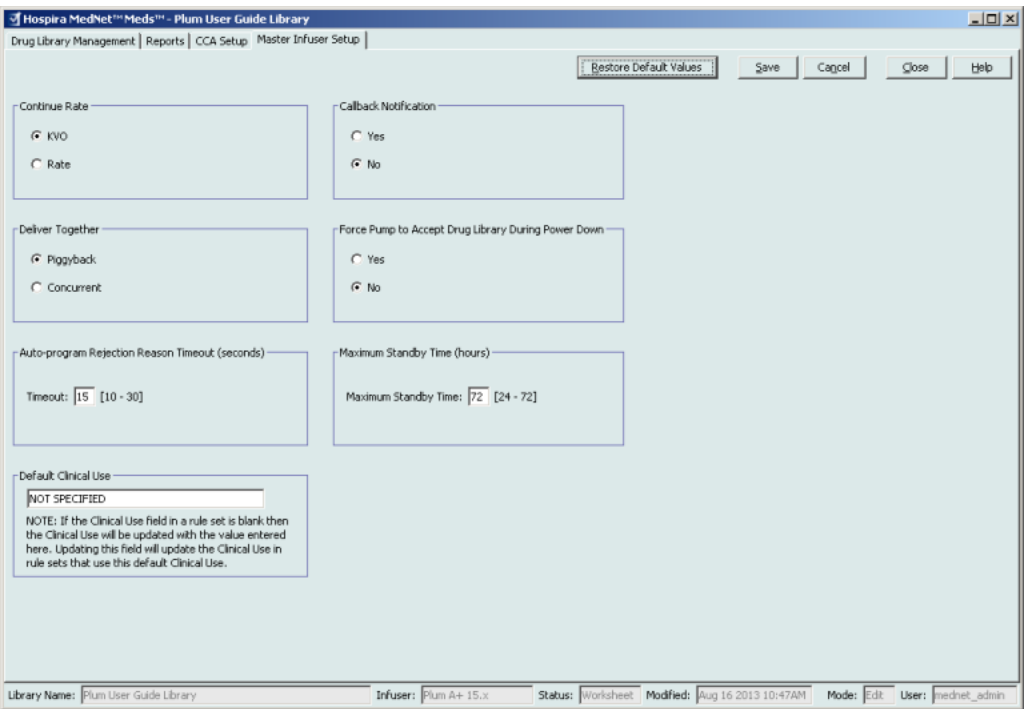

#### **Continue Rate**

The *Continue Rate* setting allows you to select the default rate the infuser switches to after a therapy has completed. The Continue Rate options are *KVO* and *Rate*. KVO (Keep Vein Open) is a very low rate (1 mL/hr) that reduces the potential for clotting at the infusion site. Rate is the same delivery rate as the completed therapy. The Continue Rate setting can be changed when programming the infuser:

- Select **KVO** to make the default continue rate KVO.
- Select **Rate** to make the default continue rate the same as the completed therapy's rate.

Hospira MedNet Meds Software User Guide 147

*Note: For a list of Hospira MedNet compatible devices approved by country, refer to the Hospira MedNet Device Compatibility Matrix available through your Hospira Support Centre.*

#### **Callback Notification**

The *Callback Notification* setting, when enabled, causes the infuser to emit an audible nurse callback alarm and display a notification between steps of a multi-step infusion, a piggyback infusion, or after a loading dose. The default Callback Notification setting is **No** (disabled). This setting can be changed when manually programming the infuser. For more information on nurse callback alarms, refer to the infuser's system operating manual.

#### **Deliver Together**

The *Deliver Together* setting allows you to choose the default two-line delivery method. This functionality defines the default relationship between Line A and Line B on the infuser. The Deliver Together options are **Piggyback** and **Concurrent**. When Piggyback is selected, Line A delivery stops while Line B infuses. Line A delivery resumes when Line B delivery is complete. When Concurrent is selected, both lines infuse at the same time. The Deliver Together setting can be changed when programming the infuser.

- Select **Piggyback** to make the default deliver together setting piggyback
- Select **Concurrent** to make the default deliver together setting concurrent

#### **Force Pump to Accept Drug Library During Power Down**

This setting determines if the infuser will automatically install a new Medication Library upon infuser turn off. If setting is **Yes**, the infuser will install library without prompting user during power down. The default setting is **No**.

#### **Auto-programme Rejection Reason Timeout (seconds)**

When an auto-programme is rejected by Hospira MedNet, a rejection reason appears on the infuser to notify the nurse that the auto-programme has been rejected prior to sending to the infuser. The timeout setting allows you to set the length of time the message will remain on the infuser's screen. The range is 10-30 seconds and the default is 15 seconds.

#### **Maximum Standby Time (hours)**

The *Maximum Standby* setting allows you to select the period of time the infuser can wait before beginning a therapy. The Standby setting *cannot* be overridden when programming the infuser.

**Note:** This setting affects both delayed start and standby. If enabled, both will be available at the infuser. If disabled, neither will be available at the infuser.

The range is 24 to 72 hours in one hour increments. The default is 72 hours.

#### **Default Clinical Use**

The *Default Clinical Use* setting allows you to change the "NOT SPECIFIED" value entered in a CCA to the Default Clinical Use you enter.

**Note:** The value entered as Default will be attributed to ALL entries marked "NOT SPECIFIED" in all CCAs and in the Master Drug Formulary.

*Note: For a list of Hospira MedNet compatible devices approved by country, refer to the Hospira MedNet Device Compatibility Matrix available through your Hospira Support Centre.*

#### **To configure the master infuser settings:**

- 1. Click the **Master Infuser Set-Up** tab.
- 2. Select the desired option for each setting.
- 3. When finished making selections, click **Save**.

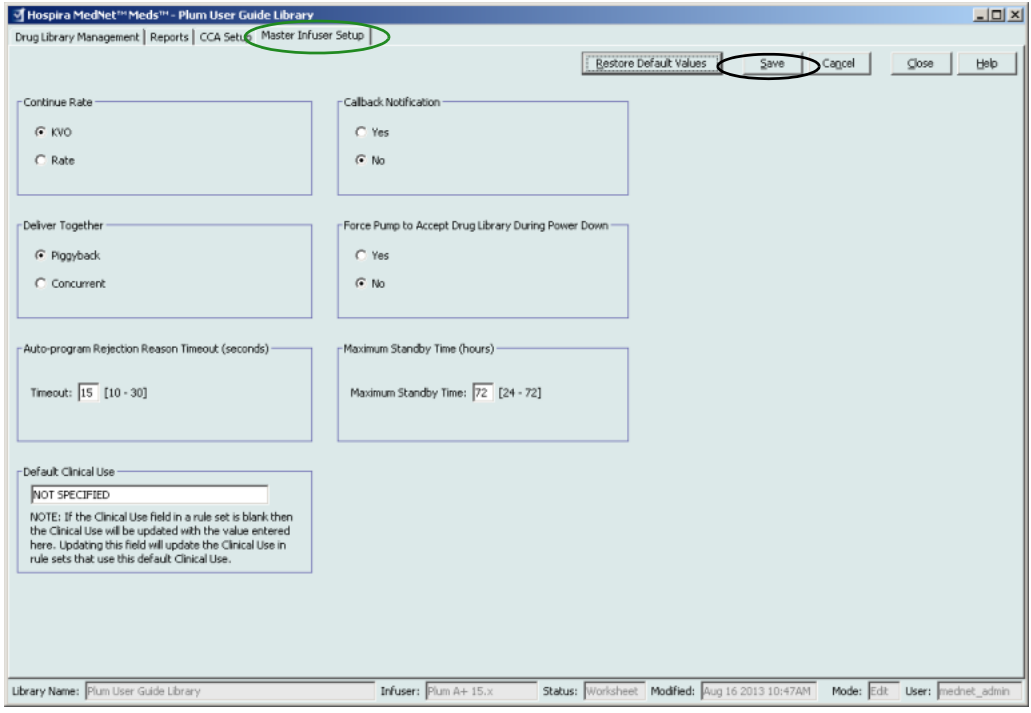

**Note:** To save changes to the master infuser settings, you must click **Save** before navigating away from the **Master Infuser Settings** view.

The selections made in the Master Infuser Settings view apply to all CCAs in the library.

*Note: For a list of Hospira MedNet compatible devices approved by country, refer to the Hospira MedNet Device Compatibility Matrix available through your Hospira Support Centre.*

# **Plum A+ Master Infuser Settings**

The Plum A+® Master Infuser Settings view allows you to select the following infuser settings:

- Continue Rate
- Callback Notification
- Deliver Together
- Enable Delay/Standby

To display the **Master Infuser Settings** view, open a Worksheet and click the **Master Infuser Set-Up** tab. (For instructions on opening a Worksheet, see Chapter 5: The Library Directory on [page 27\)](#page-34-0).

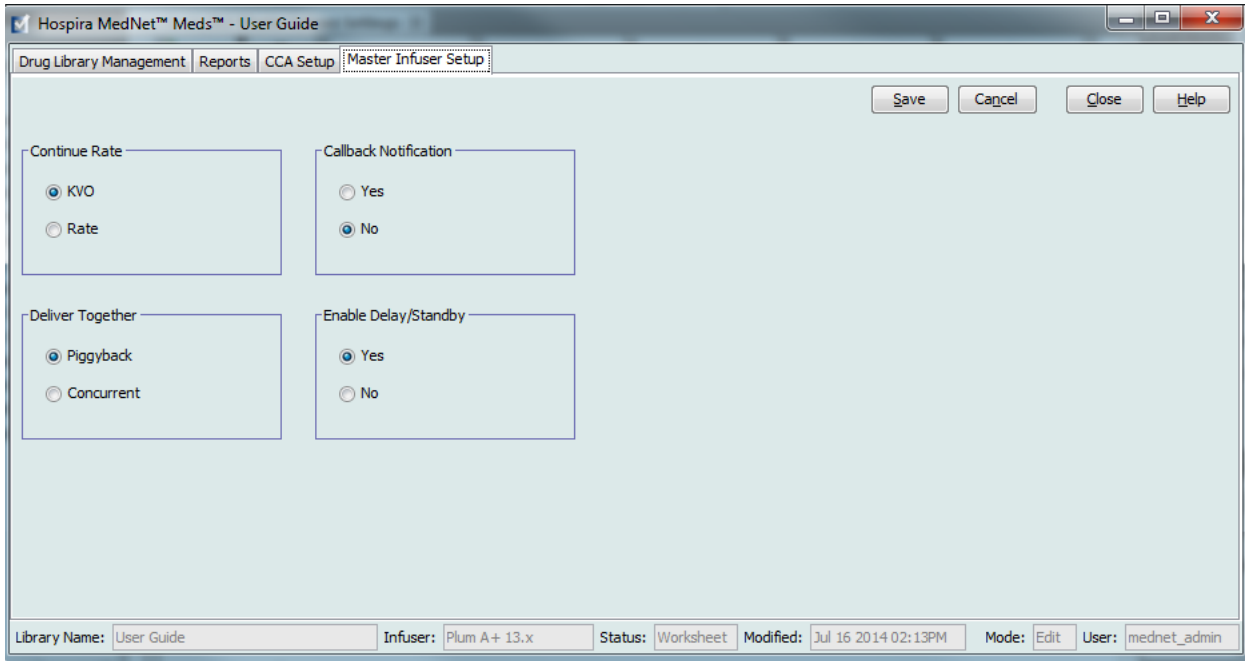

#### **Continue Rate**

The *Continue Rate* setting allows you to select the default rate the infuser switches to after a therapy has completed. The Continue Rate options are *KVO* and *Rate*. KVO (Keep Vein Open) is a very low rate (1 mL/hr) that reduces the potential for clotting at the infusion site. Rate is the same delivery rate as the completed therapy. The Continue Rate setting can be changed when programming the infuser:

- Select **KVO** to make the default continue rate KVO.
- Select **Rate** to make the default continue rate the same as the completed therapy's rate.

#### **Callback Notification**

The *Callback Notification* setting, when enabled, causes the infuser to emit an audible nurse callback alarm and display a notification between steps of a multi-step infusion, a piggyback infusion, or after a loading dose. The default Callback Notification setting is **No** (disabled). This setting can be changed when manually programming the infuser. For more information on nurse callback alarms, refer to the Hospira Plum A+®/A+ 3 System Operating Manual.

#### **Deliver Together**

The *Deliver Together* setting allows you to choose the default two-line delivery method. This functionality defines the default relationship between Line A and Line B on the infuser. The Deliver Together options are **Piggyback** and **Concurrent**. When Piggyback is selected, Line A delivery stops while Line B infuses. Line A delivery resumes when Line B delivery is complete. When Concurrent is selected, both lines infuse at the same time. The Deliver Together setting can be changed when programming the infuser.

- Select **Piggyback** to make the default deliver together setting piggyback
- Select **Concurrent** to make the default deliver together setting concurrent

#### **Enable Delay/Standby**

The *Enable Delay/Standby* setting allows you to select the standby setting, **Yes** (enabled) or **No** (disabled.) When enabled, the infuser can be programmed to wait for a period of time before beginning a therapy. When disabled, the option to programme a waiting period before a therapy begins is not available. The Standby setting *cannot* be overridden when programming the infuser.

**Note:** This setting affects both delayed start and standby. If enabled, both will be available at the infuser. If disabled, neither will be available at the infuser.

- Select **Yes** to enable Delay/Standby
- Select **No** to disable Delay/Standby

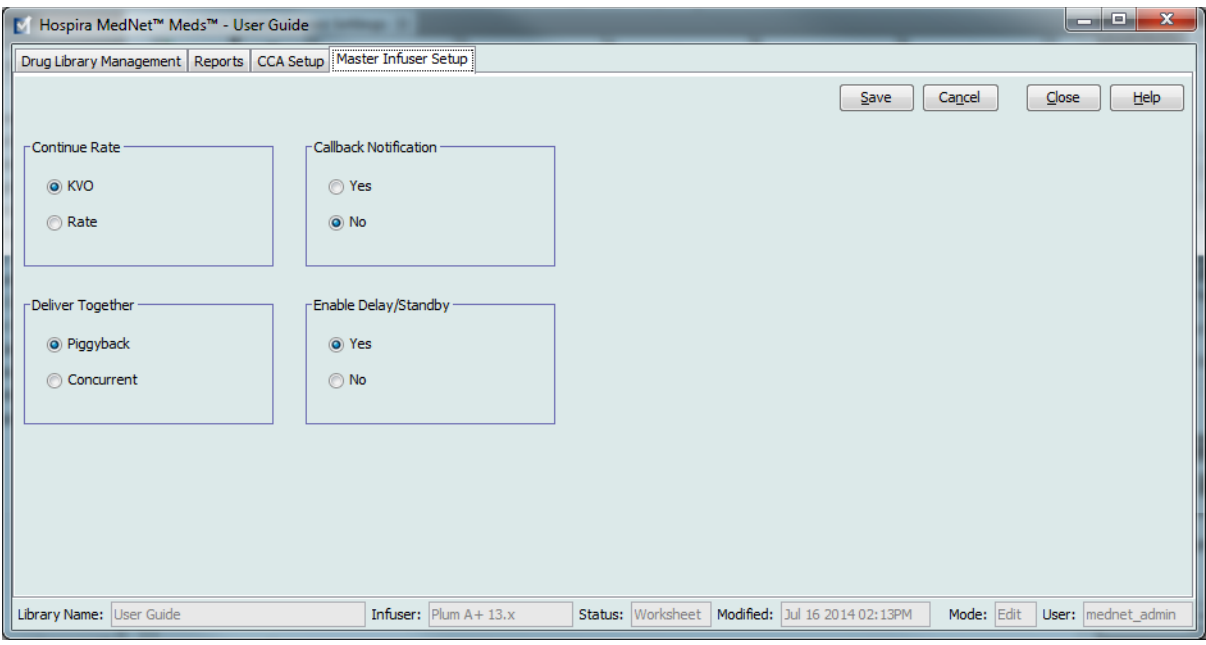

Hospira MedNet Meds Software User Guide 151 and the User Society of the User School and the 151 and 151 and 151

*Note: For a list of Hospira MedNet compatible devices approved by country, refer to the Hospira MedNet Device Compatibility Matrix available through your Hospira Support Centre.*

#### **To configure the master infuser settings:**

- 1. Click the **Master Infuser Set-Up** tab.
- 2. Select the desired option for each setting.
- 3. When finished making selections, click **Save**.

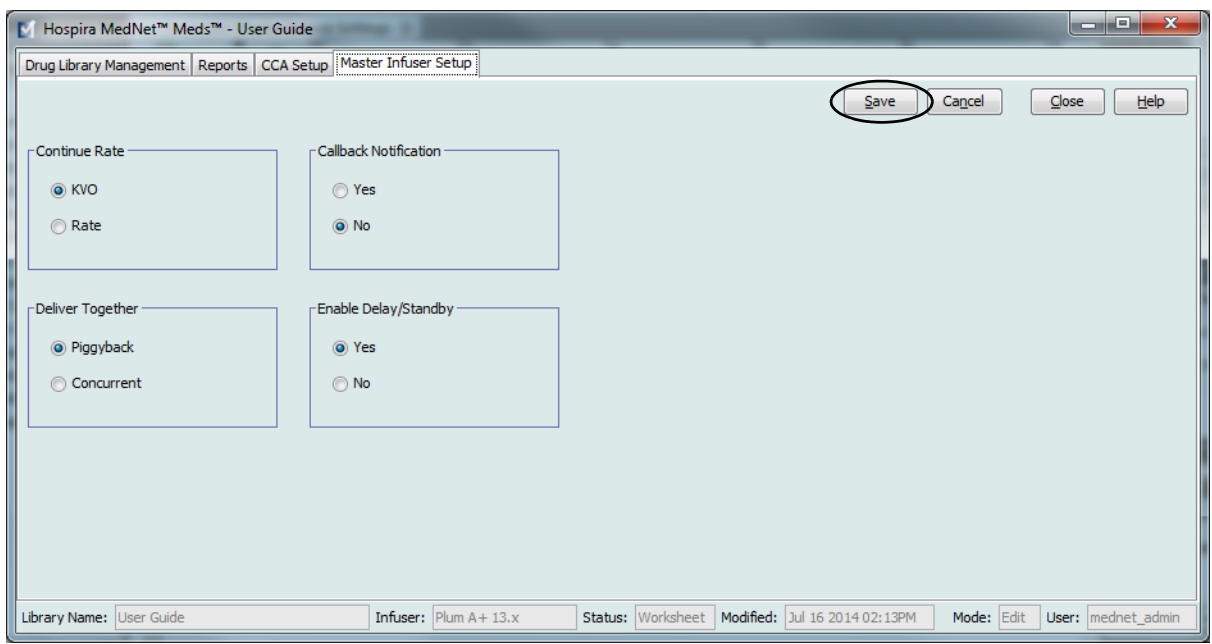

#### **Note:** To save changes to the master infuser settings, you must click **Save** before navigating away from the **Master Infuser Settings** view.

The selections made in the Master Infuser Settings view apply to all CCAs in the library.

# **Appendix A: Hospira MedNet Integrator**

# **Overview**

Hospira MedNet Integrator provides interfaces to a hospital's enterprise level applications and serves as the conduit for the exchange of data between infusers, the Hospira MedNet server, and a variety of hospital information systems.

When interfaced to a BCMA system, Hospira MedNet Integrator supports electronic documentation of IV administration events into the patient record. This integration also allows the BCMA system to incorporate the IV infusion rate into the five Rights verification process.

The workflow for the clinician is as follows:

- Scan the patient identification, the medication container, and the pump using the BCMA application and its bar code scanner
- Programme the infuser based on the physician's order
- Confirm the programming and start the infusion

Once the infusion has started, Hospira MedNet sends the programme values (medication/ concentration, dose, rate, volume to be infused, and duration) back to the BCMA system for review by the clinician, verification, and electronic charting.

When interfaced to a pharmacy system, the Hospira MedNet Integrator Formulary Interface provides a mechanism for the pharmacist to assure that medication entries in the drug library are in synch with the hospital formulary. (See [Appendix B: Hospira MedNet Meds Formulary](#page-162-0)  [Interface\)](#page-162-0).

**Note:** The specific functionality available to you will depend on your institution's Hospira MedNet software licence.

## **Setting up Hospira MedNet Integrator for BCMA integration**

• Define a bar code strategy for identifying each channel of the infusers that will be used, affix the bar code label to each channel

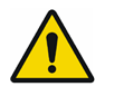

**WARNING:** To ensure that information is sent to the Bar Code Medication Administration (BCMA) system from the correct infuser, Hospira strongly recommends that before using Hospira MedNet Integrator you verify that the bar code label affixed to each infuser corresponds to the correct channel.

**Important:** Please compare the infuser data on the infuser with the data received from the BCMA. In the event of a discrepancy, please chart the infuser data manually.

**Note:** Depending on the BCMA system, scanning of the patient, medication, and pump may also occur after the infusion has been started.

## **Notes:**

# <span id="page-162-0"></span>**Appendix B: Hospira MedNet Meds Formulary Interface**

## **Overview**

The Hospira MedNet Meds Formulary Interface provides the capability to synchronise the Medication List with your hospital formulary. The formulary information in the Medication List is automatically updated via a Health Level 7 (HL7) interface engine when you make a change to one of the corresponding fields in the pharmacy system. This simplifies the process of ensuring that the medications in your drug library are consistent with your formulary.

The Formulary Interface includes configurations that make it easy to filter the Medication List to include only IV medications appropriate for the drug library. Changes that are a result of pricing or packaging changes that do not impact the Medication List are also restricted. All changes are displayed in a "pending" state until you review them. Pending medications can result from additions, updates, or deletions to your hospital formulary.

The Formulary Interface provides the ability to configure each dosage form or medication ID so that medications with these dosage forms or IDs can be either included or excluded from the Medication List. Each added, changed, or deleted medication can be reviewed before it is accepted into the Medication List.

An External ID is a required field for each item in the Medication List.

For general instructions on Adding, Editing and Deleting Medications, see **["Chapter 4:](#page-18-0)  [Medication List"](#page-18-0)** on page 11.

*Note: For a list of Hospira MedNet compatible devices approved by country, refer to the Hospira MedNet Device Compatibility Matrix available through your Hospira Support Centre.*

# **Formulary Interface Functionality**

The Formulary Interface performs the following functions when an HL7 MFN (Master File Maintenance) transaction is received from the pharmacy system:

#### *Validate Message*

Validates message type, format, and presence of required fields

#### *Inactive Med Check*

If Active Flag = "I" (inactive) then set Formulary code to "D" (delete). Message will process only if the medication's External ID is found in the Medication List and the medication is not obsolete and it passes the External ID Check and Dosage Form Check described below.

#### *External ID Check*

Messages with an External ID specifically marked to be "included" or "excluded" are processed accordingly

#### *Dosage Form Check*

Messages with "excluded" Dosage Forms are not processed unless they have an External ID which is "included"

#### *Character Replacement*

- Commas are removed
- Inverted commas are replaced with single quotation marks
- Left or right angle brackets are replaced with left or right square brackets

Duplicate transactions and transactions which contain changes to data fields that are not stored in the Medication List are ignored.

## **Medication Updates**

The following fields are considered primary significant fields:

- Generic Name
- Brand Name
- External ID
- Strength Amount
- Strength Units
- Volume Amount
- Volume Units
- Dosage Form Code
- Dosage Form Description

A change to one or more primary significant fields will create a pending update.

The following fields are considered secondary significant fields:

- NDC
- Therapeutic Class Code
- Therapeutic Class Description

Changes to secondary fields will update the Medication List automatically. A pending update is not created, and you will not be required to accept these changes.

## **Considerations for using the Medication List with the Formulary Interface:**

#### *Dosage Form and Therapeutic Class Tables*

The contents of the Dosage Form and Therapeutic Class tables (visible in the Medication List in the Add, Edit, and Delete Medication views and the Pending Addition, Update, and Deletion views) are determined by the information in the Medication List import file. With the Hospira MedNet Formulary Interface, these tables will be updated as new Dosage Forms and Therapeutic Classes are processed.

#### *Medication List Import and Export*

The Medication List import function deletes any pending medications when a new medication list is imported.

The Medication List export function does not include any pending medications.

#### *Managing Medications*

The Medication List's functionality for Adding, Editing, and Deleting medications works independently of the Formulary Interface. You may Add, Edit, and Delete medications in the Medication List even if the change did not originate in the pharmacy system.

Hospira MedNet Meds Software User Guide 157 and the User Software 157 and the User Software 157

## **Medication List View:**

With the Formulary Interface, the Medication List view displays either:

- pending medications
- active medications
- pending and active medications (combined)

with:

- any Generic Name or External ID
- Generic Names beginning with (any character)
- External IDs beginning with (any character)

The Medication List view displays

- Generic Name
- Brand Name
- External ID
- Strength
- Volume
- Dosage Form
- Received/Updated
- **Status**

Active medications display in black, pending additions display in green, pending updates display in blue, and pending deletions display in red.

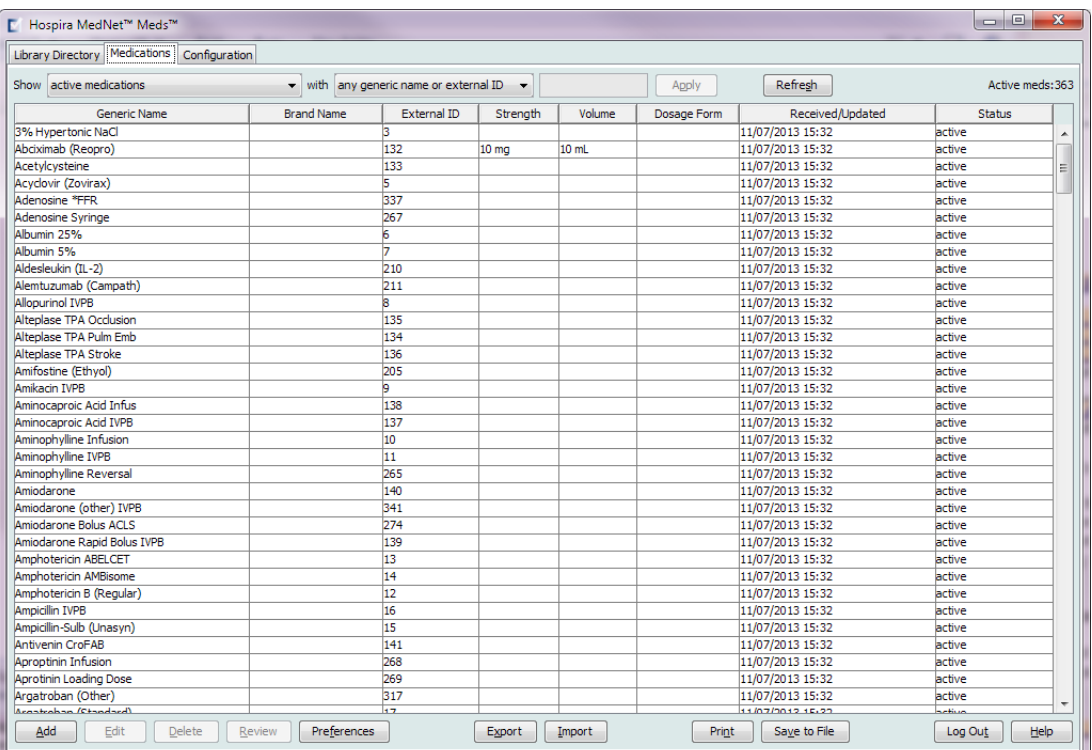

#### *Helpful Hint: Use the Refresh button to refresh the contents of the pending (or active and pending) view if any new formulary update transactions have occurred since you opened the Medication List.*

*Note: For a list of Hospira MedNet compatible devices approved by country, refer to the Hospira MedNet Device Compatibilithy Matrix available through your Hospira Support Centre.*

# **Review a Pending Medication**

Medications in the "pending medications" view can be reviewed for inclusion in the Medication List. Each pending medication can be accepted as is, edited or rejected.

## **Reviewing a Pending Addition**

- 1. From the Medication List, select **pending medications** from the **Show** drop-down list.
- 2. Select a medication entry with a **pending addition** status (green).

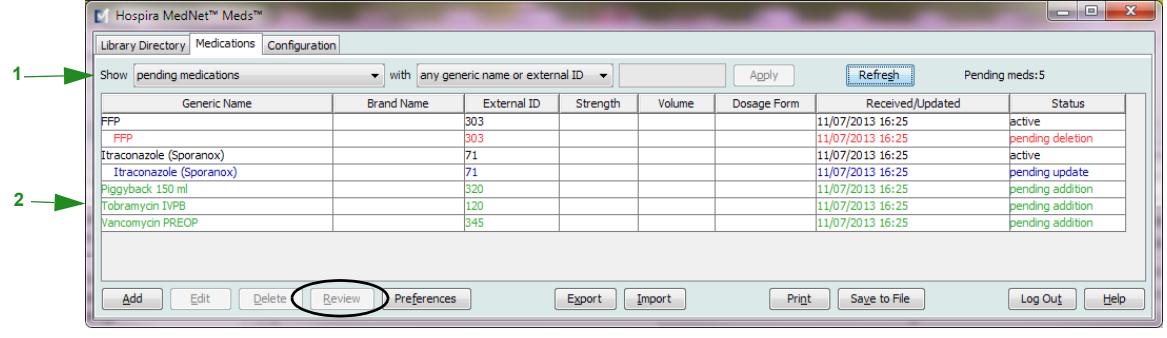

3. Click **Review**.

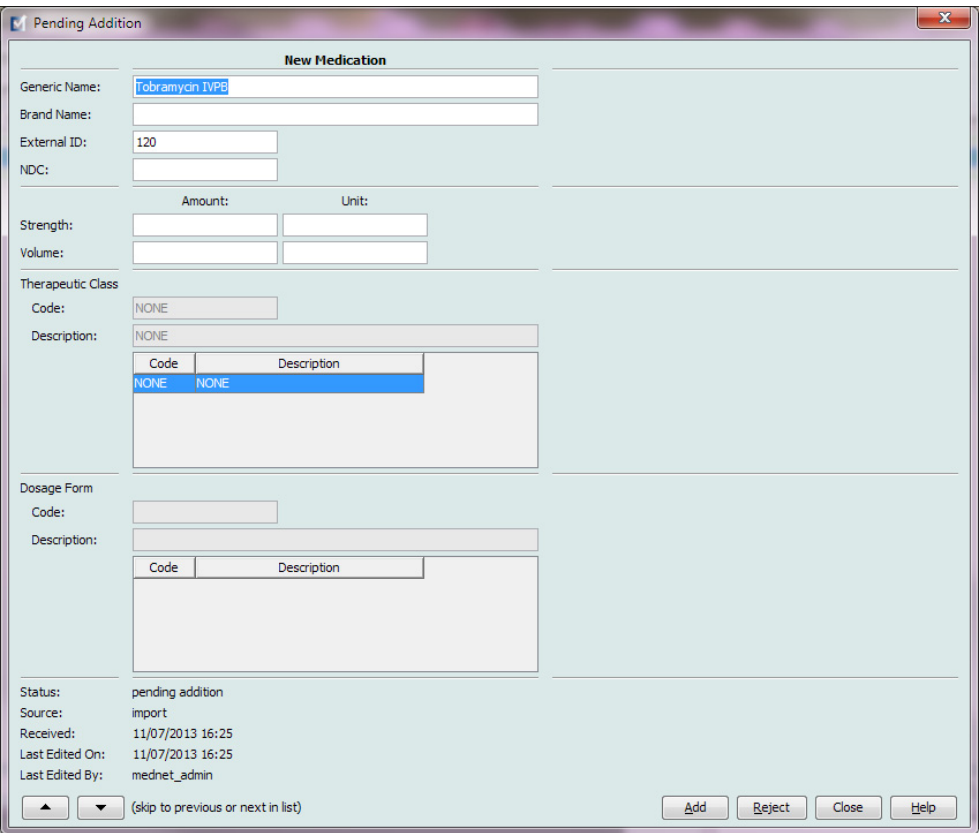

*Note: For a list of Hospira MedNet compatible devices approved by country, refer to the Hospira MedNet Device Compatibility Matrix available through your Hospira Support Centre.*

4. You may add, make changes, or reject the medication. If you click **Add**, the medication's status will be changed to active. See the table below for a description of what happens when **Reject** is selected.

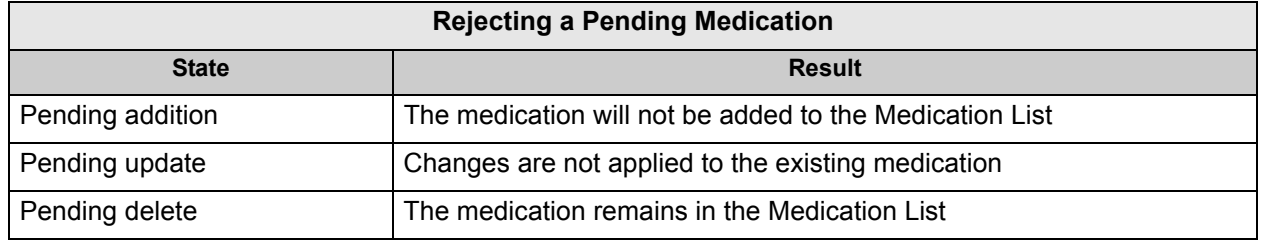

**Note:** Whenever you use the **Reject** button, a pop-up displays asking for confirmation of the action rejected.

- 5. Click **Close** to exit the screen.
- **Note:** The up and down arrow keys (bottom left of the screen) allow you to navigate through each entry without having to go back to the main view.

## **Reviewing a Pending Update**

1. From the Medication List, select **pending medications** from the **Show** drop-down list.

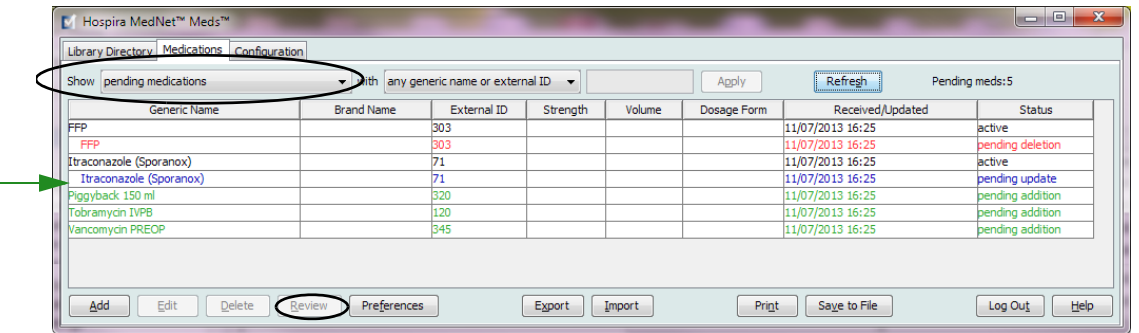

- 2. Select a medication entry with a **pending update** status (blue.)
- 3. Click **Review**.

**Note:** Updated information is highlighted in pink (if the field is enabled) or dark pink (if it is not.)

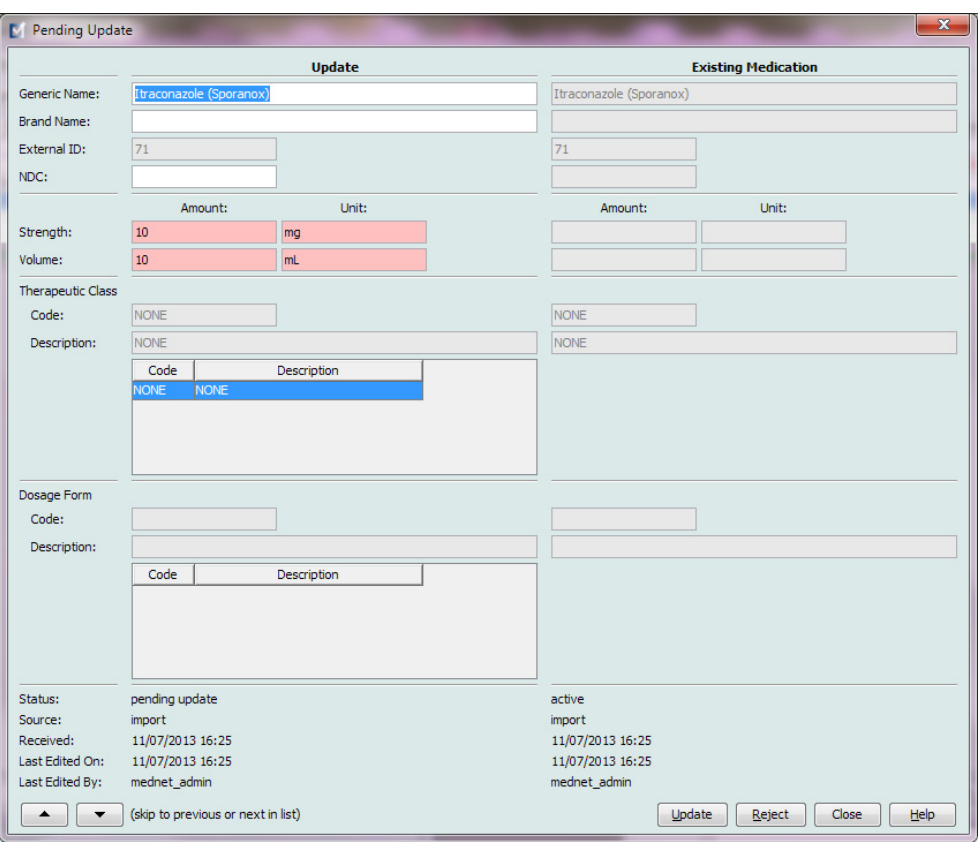

- 4. You may accept the update as is, make changes to it in any of the editable fields, or reject the update entirely. The medication's status will be changed to active if the medication is accepted or changed. If rejected, the pending update status disappears but the medication remains in the active directory.
- 5. Click **Close** to exit the screen or use the up and down arrow keys to display either the previous or the next entry.

Hospira MedNet Meds Software User Guide 161 and the User Society of the User School and the 161 and 161 and 161

*Note: For a list of Hospira MedNet compatible devices approved by country, refer to the Hospira MedNet Device Compatibility Matrix available through your Hospira Support Centre.*

## **Reviewing a Pending Deletion**

- 1. From the Medication List, select **pending medications** from the **Show** drop-down list.
- 2. Select a medication entry with a **pending deletion** status (red.)

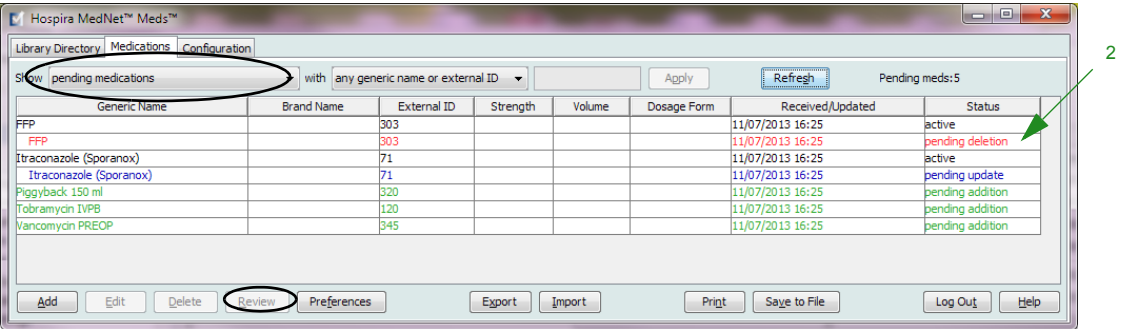

3. Click **Review.**

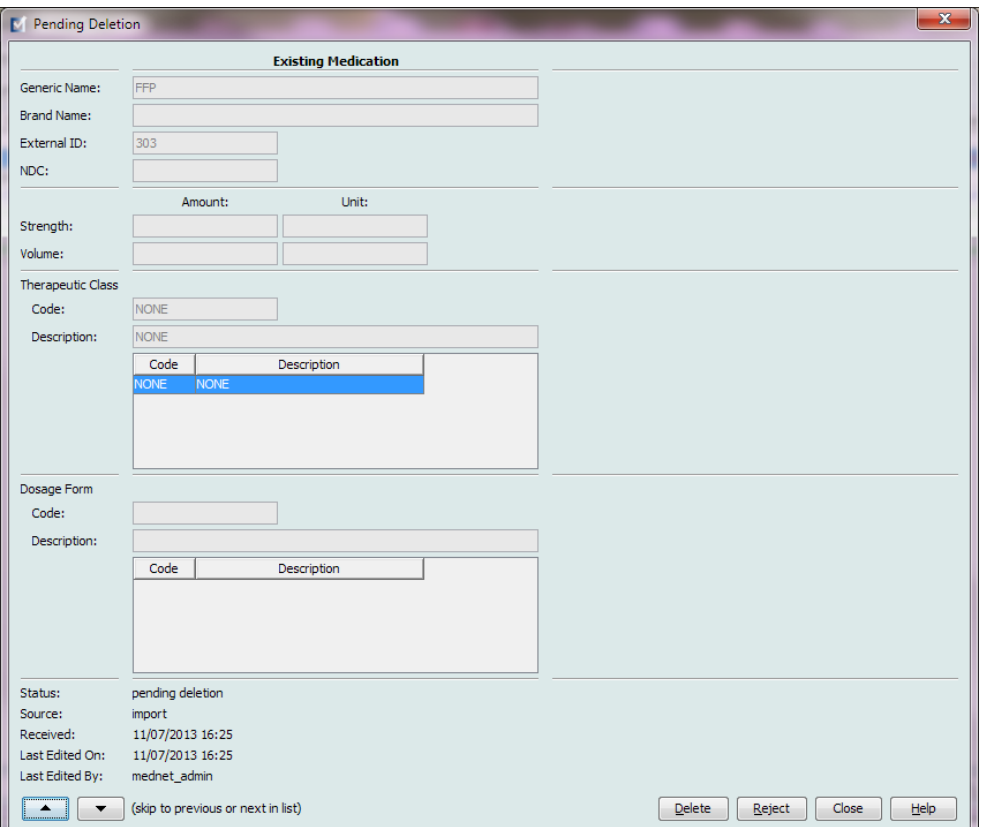

- 4. Click **Delete** to delete the medication entry entirely or **Reject** to cancel the pending deletion and keep the medication active.
- 5. Click **Close** to exit the screen or use the up and down arrow keys to display the previous or next entry.

*Note: For a list of Hospira MedNet compatible devices approved by country, refer to the Hospira MedNet Device Compatibilithy Matrix available through your Hospira Support Centre.*

# **Setting Preferences**

**Important:** You will need to have permissions to access this functionality.

The Configure Medication Interface Filter allows you to:

- a. set filters to include or exclude individual dosage forms or medication IDs (External IDs) in the interface.
- b. automatically print a receipt, if you wish.

When the Formulary Interface is installed, a list of all medications in your pharmacy formulary including their dosage forms and descriptions will be imported.

1. Select the Preferences button on the Medication List view to open the **Configure Medication Interface Filter** settings.

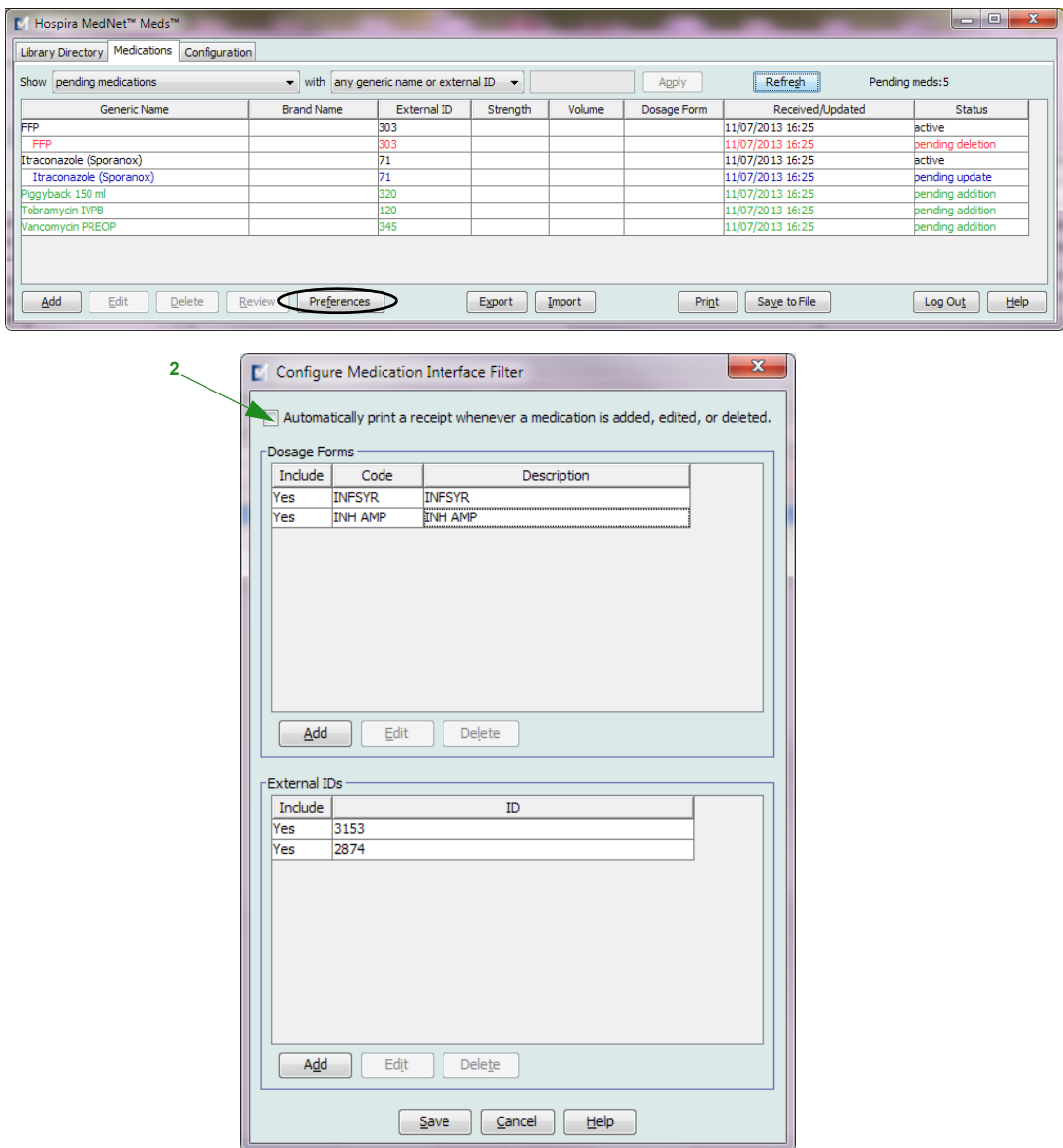

2. Place a tick mark in the box next to **Automatically print a receipt whenever a medication is added, edited, or deleted** to print a receipt on the default printer.

Hospira MedNet Meds Software User Guide 163 and the User Software 163 and the User Software 163

*Note: For a list of Hospira MedNet compatible devices approved by country, refer to the Hospira MedNet Device Compatibility Matrix available through your Hospira Support Centre.*

Verify your computer is connected to the default printer. A sample receipt is shown below.

```
HOSPIRA MEDNET (R) MEDS (TM)
Action: UPDATED a PENDING medication
Received On: 04/11/2014<br>Updated On: 05/18/201
                                       13.5908:43
Updated By: patrick1<br>Source: interface
Original Definition:
       Generic Name: CEFEPIME
       Brand Name: MAXIPIME
       External ID: 2388
      NDC: 51479-0055-10<br>Strength: 2 GM<br>Volume: 1 ADV
       Therapeutic Class:
             Code: 08:12.06
             Description: CEPHALOSPORINS
       Dosage Form:
             Code: ADV
             Description: ADV
Final Definition:<br>Generic Name: CEFEPIME<br>Brand Name: MAXIPIME<br>External ID: 2388
      NDC: 51479-0055-20
      Nuccional<br>Strength: 2 GM<br>Volume: 100 ML<br>Therapeutic Class:<br>Code: 08:12.06<br>Description: CEPHALOSPORINS<br>Description: CEPHALOSPORINS
      Dosage Form:<br>Code: BAG
             Description: BAG
```
سمي

حم

# **Managing Dosage Form Preferences**

The Dosage Form list is populated when you import a Medication List for the first time, and is updated when new medications are received via the Formulary Interface. Therefore, you would only need to add, edit, or delete a Dosage Form infrequently.

## **Add a Dosage Form**

- 1. From the **Configure Medication Interface Filter**, in the Dosage Forms portion of the screen, upper half, select **Add**.
- 2. Enter the Dosage Form Code.
- 3. Enter the Dosage Form Code Description (optional).
- 4. Select Yes to include medications with this dosage form in the interface or No to exclude them.

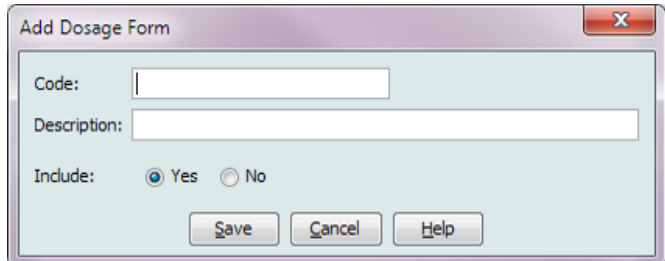

5. Click **Save** to exit the screen.

Hospira MedNet Meds Software User Guide 165 and the User Software 165 and the User Software 165 and 165 and 165

*Note: For a list of Hospira MedNet compatible devices approved by country, refer to the Hospira MedNet Device Compatibility Matrix available through your Hospira Support Centre.*

### **Edit a Dosage Form**

- 1. From the **Configure Medication Interface Filter**, in the Dosage Forms portion of the screen, highlight the entry you wish to edit.
- 2. Click **Edit**.

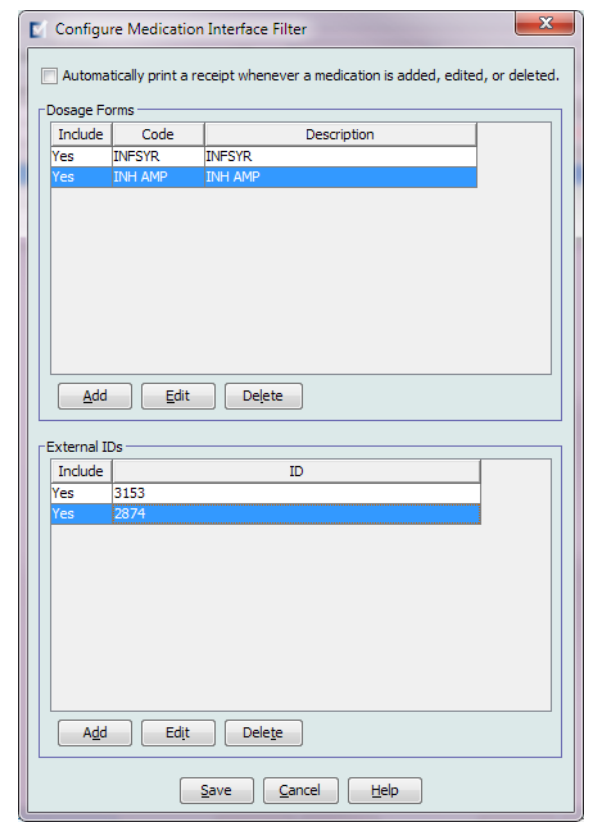

3. Make your changes to Code, Description, or Include in the **Edit Dosage Form** pop-up.

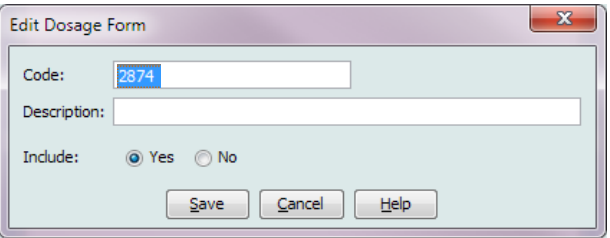

4. Click **Save**.

## **Delete a Dosage Form**

- 1. From the **Configure Medication Interface Filter**, in the Dosage Forms portion of the screen, highlight the entry you wish to delete.
- 2. Click **Delete**.

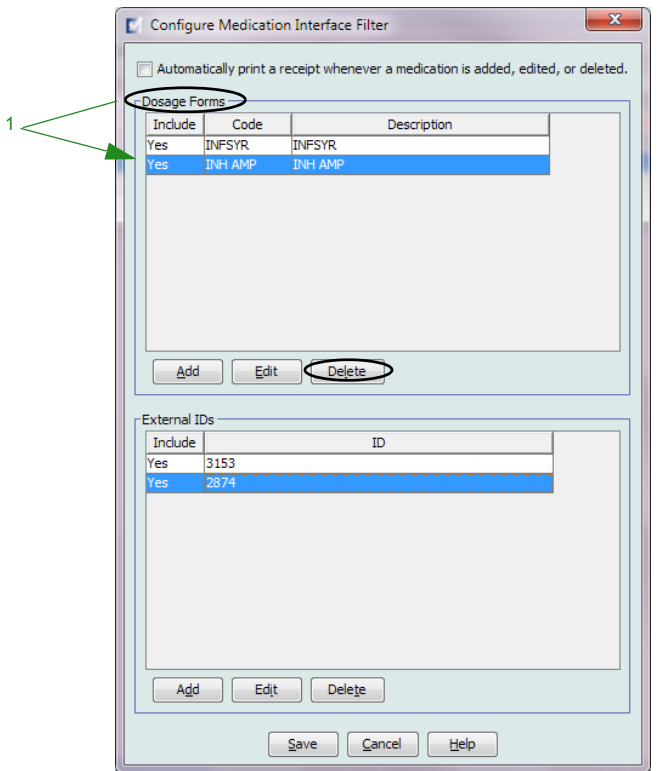

The Dosage Form selected is deleted.

**Note:** If the Dosage Form you are deleting is used by one or more medications, you will get a **Dosage Form in Use** message asking if you are sure you want to delete the dosage form.

Hospira MedNet Meds Software User Guide 167 and the User Society of the User Stevens 167

*Note: For a list of Hospira MedNet compatible devices approved by country, refer to the Hospira MedNet Device Compatibility Matrix available through your Hospira Support Centre.*

## **Managing External ID Preferences**

- 1. From the **Configure Medication Interface Filter**, in the External IDs portion of the screen in the lower half, select **Add.**
- 2. Type in the External ID in the pop-up window.

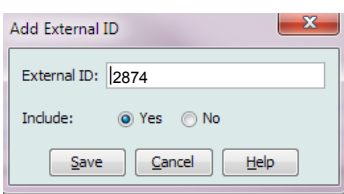

- 3. Select Yes to include this External ID in the Interface or No to exclude it.
- 4. Click **Save**. The External ID then displays in the External ID section of the Configure Medication Interface Filter window.

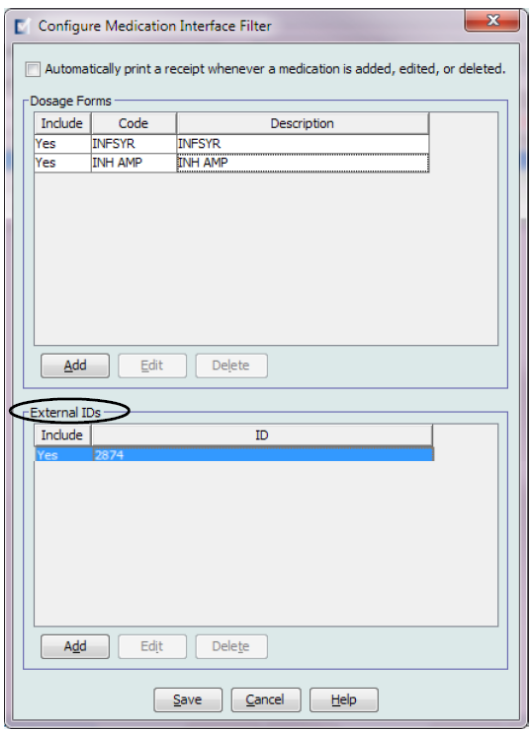

5. Click **Save** to save and exit the screen.

## **Edit an External ID**

- 1. From the **Configure Medication Interface Filter**, in the External IDs portion of the screen, highlight the entry you wish to edit.
- 2. Click **Edit**.

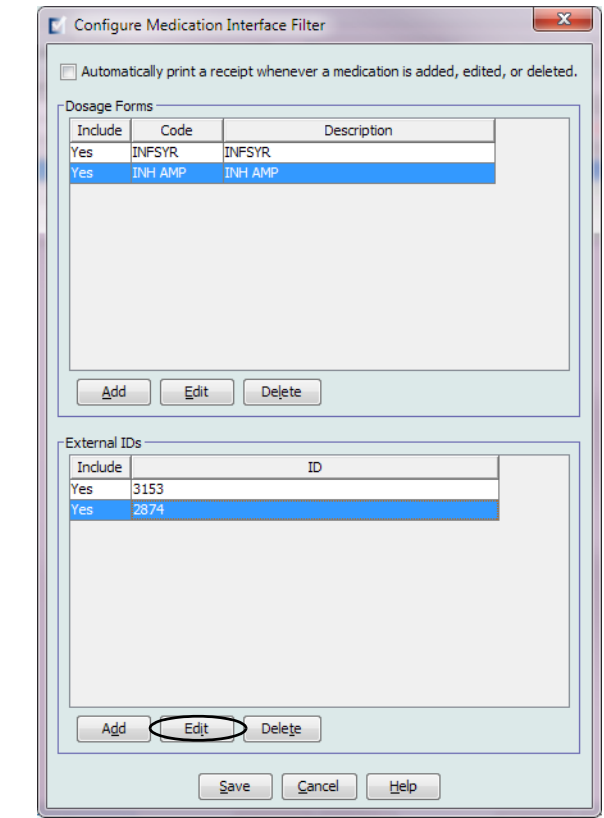

3. Make the changes to External ID or Include in the **Edit External ID** pop-up

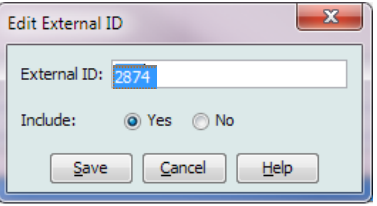

4. Click **Save** to save changes and exit the screen.

*Note: For a list of Hospira MedNet compatible devices approved by country, refer to the Hospira MedNet Device Compatibility Matrix available through your Hospira Support Centre.*

## **Delete an External ID**

- 1. From the **Configure Medication Interface Filter**, in the External IDs portion of the screen, highlight the entry you wish to delete.
- 2. Click **Delete**.

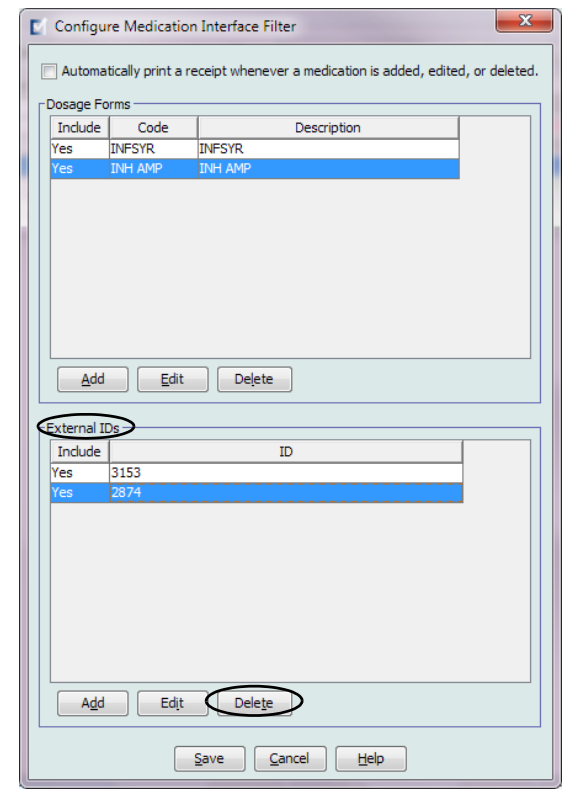

The selected External ID is deleted.

- 3. You can delete other External IDs if you so wish.
- 4. Click **Save** when finished.

# **Additional Technical Information**

## **Formulary Maintenance Transaction (MFN)**

This message is sent by the clinical pharmacy system to Hospira when a medication is added, updated or deleted from the pharmacy formulary.

#### **Message Structure**

MSH...MFI...MFE...ZFM

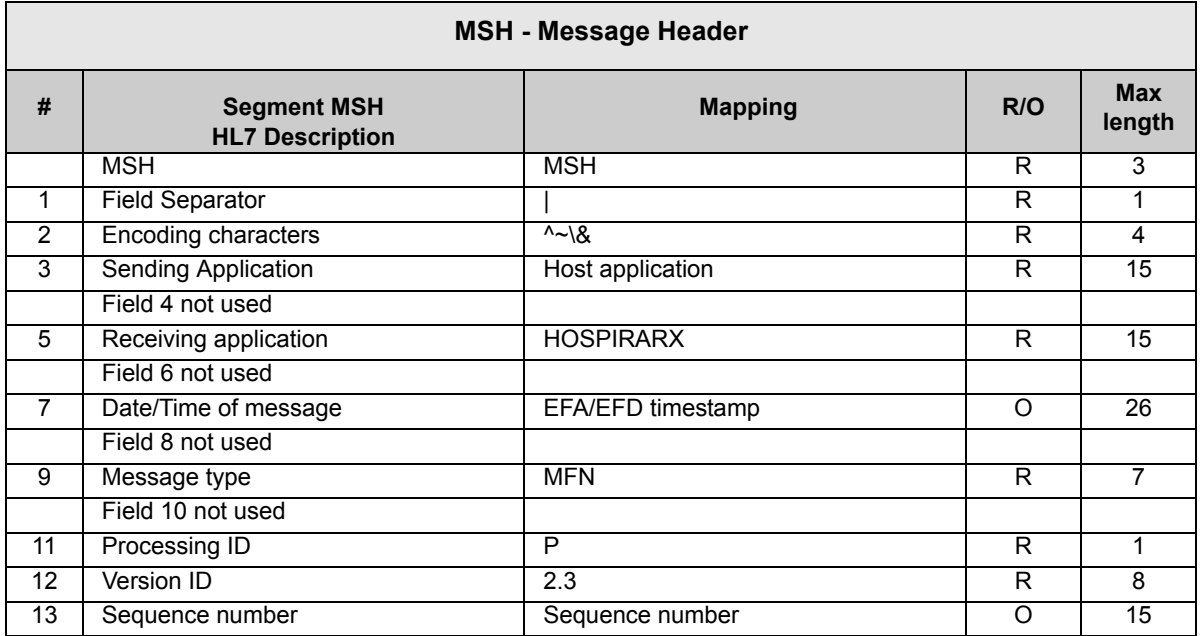

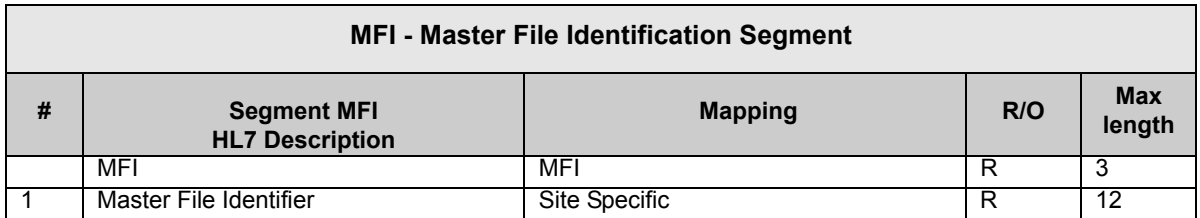

| <b>MFE - Master File Entry Segment</b> |                                               |                          |     |                      |
|----------------------------------------|-----------------------------------------------|--------------------------|-----|----------------------|
| #                                      | <b>Segment MFIE</b><br><b>HL7 Description</b> | <b>Mapping</b>           | R/O | <b>Max</b><br>length |
|                                        | MFE.                                          | <b>MFE</b>               | R   |                      |
|                                        | Record level event code                       | MAD-Formulary add/update | R   | 12                   |
|                                        |                                               | MDL- Formulary delete    |     |                      |
| 2                                      | Active Indicator                              | $A - Active$             | R   |                      |
|                                        |                                               | l – Inactive             |     |                      |
| З                                      | Site Indicator                                | Bit string               | R   | 10                   |

Hospira MedNet Meds Software User Guide 171 and the User School of the User School of the 171

*Note: For a list of Hospira MedNet compatible devices approved by country, refer to the Hospira MedNet Device Compatibility Matrix available through your Hospira Support Centre.*

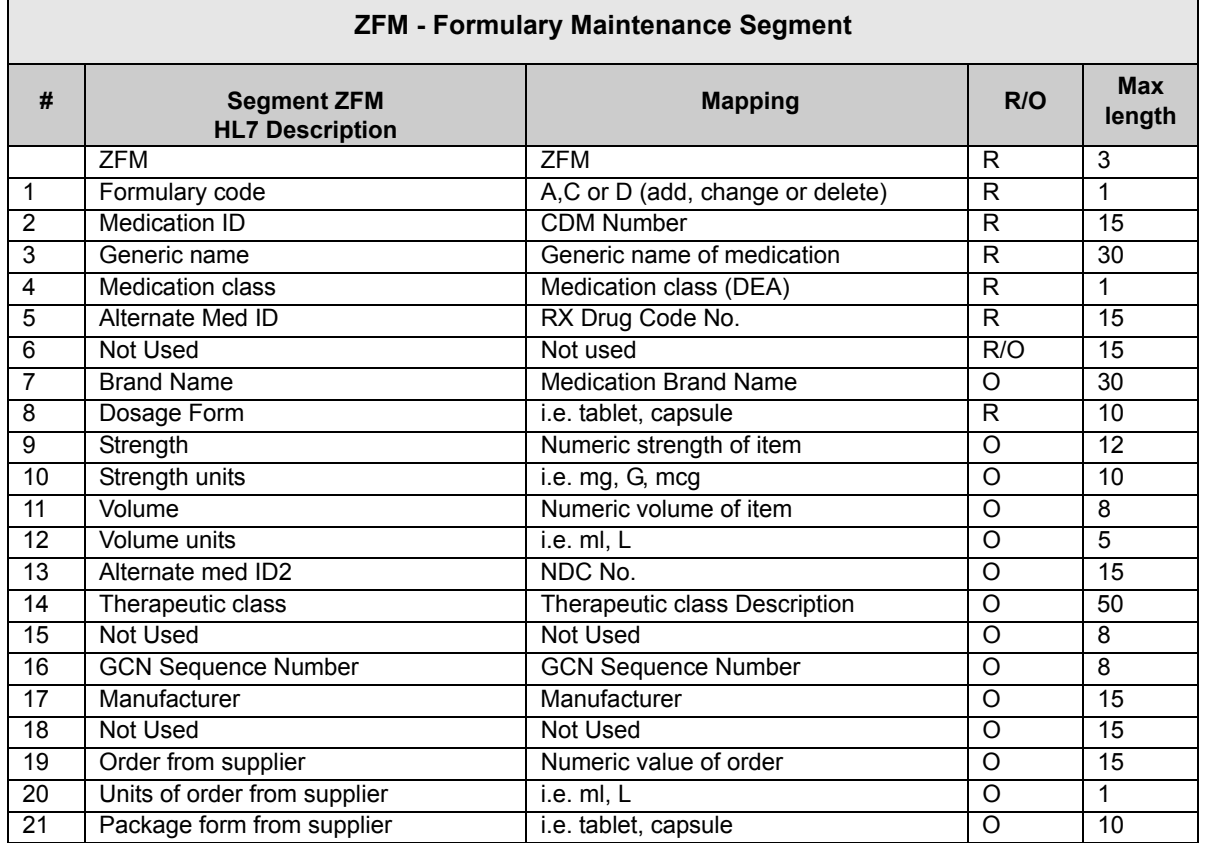

#### **Sample Message**

HL7 Formulary Maintenance Transaction message framed with an SOB (011) and EOB (028), <CR> (TCP/IP protocol)

 $<$ SOB $>$ 

 MSH|^~\&|SMS| |HSPRX| |200703130854| |MFN| |P|2.3|<CR> MFI|PDM<CR> MFE|MAD|A|0001<CR> ZFM|A|11223344|CIMETIDINE|0|2211||TAGAMET|TAB|300|MG|1|TAB|12345-6789- 01|56:40^INSULINS||30100|SLK||3|MG|TAB<CR>

 $<$ EOB $>$  $<$ CR $>$ 

172 **Hospira MedNet Meds Software User Guide** Hospira MedNet Meds Software User Guide
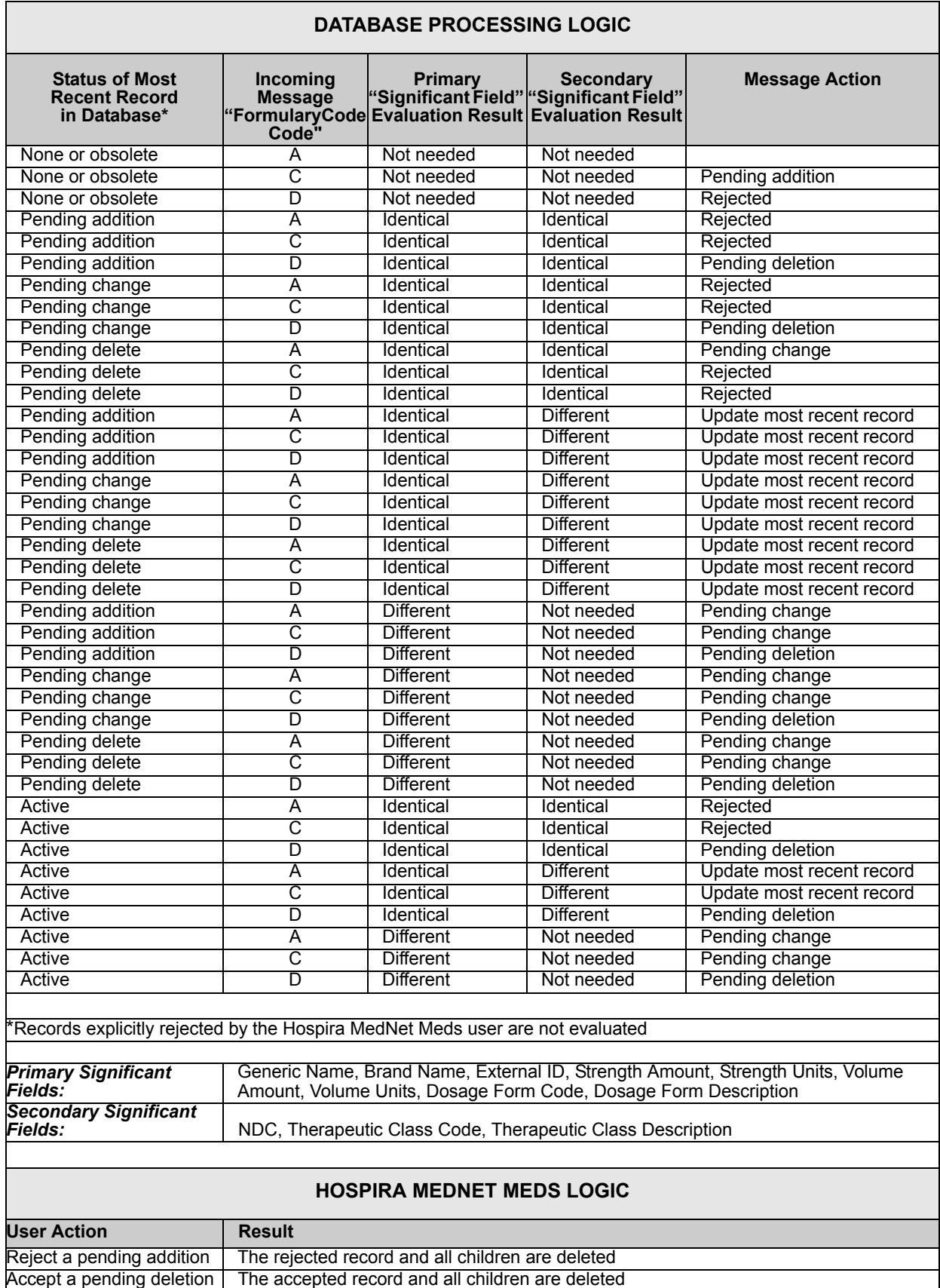

Hospira MedNet Meds Software User Guide 173

*Note: For a list of Hospira MedNet compatible devices approved by country, refer to the Hospira MedNet Device Compatibility Matrix available through your Hospira Support Centre.*

## **Notes:**

## **Glossary**

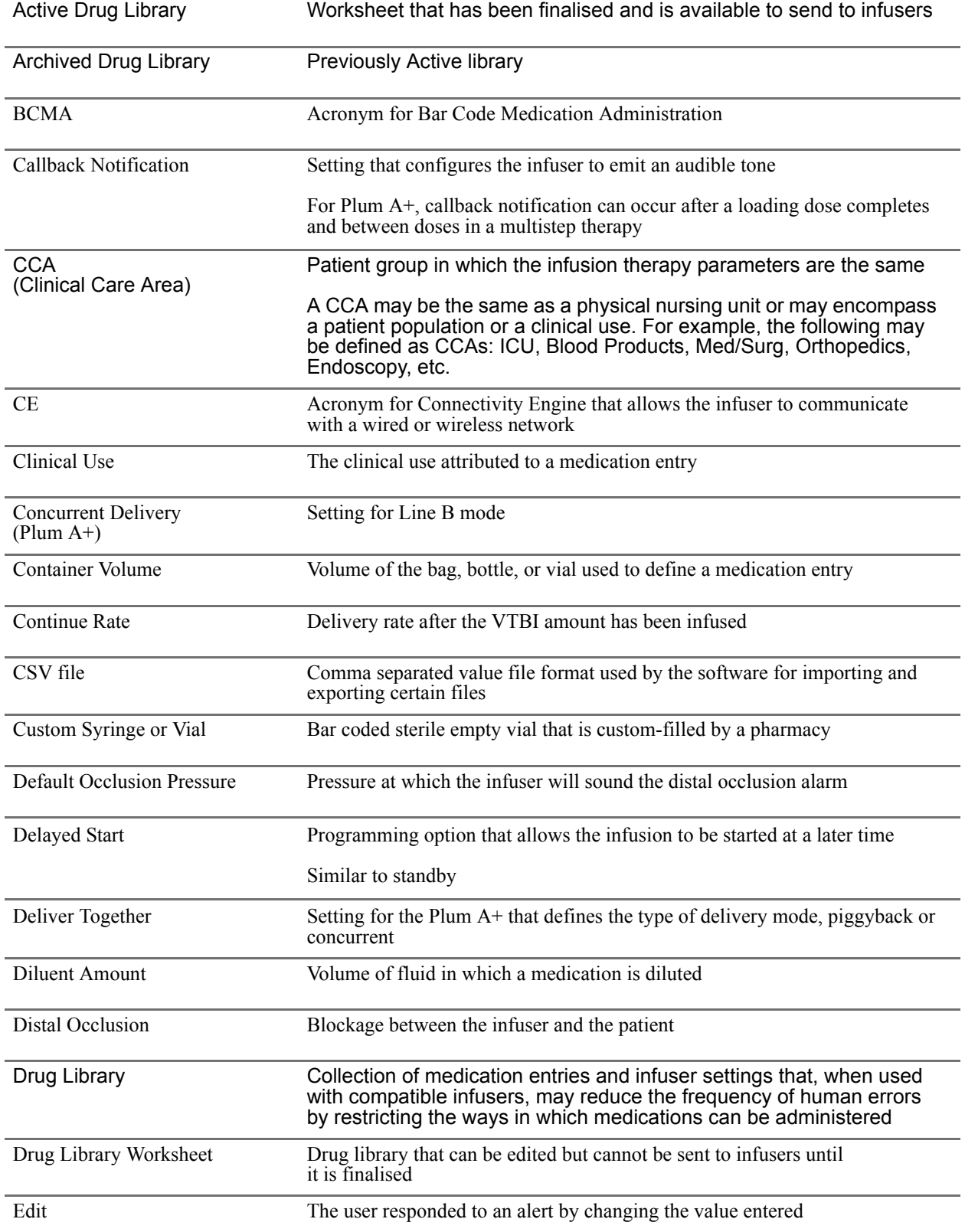

**Hospira MedNet Meds Software User Guide 175** 

*Note: For a list of Hospira MedNet compatible devices approved by country, refer to the Hospira MedNet Device Compatibility Matrix available through your Hospira Support Centre.*

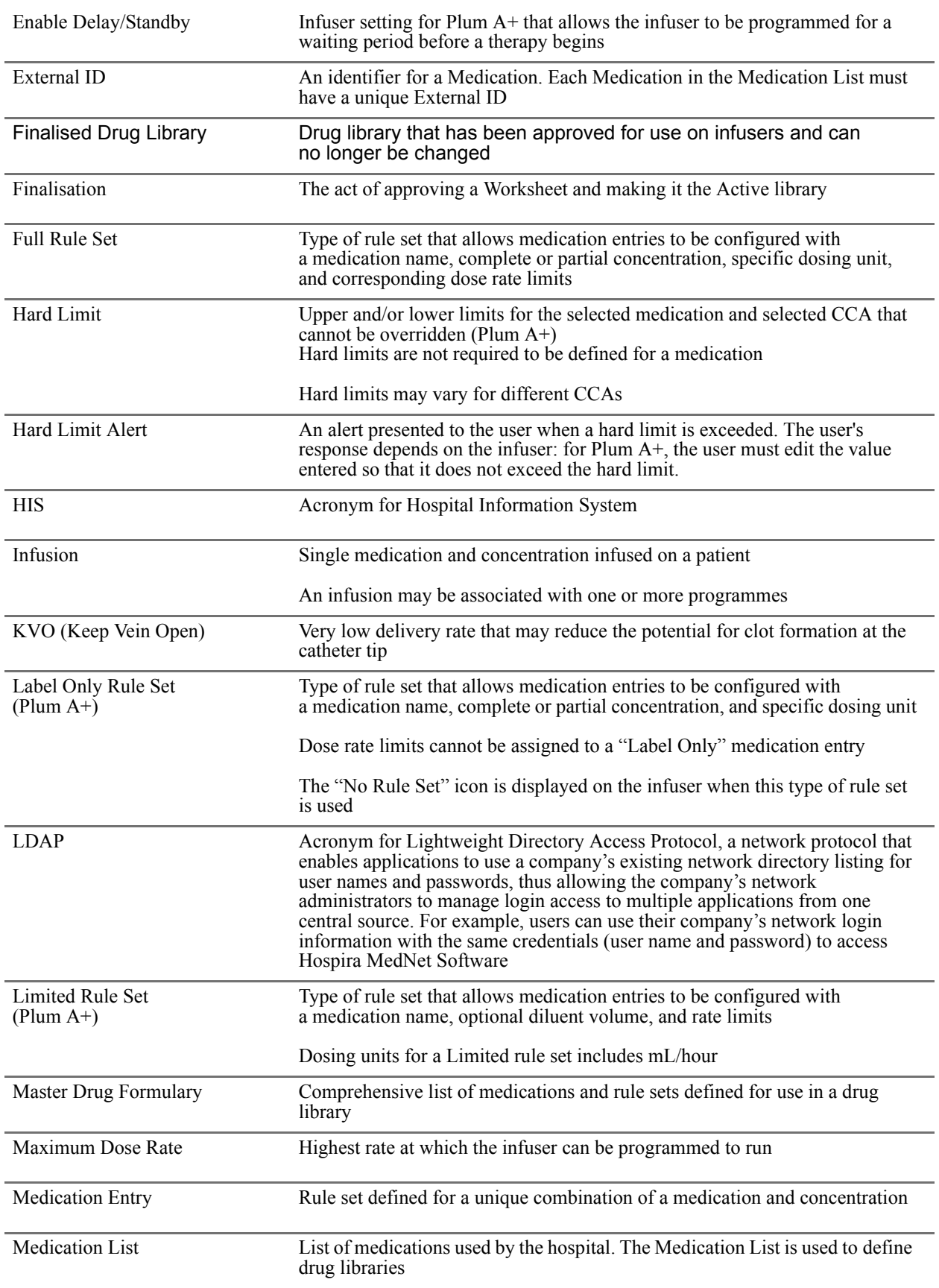

176 Hospira MedNet Meds Software User Guide

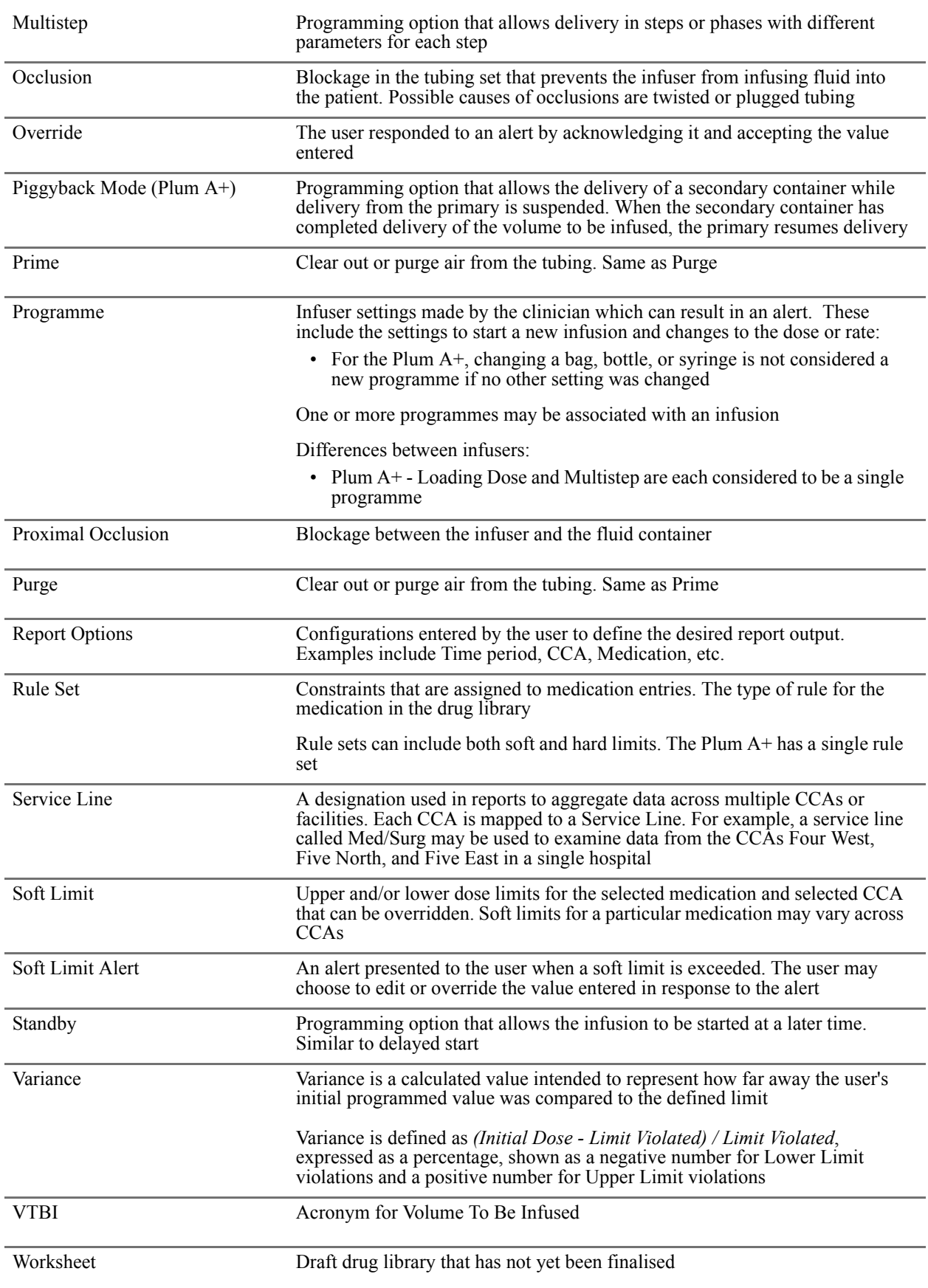

Hospira MedNet Meds Software User Guide 177

*Note: For a list of Hospira MedNet compatible devices approved by country, refer to the Hospira MedNet Device Compatibility Matrix available through your Hospira Support Centre.*

## **Australia Sponsor:**

Hospira Pty Ltd, Melbourne VIC, Australia Telephone: 1300 046 774